# Kasutusjuhend

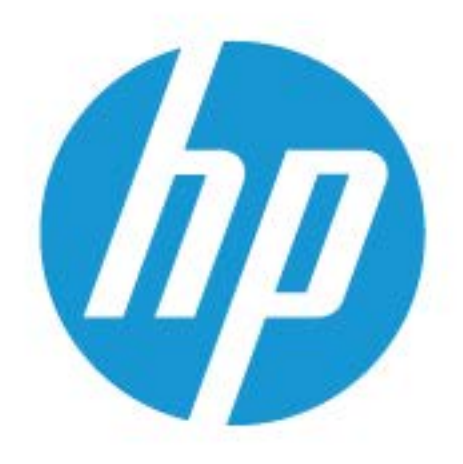

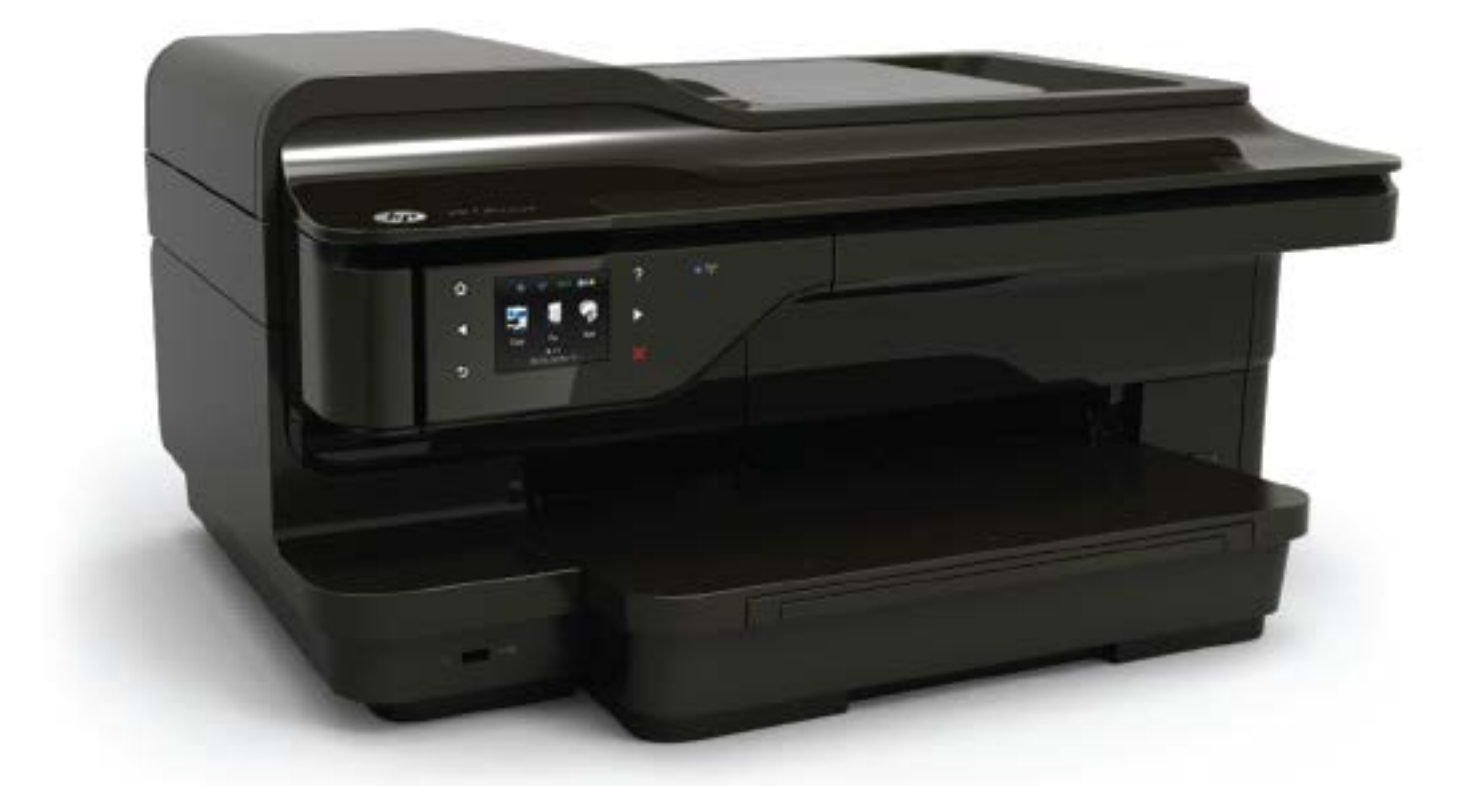

# **HP OfficeJet** 7610

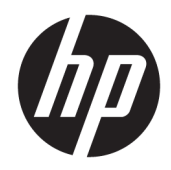

# HP Officejet 7610 Wide Format e-All-in-One

Kasutusjuhend

#### **Autoriõiguse teave**

© Autoriõigus 2016, HP Development Company, L.P.

3. väljaanne; 8/2016

#### **Hewlett-Packard Company teated**

Käesolevas dokumendis sisalduvat teavet võidakse muuta ilma sellest ette teatamata.

Kõik õigused kaitstud. Käesoleva materjali reprodutseerimine, adapteerimine või tõlkimine ilma Hewlett-Packardi eelneva kirjaliku loata on keelatud, välja arvatud autorikaitseseadustega lubatud määral.

HP toodete ja teenuste garantiid avaldatakse ainult nende toodete ning teenustega kaasnevates selgesõnalistes garantiiavaldustes. Mitte mingit selles dokumendis sisalduvat teavet ei saa pidada täiendavaks garantiiks. HP ei vastuta siin esineda võivate tehniliste ega toimetuslike vigade ning samuti mitte väljajäetud teabe eest.

#### **Tunnustused**

Microsoft, Windows, Windows XP, Windows Vista, Windows 7 ja Windows 8 on Microsoft Corporationi Ameerika Ühendriikides registreeritud kaubamärgid.

ENERGY STAR ja ENERGY STAR-i logo on USA-s registreeritud kaubamärgid.

#### **Ohutusteave**

### ⚠

Seadme kasutamisel täitke alati elementaarseid ohutusnõudeid, et vähendada tulekahju või elektrilöögi ohtu.

1. Lugege hoolikalt läbi kõik printeri dokumentatsioonis olevad juhendid.

2. Järgige kõiki tootele märgitud hoiatusi ja juhiseid.

3. Enne seadme puhastamist lülitage see vooluvõrgust välja.

4. Ärge paigaldage ega kasutage seadet vee lähedal või märgade kätega.

5. Paigutage seade turvaliselt kindlale pinnale.

6. Paigaldage seade ohutusse kohta, et keegi ei saaks juhtme peale astuda ega selle taha komistada ja et juhe ei saaks kahjustada.

7. Kui seade ei tööta korralikult, lugege jaotist [Probleemi lahendamine lk 92.](#page-108-0)

8. Seadme sees olevaid osi ei saa kasutaja ise hooldada ega parandada. Pöörduge kvalifitseeritud tugipersonali poole.

# **Sisukord**

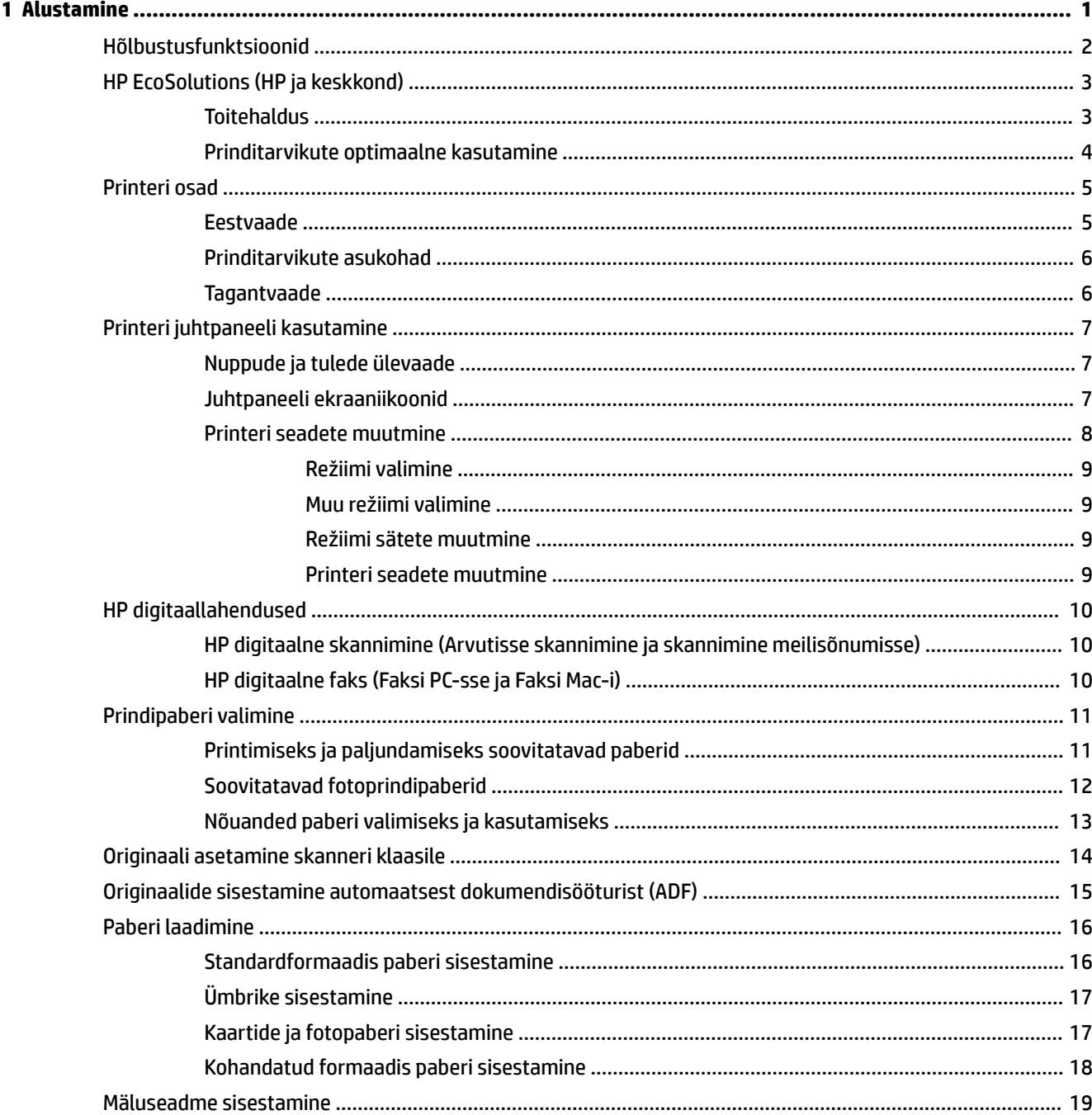

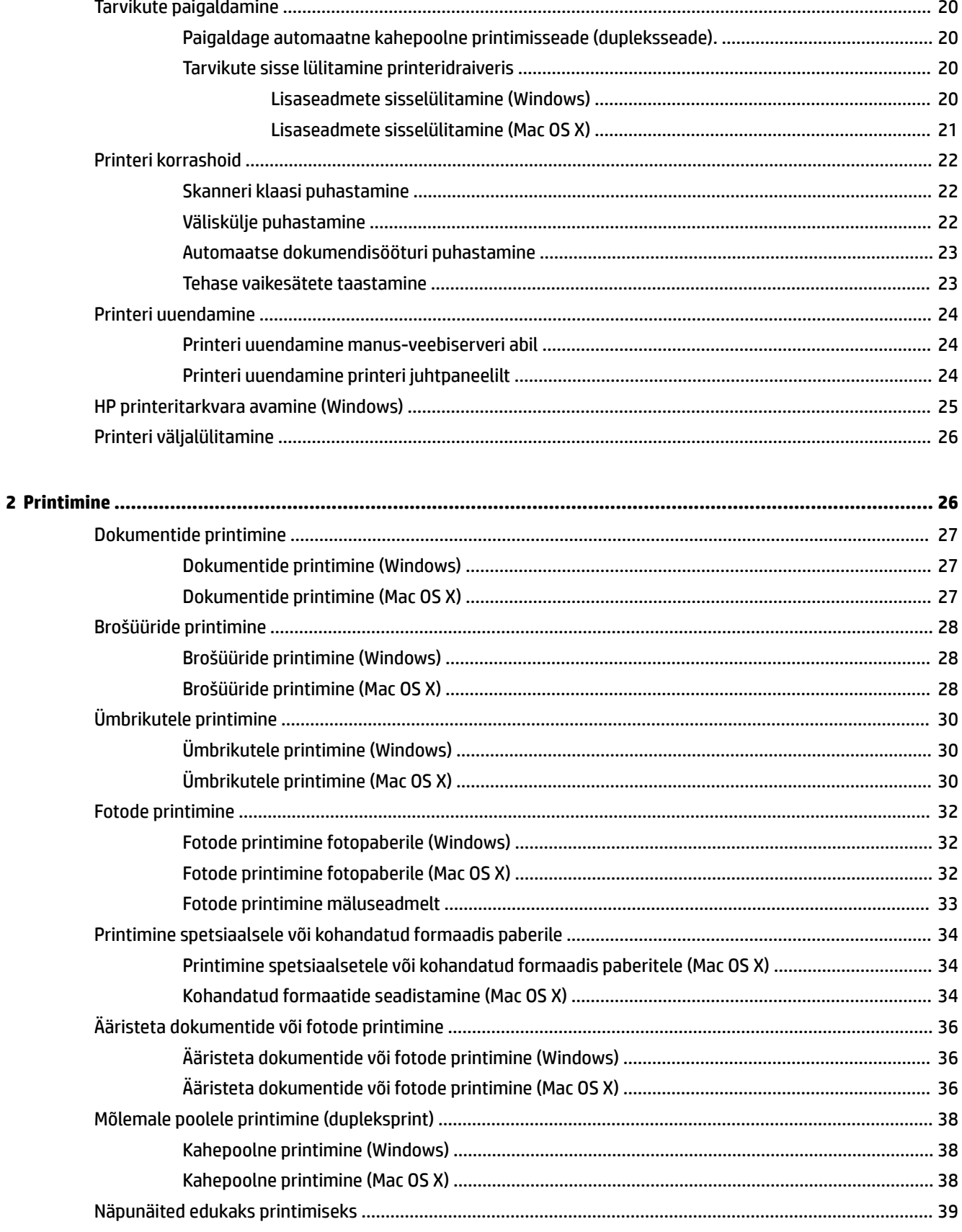

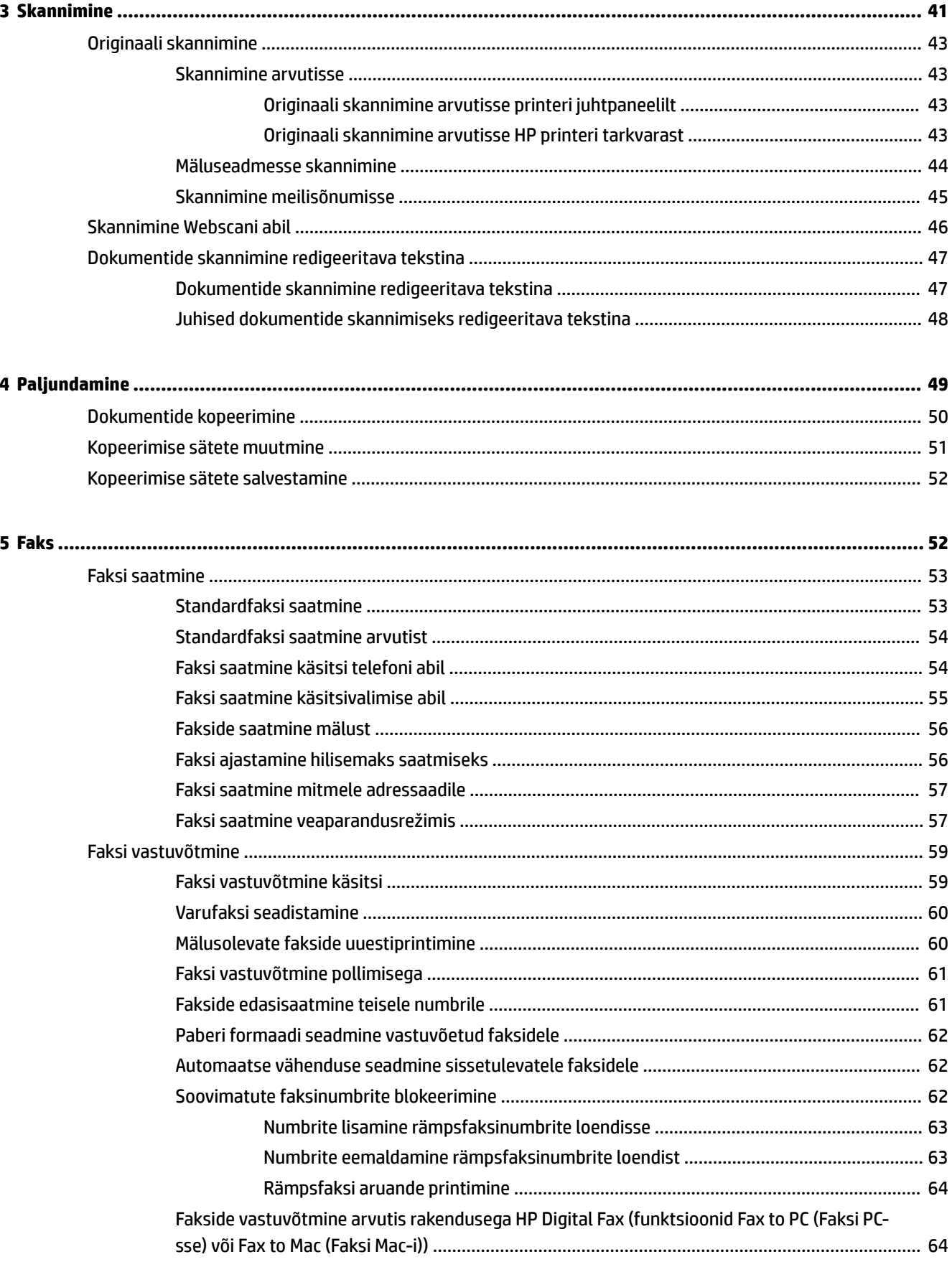

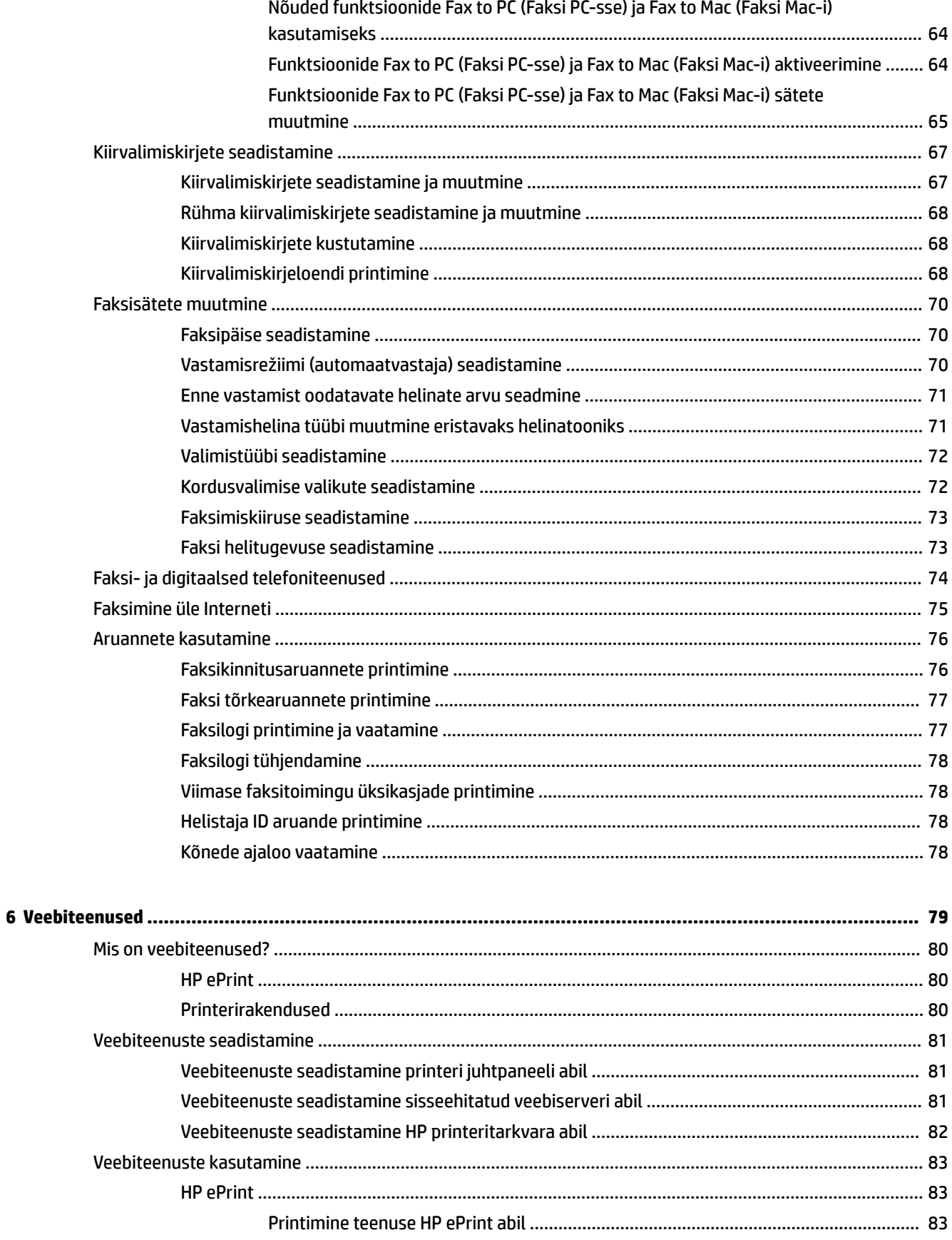

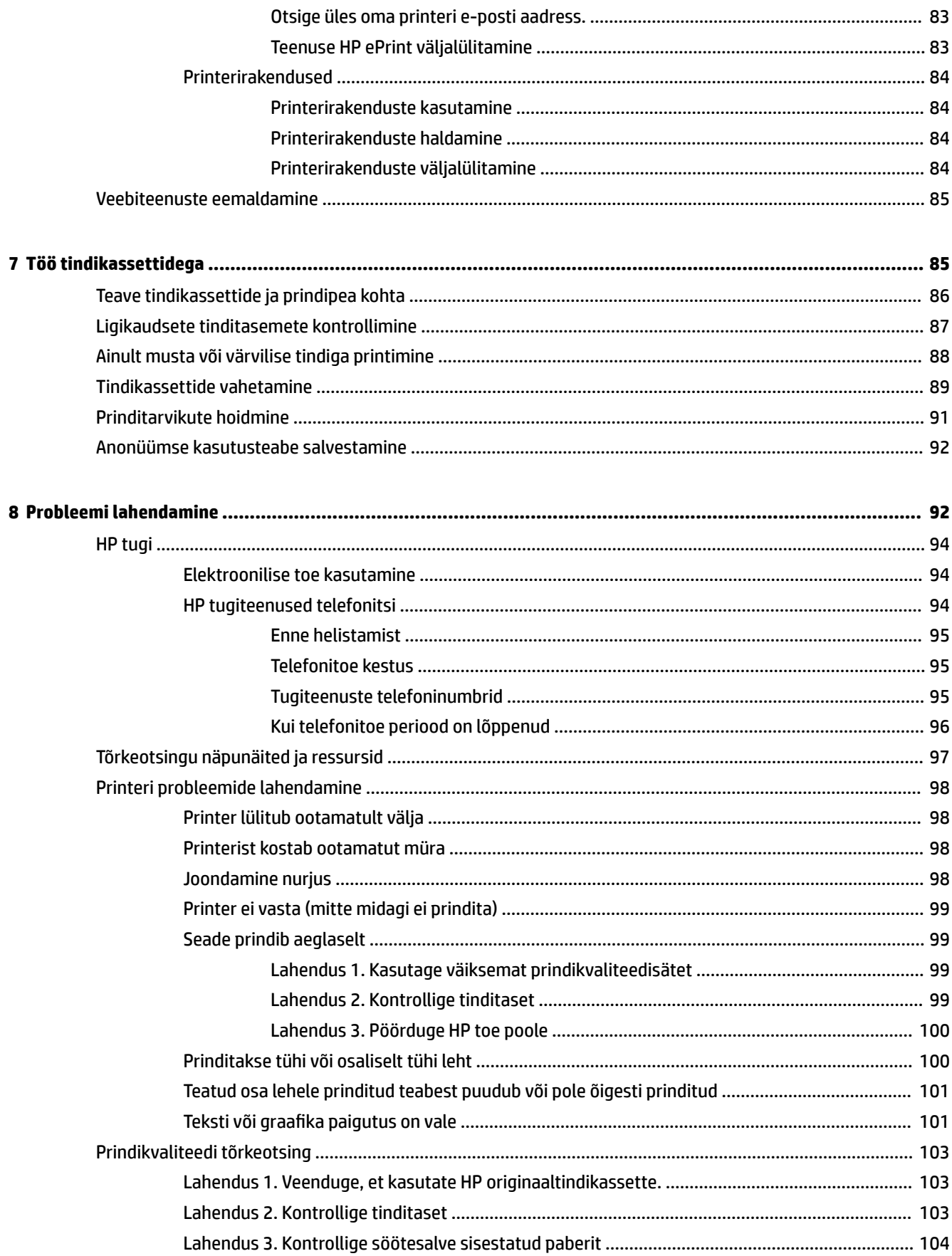

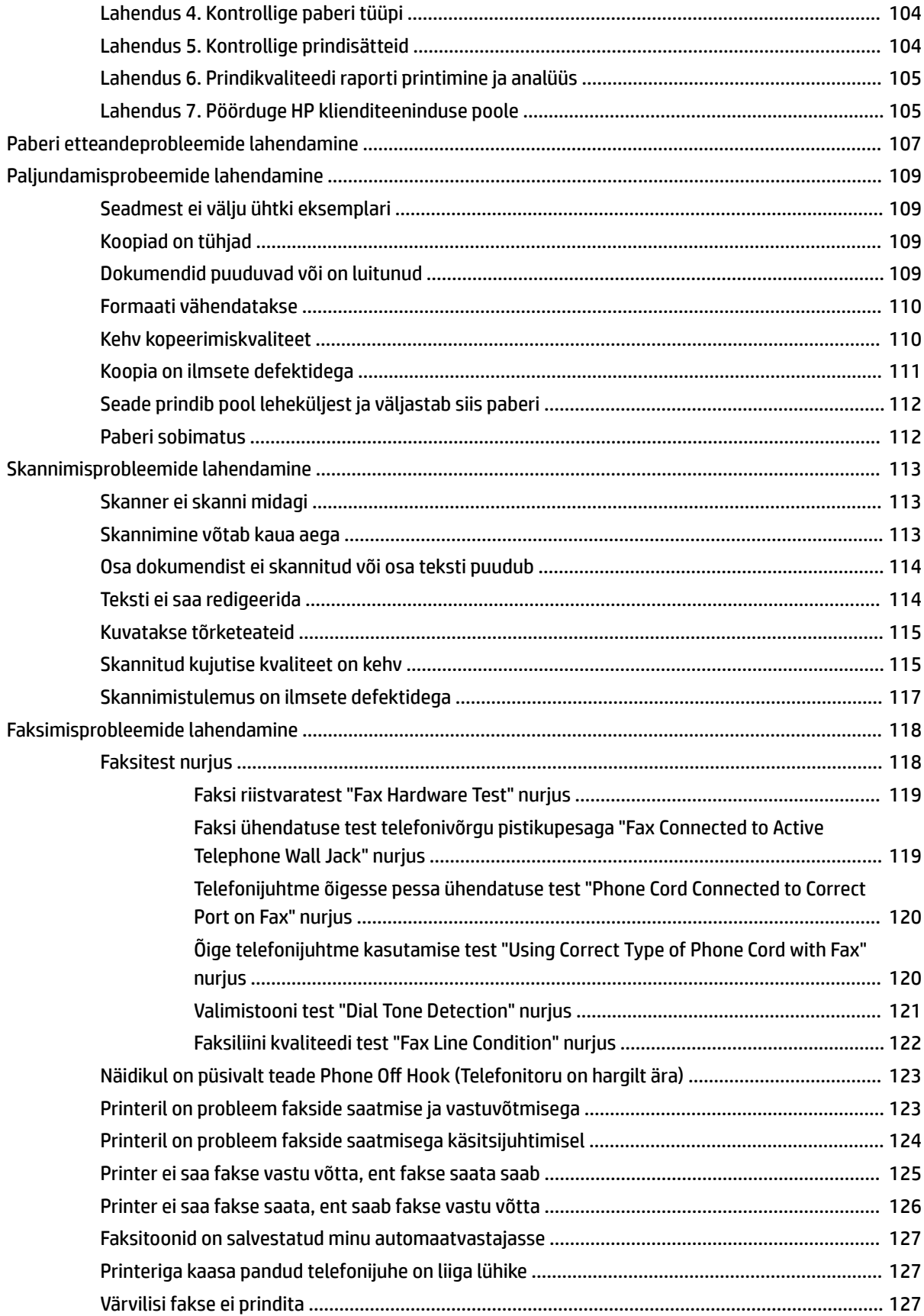

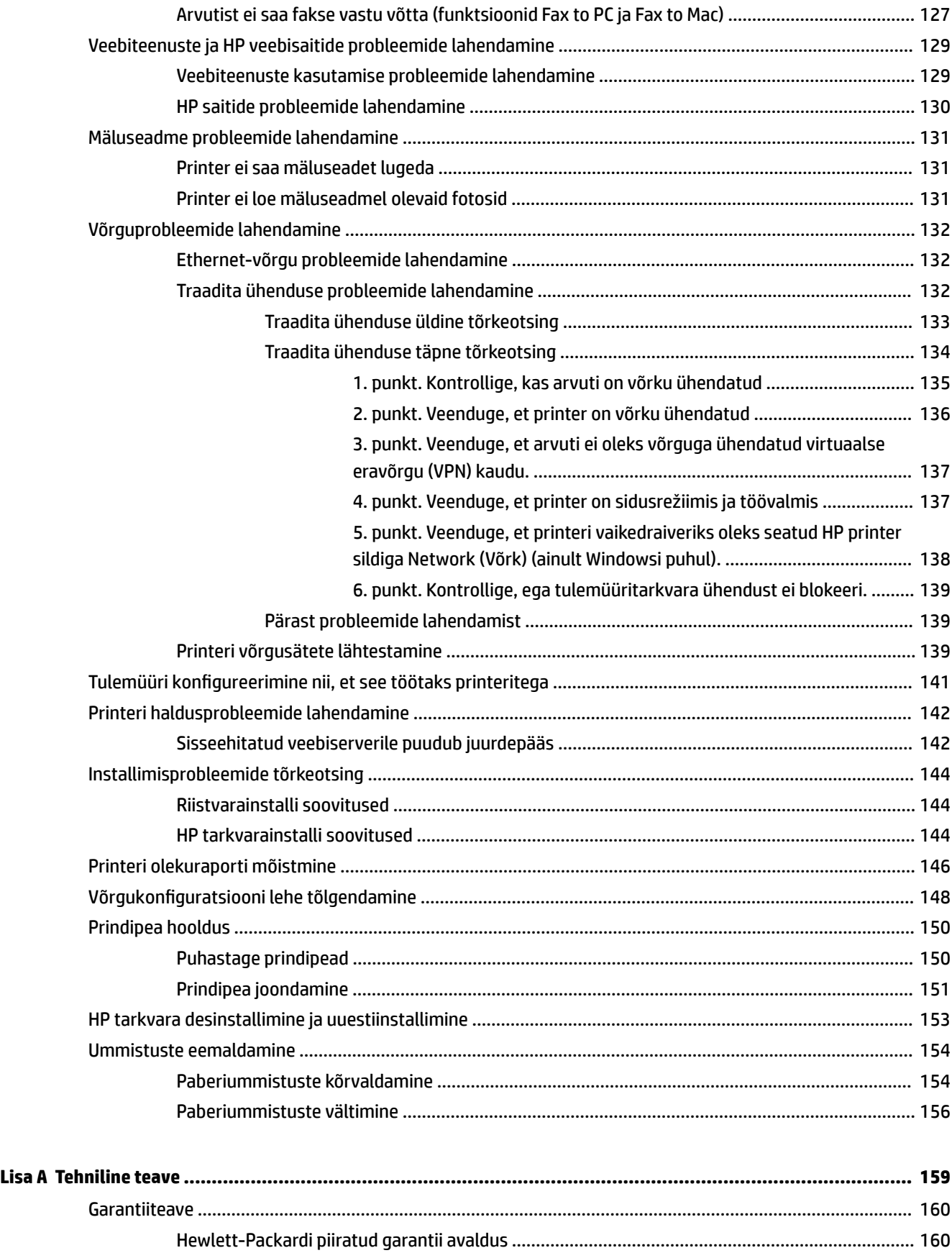

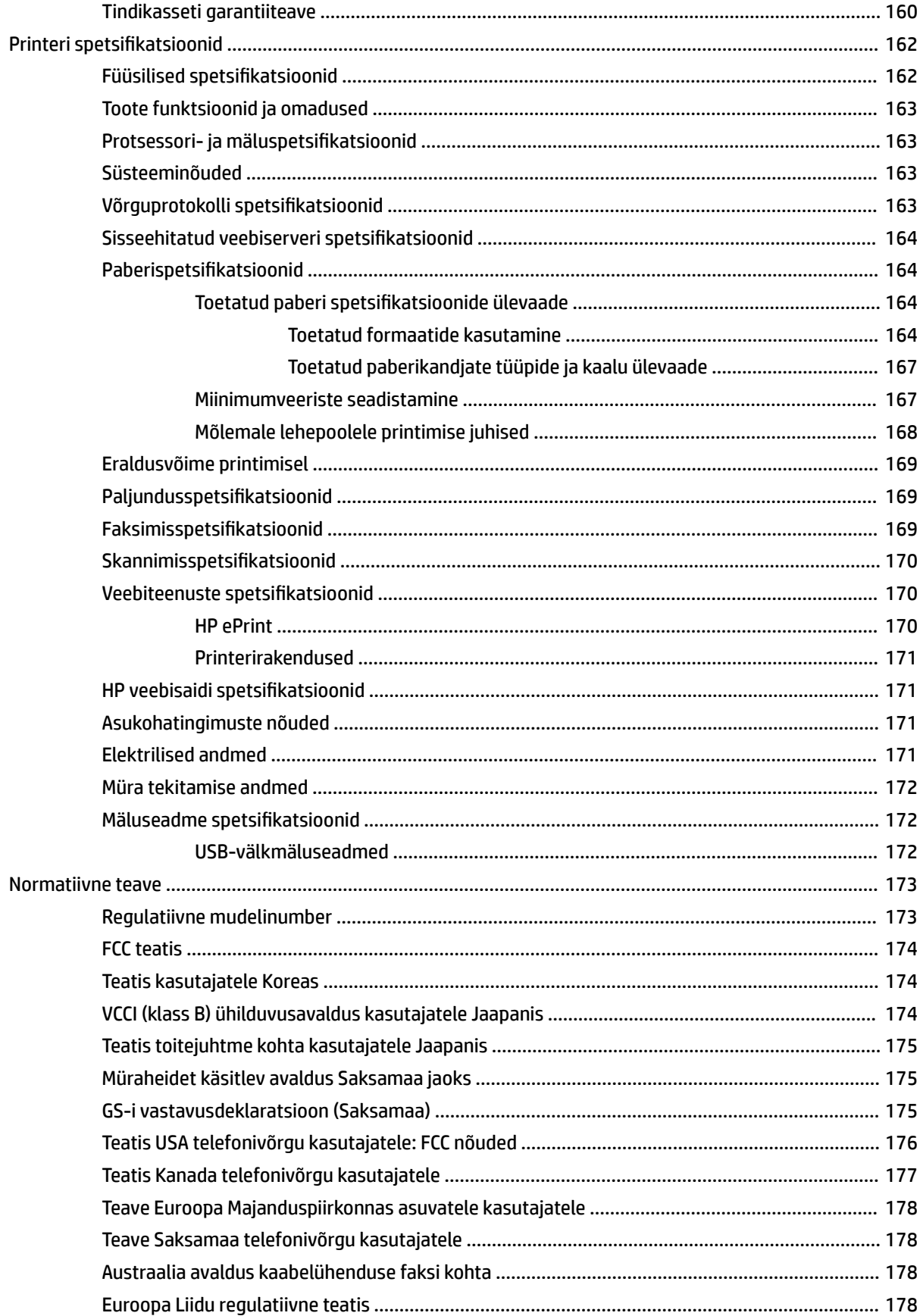

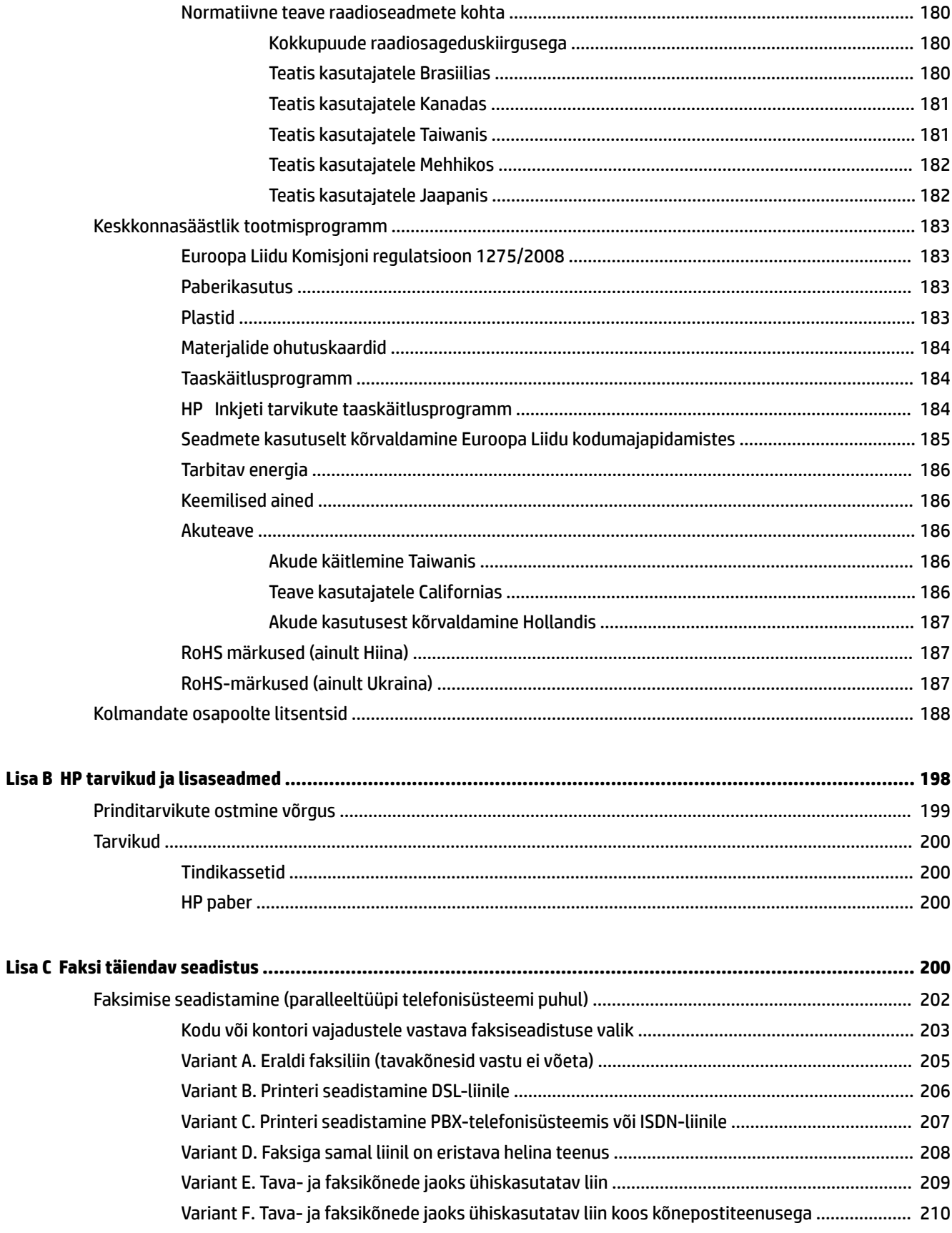

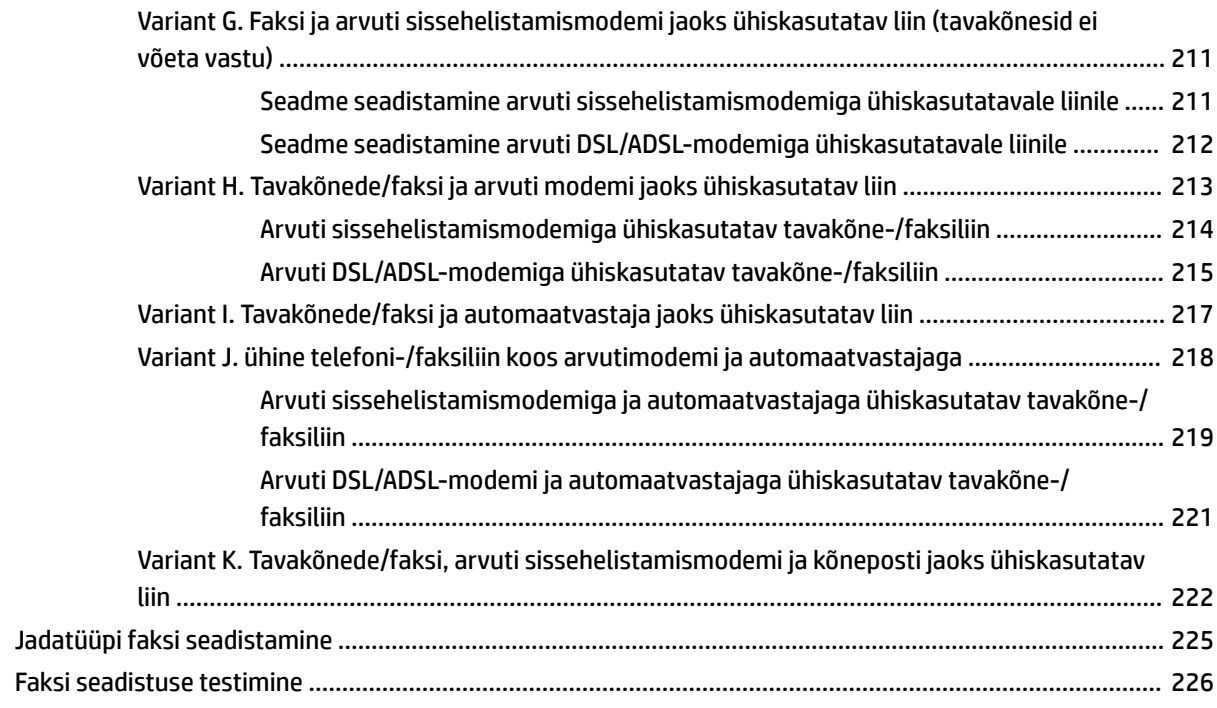

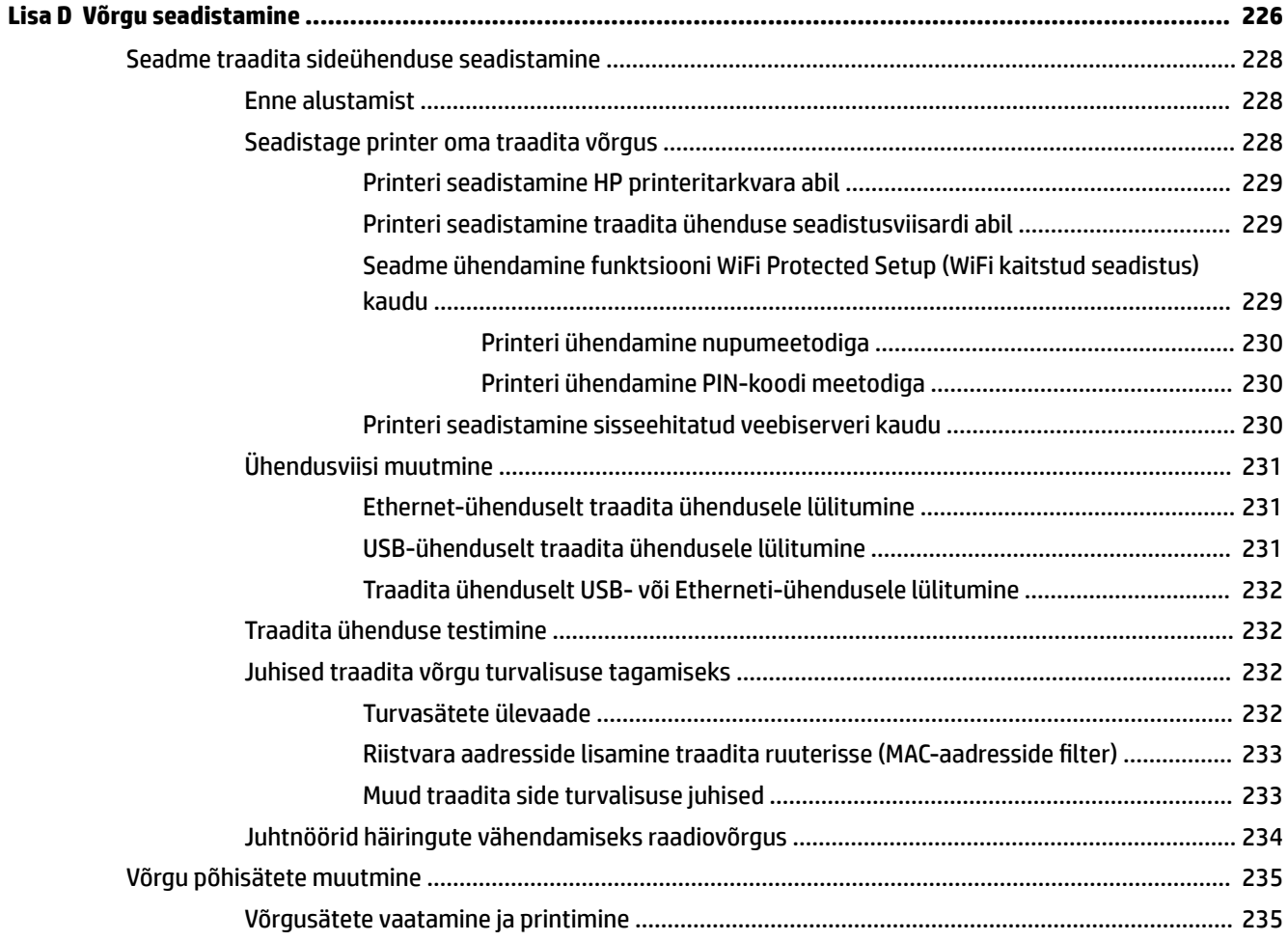

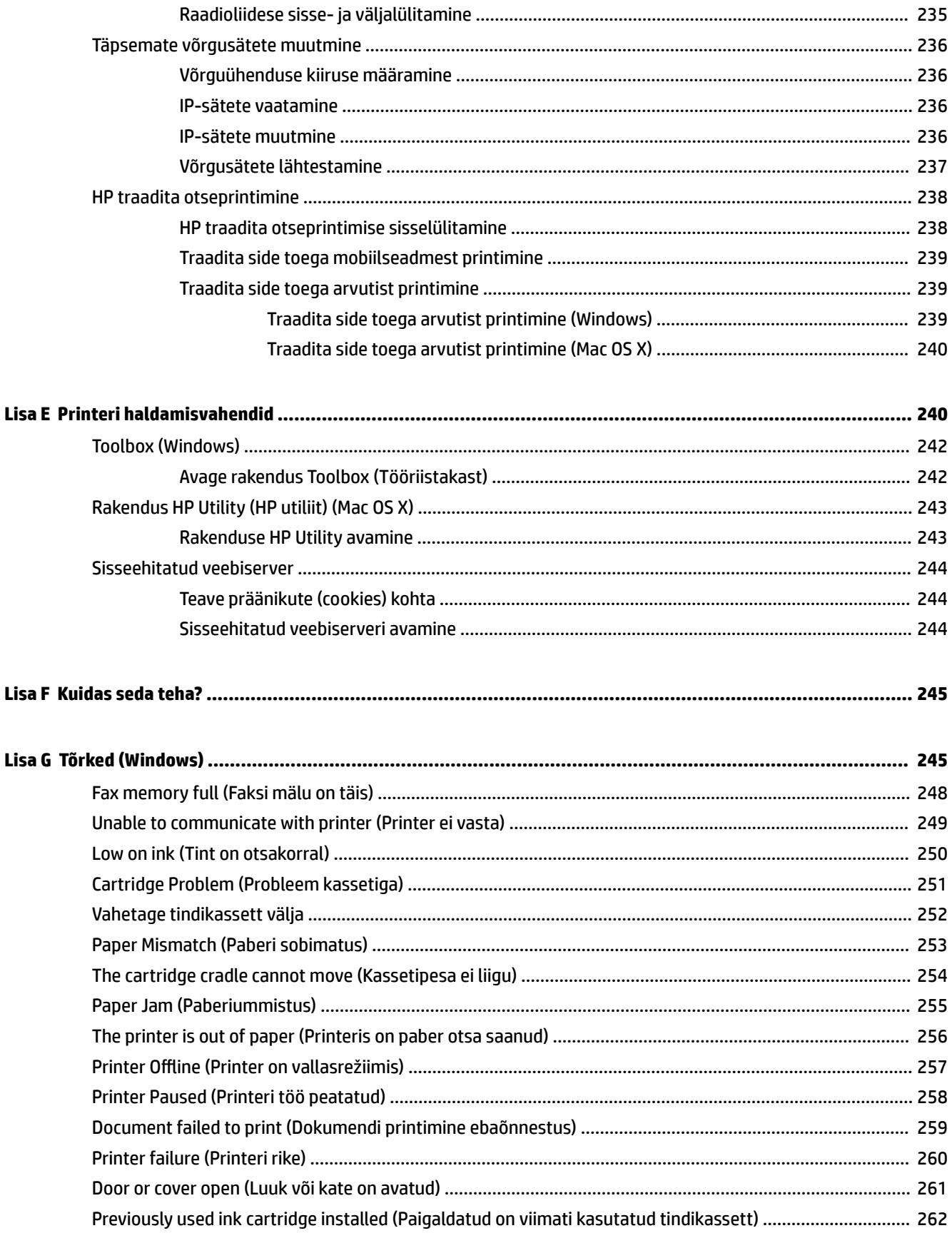

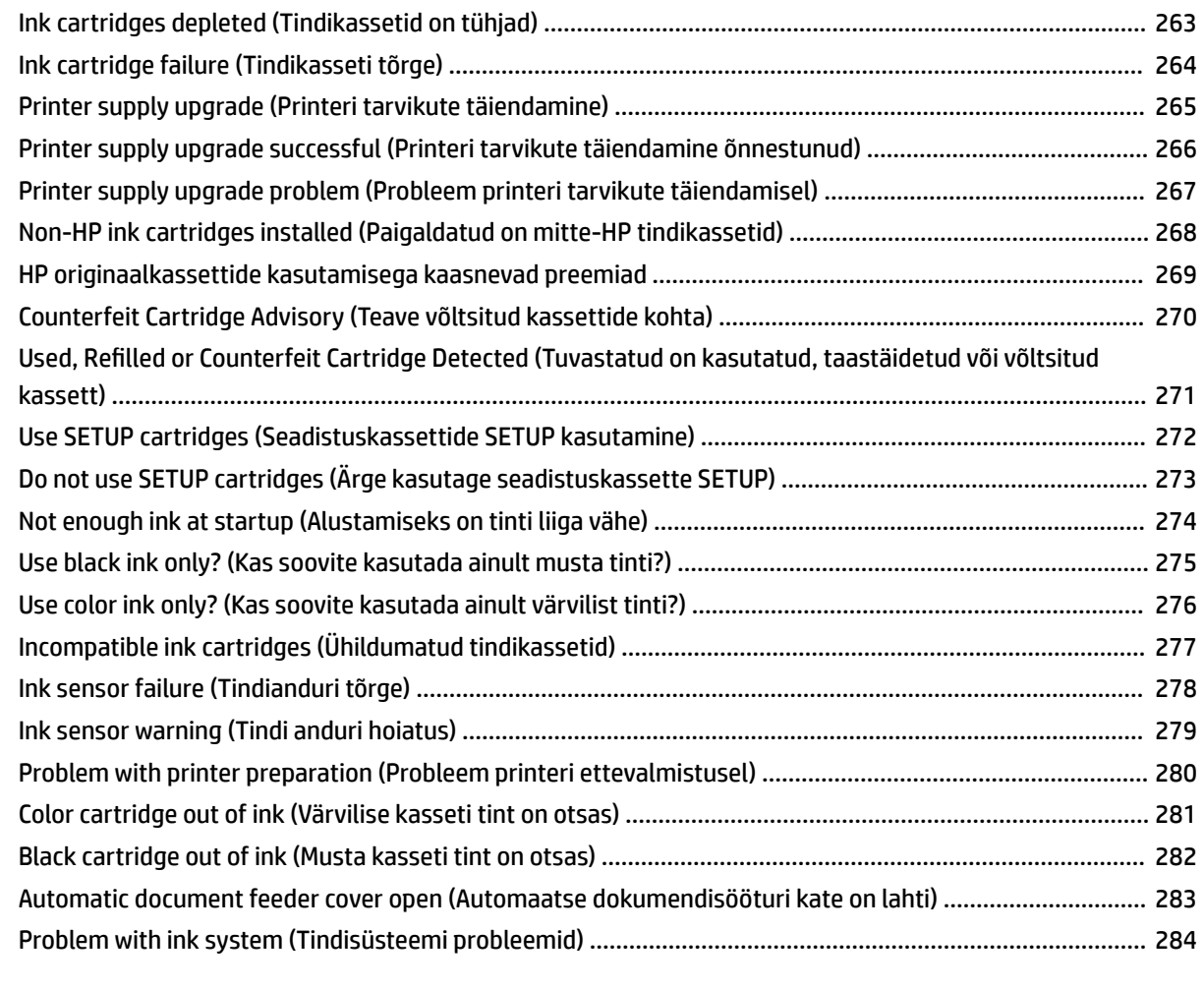

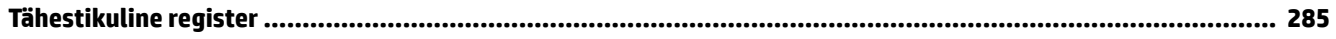

# <span id="page-17-0"></span>**1 Alustamine**

Käesolev juhend sisaldab teavet printeri kasutamise ja probleemide lahendamise kohta.

- [Hõlbustusfunktsioonid](#page-18-0)
- [HP EcoSolutions \(HP ja keskkond\)](#page-19-0)
- [Printeri osad](#page-21-0)
- [Printeri juhtpaneeli kasutamine](#page-23-0)
- [HP digitaallahendused](#page-26-0)
- [Prindipaberi valimine](#page-27-0)
- [Originaali asetamine skanneri klaasile](#page-30-0)
- [Originaalide sisestamine automaatsest dokumendisööturist \(ADF\)](#page-31-0)
- [Paberi laadimine](#page-32-0)
- [Mäluseadme sisestamine](#page-35-0)
- [Tarvikute paigaldamine](#page-36-0)
- [Printeri korrashoid](#page-38-0)
- [Printeri uuendamine](#page-40-0)
- HP [printeritarkvara avamine \(Windows\)](#page-41-0)
- [Printeri väljalülitamine](#page-42-0)

**MÄRKUS.** Kui ühendate printeri arvutiga, millel on opsüsteemid Windows XP Starter Edition, Windows Vista Starter Edition, Windows 7 Starter Edition või Windows 8 Starter Edition, ei pruugi kõik funktsioonid olla saadaval. Lisateavet leiate jaotisest [Süsteeminõuded lk 163](#page-179-0).

# <span id="page-18-0"></span>**Hõlbustusfunktsioonid**

Printer sisaldab mitmesuguseid funktsioone, mis muudavad selle erivajadusega inimestele kergemini kasutatavaks.

#### **Visuaalsus**

Printeriga kaasas olevat HP tarkvara saavad operatsioonisüsteemi hõlbustusvõimaluste ja -funktsioonide abil kasutada ka nägemispuude või halva nägemisega inimesed. Tarkvara toetab ka enamikke abitehnoloogiaid, nt ekraanilugereid, punktkirjalugereid ja hääle tekstiks teisendamise rakendusi. Värvipimedate kasutajate jaoks on HP tarkvaraprogrammmi värvilised nupud ja vahekaardid varustatud lihtsa teksti ja ikoonidega, mis tähistavad vastavat toimingut.

#### **Mobiilsus**

Liikumispuudega inimesed saavad HP seadme tarkvara funktsioone käivitada klaviatuuri käskudega. HP tarkvara toetab ka Windowsi hõlbustusfunktsioone, nt nakkeklahve, tumblerklahve, filterklahve ja hiireklahve. Printeri luuke, nuppe, paberisalvesid ja -juhikuid saavad hõlpsasti kasutada ka piiratud jõu- ja ulatusvõimega inimesed.

#### **Tugiteenused**

Lisateavet printeri hõlbustusfunktsioonide ja HP tegevuse kohta juurdepääsetavuse tagamiseks leiate HP veebisaidilt [www.hp.com/accessibility.](http://www.hp.com/accessibility)

Mac OS X-i hõlbustusfunktsioonide kohta leiate teavet Apple'i veebisaidilt [www.apple.com/accessibility.](http://www.apple.com/accessibility/)

# <span id="page-19-0"></span>**HP EcoSolutions (HP ja keskkond)**

HP aitab teil vähendada ökoloogilist jalajälge ja ergutab printima vastutustundlikult nii kodus kui ka tööl.

Üksikasjaliku teabe keskkonnajuhiste kohta, mida HP tootmisprotsessis järgib, leiate siit: [Keskkonnasäästlik](#page-199-0) [tootmisprogramm lk 183](#page-199-0). Lisateavet HP keskkonnaalaste algatuste kohta leiate veebisaidilt [www.hp.com/](http://www.hp.com/ecosolutions) [ecosolutions](http://www.hp.com/ecosolutions).

See jaotis sisaldab järgmisi teemasid:

- **Toitehaldus**
- [Prinditarvikute optimaalne kasutamine](#page-20-0)

#### **Toitehaldus**

Elektrienergia säästmiseks on printeril järgmised funktsioonid.

#### **Säästurežiim**

Unerežiimis väheneb seadme energiatarve. Pärast algseadistust lülitub printer madala võimsusega režiimi pärast 5-minutilist jõudeolekut.

Unerežiimi lülitumise ooteaja muutmine

**▲** Printeri juhtpaneelil puudutage (eco-nupp), puudutage **Sleep** (Unerežiim) ning seejärel puudutage soovitud valikut.

**MÄRKUS.** Kui muudate asukohariiki või -piirkonda printeri juhtpaneelilt, seatakse unerežiimi aeg automaatselt vaikesätteks, mis on 5 minutit.

#### **Automaatne väljalülitus**

Funktsioon lülitab printeri pärast kahte tundi tegevusetult seismist energia säästamiseks automaatselt välja. Funktsioon Automaatne väljalülitus lülitab printeri täielikult välja ja seetõttu peate printeri uuesti sisselülitamiseks kasutama toitenuppu. Kui teie printer toetab seda energiasäästufunktsiooni, siis Automaatne väljalülitus on automaatselt lubatud või keelatud olenevalt printeri võimalustest ja ühendussuvanditest. Isegi, kui Automaatne väljalülitus on välja lülitatud, kuid printerit pole viie minuti jooksul kasutatud, käivitab see energia säästmiseks unerežiimi.

- Funktsioon Auto-Off on lubatud, kui printer on sisse lülitatud, kui printeril ei ole võrgu-, faksi- ega Wi-Fi Directi võimalust või kui printer ei kasuta neid võimalusi.
- Funktsioon Auto-Off ei ole lubatud, kui printeri traadita ühenduse või funktsiooni Auto-Off võimalus on sisse lülitatud või kui faksi-, USB- või Etherneti võrgu võimalusega printer loob faksi, USB või Etherneti võrguühenduse.

#### **Ajastatud sisse- ja väljalülitamine**

Kasutage printeri ajastatud sisse- ja väljalülitamise funktsiooni ning seejärel valige päevad ja kellaaeg printeri automaatseks sisse- ja väljalülitamiseks. Näiteks võite ajastada printeri sisse lülituma esmaspäevast reedeni kell 8.00 ja välja lülituma kell 20.00. Sedasi toimides saate öösiti ja nädalavahetustel energiat säästa.

Printeri ajastatud sisse- ja väljalülitamise konfigureerimine

**▲** Printeri juhtpaneelil puudutage (eco-nupp), puudutage **Schedule On and Off** (Ajastatud sisse- ja väljalülitamine) ning seadistage printeri sisse- ja väljalülitamise aeg.

<span id="page-20-0"></span>**ETTEVAATUST.** HP soovitab teil puuduva kasseti asendada esimesel võimalusel, et vältida probleeme prindikvaliteediga, võimalikku ülemäärast tindi kasutamist või tindisüsteemi kahjustusi. Ärge lülitage printerit kasseti puudumisel välja.

#### **Prinditarvikute optimaalne kasutamine**

Prinditarvikute, nagu tint ja paber, optimaalseks kasutamiseks toimige järgmiselt.

- Andke kasutatud HP originaaltindikassetid taaskäitlusesse HP Planet Partnersi kaudu. Lisateavet leiate veebisaidilt [www.hp.com/recycle.](http://www.hp.com/recycle)
- Vähendage paberikulu ja printige paberi mõlemale poolele. Kui printeril on automaatse kahepoolse printimise lisaseade (dupleksseade), vt jaotist [Mõlemale poolele printimine \(dupleksprint\) lk 38](#page-54-0).
- Hoidke kokku tinti ja paberit ning printige veebisisu HP Smart Printi abil. Lisateavet leiate veebilehelt [www.hp.com/go/smartprint](http://www.hp.com/go/smartprint).
- Määrake prindirežiimiks mustandisäte. Mustandisättega printimisel kulub tinti vähem.
- Ärge puhastage prindipead ilma vajaduseta. See tähendaks tindi raiskamist ja tindikassettide tööea lühenemist.

# <span id="page-21-0"></span>**Printeri osad**

See jaotis sisaldab järgmisi teemasid:

- Eestvaade
- [Prinditarvikute asukohad](#page-22-0)
- [Tagantvaade](#page-22-0)

#### **Eestvaade**

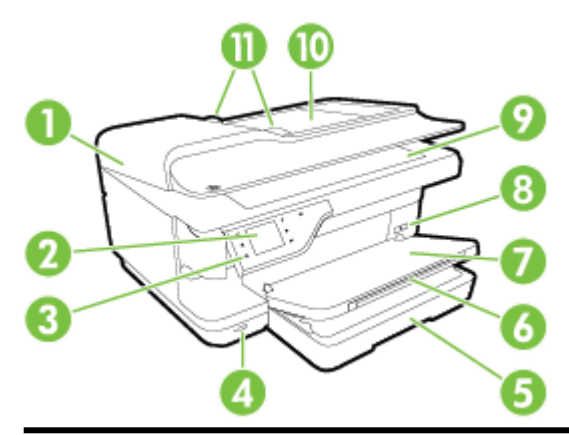

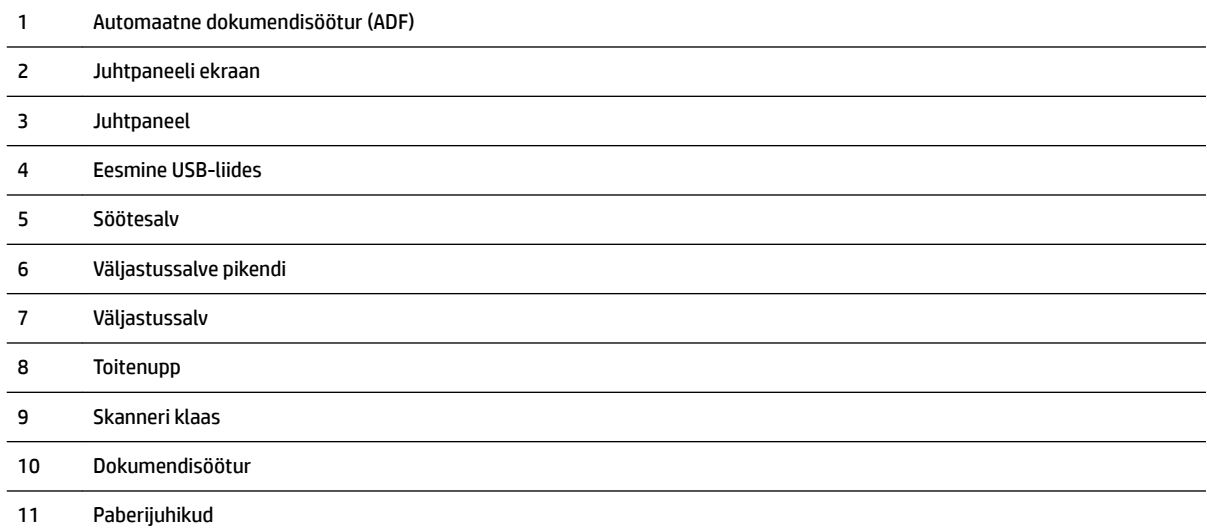

#### <span id="page-22-0"></span>**Prinditarvikute asukohad**

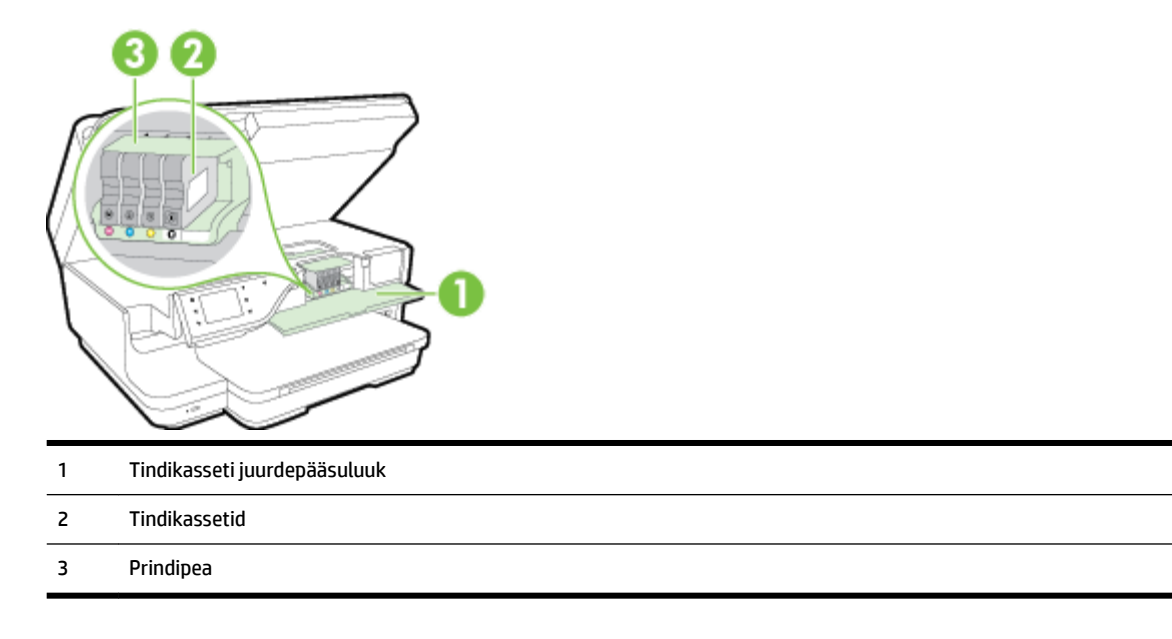

**MÄRKUS.** Prindiprobleemide ja prindipea kahjustamise vältimiseks tuleks printerisisesed tarvikud hoida paigaldatuna. Ärge eemaldage tarvikuid liiga pikaks ajaks. Ärge lülitage printerit välja, kui kassett on puudu.

#### **Tagantvaade**

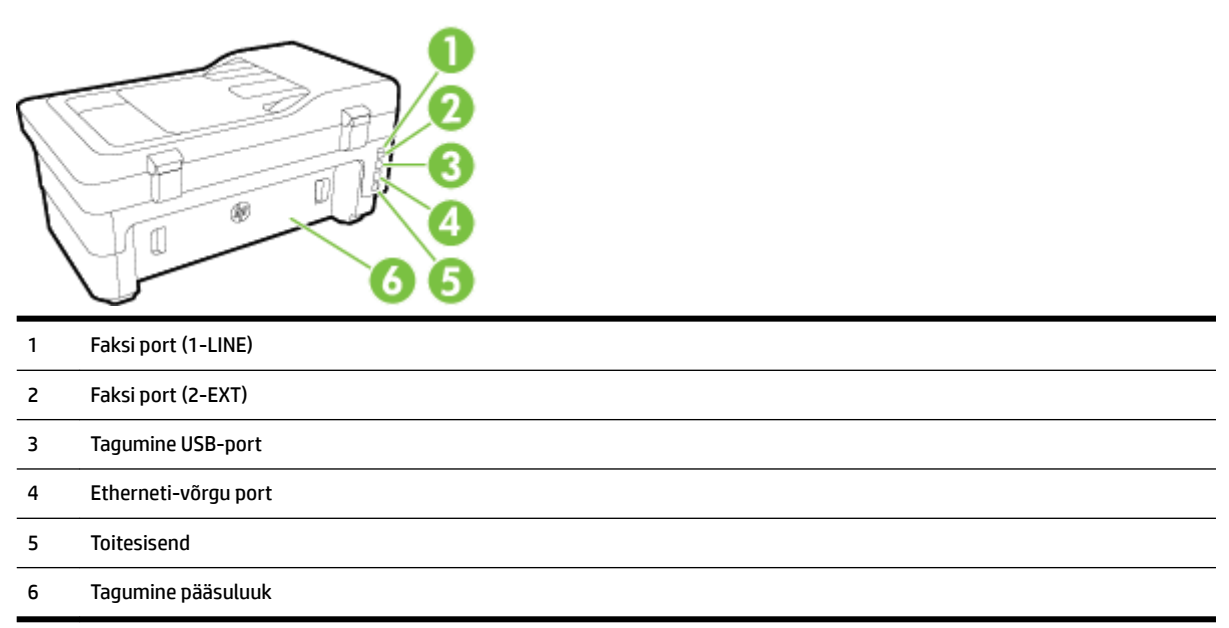

# <span id="page-23-0"></span>**Printeri juhtpaneeli kasutamine**

See jaotis sisaldab järgmisi teemasid:

- Nuppude ja tulede ülevaade
- Juhtpaneeli ekraaniikoonid
- [Printeri seadete muutmine](#page-24-0)

#### **Nuppude ja tulede ülevaade**

Järgnevad skeemid ja seonduvad tabelid annavad kiirülevaate printeri juhtpaneeli funktsioonidest.

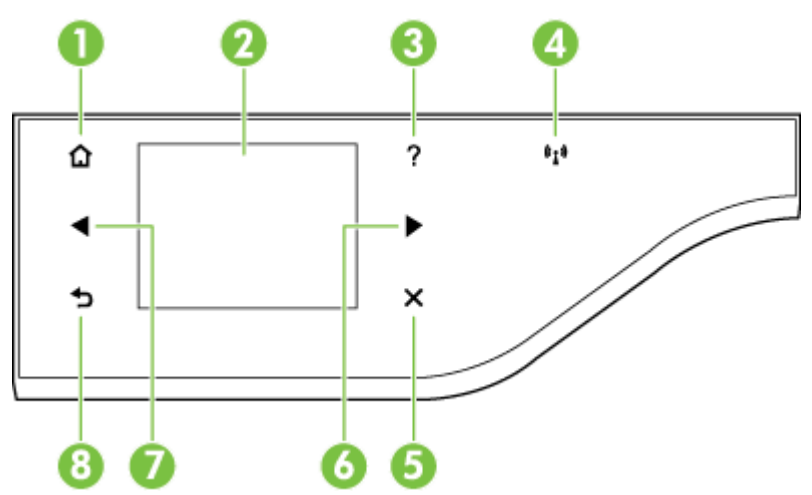

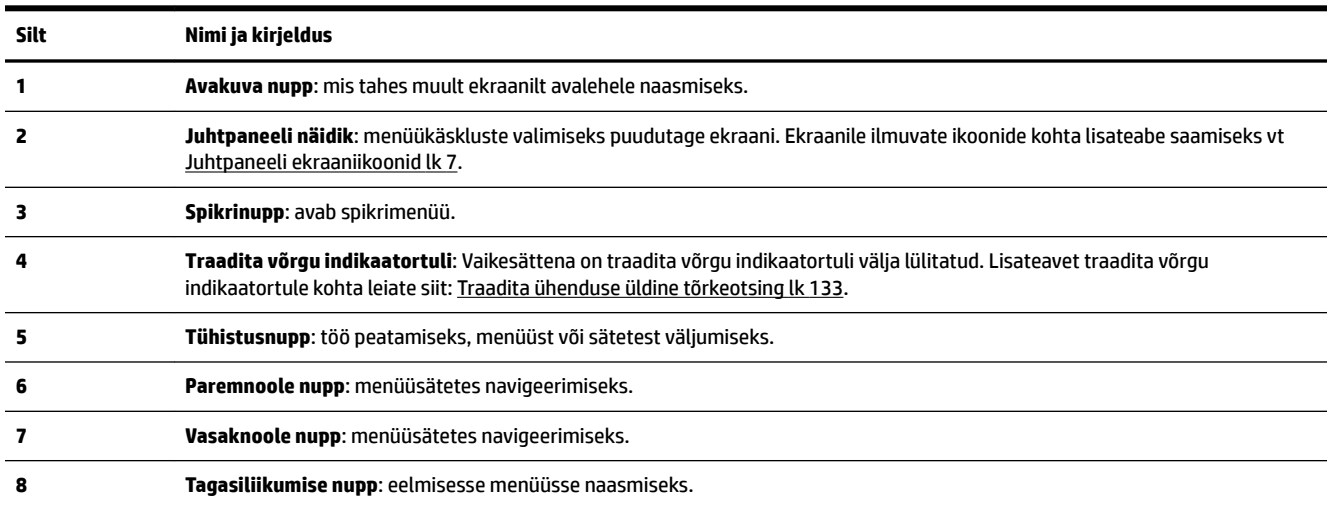

#### **Juhtpaneeli ekraaniikoonid**

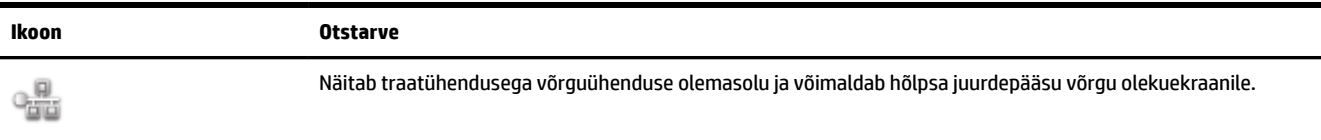

<span id="page-24-0"></span>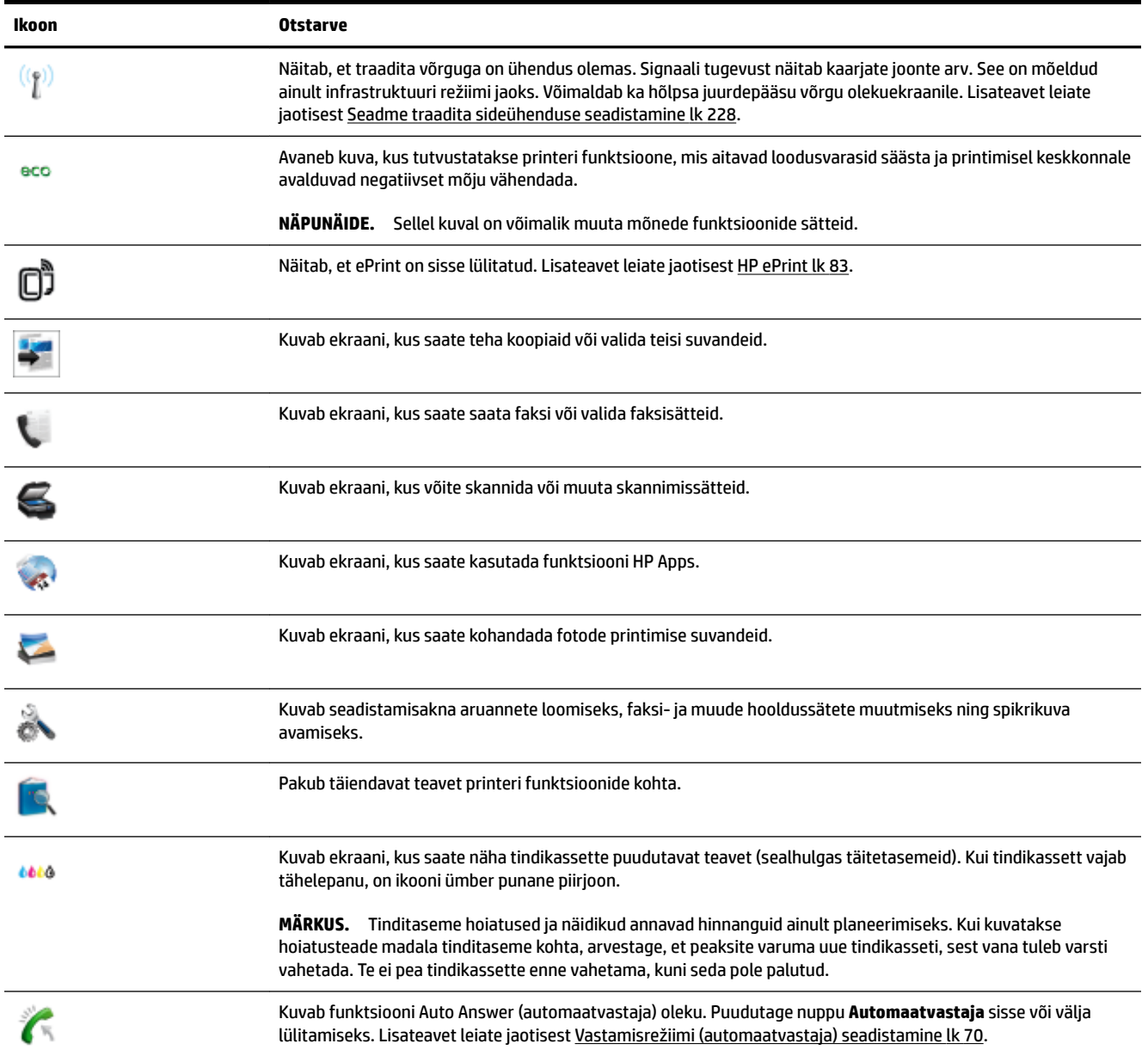

#### **Printeri seadete muutmine**

Printeri režiimi ja sätete muutmiseks, aruannete printimiseks ja tootealase abi saamiseks kasutage juhtpaneeli.

**NÄPUNÄIDE.** Kui printer on ühendatud arvutiga, saate printeri sätteid muuta ka arvutis olevate HP tarkvaratööriistade abil, nagu näiteks HP printeritarkvara, HP utiliit (Mac OS X) või manus-veebiserver (EWS). Lisateavet nende tööriistade kohta vt [Printeri haldamisvahendid lk 240.](#page-256-0)

See jaotis sisaldab järgmisi teemasid:

- [Režiimi valimine](#page-25-0)
- [Muu režiimi valimine](#page-25-0)
- <span id="page-25-0"></span>Režiimi sätete muutmine
- Printeri seadete muutmine

#### **Režiimi valimine**

Juhtpaneeli ekraani mõhimenüü kuvab printeri kasutatavad režiimid.

Režiimi valimiseks puudutage (Vasaknool) või (Paremnool), mille järel kuvatakse saadaolevad režiimid, ning puudutage soovitud režiimi valimiseks ikooni. Töö lõpuleviimiseks järgige juhtpaneelil kuvatavaid suuniseid. Pärast töö lõppemist kuvatakse juhtpaneeli ekraanil uuesti põhimenüü.

#### **Muu režiimi valimine**

Põhimenüüsse naasmiseks puudutage nuppu (Tagasi). Puudutage (Vasaknool) või (Paremnool), et sirvida kasutatavaid režiime, seejärel puudutage soovitud režiimi valimiseks ikooni.

#### **Režiimi sätete muutmine**

- **1.** Vajutage pärast režiimi valimist noolenuppe, et sirvida saadaolevaid sätteid ning puudutage siis sätet, mida soovite muuta.
- **2.** Sätete muutmiseks järgige ekraanil olevaid juhiseid, seejärel puudutage **Done** (Valmis).

#### **MÄRKUS.** Eelmisse menüüsse naasmiseks puudutage nuppu (Tagasi).

#### **Printeri seadete muutmine**

Printeri sätete muutmiseks või aruannete printimiseks kasutage seadistuskuval olevaid suvandeid.

- **1.** Puudutage nuppu (Paremnool) ja seejärel puudutage **Seadistamine** .
- **2.** Kuva sirvimiseks puudutage noolenuppe.
- **3.** Kuvade või suvandite valimiseks puudutage kuvaelemente.

**MÄRKUS.** Naaske nupu (Tagasi) abil eelmisesse menüüsse.

# <span id="page-26-0"></span>**HP digitaallahendused**

Printer sisaldab hulgaliselt digitaalseid lahendusi, mis aitavad teie tööd lihtsustada ning sujuvamaks muuta.

- HP digitaalne skannimine (Arvutisse skannimine ja skannimine meilisõnumisse)
- HP digitaalne faks (Faksi PC-sse ja Faksi Mac-i)

#### **HP digitaalne skannimine (Arvutisse skannimine ja skannimine meilisõnumisse)**

Saate lihtsalt ligineda printerile, valida juhtpaneelil suvandeid ning dokumendi otse arvutisse skannida või jagada seda kiirelt äripartneritega e-posti manusena.

Lisateavet leiate jaotisest [Skannimine lk 41](#page-57-0).

#### **HP digitaalne faks (Faksi PC-sse ja Faksi Mac-i)**

Ärge kaotage enam kunagi olulisi fakse, mis on kogemata valesse paberivirna sattunud!

Fakside automaatseks vastuvõtmiseks ja arvutisse salvestamiseks valige funktsioon Fax to PC (Faksi PC-sse) või Fax to Mac (Faksi Mac-i). Funktsioonidega Fax to PC (Faksi PC-sse) ja Fax to Mac (Faksi Mac-i) saate muretult fakside digitaalkoopiad arvutisse talletada ega pea neid enam paberil alles hoidma. Lisaks saate te fakside printimise välja lülitada, mis aitab säästa paberit ja tinti ning vähendab paberiprahi tekkimist.

Lisateavet leiate jaotisest [Fakside vastuvõtmine arvutis rakendusega HP Digital Fax \(funktsioonid Fax to PC](#page-80-0)  [\(Faksi PC-sse\) või Fax to Mac \(Faksi Mac-i\)\) lk 64.](#page-80-0)

# <span id="page-27-0"></span>**Prindipaberi valimine**

Printeris saab edukalt kasutada enamikku kontoripaberit. Enne suurte koguste ostmist katsetage printimist paberinäidistega. Parima prindikvaliteedi tagamiseks kasutage HP paberit. Lisateavet HP paberi kohta leiate HP veebisaidilt [www.hp.com](http://www.hp.com) .

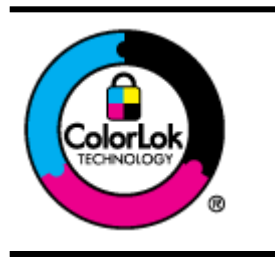

HP soovitab tavadokumentide printimiseks kasutada ColorLok-logoga tavapaberit. Kõiki ColorLoki logoga pabereid on eraldi testitud, et nende usaldusväärsus ja printimiskvaliteet vastaksid kõrgetele standarditele ning et printida täpseid, erksavärvilisi ja tugevalt mustade toonidega dokumente, mis kuivavad kiiremini kui tavapaber. Küsige suurematelt paberitootjatelt ColorLoki logoga pabereid, mis on saadaval erineva suuruse ja kaaluga.

See jaotis sisaldab järgmisi teemasid:

- Printimiseks ja paljundamiseks soovitatavad paberid
- [Soovitatavad fotoprindipaberid](#page-28-0)
- [Nõuanded paberi valimiseks ja kasutamiseks](#page-29-0)

#### **Printimiseks ja paljundamiseks soovitatavad paberid**

Kui soovite parimat prindikvaliteeti, siis HP soovitab HP pabereid, mis on loodud spetsiaalselt teie prinditava projekti tüübi jaoks.

Olenevalt teie riigist/regioonist ei pruugi kõik neist paberitest saadaval olla.

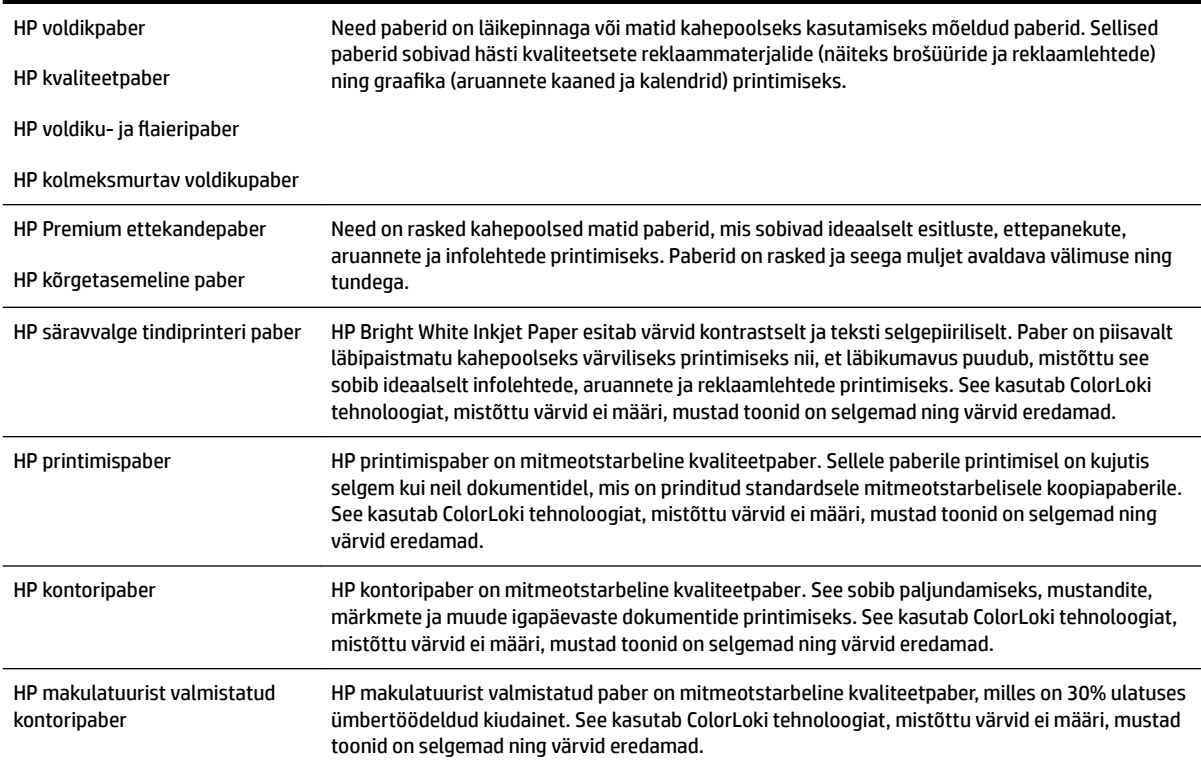

<span id="page-28-0"></span>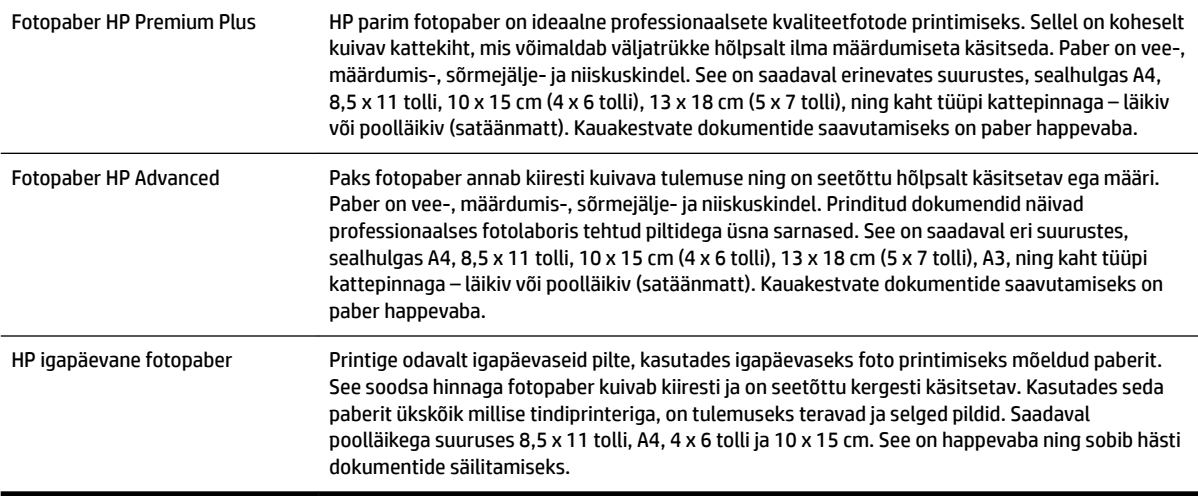

HP pabereid ja muid tarvikuid saate tellida aadressilt [www.hp.com](http://www.hp.com) . Klõpsake valikul **Shop for Products & Services** (Toodete ja teenuste ostmine) ning valige **Ink & Toner** (Tint ja tooner).

**WARKUS.** Momendil on HP veebisaidi mõned osad saadaval ainult inglise keeles.

#### **Soovitatavad fotoprindipaberid**

Kui soovite parimat prindikvaliteeti, soovitab HP kasutada HP pabereid, mis on välja töötatud spetsiaalselt prinditava projekti tüübi jaoks. Olenevalt teie riigist/regioonist ei pruugi kõik neist paberitest saadaval olla.

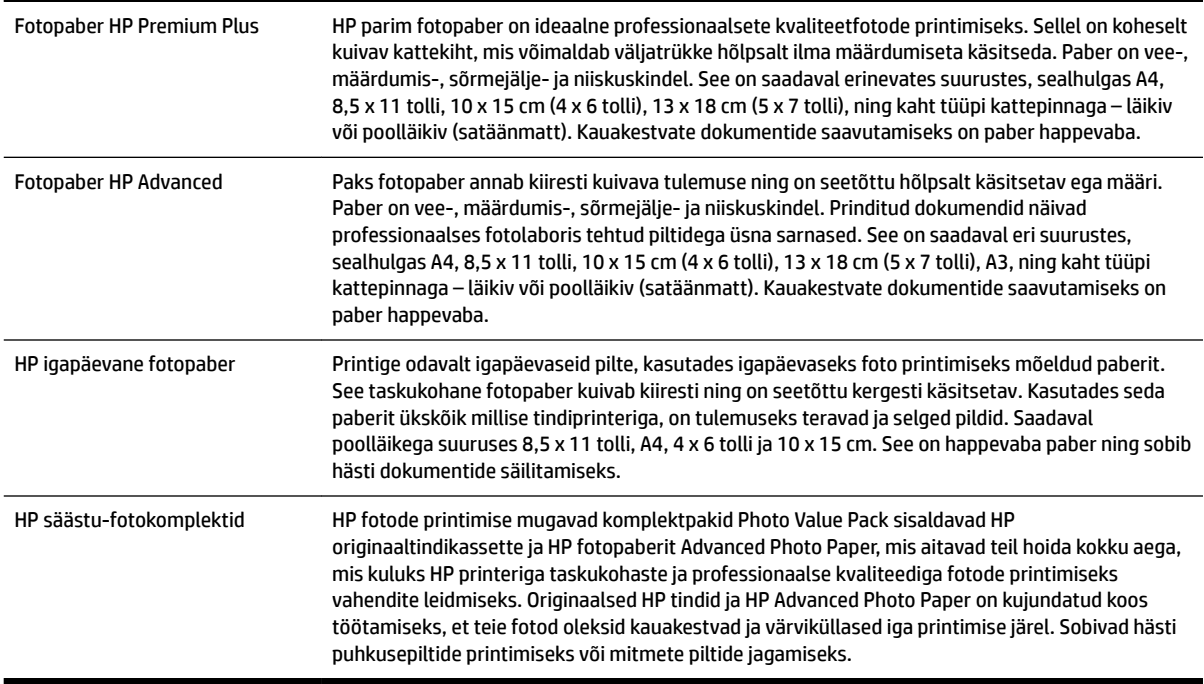

HP pabereid ja muid tarvikuid saate tellida aadressilt [www.hp.com](http://www.hp.com) . Minge valikusse **Shop for Products & Services** (Toodete ja teenuste ostmine) ning valige **Ink & Toner** (Tint ja tooner).

**MÄRKUS.** Momendil on HP veebisaidi mõned osad saadaval ainult inglise keeles.

#### <span id="page-29-0"></span>**Nõuanded paberi valimiseks ja kasutamiseks**

Parimate prinditulemuste saamiseks järgige alltoodud juhiseid.

- Kasutage alati printeri spetsifikatsioonidele vastavat paberit. Lisateavet leiate jaotisest [Paberispetsifikatsioonid](#page-180-0) lk 164.
- Asetage salve või automaatsesse dokumendisööturisse (ADF-i) korraga vaid üks paberitüüp.
- Paberite salvedesse ja automaatsesse dokumendisööturisse asetamisel tagage nende õige sisestamine. Lisateavet vt [Paberi laadimine lk 16](#page-32-0) või [Originaalide sisestamine automaatsest dokumendisööturist](#page-31-0) [\(ADF\) lk 15.](#page-31-0)
- Ärge koormake salve ega automaatset dokumendisööturit (ADF-i) üle. Lisateavet vt [Paberi laadimine](#page-32-0) [lk 16](#page-32-0) või [Originaalide sisestamine automaatsest dokumendisööturist \(ADF\) lk 15](#page-31-0).
- Ummistuste, madala prindikvaliteedi ja muude printimisprobleemide ennetamiseks ärge sisestage salvedesse või ADF-i järgmisi pabereid.
	- Mitmeosalised kokkuvolditavad vormid
	- Kahjustatud, rullis või kortsus kandja
	- Väljalõigete või aukudega kandja
	- Tugeva tekstuur-, reljeef- või tinti halvasti vastuvõtva pinnaga kandja
	- Liiga kerge või kergestiveniv kandja
	- Kandjad, mille küljes on klambrid

# <span id="page-30-0"></span>**Originaali asetamine skanneri klaasile**

Saate paljundada, skannida või faksida dokumente, kui asetate need skanneri klaasile.

- **MÄRKUS.** Paljud erifunktsioonid ei tööta õigesti, kui skanneri klaas ja kaane alus pole puhtad. Lisateavet leiate jaotisest [Printeri korrashoid lk 22](#page-38-0).
- **WÄRKUS.** Enne printeri kaane tõstmist eemaldage dokumendisööturist kõik originaaldokumendid.

#### **Originaali asetamine klaasile**

Kasutage allolevaid näpunäiteid originaali asetamiseks skanneri klaasile.

- **1.** Kergitage skanneri kaant.
- **2.** Sisestage algdokument prinditava poolega üleval lähtuvalt järgmisest joonisest.
- **NÄPUNÄIDE.** Lisateavet originaali asetamise kohta leiate skanneri klaasi serva lähedale pressitud juhistest.

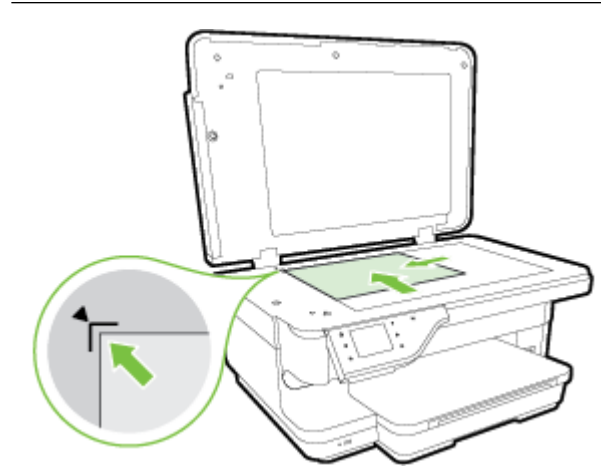

**3.** Sulgege kaas.

## <span id="page-31-0"></span>**Originaalide sisestamine automaatsest dokumendisööturist (ADF)**

Saate paljundada, skannida või faksida dokumente, kui asetate need automaatse dokumendisööturi (ADF) klaasile.

- **ETTEVAATUST.** Ärge asetage automaatsesse dokumendisööturisse fotosid, sest need võivad viga saada. Kasutage ainult printerile sobivat paberit. Lisateavet leiate jaotisest [Nõuanded paberi valimiseks ja](#page-29-0) [kasutamiseks lk 13](#page-29-0).
- **MÄRKUS.** Automaatse dokumendisööturi (ADF) kaudu saab skannida, kopeerida ja faksida ainult ühepoolseid dokumente. ADF ei toeta kahepoolseid dokumente.
- **MÄRKUS.** B-formaadis dokumente automaatse dokumendisööturi (ADF) kaudu skannida, kopeerida ega faksida ei saa.
- **MÄRKUS.** Teatud funktsioonid (nt paljundusfunktsioon **Fit to Page (Sobita lehele)** ) ei tööta, kui asetate originaalid automaatsesse dokumendisööturisse (ADF). Originaalid tuleb asetada skanneri klaasile.

#### **Originaali sisestamine automaatsesse dokumendisööturisse**

Kasutage alltoodud näpunäiteid, et dokumenti automaatsesse dokumendisööturisse laadida.

- **1.** Sisestage originaaldokument, prinditav pool üleval, dokumendisööturisse.
	- **a.** Püstpaigutusega originaaldokumendi sisestamisel sööturisse jälgige, et dokumendi ülemine serv siseneks ees. Rõhtpaigutusega originaaldokumendi sisestamisel sööturisse jälgige, et dokumendi vasak serv siseneks ees.
	- **b.** Sisestage paber ADF-i, kuni kuulete helisignaali või näete ekraanil teadet sisestatud lehtede tuvastamise kohta.
	- **NÄPUNÄIDE.** Lisateavet automaatsesse dokumendisööturisse originaalide sisestamise kohta leiate dokumendisööturile pressitud jooniselt.

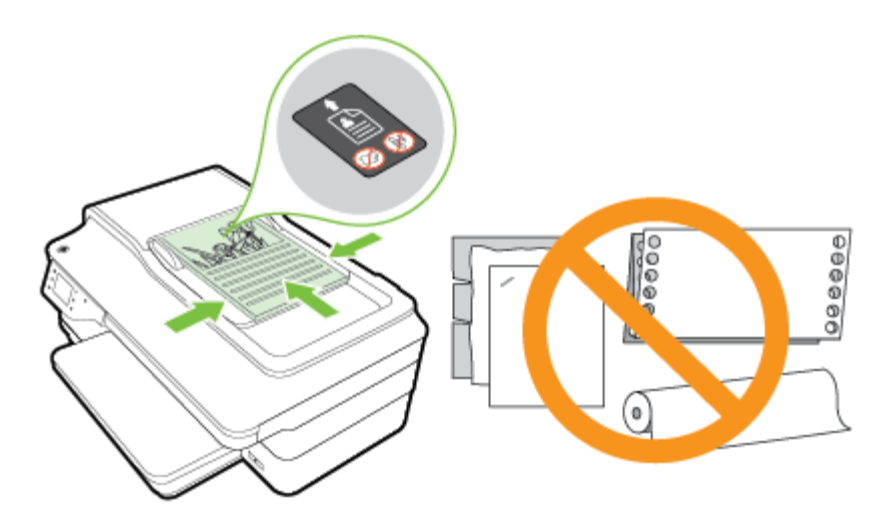

**2.** Nihutage paberijuhikuid sissepoole, kuni need peatuvad paberi vasak- ja parempoolse ääre vastas.

# <span id="page-32-0"></span>**Paberi laadimine**

Sellest jaotisest leiate juhised paberi printerisse sisestamise kohta.

- Standardformaadis paberi sisestamine
- [Ümbrike sisestamine](#page-33-0)
- [Kaartide ja fotopaberi sisestamine](#page-33-0)
- [Kohandatud formaadis paberi sisestamine](#page-34-0)

#### **Standardformaadis paberi sisestamine**

Järgige neid juhiseid standardpaberi sisestamiseks.

- **1.** Tõstke väljastussalv üles.
- **2.** Nihutage paberi laiusjuhik võimalikult kaugele välja.

**MÄRKUS.** Liiga pika paberi korral tõmmake pikendamiseks söötesalve.

**3.** Sisestage paber vertikaalpaigutusega prinditava poolega all.

Veenduge, et paberipakk on sisestatud printerisse võimalikult kaugele ja jääb salve märgistusjoone piiresse.

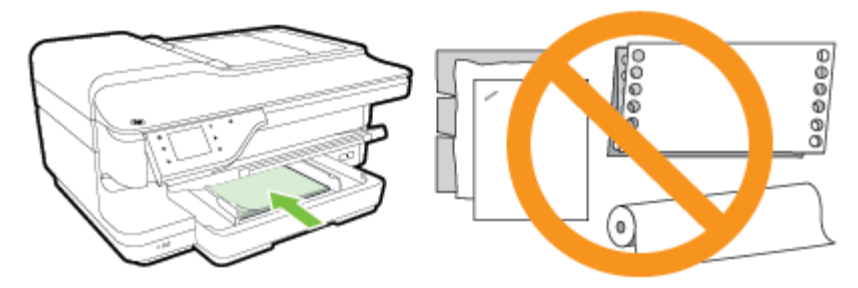

- **MÄRKUS.** Ärge sisestage paberit seadme printimise ajal.
- **4.** Nihutage salve paberijuhikuid, kuni need puudutavad paberipaki serva.
- **5.** Laske väljundsalv alla.
- **6.** Tõmmake väljundsalve pikendi välja.

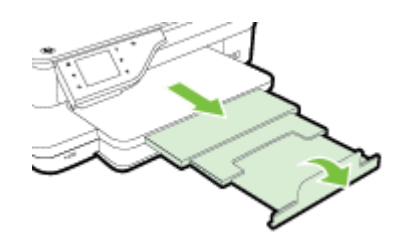

### <span id="page-33-0"></span>**Ümbrike sisestamine**

Järgige ümbriku sisestamisel neid juhiseid.

- **1.** Tõstke väljastussalv üles.
- **2.** Tõmmake söötesalve laiusjuhikud võimalikult kaugele välja.

**MÄRKUS.** Suureformaadiliste ümbrike puhul tõstke söötesalve esiosa üles selle pikendamiseks.

**3.** Sisestage ümbrikud, prindipool all, nagu joonisel näidatud.

Veenduge, et ümbrik ei ületa salve märgistusjoont.

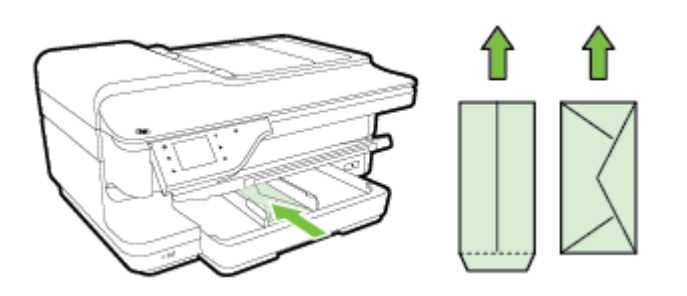

- *MÄRKUS.* Ärge sisestage ümbrikke seadme printimise ajal.
- **4.** Nihutage salve paberijuhikuid, kuni need puudutavad ümbrikupaki serva.
- **5.** Laske väljundsalv alla.
- **6.** Tõmmake väljundsalve pikendi välja.

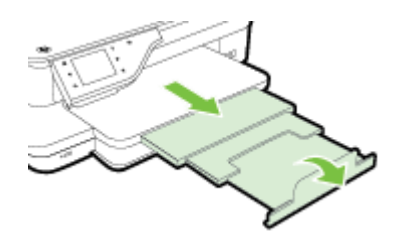

#### **Kaartide ja fotopaberi sisestamine**

Järgige toodud näpunäiteid kaartide ja fotopaberi sisestamiseks.

- **1.** Tõstke väljastussalv üles.
- **2.** Tõmmake söötesalve laiusjuhik võimalikult kaugele välja.

**MÄRKUS.** Suureformaadilise paberi puhul tõstke söötesalve esiosa üles selle pikendamiseks.

**3.** Sisestage paber prinditava poolega all.

Veenduge, et paberipakk on sisestatud printerisse võimalikult kaugele ja jääb salve märgistusjoone piiresse. Kui fotopaberil on ühes küljes sakk, veenduge, et sakk oleks suunatud printeri esiosa poole.

**MÄRKUS.** Ärge sisestage paberit seadme printimise ajal. B

**4.** Nihutage salve paberijuhikuid, kuni need puudutavad paberipaki serva.

- <span id="page-34-0"></span>**5.** Laske väljundsalv alla.
- **6.** Tõmmake väljundsalve pikendi välja.

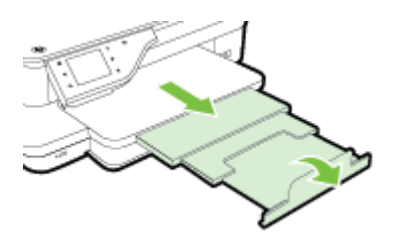

#### **Kohandatud formaadis paberi sisestamine**

Järgige neid juhiseid kohandatud formaadis paberi sisestamiseks.

- **ETTEVAATUST.** Kasutage ainult seadme toetatavat kohandatud formaadis kandjat. Lisateavet leiate jaotisest [Paberispetsifikatsioonid](#page-180-0) lk 164.
	- **1.** Tõstke väljastussalv üles.
	- **2.** Nihutage paberi laiusjuhik võimalikult kaugele välja.

**MÄRKUS.** Suureformaadilise paberi puhul tõstke söötesalve esiosa üles selle pikendamiseks.

**3.** Sisestage paber prinditava poolega all.

Veenduge, et paberipakk on sisestatud printerisse võimalikult kaugele ja jääb salve märgistusjoone piiresse.

**MÄRKUS.** Ärge sisestage paberit seadme printimise ajal.

- **4.** Nihutage salve paberijuhikuid, kuni need puudutavad paberipaki serva.
- **5.** Laske väljundsalv alla.
- **6.** Tõmmake väljundsalve pikendi välja.

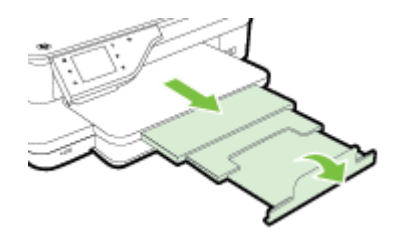

## <span id="page-35-0"></span>**Mäluseadme sisestamine**

Printeri esiküljel olevasse USB-pessa saate ühendada USB-välkmälu. Samuti saate faile arvutisse edastada USB-välkmälust või skannida USB-välkmälusse printerist faile.

**ETTEVAATUST.** USB-välkmälu eemaldamine selle talitluse ajal võib rikkuda sellel asuvad failid. USBvälkmälu saate kindlalt eemaldada alles pärast olekutule vilkumise lõpetamist.

**MÄRKUS.** Printer ei toeta krüptitud USB-välkmälusid.

Printeriga kasutatavate USB-välkmälude kohta saate lisateavet jaotisest [Mäluseadme spetsifikatsioonid](#page-188-0) [lk 172.](#page-188-0)

#### **USB-välkmälu ühendamine**

**▲** Sisestage USB-välkmälu printeri esiküljel asuvasse USB-porti.

**MÄRKUS.** Kui teie USB-välkmälu suurus ületab pordi oma või kui seadme ühendusliitmik on lühem kui 11 millimeetrit (0,43 tolli), peate seadme ühendamiseks sellesse porti ostma eraldi USB-pikenduskaabli.
## <span id="page-36-0"></span>**Tarvikute paigaldamine**

See jaotis sisaldab järgmisi teemasid:

- Paigaldage automaatne kahepoolne printimisseade (dupleksseade).
- Tarvikute sisse lülitamine printeridraiveris

## **Paigaldage automaatne kahepoolne printimisseade (dupleksseade).**

Võite ka automaatselt printida mõlemale lehepoolele. Lisateavet dupleksseadme kasutamise kohta vt [Mõlemale poolele printimine \(dupleksprint\) lk 38](#page-54-0).

Dupleksseadme paigaldamine

Lükake dupleksseadet printeri tagaossa, kuni see oma kohale lukustub. Ärge vajutage paigaldamisel seadme mõlemal pool asuvaid nuppe. Kasutage neid vaid seadme eemaldamisel printerist.

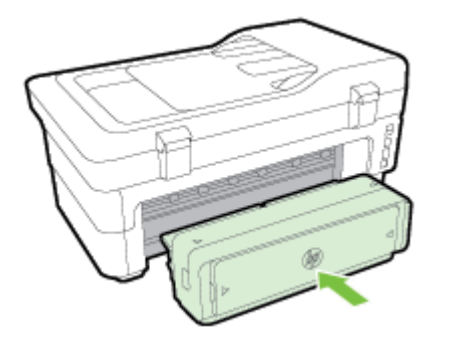

## **Tarvikute sisse lülitamine printeridraiveris**

- Lisaseadmete sisselülitamine (Windows)
- [Lisaseadmete sisselülitamine \(Mac OS X\)](#page-37-0)

#### **Lisaseadmete sisselülitamine (Windows)**

**1.** Klõpsake **Alustamine** ja siis valikut **Printers** (Printerid), **Printers and Faxes** (Printerid ja faksid) või **Devices and Printers** (Seadmed ja printerid).

- Või -

Klõpsake **Alustamine** , klõpsake **Juhtpaneel** ja seejärel topeltklõpsake käsku **Printers** (Printerid).

- Või -

Klõpsake avakuval **Alustamine** üksust **Juhtpaneel** ja seejärel klõpsake käsku **View devices and printers**  (Kuva seadmed ja printerid).

- **2.** Tehke printeri ikoonil paremklõps ja seejärel klõpsake **Properties** (Atribuudid).
- **3.** Klõpsake vahekaarti **Device Settings** (Seadme seaded). Klõpsake tarvikut, mida soovite sisse lülitada, klõpsake ripploendist valikut **Installed** (Installitud) ja klõpsake siis käsku **OK**.

### <span id="page-37-0"></span>**Lisaseadmete sisselülitamine (Mac OS X)**

Printeri tarkvara installimisel lülitab Mac OS X kõik printeridraiveris olevad lisaseadmed automaatselt sisse. Uue tarviku hilisemal installimisel järgige neid juhiseid:

- **1.** Avage säte **System Preferences** (Süsteemieelistused) ja valige **Print & Fax** (Printimine ja faksimine) või **Print & Scan** (Printimine ja skannimine).
- **2.** Valige printerite loendist printer ja klõpsake seejärel **Options & Supplies** (Suvandid ja tarvikud).
- **3.** Klõpsake vahekaarti **Driver** (Draiver).
- **4.** Valige installitavad suvandid ja klõpsake **OK**.

## **Printeri korrashoid**

Käesolevast jaotisest leiate juhised, kuidas printerit parimas töökorras hoida. Nimetatud lihtsaid hooldustöid viige läbi vastavalt vajadusele.

- Skanneri klaasi puhastamine
- Väliskülje puhastamine
- [Automaatse dokumendisööturi puhastamine](#page-39-0)
- [Tehase vaikesätete taastamine](#page-39-0)

### **Skanneri klaasi puhastamine**

**MÄRKUS.** Klaasil või katteplaadil või raamil olev tolm või mustus aeglustab seadme tööd, vähendab skannimise kvaliteeti ja mõjutab erifunktsioonide (nt koopia mahutamine teatud formaadis paberile) töötamise täpsust.

#### **Skanneri klaasi puhastamine**

- **1.** Lülitage printer välja. Lisateavet leiate jaotisest [Printeri väljalülitamine lk 26](#page-42-0).
- **2.** Kergitage skanneri kaant.
- **3.** Puhastage skanneri klaasi ja kaane sisekülge pehme ebemevaba riidelapiga, millele on piserdatud pehmetoimelist klaasipuhastusvahendit. Kuivatage skanneri klaas kuiva, pehme, ebemevaba lapiga.

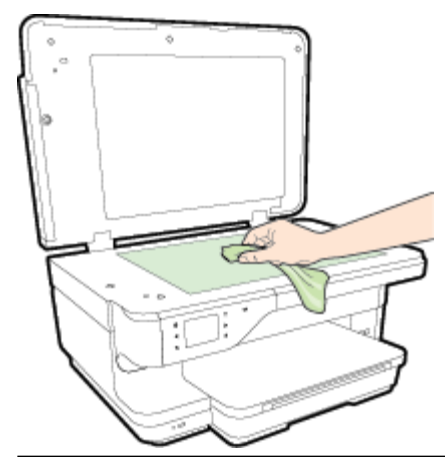

**ETTEVAATUST.** Puhastage skanneri klaasi ainult klaasipuhastusvahendiga. Ärge kasutage klaasi puhastamiseks abrasiivaineid, atsetooni, benseeni ega süsiniktetrakloriidi – need võivad skanneri klaasi kahjustada. Hoiduge isopropüülalkoholi kasutamast, kuna see võib skanneri klaasile jätta triipe.

**ETTEVAATUST.** Ärge pihustage klaasipuhastusvahendit otse skanneri klaasile. Kui skanneri klaasile kanda liiga suur kogus puhastusainet, võib see klaasi alla voolata ja skannerit kahjustada.

**4.** Sulgege skanneri kaas ja lülitage printer sisse.

### **Väliskülje puhastamine**

**HOIATUS!** Enne printeri puhastamist lülitage see toitenupust (Toide) välja ja eemaldage toitejuhe seinakontaktist.

Tolmu ja plekkide eemaldamiseks korpuse välispindadelt kasutage pehmet, niisket ja ebemevaba riidelappi. Jälgige, et seadme sisemusse ega juhtpaneelile ei satuks vedelikke.

### <span id="page-39-0"></span>**Automaatse dokumendisööturi puhastamine**

Kui automaatne dokumendisöötur tõmbab mitu lehte korraga, võite rullikuid ja eralduspatja käsitsi puhastada. Tõstke üles automaatse dokumendisööturi kaas, et pääseda ligi söötmissõlmele, puhastage rullikud ja eralduspadi ning sulgege kaas.

#### **Rullide ja eralduspadjakese puhastamine**

- **1.** Eemaldage dokumendisööturist kõik originaalid.
- **2.** Tõstke automaatse dokumendisööturi kate (1) üles.

Nii on tagatud lihtne juurdepääs rullikutele (2) ja eralduspadjakesele (3).

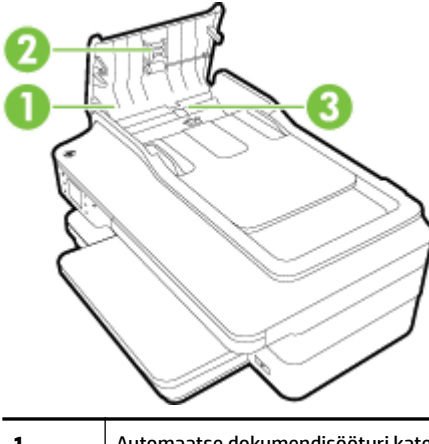

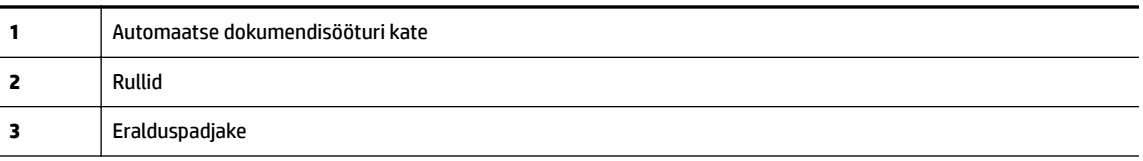

- **3.** Võtke puhas ebemevaba riidelapp, niisutage seda destilleeritud veega ja pigistage liigne vesi välja.
- **4.** Pühkige mustus rullidelt ja eralduspadjakeselt niiske lapiga.

**MÄRKUS.** Kui mustus ei tule destilleeritud veega maha, proovige isopropüülalkoholiga (piiritusega).

**5.** Sulgege automaatse dokumendisööturi kate.

### **Tehase vaikesätete taastamine**

Selles jaotises antakse juhiseid tehase vaikesätete taastamise kohta.

- **1.** Puudutage (Paremnool) ja seejärel puudutage **Seadistamine** .
- **2.** Puudutage **Tools** (Tööriistad) ning seejärel puudutage **Restore Factory Defaults** (Tehase vaikesätete taastamine).

## **Printeri uuendamine**

HP töösuunaks on pidev printeri efektiivsuse suurendamine ja uute funktsioonide pakkumine. Kui printer on võrguga ühendatud ja veebiteenused on lubatud, võite otsida ja installida printeri uuendusi.

Kasutage printeri uuendamiseks üht järgmistest meetoditest:

- Printeri uuendamine manus-veebiserveri abil
- Printeri uuendamine printeri juhtpaneelilt

### **Printeri uuendamine manus-veebiserveri abil**

- **1.** Avage sisseehitatud veebiserver. Lisateavet leiate jaotisest [Sisseehitatud veebiserver lk 244.](#page-260-0)
- **2.** Klõpsake vahekaarti **Veebiteenused** .
- **3.** Jaotises **Web Services Settings** (Veebiteenuste sätted) klõpsake valikutel **Product Update**  (Tootevärskendus), **Check Now** (Kontrolli kohe) ning järgige ekraanil kuvatavaid juhiseid.
- **4.** Kui tootevärskenduse suvand pole saadaval, siis toimige järgmiselt.
	- **a.** Jaotises **Web Services Settings** (Veebiteenuste sätted) klõpsake valikutel **Seadistamine** ja **Continue** (Jätka) ning järgige ekraanil kuvatavaid juhiseid.
	- **b.** Kui küsitakse, siis lubage printeril värskendusi automaatselt otsida ja installida.
	- **MÄRKUS.** Kui leidub printeri värskendus, laadib printer värskenduse alla, installib selle ning seejärel taaskäivitub.
	- **MÄRKUS.** Kui küsitakse puhvri sätteid ja teie võrgus on need kasutusel, häälestage puhverserver ekraanil kuvatavaid juhiseid järgides. Kui te ei tea neid andmeid, võtke ühendust oma võrguadministraatoriga või isikuga, kes juhtmeta võrgu seadistas.

## **Printeri uuendamine printeri juhtpaneelilt**

- **1.** Printeri juhtpaneelil puudutage valikuid (HP ePrint), **OK** , **Settings** (Sätted) ning **Printer Update**  (Printeri uuendus).
- **2.** Puudutage **Check for Product Update** (Otsi tooteuuendusi) ning järgige ekraanil kuvatavaid juhiseid.

Printeriuuenduste automaatotsingu lubamiseks toimige järgmiselt.

- **1.** Printeri juhtpaneelil puudutage valikuid (HP ePrint), **OK** , **Settings** (Sätted) ning **Printer Update**  (Printeri uuendus).
- **2.** Puudutage **HP Update** (HP uuendus) ja seejärel puudutage **On** (Sees).

## <span id="page-41-0"></span>**HP printeritarkvara avamine (Windows)**

Avage HP printeritarkvara ühe järgmise toimingu abil.

- Arvuti töölaual klõpsake üksust **Alustamine** , valige **Rakendused** või **Kõik programmid** , klõpsake **HP**, klõpsake printeri kausta ja seejärel valige printeri nimega ikoon.
- Paremklõpsake ekraanil **Alustamine** ekraani tühjal alal, klõpsake rakenduseriba valikut **All Apps** (Kõik rakendused) ning seejärel printeri nimega ikooni.

## <span id="page-42-0"></span>**Printeri väljalülitamine**

Lülitage printer välja printerinupule (Toide) vajutamisega. Enne toitejuhtme eemaldamist või pikenduse väljalülitamist oodake, kuni toitetuli kustub.

**ETTEVAATUST.** Kui lülitate printeri valesti välja, ei pruugi prindikelk naasta õigesse asendisse ja see võib põhjustada probleeme tindikassettide ja prindikvaliteediga.

**ETTEVAATUST.** HP soovitab teil puuduva kasseti asendada esimesel võimalusel, et vältida probleeme prindikvaliteediga, võimalikku ülemäärast tindi kasutamist või tindisüsteemi kahjustusi. Ärge lülitage printerit välja, kui mõni tindikassett on puudu.

# **2 Printimine**

Enamuse prindisätetega tegeleb tarkvararakendus automaatselt. Muutke sätteid käsitsi ainult juhul, kui soovite muuta prindikvaliteeti, prindite eritüüpi paberile või kasutate erivõimalusi. Dokumentidele sobivaima prindipaberi valimise kohta leiate lisateavet jaotisest [Prindipaberi valimine lk 11.](#page-27-0)

Valige prinditöö:

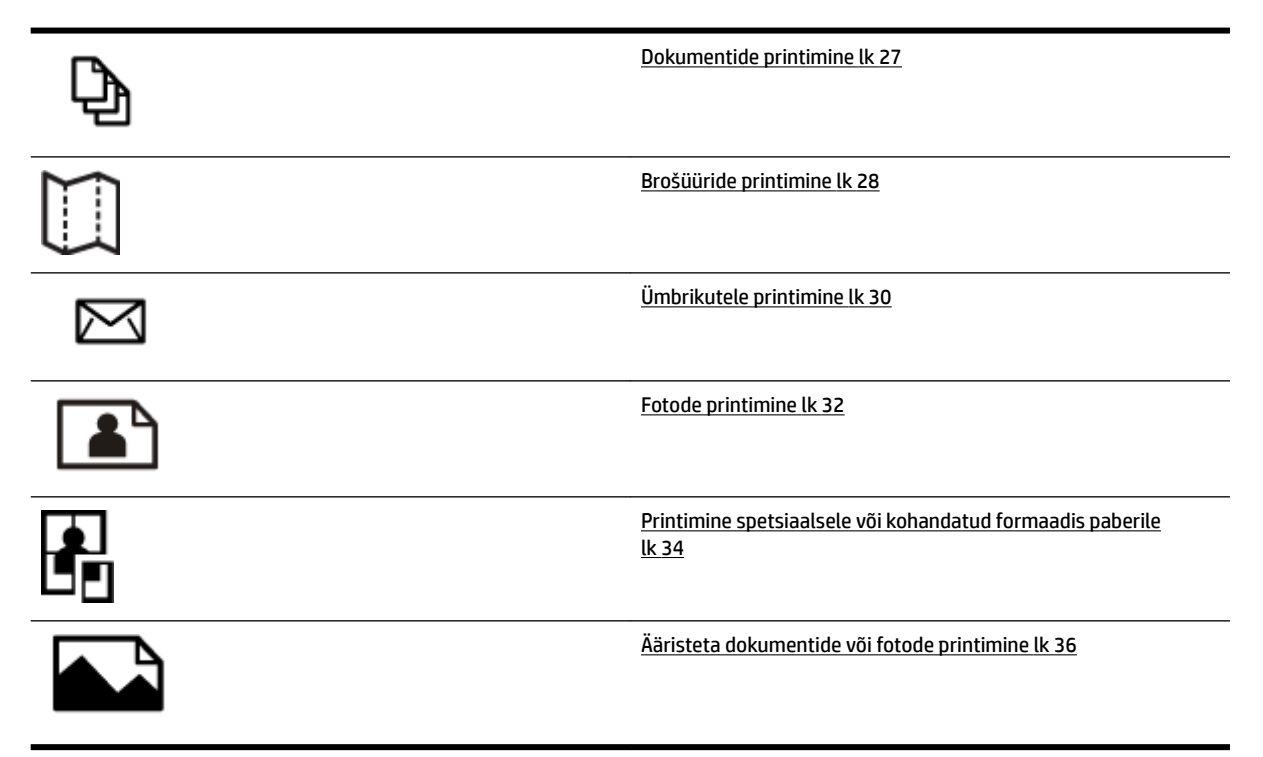

## <span id="page-43-0"></span>**Dokumentide printimine**

Järgige kasutatava opsüsteemi juhiseid.

- Dokumentide printimine (Windows)
- Dokumentide printimine (Mac OS X)
- **NÄPUNÄIDE.** Printer toetab HP teenust HP ePrint. Selle abil saate printida dokumente HP ePrinti toega printerist ükskõik mis ajal ja kohast, ilma et vajaksite mingit lisatarkvara või -printeridraivereid. Lisateavet leiate jaotisest [HP ePrint lk 83](#page-99-0).

## **Dokumentide printimine (Windows)**

- **1.** Sisestage paber salve. Lisateavet leiate jaotisest [Paberi laadimine lk 16](#page-32-0).
- **2.** Klõpsake tarkvararakenduse menüüs **Fail** käsku **Printimine** .
- **3.** Veenduge, et valitud on printer, mida soovite kasutada.
- **4.** Sätete muutmiseks klõpsake nuppu, mis avab dialoogiakna **Properties** (Atribuudid).

Olenevalt tarkvararakendusest võib selle nupu nimi olla **Properties** (Atribuudid), **Options** (suvandid), **Printeri häälestus** , **Printer** või **Preferences** (Eelistused).

**5.** Paberi orientatsiooni muutmiseks valige sakk **Layout** (Paigutus), paberiallika, suuruse, kandjatüübi ja kvaliteedisätete muutmiseks valige sakk **Paper/Quality** (Paber/Kvaliteet).

Mustvalgena printimiseks klõpsake nupul **Advanced** (Täpsemalt) ja seejärel valige **Black Ink Only** (Ainult must tint) ripploendist **Print in Grayscale** (Hallskaalal printimine) loendist **Printer Features** (Printeri funktsioonid).

- **6.** Klõpsake käsku **OK** .
- **7.** Printimise alustamiseks klõpsake **Printimine** või **OK** .

### **Dokumentide printimine (Mac OS X)**

- **1.** Sisestage paber salve. Lisateavet leiate jaotisest [Paberi laadimine lk 16](#page-32-0).
- **2.** Klõpsake tarkvararakenduse menüüs **Fail** käsku **Printimine** .
- **3.** Veenduge, et hüpikmenüüs **Format For** (Vorming) on valitud kasutatav printer.

Kui te ei näe prindisuvandeid dialoogiaknas **Printimine** , toimige järgmiselt.

- **Mac OS X v10.6**: klõpsake sinisel avamiskolmnurgal, mis paikneb printerivaliku juures.
- **OS X Lion**: Klõpsake käsku **Show Details** (Kuva üksikasjad).
- **4.** Valige hüpikmenüüst paberi formaat.

Kui hüpikmenüüd **Paper Size** (Paberi formaat) pole dialoogiaknas **Printimine** , klõpsake nuppu **Page Setup** (Lehekülje häälestus). Kui olete paberi formaadi valinud, klõpsake **OK** , et sulgeda **Page Setup**  (Lehekülje häälestus) ja naasta dialoogiaknasse **Printimine** .

**5.** Klõpsake käsku **Printimine** .

## <span id="page-44-0"></span>**Brošüüride printimine**

Järgige kasutatava opsüsteemi juhiseid.

- Brošüüride printimine (Windows)
- Brošüüride printimine (Mac OS X)
- **NÄPUNÄIDE.** Printer toetab HP teenust HP ePrint. Selle abil saate printida dokumente HP ePrinti toega printerist ükskõik mis ajal ja kohast, ilma et vajaksite mingit lisatarkvara või -printeridraivereid. Lisateavet leiate jaotisest [HP ePrint lk 83](#page-99-0).

## **Brošüüride printimine (Windows)**

- **MÄRKUS.** Kõigi prinditööde prindisätete määramiseks tehke muudatused müügikomplekti kuuluvas HP tarkvaras. Lisateavet HP tarkvara kohta vaadake jaotisest [Printeri haldamisvahendid lk 240.](#page-256-0)
	- **1.** Sisestage paber salve. Lisateavet leiate jaotisest [Paberi laadimine lk 16](#page-32-0).
	- **2.** Klõpsake tarkvararakenduse menüüs **Fail** käsku **Printimine** .
	- **3.** Veenduge, et valitud on printer, mida soovite kasutada.
	- **4.** Sätete muutmiseks klõpsake nuppu, mis avab dialoogiakna **Properties** (Atribuudid).

Olenevalt tarkvararakendusest võib selle nupu nimi olla **Properties** (Atribuudid), **Options** (suvandid), **Printeri häälestus** , **Printer** või **Preferences** (Eelistused).

**5.** Paberi orientatsiooni muutmiseks valige sakk **Layout** (Paigutus), paberiallika, suuruse, kandjatüübi ja kvaliteedisätete muutmiseks valige sakk **Paper/Quality** (Paber/Kvaliteet).

Mustvalgena printimiseks klõpsake nupul **Advanced** (Täpsemalt) ja seejärel valige **Black Ink Only** (Ainult must tint) ripploendist **Print in Grayscale** (Hallskaalal printimine) loendist **Printer Features** (Printeri funktsioonid).

- **6.** Klõpsake käsku **OK** .
- **7.** Printimise alustamiseks klõpsake **Printimine** või **OK** .

### **Brošüüride printimine (Mac OS X)**

- **1.** Sisestage paber salve. Lisateavet leiate jaotisest [Paberi laadimine lk 16](#page-32-0).
- **2.** Klõpsake tarkvararakenduse menüüs **Fail** käsku **Printimine** .
- **3.** Veenduge, et hüpikmenüüs **Format For** (Vorming) on valitud kasutatav printer.

Kui te ei näe prindisuvandeid dialoogiaknas **Printimine** , toimige järgmiselt.

- **Mac OS X v10.6**: klõpsake sinisel avamiskolmnurgal, mis paikneb printerivaliku juures.
- **OS X Lion**: Klõpsake käsku **Show Details** (Kuva üksikasjad).
- **4.** Valige hüpikmenüüst paberi formaat.

Kui hüpikmenüüd **Paper Size** (Paberi formaat) pole dialoogiaknas **Printimine** , klõpsake nuppu **Page Setup** (Lehekülje häälestus). Kui olete paberi formaadi valinud, klõpsake **OK** , et sulgeda **Page Setup**  (Lehekülje häälestus) ja naasta dialoogiaknasse **Printimine** .

- **5.** Klõpsake hüpikmenüüs valikut **Paper Type/Quality** (Paberi tüüp/kvaliteet) ning valige järgmised sätted.
	- **Paper Type:** (Paberi tüüp:) sobiv brošüürpaberi tüüp
	- **Quality (Kvaliteet): Normal** (Tavaline) või **Parim**
- **6.** Valige muud soovitud printimissätted ning klõpsake printimise alustamiseks **Printimine** .

## <span id="page-46-0"></span>**Ümbrikutele printimine**

Vältige alltoodud omadustega ümbrikke.

- Väga libe kattepind
- Isekleepuvad liimid, labad või aknad
- Paksud, ebaühtlased või keerdunud servad
- Kortsus, rebenenud või kahjustatud

Veenduge, et printerisse asetatavate ümbrike volitud servad on teravad.

**MÄRKUS.** Ümbrikele printimise kohta lisateabe saamiseks vaadake kasutatava tarkvararakendusega kaasasolevat dokumentatsiooni.

Järgige kasutatava opsüsteemi juhiseid.

- Ümbrikutele printimine (Windows)
- Umbrikutele printimine (Mac OS X)

## **Ümbrikutele printimine (Windows)**

- **1.** Laadige ümbrikud salve, prindipool all. Lisateavet leiate jaotisest [Paberi laadimine lk 16](#page-32-0).
- **2.** Klõpsake tarkvararakenduse menüüs **Fail** käsku **Printimine** .
- **3.** Veenduge, et valitud on printer, mida soovite kasutada.
- **4.** Sätete muutmiseks klõpsake nuppu, mis avab dialoogiakna **Properties** (Atribuudid).

Olenevalt tarkvararakendusest võib selle nupu nimi olla **Properties** (Atribuudid), **Options** (suvandid), **Printeri häälestus** , **Printer** või **Preferences** (Eelistused).

- **5.** Valige saki **Layout** (Paigutus) alt orientatsiooniks **Landscape** (Horisontaalpaigutus).
- **6.** Klõpsake valikut **Paper/Quality** (Paber/Kvaliteet) ning valige ripploendist **Paper Size** (Paberi formaat) vastav ümbrikutüüp.
- **NÄPUNÄIDE.** Muid printimistöö suvandeid saate muuta dialoogiakna muudel sakkidel olevate funktsioonide abil.
- **7.** Klõpsake **OK** ning seejärel printimise alustamiseks **Printimine** või **OK** .

## **Ümbrikutele printimine (Mac OS X)**

- **1.** Laadige ümbrikud salve, prindipool all. Lisateavet leiate jaotisest [Paberi laadimine lk 16](#page-32-0).
- **2.** Klõpsake tarkvararakenduse menüüs **Fail** käsku **Printimine** .
- **3.** Veenduge, et hüpikmenüüs **Format For** (Vorming) on valitud kasutatav printer.

Kui te ei näe prindisuvandeid dialoogiaknas **Printimine** , toimige järgmiselt.

- **Mac OS X v10.6**: klõpsake sinisel avamiskolmnurgal, mis paikneb printerivaliku juures.
- **OS X Lion**: Klõpsake käsku **Show Details** (Kuva üksikasjad).

**4.** Valige hüpikmenüüst paberi formaat.

Kui hüpikmenüüd **Paper Size** (Paberi formaat) pole dialoogiaknas **Printimine** , klõpsake nuppu **Page Setup** (Lehekülje häälestus). Kui olete paberi formaadi valinud, klõpsake **OK** , et sulgeda **Page Setup**  (Lehekülje häälestus) ja naasta dialoogiaknasse **Printimine** .

- **5.** Valige suvand **Orientation** (Orientatsioon).
- **6.** Valige muud soovitud printimissätted ning klõpsake printimise alustamiseks **Printimine** .

## <span id="page-48-0"></span>**Fotode printimine**

Ärge jätke kasutamata fotopaberit söötesalve. Paber võib hakata lokkima, mis võib kahandada prinditöö kvaliteeti. Fotopaber peab enne printimist olema sirge.

Järgige kasutatava opsüsteemi juhiseid.

- Fotode printimine fotopaberile (Windows)
- Fotode printimine fotopaberile (Mac OS X)
- [Fotode printimine mäluseadmelt](#page-49-0)
- **NÄPUNÄIDE.** Printer toetab HP tasuta teenust HP ePrint. Selle abil saate printida dokumente HP ePrinti toega printerist ükskõik mis ajal ja kohast, ilma et vajaksite mingit lisatarkvara või -printeridraivereid. Lisateavet leiate jaotisest [HP ePrint lk 83.](#page-99-0)

### **Fotode printimine fotopaberile (Windows)**

- **1.** Sisestage paber salve. Lisateavet leiate jaotisest [Paberi laadimine lk 16](#page-32-0).
- **2.** Klõpsake tarkvararakenduse menüüs **Fail** käsku **Printimine** .
- **3.** Veenduge, et valitud on printer, mida soovite kasutada.
- **4.** Sätete muutmiseks klõpsake suvandil, mis avab printeri dialoogiakna **Properties** (Atribuudid).

Olenevalt tarkvararakendusest võib selle suvandi nimi olla **Properties** (Atribuudid), **Options** (suvandid), **Printeri häälestus** , **Printer** või **Preferences** (Eelistused).

- **5.** Valige sakil **Paper/Quality** (Paber/kvaliteet) olevast rippmenüüst **Media** (Kandja) sobiv fotopaberi tüüp.
	- **MÄRKUS. Maximum DPI** (Maksimaalne DPI) sätet toetatakse ainult värviprintimisel paberile HP Premium Plus Photo Paper ja HP Advanced Photo Paper.
- **6.** Klõpsake **Advanced** (Täpsemalt) ja valige seejärel **Best** (Parim) või **Maximum DPI** (Maksimaalne DPI), mis asuvad rippmenüüs **Output Quality** (Väljundi kvaliteet).
- **7.** Klõpsake foto mustvalgena printimiseks rippmenüüs **Print in Grayscale** (Hallskaala) ja valige seejärel üks järgmistest suvanditest.
	- **High-Quality Grayscale** (Kõrgkvaliteetne hallskaala): selle valiku korral kasutatakse fotode mustvalgeks printimiseks kõiki võimalikke värve. See tekitab sujuvad ja naturaalsed halli variundid.
- **8.** Klõpsake **OK** ning seejärel printimise alustamiseks **Printimine** või **OK** .

### **Fotode printimine fotopaberile (Mac OS X)**

- **1.** Sisestage fotopaber sisendsalve, prinditav pool all. Lisateavet leiate jaotisest [Paberi laadimine lk 16.](#page-32-0)
- **2.** Klõpsake oma tarkvararakenduse menüüs **File** (Fail) käsul **Print** (Prindi).
- **3.** Veenduge, et valitud on printer, mida soovite kasutada.

Kui te ei näe prindisuvandeid dialoogiaknas **Print** (Prindi), toimige järgmiselt.

- <span id="page-49-0"></span>● **Mac OS X v10.6**: klõpsake sinisel avamiskolmnurgal, mis paikneb printerivaliku juures.
- **OS X Lion**: klõpsake valikul **Show Details** (Kuva üksikasjad).
- **4.** Valige hüpikmenüüst paberi formaat.

Kui hüpikmenüüd **Paper Size** (Paberi formaat) pole dialoogiaknas **Printimine** , klõpsake nuppu **Page Setup** (Lehekülje häälestus). Kui olete paberi formaadi valinud, klõpsake **OK** , et sulgeda **Page Setup**  (Lehekülje häälestus) ja naasta dialoogiaknasse **Printimine** .

- **5.** Klõpsake hüpikmenüüs valikut **Paper Type/Quality** (Paberi tüüp/kvaliteet) ning valige järgmised sätted.
	- **Paper Type:** (Paberi tüüp:) sobiv fotopaberi tüüp
	- **Quality** (Kvaliteet): **Best** (Parim) või **Maximum dpi** (Maksimaalne dpi)
- **6.** Vajadusel muutke foto- ja värvivalikuid.
	- **a.** Klõpsake menüü **Color Options** (Värvisuvandid) kõrval olevat avamiskolmnurka ja valige funktsiooni **Photo Fix** (Fotoparendus) suvandid.
		- **Off** (Väljas): kujutist ei muudeta automaatselt.
		- **Basic (Tavaline)**: teravustab kujutist automaatselt; reguleerib mõõdukalt kujutise teravust.
	- **b.** Foto mustvalgena printimiseks valige hüpikmenüüs **Color** (Värv) suvand **Grayscale** (Mustvalge) ning seejärel valige üks järgmistest suvanditest.
		- **High Quality (Kõrgkvaliteetne):** foto halliskaalas printimiseks kasutatakse kõiki saadaolevaid värve. See tekitab sujuvad ja naturaalsed halli varjundid.
- **7.** Valige muud soovitud printimissätted ning klõpsake printimise alustamiseks **Printimine** .

### **Fotode printimine mäluseadmelt**

Printeri esiküljel asuvasse USB-porti saate ühendada USB-välkmälu (nt võtmehoidja-draivi või välise kõvaketta).

Täiendavat teavet mäluseadmete kohta vt jaotisest [Mäluseadme sisestamine lk 19](#page-35-0).

**ETTEVAATUST.** Mäluseadme eemaldamine ajal, mil selle poole pöördutakse, võib kahjustada mäluseadmel asuvaid faile. Mälukaardi võite välja võtta alles siis, kui olekutuli on vilkumise lõpetanud.

#### **Valitud fotode printimine**

- **MÄRKUS.** Funktsioon on saadaval ainult juhul, kui mäluseadmel ei ole DPOF-vormingus (Digital Print Order Format) faile.
	- **1.** Sisestage mäluseade printeri sobivasse pessa. Juhtpaneeli ekraanil kuvatakse ekraan **Photo** (Foto).
	- **2.** Puudutage käsku **View & Print** (Vaata ja prindi). Fotod kuvatakse.
	- **3.** Fotode valimiseks, redigeerimiseks või printimiseks järgige printeri juhtpaneeli ekraanil kuvatavaid juhiseid.

## <span id="page-50-0"></span>**Printimine spetsiaalsele või kohandatud formaadis paberile**

Kui teie rakendus toetab kohandatud formaadis paberit, seadistage formaat rakenduses enne dokumendi printimist. Vastasel juhul tuleb määrata formaat printeridraiveris. Võimalik, et teil tuleb olemasolevad dokumendid kohandatud formaadis paberile printimiseks uuesti vormindada.

Kasutage ainult seadme toetatavat kohandatud formaadis paberit. Lisateavet leiate jaotisest [Paberispetsifikatsioonid](#page-180-0) lk 164.

- **MÄRKUS.** Kohandatud formaadis paberi suuruse määramine on võimalik üksnes HP prinditarkvaras Mac OS X-i puhul.
	- Printimine spetsiaalsetele või kohandatud formaadis paberitele (Mac OS X)
	- Kohandatud formaatide seadistamine (Mac OS X)

## **Printimine spetsiaalsetele või kohandatud formaadis paberitele (Mac OS X)**

- **MÄRKUS.** Enne kohandatud formaadis paberile printimist peate määrama printeri müügikomplekti kuuluvas HP prinditarkvaras kohandatud formaadi. Juhised leiate jaotisest Kohandatud formaatide seadistamine (Mac OS X) lk 34.
	- **1.** Sisestage vastav paber salve. Lisateavet leiate jaotisest [Paberi laadimine lk 16.](#page-32-0)
	- **2.** Klõpsake tarkvararakenduse menüüs **Fail** käsku **Printimine** .
	- **3.** Veenduge, et hüpikmenüüs **Format For** (Vorming) on valitud kasutatav printer.

Kui te ei näe prindisuvandeid dialoogiaknas **Printimine** , toimige järgmiselt.

- **Mac OS X v10.6**: klõpsake sinisel avamiskolmnurgal, mis paikneb printerivaliku juures.
- **OS X Lion**: Klõpsake käsku **Show Details** (Kuva üksikasjad).
- **4.** Valige hüpikmenüüst paberi formaat.

Kui hüpikmenüüd **Paper Size** (Paberi formaat) pole dialoogiaknas **Printimine** , klõpsake nuppu **Page Setup** (Lehekülje häälestus). Kui olete paberi formaadi valinud, klõpsake **OK** , et sulgeda **Page Setup**  (Lehekülje häälestus) ja naasta dialoogiaknasse **Printimine** .

- **5.** Klõpsake hüpikmenüüs valikut **Paper Handling** (Paberikäsitsus).
- **6.** Klõpsake dialoogiboksis **Destination Paper Size** (Sihtpaberi formaat) sakki **Scale to fit paper size**  (Mahuta lehele) ja valige siis kohandatud formaat.
- **7.** Valige muud soovitud printimissätted ning klõpsake printimise alustamiseks **Printimine** .

## **Kohandatud formaatide seadistamine (Mac OS X)**

- **1.** Sisestage paber salve. Lisateavet leiate jaotisest [Paberi laadimine lk 16](#page-32-0).
- **2.** Klõpsake oma tarkvararakenduse menüüs **Fail** suvandil **Page Setup** (Lehekülje häälestus) ja seejärel veenduge, et hüpikmenüüs **Format For** (Vorming) on valitud kasutatav printer.

- VÕI -

Klõpsake oma tarkvararakenduse menüüs **Fail** suvandil **Printimine** ja veenduge, et valitud on kasutatav printer.

- **3.** Valige hüpikmenüüst **Paper Size** (Paberi formaat) käsk **Manage Custom Sizes** (Halda kohandatud formaate).
- **MÄRKUS.** Kui te dialoogiaknas **Printimine** neid valikuid ei näe, klõpsake hüpikmenüü **Printer** kõrval olevat sinist kolmnurka või suvandit **Show Details** (Kuva üksikasjad).
- **4.** Klõpsake ekraani vasakul poolel oleval märgil **+**, topeltklõpsake suvandil **Untitled** (Pealkirjata) ja sisestage uue kohandatud suuruse nimi.
- **5.** Tippige väljadele **Width** (Laius) ja **Height** (Kõrgus) kandjate mõõtmed ja seadistage soovi korral veerised.
- **6.** Klõpsake käsku **OK** .

## <span id="page-52-0"></span>**Ääristeta dokumentide või fotode printimine**

Ääristeta printimine võimaldab printida teatud tüüpi fotopaberitele ja paljude standardformaadis kandjatele kuni servani.

Enne printimist avage fail ja kontrollige, kas dokumendi või pildi vorming langeb kokku salve asetatud kandja vorminguga.

#### **MÄRKUS.** Ääristeta printimine on saadaval vaid mõnes rakenduses.

Järgige kasutatava opsüsteemi juhiseid.

- Ääristeta dokumentide või fotode printimine (Windows)
- Ääristeta dokumentide või fotode printimine (Mac OS X)

## **Ääristeta dokumentide või fotode printimine (Windows)**

- **1.** Sisestage paber salve. Lisateavet leiate jaotisest [Paberi laadimine lk 16](#page-32-0).
- **2.** Klõpsake tarkvararakenduse menüüs **Fail** käsku **Printimine** .
- **3.** Veenduge, et valitud on printer, mida soovite kasutada.
- **4.** Sätete muutmiseks klõpsake nuppu, mis avab dialoogiakna **Properties** (Atribuudid).

Olenevalt tarkvararakendusest võib selle nupu nimi olla **Properties** (Atribuudid), **Options** (suvandid), **Printeri häälestus** , **Printer** või **Preferences** (Eelistused).

- **5.** Klõpsake sakki **Paper/Quality** (Paber/kvaliteet) ja klõpsake seejärel nuppu **Advanced** (Täpsemalt).
- **6.** Klõpsake suvandi **Borderless Printing** (Ääristeta printimine) valikut **Print Borderless** (Prindi ääristeta) ja seejärel nuppu **OK** .
- **7.** Valige hüpikloendist **Media** (Kandja) soovitud paberitüüp.
- **8.** Klõpsake **OK** ning seejärel printimise alustamiseks **Printimine** või **OK** .

## **Ääristeta dokumentide või fotode printimine (Mac OS X)**

- **1.** Sisestage paber salve. Lisateavet leiate jaotisest [Paberi laadimine lk 16](#page-32-0).
- **2.** Klõpsake oma tarkvararakenduse menüüs **File** (Fail) käsul **Print** (Prindi).
- **3.** Veenduge, et valitud on printer, mida soovite kasutada.

Kui te ei näe prindisuvandeid dialoogiaknas **Print** (Prindi), toimige järgmiselt.

- **Mac OS X v10.6**: klõpsake sinisel avamiskolmnurgal, mis paikneb printerivaliku juures.
- **OS X Lion**: klõpsake valikul **Show Details** (Kuva üksikasjad).
- **4.** Valige hüpikmenüüst paberi formaat.

Kui hüpikmenüüd **Paper Size** (Paberi formaat) pole dialoogiaknas **Printimine** , klõpsake nuppu **Page Setup** (Lehekülje häälestus). Kui olete paberi formaadi valinud, klõpsake **OK** , et sulgeda **Page Setup**  (Lehekülje häälestus) ja naasta dialoogiaknasse **Printimine** .

**5.** Klõpsake hüpikmenüüs valikut **Paper Type/Quality** (Paberi tüüp/kvaliteet) ning valige järgmised sätted.

- **Paper Type (Paberi tüüp):** sobiv paberi tüüp
- **Quality:** (Kvaliteet): **Best** (Parim) või **Maximum dpi** (Maksimaalne dpi)
- **MÄRKUS.** Kui te ei näe neid valikuid, klõpsake hüpikmenüü **Printer** kõrval olevat sinist kolmnurka või suvandit **Show Details** (Kuva üksikasjad).
- **6.** Veenduge, et märkeruut **Print Borderless** (Ääristeta printimine) on märgitud.
- **7.** Vajadusel klõpsake menüü **Color Options** (Värvivalikud) kõrval olevat avamiskolmnurka ja valige funktsiooni **Photo Fix** (Fotoparendus) suvandid.
	- **Off** (Väljas): kujutist ei muudeta automaatselt.
	- **Basic (Tavaline)**: teravustab kujutist automaatselt; reguleerib mõõdukalt kujutise teravust.
- **8.** Valige muud soovitud printimissätted ning klõpsake printimise alustamiseks **Printimine** .

## <span id="page-54-0"></span>**Mõlemale poolele printimine (dupleksprint)**

HP automaatse kahepoolse printimise lisaseadme (dupleksseadme) abil saate printida automaatselt kandja mõlemale poolele.

- **MÄRKUS.** Kahepoolseks printimiseks on vajalik tarviku HP automaatne kahepoolne printimise lisaseadme (dupleksseade) paigaldamine printerisse.
- **NÄPUNÄIDE.** Kui dokumendi ülemine ja alumine veeris on väiksemad kui 16 mm (0,63 tolli), ei pruugi dokumendi printimine õnnestuda.
	- Kahepoolne printimine (Windows)
	- Kahepoolne printimine (Mac OS X)

### **Kahepoolne printimine (Windows)**

- **1.** Sisestage sobiv kandja. Lisateavet leiate jaotisest [Paberi laadimine lk 16.](#page-32-0)
- **2.** Veenduge, et duplekser on õigesti installitud. Lisateavet leiate jaotisest [Paigaldage automaatne](#page-36-0)  [kahepoolne printimisseade \(dupleksseade\). lk 20.](#page-36-0)
- **3.** Kui dokument on avatud, klõpsake **Printimine** menüüs **Fail** ning seejärel valige suvandist **Print on Both Sides** (Prindi mõlemale poolele), mis asub sakil **Layout** (Paigutus), kas **Flip on Long Edge** (Pööra pikal serval) või **Flip on Short Edge** (Pööra lühikesel serval).
- **4.** Muutke soovitud sätted ja klõpsake siis **OK** .
- **5.** Printige oma dokument.

### **Kahepoolne printimine (Mac OS X)**

- **1.** Sisestage sobiv kandja. Lisateavet leiate jaotisest [Paberi laadimine lk 16.](#page-32-0)
- **2.** Veenduge, et duplekser on õigesti installitud. Lisateavet leiate jaotisest [Paigaldage automaatne](#page-36-0)  [kahepoolne printimisseade \(dupleksseade\). lk 20.](#page-36-0)
- **3.** Klõpsake tarkvararakenduse menüüs **Fail** käsku **Printimine** .
- **4.** Veenduge, et hüpikmenüüs **Format For** (Vorming) on valitud kasutatav printer.

Kui te ei näe prindisuvandeid dialoogiaknas **Printimine** , toimige järgmiselt.

- **Mac OS X v10.6**: klõpsake sinisel avamiskolmnurgal, mis paikneb printerivaliku juures.
- **OS X Lion**: Klõpsake käsku **Show Details** (Kuva üksikasjad).
- **5.** Valige hüpikmenüüst paberi formaat.

Kui hüpikmenüüd **Paper Size** (Paberi formaat) pole dialoogiaknas **Printimine** , klõpsake nuppu **Page Setup** (Lehekülje häälestus). Kui olete paberi formaadi valinud, klõpsake **OK** , et sulgeda **Page Setup**  (Lehekülje häälestus) ja naasta dialoogiaknasse **Printimine** .

- **6.** Klõpsake hüpikmenüül **Layout** (Paigutus) ja seejärel valige hüpikmenüüst **Two-Sided** (Kahepoolne) sobivad dokumendi köitmissuvandid.
- **7.** Valige muud soovitud printimissätted ning klõpsake printimise alustamiseks **Printimine** .

## **Näpunäited edukaks printimiseks**

Edukaks printimiseks peaksid HP tindikassetid olema õigesti paigaldatud, neis peaks olema piisavalt tinti ning nad peaksid korrektselt töötama ja paber peaks olema õigesti printerisse asetatud ning valitud peavad olema õiged paberisätted

#### **Tindikassettidega seotud näpunäited**

- Kui prindi kvaliteet pole vastuvõetav, saate lisateavet jaotisest [Prindikvaliteedi tõrkeotsing lk 103.](#page-119-0)
- Kasutage HP originaaltindikassette.
- Paigaldage nii mustad tindi- kui ka kolmevärvilised kassetid õigesti.

Lisateavet leiate jaotisest [Tindikassettide vahetamine lk 89](#page-105-0).

Kontrollige tindi hinnangulist taset, et veenduda, kas tinti on piisavalt.

Lisateavet leiate jaotisest [Ligikaudsete tinditasemete kontrollimine lk 87](#page-103-0).

● Printeri tindipihustite kaitsmiseks lülitage printer alati välja nupust Toide välja.

#### **Nõuanded paberi laadimiseks**

Lisateavet vaadake ka jaotisest [Paberi laadimine lk 16](#page-32-0).

- Laadige pakk paberit (mitte ainult üks leht). Paberiummistuse vältimiseks peavad paberipakis olema ühe suuruse ja tüübiga paberid.
- Sisestage paber sisendsalve, prinditav pool all.
- Hoolitsege selle eest, et söötesalve laaditud paberid oleksid tasaselt ja servad poleks murtud ega rebenenud.
- Reguleerige sisendsalves olevaid paberijuhikuid, et need paikneks korralikult kogu paberipaki vastas. Veenduge, et paberijuhikud ei painuta peasalves olevat paberit.

#### **Nõuanded printeri seadistamiseks (Windows)**

● Vaikeprindisätete muutmiseks klõpsake HP printeritarkvas valikut **Set Preferences** (Eelistuste määramine), mis asub jaotises **Print, Scan & Fax** (Printimine, skannimine ja faksimine).

Lisateavet HP tarkvara kohta leiate jaotisest HP [printeritarkvara avamine \(Windows\) lk 25](#page-41-0).

- Lehekülgede arvu valimiseks lehe kohta valige vahekaardil **Layout** (Paigutus) rippmenüüst **Pages per Sheet** (Lehekülgi lehel) sobiv valik.
- Kui soovite lehe suunda muuta, määrake see oma rakendusliideses.
- Täiendavate prindisätete vaatamiseks klõpsake vahekaardil **Layout** (Paigutus) või **Paper/Quality**  (Paber/kvaliteet) nuppu **Advanced** (Täpsemalt), et avada dialoogiaken **Advanced Options** (Täpsemad sätted).
- **Print in Grayscale** (Hallskaalal printimine): võimaldab printida mustvalget dokumenti ainult musta tindi abil. Valige **Black Ink Only** (Ainult must tint), seejärel klõpsake nuppu **OK**.
- **Pages per Sheet Layout** (Lehekülgi lehel): aitab teil kindlaks määrata lehekülgede järjestuse, kui prindite dokumendi nii, et ühel lehel on üle kahe lehekülje.
- **MÄRKUS.** Vahekaardil **Layout** (Paigutus) olev eelvaade ei kajasta seda, mida valisite ripploendist **Pages per Sheet Layout** (Lehekülgi lehel).
- **Ääristeta printimine**: Valige see funktsioon fotode printimiseks ilma ääriseta. Kõik kandjad ei toeta seda funktsiooni. Kui ripploendis **Media** (Kandja) olev valitud kandjatüüp ei toeta seda valikut, kuvatakse hoiatusikoon.
- **Preserve Layout** (Paigutuse säilitamine): see funktsioon töötab ainult dupleksprintimise puhul. Kui kujutis on prinditavast alast suurem, skaleerige selle funktsiooniga lehe sisu, et see paigutataks väiksemate servadega alale ja lehti ei oleks vaja lisada.
- **HP Real Life Technologies** (Tehnoloogiad HP Real Life): funktsioon muudab kujutised ja graafika ühtlasemaks ning teravamaks, et tõsta prindikvaliteeti.
- **Booklet** (Brošüür): võimaldab mitmeleheküljelise dokumendi brošüürina printida. Paigutab ühe lehekülje ühele poolele ja teise teisele poolele lehte, mille saab keskelt brošüüriks kokku voltida. Valige ripploendist köitmisviis, seejärel klõpsake valikut **OK**.
	- **Booklet-LeftBinding** (Brošüüri vasakpoolne köitmine): pärast brošüüriks voltimist asub köitekülg vasakul pool. See valik sobib siis, kui teie lugemissuund on vasakult paremale.
	- **Booklet-RightBinding** (Brošüüri parempoolne köitmine): pärast brošüüriks voltimist asub köitekülg paremal pool. See valik sobib siis, kui teie lugemissuund on paremalt vasakule.
- **MÄRKUS.** Vahekaardil **Layout** (Paigutus) olev eelvaade ei kajasta seda, mida valisite ripploendist **Booklet** (Brošüür).
- **Page Borders** (Lehe äärised): aitab teil lisada lehe äärised, kui prindite dokumendi nii, et ühel lehel on kaks või rohkem lehekülge.
- **MÄRKUS.** Vahekaardil **Layout** (Paigutus) olev eelvaade ei kajasta seda, mida valisite ripploendist **Page Borders** (Lehe äärised).
- Seadistusaja määramiseks saate kasutada printimiskiirvalikut. Printimiskiirvalik salvestab seadete väärtused, mis sobivad teatud liiki töö jaoks. Nii saate määrata kõik valikud ühe klõpsuga. Selle kasutamiseks avage vaheleht **Printing Shortcut** (Printimiskiirvalik), valige üks printimiskiirvalik ja klõpsake valikut **OK**.

Pärast seadete määramist vahelehel **Layout** (Paigutus) või **Paper/Quality** (Paber/kvaliteet) klõpsake uue printimiskiirvaliku lisamiseks vahelehte **Printing Shortcut** (Printimiskiirvalik), seejärel valikut **Save As** (Salvesta nimega) ja sisestage nimi ning seejärel klõpsake valikut **OK**.

Printimiskiirvaliku kustutamiseks valige see ja klõpsake nuppu **Delete** (Kustuta).

**MÄRKUS.** Vaike-printimiskiirvalikuid ei saa kustutata.

#### **Nõuanded printeri seadistamiseks (OS X)**

- Printerisse laaditud paberi formaadi valimiseks kasutage prindidialoogi hüpikmenüüd **Paper Size**  (Paberi formaat).
- Valige prindidialoogis **Paper Type/Quality** (Paberi tüüp / kvaliteet) ning seejärel valige sobiv paberi tüüp ja kvaliteet.
- Kui soovite kasutada mustvalge dokumendi printimiseks ainult musta tinti, valige hüpikmenüüst **Paper Type/Quality** (Paberi tüüp / kvaliteet) ja seejärel **Grayscale** (Halliskaala).

#### **Märkused**

- HP orginaaltindikassetid on valmistatud HP printerite ja paberite jaoks ning nende sobivust on testitud, et teie printimine alati õnnestuks.
- **MÄRKUS.** HP ei saa anda garantiid teiste tootjate tarvikute kvaliteedile ega töökindlusele. Garantii ei kata mitte-HP tarvikute kasutamisest tingitud seadme hooldus- ja parandustöid.

Kui arvate, et ostsite HP originaaltindikassetid, avage aadress

[www.hp.com/go/anticounterfeit](http://www.hp.com/go/anticounterfeit)

- Tinditaseme hoiatused ja tähised pakuvad oletatavaid väärtusi vaid planeerimiseesmärkideks.
- **MÄRKUS.** Kui kuvatakse madala tinditaseme hoiatusteade, hoidke võimaliku printimisviivituse vältimiseks asenduskassett käepärast. Tindikassette ei pea asendama enne, kui prindikvaliteet muutub vastuvõetamatuks.
- Printeridraiveris valitud tarkvarasätted kehtivad ainult printimisele, mitte paljundamisele või skannimisele.
- Dokumendi saate printida paberi mõlemale küljele.

# **3 Skannimine**

Saate skannida dokumente, fotosid ja muid algkandjaid ning saata neid mitmesse sihtkohta, näiteks arvuti kausta.

Dokumentide skannimisel saate kasutada HP tarkvara, et skannida dokumendid formaati, mida saate otsida, kopeerida, asetada ja redigeerida.

**MÄRKUS.** Mõned skannifunktsioonid on kasutatavad pärast HP tarkvara installimist.

**NÄPUNÄIDE.** Kui teil on dokumentide skannimisel probleeme, vaadake jaotist [Skannimisprobleemide](#page-129-0)  [lahendamine lk 113](#page-129-0).

See jaotis sisaldab järgmisi teemasid:

- [Originaali skannimine](#page-59-0)
- [Skannimine Webscani abil](#page-62-0)
- [Dokumentide skannimine redigeeritava tekstina](#page-63-0)

## <span id="page-59-0"></span>**Originaali skannimine**

See jaotis sisaldab järgmisi teemasid:

- **MÄRKUS.** Printer ja arvuti peavad olema ühendatud ja sisse lülitatud.
- **MÄRKUS.** Enne skannimist veenduge, et HP tarkvara on installitud, ning Windowsiga arvutites kontrollige, kas skannifunktsioon on sisse lülitatud.
- **MÄRKUS.** Kui skannite ääristeta originaali, asetage originaal skanneri klaasile, mitte ADF-i (automaatsesse dokumendisööturisse).
- **WARKUS.** Mustvalget TIFF- ja PDF-faili ei toetata B-formaadis skannimisel.

Üla- ja alaveerised peavad suure originaali korral olema vähemalt 5 mm (0,2 tolli).

- Skannimine arvutisse
- [Mäluseadmesse skannimine](#page-60-0)
- [Skannimine meilisõnumisse](#page-61-0)

### **Skannimine arvutisse**

See jaotus sisaldab järgmisi teemasid:

- Originaali skannimine arvutisse printeri juhtpaneelilt
- Originaali skannimine arvutisse HP printeri tarkvarast

#### **Originaali skannimine arvutisse printeri juhtpaneelilt**

**1.** Asetage originaal prindiküljega allpool skanneri klaasi vasakpoolsesse taganurka või automaatsesse dokumendisööturisse (ADF-i).

Lisateavet vt [Originaali asetamine skanneri klaasile lk 14](#page-30-0) või [Originaalide sisestamine automaatsest](#page-31-0) [dokumendisööturist \(ADF\) lk 15](#page-31-0).

- **2.** Puudutage valikut **Skannimine** ning valige **Computer** (Arvuti).
- **3.** Vajadusel muutke skannimisvalikuid.
- **4.** Puudutage **Start Scan** (Skannimine).

#### **Originaali skannimine arvutisse HP printeri tarkvarast**

**MÄRKUS.** Saate HP printeritarkvara kasutada ka dokumentide skannimiseks redigeeritavasse teksti. Lisateavet leiate jaotisest [Dokumentide skannimine redigeeritava tekstina lk 47](#page-63-0).

#### <span id="page-60-0"></span>**Windows**

**1.** Asetage originaal prindiküljega allpool skanneri klaasi vasakpoolsesse taganurka või prindiküljega ülalpool automaatsesse dokumendisööturisse (ADF-i).

Lisateavet vt [Originaali asetamine skanneri klaasile lk 14](#page-30-0) või [Originaalide sisestamine automaatsest](#page-31-0) [dokumendisööturist \(ADF\) lk 15](#page-31-0).

- **2.** Avage HP printeri tarkvara. Lisateavet leiate jaotisest HP [printeritarkvara avamine \(Windows\) lk 25.](#page-41-0) Valige avanevas aknas **Print, Scan & Fax** (Printimine, skannimine ja faksimine) või **Print & Scan**  (Printimine ja skannimine) ning valige **Scan a Document or Photo** (Dokumendi või foto skannimine) valikus **Skannimine** .
- **3.** Vajadusel muutke skannisätteid.
- **4.** Klõpsake **Skannimine** ja valige skanniotsetee.

#### **Mac OS X**

**1.** Asetage originaal prindiküljega allpool skanneri klaasi vasakpoolsesse taganurka või prindiküljega ülalpool automaatsesse dokumendisööturisse (ADF-i).

Lisateavet vt [Originaali asetamine skanneri klaasile lk 14](#page-30-0) või [Originaalide sisestamine automaatsest](#page-31-0) [dokumendisööturist \(ADF\) lk 15](#page-31-0).

- **2.** Arvuti töölaual topeltklõpsake üksust **HP Scan** kaustas **Applications/Hewlett-Packard** (Rakendused/ Hewlett-Packard).
- **3.** Vajadusel muutke skannisätteid.
- **4.** Klõpsake üksust **Continue** (Jätka) ja järgige skannimise lõpuleviimiseks ekraanil kuvatavaid juhiseid.

### **Mäluseadmesse skannimine**

Te saate printeri juhtpaneelilt skannida otse mäluseadmesse (näiteks USB-välkmäludraivile), ilma arvutit või printeriga kaasasolnud HP tarkvara kasutamata.

**MÄRKUS.** Saate HP printeritarkvara kasutada ka dokumentide skannimiseks redigeeritavasse teksti. Lisateavet leiate jaotisest [Dokumentide skannimine redigeeritava tekstina lk 47](#page-63-0).

#### **Originaali skannimine printeri juhtpaneelilt mäluseadmesse**

Kasutage järgmisi näpunäiteid originaali skannimiseks mälukaardile.

**1.** Asetage originaal prindiküljega allpool skanneri klaasi vasakpoolsesse taganurka või prindiküljega ülalpool automaatsesse dokumendisööturisse (ADF-i).

Lisateavet vt [Originaali asetamine skanneri klaasile lk 14](#page-30-0) või [Originaalide sisestamine automaatsest](#page-31-0) [dokumendisööturist \(ADF\) lk 15](#page-31-0).

- **2.** Sisestage mäluseade. Lisateavet leiate jaotisest [Mäluseadme sisestamine lk 19](#page-35-0).
- **3.** Puudutage üksust **Skannimine** ning valige **Memory Device** (Mäluseade).
- **4.** Vajadusel muutke skannimisvalikuid.
- **5.** Puudutage **Start Scan** (Skannimine).

## <span id="page-61-0"></span>**Skannimine meilisõnumisse**

**1.** Asetage originaal prindiküljega allpool skanneri klaasi vasakpoolsesse taganurka või prindiküljega ülalpool automaatsesse dokumendisööturisse (ADF-i).

Lisateavet vt [Originaali asetamine skanneri klaasile lk 14](#page-30-0) või [Originaalide sisestamine automaatsest](#page-31-0) [dokumendisööturist \(ADF\) lk 15](#page-31-0).

- **2.** Puudutage üksust **Skannimine** ning seejärel **Email** (Meil).
- **3.** Valige juhtpaneeli ekraanil kasutatava väljuva e-posti profiili nimi.
- **4.** Sisestage PIN-kood, kui seda küsitakse.
- **5.** Valige reale "TO" e-posti aadress (e-kirja adressaat) või sisestage see.
- **6.** Sisestage või muutke e-posti teate rida "SUBJECT".
- **7.** Muutke mis tahes skannisätet ning puudutage üksust **Start Scan** (Skannimine).

**MÄRKUS.** Sõltuvalt võrguliiklusest ja ühenduse kiirusest võib ühenduse loomine võtta aega.

## <span id="page-62-0"></span>**Skannimine Webscani abil**

Webscan (veebiskannimine) on manus-veebiserveri (Embedded Web Server) funktsioon, mis võimaldab skannida fotosid ja dokumente veebibrauseri abil printerist arvutisse. See funktsioon on kasutatav ka siis, kui te pole arvutisse printeritarkvara installinud.

**MÄRKUS.** Kui te ei saa sisseehitatud veebiserveris funktsiooni Webscan avada, võib teie võrguhaldur olla selle välja lülitanud. Lisateabe saamiseks võtke ühendust võrguhalduriga või isikuga, kes võrgu seadistas.

Lisateavet leiate jaotisest [Sisseehitatud veebiserver lk 244.](#page-260-0)

#### **Skannimine Webscani abil**

**1.** Asetage originaal prindiküljega allpool skanneri klaasi vasakpoolsesse taganurka või prindiküljega ülalpool automaatsesse dokumendisööturisse (ADF-i).

Lisateavet vt [Originaali asetamine skanneri klaasile lk 14](#page-30-0) või [Originaalide sisestamine automaatsest](#page-31-0) [dokumendisööturist \(ADF\) lk 15](#page-31-0).

- **2.** Avage manus-veebiserver. Lisateavet leiate jaotisest [Sisseehitatud veebiserver lk 244](#page-260-0).
- **3.** Klõpsake vahekaardil **Skannimine** , klõpsake vasakul paanil üksust **Webscan**, muutke mis tahes sätet ning klõpsake üksust **Start Scan** (Skannimine).
- **NÄPUNÄIDE.** Dokumentide redigeeritava tekstina skannimiseks peate installima printeriga kaasasolnud HP tarkvara. Lisateavet leiate jaotisest [Dokumentide skannimine redigeeritava tekstina lk 47.](#page-63-0)

## <span id="page-63-0"></span>**Dokumentide skannimine redigeeritava tekstina**

Dokumentide skannimisel saate kasutada HP tarkvara, et skannida dokumendid formaati, mida saate otsida, kopeerida, asetada ja redigeerida. Nii saate redigeerida kirju, ajaleheväljalõikeid ja paljusid muid dokumente.

See jaotis sisaldab järgmisi teemasid:

- Dokumentide skannimine redigeeritava tekstina
- [Juhised dokumentide skannimiseks redigeeritava tekstina](#page-64-0)

### **Dokumentide skannimine redigeeritava tekstina**

Järgige dokumentide skannimisel redigeeritava tekstina järgmisi juhiseid.

Järgige kasutatava operatsioonisüsteemi juhiseid.

#### **Windows**

**1.** Asetage originaal prindiküljega allpool skanneri klaasi vasakpoolsesse taganurka või prindiküljega ülalpool automaatsesse dokumendisööturisse (ADF-i).

Lisateavet vt [Originaali asetamine skanneri klaasile lk 14](#page-30-0) või [Originaalide sisestamine automaatsest](#page-31-0) [dokumendisööturist \(ADF\) lk 15](#page-31-0).

- **2.** Avage HP printeri tarkvara. Lisateavet leiate jaotisest HP [printeritarkvara avamine \(Windows\) lk 25.](#page-41-0) Valige avanevas aknas **Print, Scan & Fax** (Printimine, skannimine ja faksimine) **Print & Scan** (Printimine ja skannimine) ning valige **Scan a Document or Photo** (Dokumendi või foto skannimine) valikus **Skannimine** .
- **3.** Valige skannimisel kasutatava redigeeritava teksti tüüp.

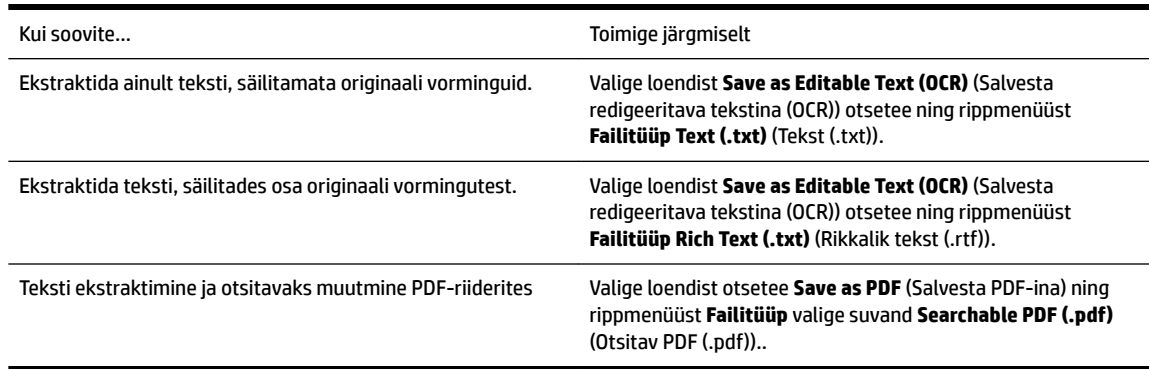

**4.** Skannimise alustamiseks klõpsake üksust **Skannimine** ning järgige ekraanil kuvatavaid juhiseid.

#### **Mac OS X**

**1.** Asetage originaal prindiküljega allpool skanneri klaasi vasakpoolsesse taganurka või prindiküljega ülalpool automaatsesse dokumendisööturisse (ADF-i).

Lisateavet vt [Originaali asetamine skanneri klaasile lk 14](#page-30-0) või [Originaalide sisestamine automaatsest](#page-31-0) [dokumendisööturist \(ADF\) lk 15](#page-31-0).

**2.** Arvuti töölaual topeltklõpsake üksust **HP Scan** kaustas **Applications/Hewlett-Packard** (Rakendused/ Hewlett-Packard).

- <span id="page-64-0"></span>**3.** Skannimise alustamiseks klõpsake üksust **Skannimine** .
- **4.** Skannimise lõpetamiseks järgige ekraanil kuvatavaid juhiseid.
- **5.** Pärast skannimise lõpuleviimist klõpsake rakenduse menüüriba üksust **Fail** ning seejärel üksust **Save**  (Salvesta).
- **6.** Valige skannimisel kasutatava redigeeritava teksti tüüp.

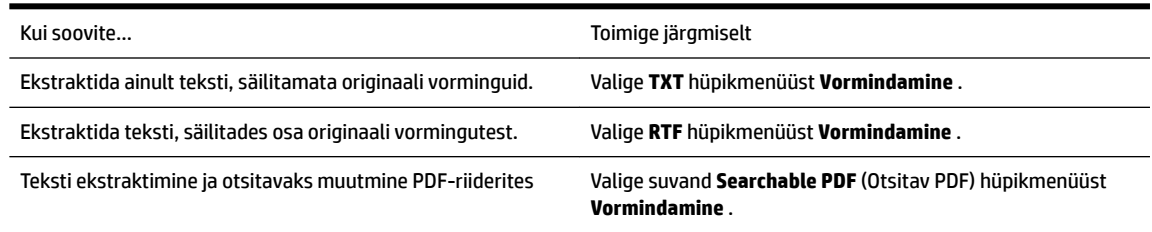

**7.** Klõpsake käsku **Save** (Salvesta).

## **Juhised dokumentide skannimiseks redigeeritava tekstina**

Selleks, et tarkvara konverteeriks dokumendid edukalt, tehke järgmist.

#### ● **Veenduge, et skanneri klaas või automaatse dokumendisööturi (ADF) aken on puhas.**

Dokumendi skannimisel skannitakse ka skanneri klaasil või ADFi aknal olevad plekid või tolm ning see võib takistada tarkvaral dokumendi konvertimist redigeeritavaks tekstiks.

#### ● **Veenduge, et dokument on korralikult sisestatud.**

Dokumentide skannimisel ADFist redigeeritavaks tekstiks tuleb originaal automaatsesse dokumendisööturisse asetada ülemine pool ees ja esikülg ülal. Skanneri klaasilt skannimisel tuleb originaal asetada nii, et selle ülaosa oleks vastu skanneri klaasi paremat äärt.

Samuti veenduge, et dokument ei ole viltu. Lisateavet vt [Originaali asetamine skanneri klaasile lk 14](#page-30-0) või [Originaalide sisestamine automaatsest dokumendisööturist \(ADF\) lk 15.](#page-31-0)

#### ● **Veenduge, et dokumendil olev tekst on selge.**

Dokumendi edukaks konvertimiseks redigeeritavaks tekstiks peab originaal olema puhas ja kõrge kvaliteediga. Kui tarkvara ei suuda dokumenti konvertida, võivad põhjused olla järgmised.

- Originaali tekst on kahvatu või kipras.
- Tekst on liiga väike.
- Dokumendi struktuur on liiga keeruline.
- Tekst on tihedalt paigutatud. Näiteks juhul, kui teksti konvertimise käigus mõni tähemärk kaob või kombineerub, võib "rn"-i asemel ilmuda "m".
- Tekstil on värviline taust. Värvilised taustad võivad põhjustada esiplaanil olevate kujutiste ülemäärast sulandumist.

#### ● **Valige õige profiil.**

Veenduge, et valisite otsetee või eelsätte, mis lubab skannimist redigeeritava tekstina. Need suvandid kasutavad skannisätteid, mis on mõeldud teie OCR skannimise kvaliteedi maksimeerimiseks. Windowsis kasutage otseteid **Editable Text (OCR)** (Redigeeritav tekst (OCR)) või **Save as PDF** (Salvesta PDF-ina). Mac OS X-is kasutage eelsätet **Documents** (Dokumendid).

● **Salvestage oma fail sobivas vormingus.**

Kui soovite ekstraktida vaid dokumendis oleva teksti, säilitamata originaaldokumendi vorminguid, valige tavateksti vorming (nt **Text (.txt)** või **TXT**). Kui soovite ekstraktida teksti ja säilitada ka osa originaaldokumendi vormingust, valige rikkaliku teksti vorming (nt **Rich Text (.rtf)** või **RTF**) või otsitav PDF-i vorming (**Searchable PDF (.pdf)** (Otsitav PDF (.pdf)). või **Searchable PDF** (Otsitav PDF)).

# **4 Paljundamine**

Saate teha kvaliteetseid värvilisi ja mustvalgeid paljundustöid mitmesugust tüüpi ja eri formaadis paberile.

**MÄRKUS.** Kui kopeerite faksi saabumise ajal dokumenti, siis talletatakse faks seadme mällu kuni kopeerimise lõppemiseni. See võib vähendada mälusse salvestatud faksilehekülgede arvu.

See jaotis sisaldab järgmisi teemasid:

- [Dokumentide kopeerimine](#page-66-0)
- [Kopeerimise sätete muutmine](#page-67-0)
- [Kopeerimise sätete salvestamine](#page-68-0)

## <span id="page-66-0"></span>**Dokumentide kopeerimine**

**MÄRKUS.** Üla- ja alaveerised peavad suure originaali korral olema vähemalt 5 mm (0,2 tolli).

Seadme juhtpaneelilt saab kvaliteetselt paljundada.

#### **Dokumentide kopeerimine**

- **1.** Kontrollige, et peasalves oleks paberit. Lisateavet leiate jaotisest [Paberi laadimine lk 16](#page-32-0).
- **2.** Asetage originaal skanneri klaasile, paljundatav pool all, või pange see automaatsesse dokumendisööturisse (ADF), paljundatav pool üleval. Lisateavet vt [Originaali asetamine skanneri](#page-30-0) [klaasile lk 14](#page-30-0) või [Originaalide sisestamine automaatsest dokumendisööturist \(ADF\) lk 15](#page-31-0).
- **MÄRKUS.** Foto kopeerimisel asetage foto skanneri klaasile esikülg allapoole, nagu näidatud skanneri klaasi äärel oleval ikoonil.
- **3.** Puudutage **Paljundamine** .
- **4.** Muutke täiendavaid sätteid. Lisateavet leiate jaotisest [Kopeerimise sätete muutmine lk 51](#page-67-0).
- **5.** Kopeerimise käivitamiseks puudutage nuppu **Mustvalge** või **Värviline** .
	- **MÄRKUS.** Kui sisestate värvilise originaaldokumendi, tehakse sellest nupu **Mustvalge** vajutamisel mustvalge ning nupu **Värviline** vajutamisel täisvärviline koopia.

## <span id="page-67-0"></span>**Kopeerimise sätete muutmine**

Saate kopeerimisi kohandada printeri juhtpaneelil olevate eri sätete abil, kaasa arvatud järgmised.

- Eksemplaride arv
- Koopiapaberi formaat
- Koopiapaberi tüüp
- Kahepoolne printimine (kui on paigaldatud dupleksseade)
- **ID koopia**
- Kopeerimise kiirus või kvaliteet
- Heledamad/tumedamad sätted
- Originaalide formaadi muutmine erinevatele paberitele mahtumiseks
- Koopiate kõrvutamine
- Koopiaveerise nihutamine
- Koopiate suurendamised
- Koopia kärpimine paberipaigutusega
- Koopia eelvaade
- Uute vaikesätete määramine

Neid sätteid saate kasutada üksikute kopeerimiste korral.

#### **Kopeerimise sätete muutmine üksiku töö jaoks**

- **1.** Puudutage **Paljundamine** .
- **2.** Valige kopeerimisfunktsiooni sätted, mida soovite muuta.
- **3.** Puudutage üksust **Mustvalge** või **Värviline** .

## <span id="page-68-0"></span>**Kopeerimise sätete salvestamine**

Saate salvestada sätteid, mida edaspidi kasutada vaikesätetena.

#### **Praeguste sätete salvestamine tulevaste tööde tarbeks**

- **1.** Puudutage **Paljundamine** .
- **2.** Muutke koopiate arvu ja puudutage üksust **Settings** (Sätted).
- **3.** Muutke sätteid ja puudutage seejärel käsku **Set as new defaults** (Määra uuteks vaikesäteteks).
- **4.** Puudutage valikut **Yes** (Jah) ning seejärel **Done** (Valmis).

# **5 Faks**

Võite kasutada printerit, et fakse (sh värvifakse) saata ja vastu võtta. Teil on võimalik ajastada fakse nende saatmiseks hilisemal ajal ning seadistada kiirvalimiskirjeid fakside saatmiseks sagelikasutatavatele numbritele hõlpsalt ja kiiresti. Paljusid faksisätteid (nt eraldusvõimet ja heledamate ja tumedamate osade vahelist kontrastsust) saate seadistada juhtpaneeli kaudu.

**MÄRKUS.** Enne faksimise alustamist veenduge, et olete seadme faksimiseks õigesti seadistanud. Võisite seda teha juba algse seadistamise käigus kas juhtpaneelilt või seadmega kaasas olnud HP tarkvara abil. Faksi seadistuse õigsust saate kontrollida juhtpaneelilt, käivitades faksiseadistustesti. Lisateavet faksitesti kohta vt jaotisest [Faksi seadistuse testimine lk 226](#page-242-0).

**MÄRKUS.** Printer ei toeta B-formaadi fakse.

See jaotis sisaldab järgmisi teemasid:

- [Faksi saatmine](#page-69-0)
- [Faksi vastuvõtmine](#page-75-0)
- [Kiirvalimiskirjete seadistamine](#page-83-0)
- [Faksisätete muutmine](#page-86-0)
- [Faksi- ja digitaalsed telefoniteenused](#page-90-0)
- [Faksimine üle Interneti](#page-91-0)
- [Aruannete kasutamine](#page-92-0)

## <span id="page-69-0"></span>**Faksi saatmine**

Faksi võite saata mitmel erineval viisil. Juhtpaneeli kaudu saate seadmega saata nii mustvalgeid kui ka värvilisi fakse. Lisaks saate faksi saata ühendatud telefoni abil ka käsitsi. Nii saate enne faksi saatmist adressaadiga rääkida.

See jaotis sisaldab järgmisi teemasid:

- Standardfaksi saatmine
- [Standardfaksi saatmine arvutist](#page-70-0)
- [Faksi saatmine käsitsi telefoni abil](#page-70-0)
- [Faksi saatmine käsitsivalimise abil](#page-71-0)
- [Fakside saatmine mälust](#page-72-0)
- [Faksi ajastamine hilisemaks saatmiseks](#page-72-0)
- [Faksi saatmine mitmele adressaadile](#page-73-0)
- [Faksi saatmine veaparandusrežimis](#page-73-0)

## **Standardfaksi saatmine**

Kirjeldatud viisil saate seadme juhtpaneeli kaudu hõlpsalt saata ühe- või mitmeleheküljelisi mustvalgeid või värvilisi fakse.

- **MÄRKUS.** Kui vajate fakside saatmise kohta prinditud kinnitust, lubage faksi kinnitus **enne** fakside saatmist.
- **NÄPUNÄIDE.** Saate faksi saata ka käsitsi oma telefonilt või käsitsivalimisfunktsiooni kasutades. Need funktsioonid võimaldavad kontrollida valitavate numbrite vaheliste pauside pikkusi. Samuti on neist funktsioonidest kasu siis, kui kasutate kõne eest tasumiseks kõnekaarti ja peate kõne võtmisel reageerima toonsignaalidele.

#### **Standardfaksi saatmine printeri juhtpaneeli kaudu**

**1.** Asetage originaal prindiküljega allpool skanneri klaasi vasakpoolsesse taganurka või prindiküljega ülalpool automaatsesse dokumendisööturisse (ADF-i).

Lisateavet vt [Originaali asetamine skanneri klaasile lk 14](#page-30-0) või [Originaalide sisestamine automaatsest](#page-31-0) [dokumendisööturist \(ADF\) lk 15](#page-31-0).

- **2.** Puudutage **Faks** .
- **3.** Sisestage numbriklahvide abil faksinumber.
	- **NÄPUNÄIDE.** Sisestatavasse faksinumbrisse pausi lisamiseks puudutage korduvalt juhtpaneeli **\***, kuni näidikule ilmub sidekriips (**-**).
- **4.** Puudutage üksust **Mustvalge** või **Värviline** .

Kui seade tuvastab dokumendisööturisse sisestatud originaali, saadab see dokumendi sisestatud numbril.

**NÄPUNÄIDE.** Kui saaja teatab teie saadetud faksi halvast kvaliteedist, võite proovida muuta oma faksi eraldusvõimet või kontrastsust.

## <span id="page-70-0"></span>**Standardfaksi saatmine arvutist**

Võite dokumendi arvutist faksida, mistõttu pole seda vaja välja printida ja printerist faksina saata.

**MÄRKUS.** Arvutist niimoodi saadetud faksid kasutavad printeri faksiühendust ega vaja Internetti või arvutimodemit. Seetõttu veenduge, et printer on ühendatud töötava telefoniliiniga ning faksifunktsioon on seadistatud ja toimib vigadeta.

Selle funktsiooni kasutamiseks peate müügikomplekti kuuluvalt HP tarkvara-CD-lt installima printeritarkvara.

#### **Windows**

- **1.** Avage arvutis dokument, mida soovite faksida.
- **2.** Klõpsake tarkvararakenduse menüüs **Fail** käsku **Printimine** .
- **3.** Loendist Name (Nimi) valige printer, mille nimes sisaldub sõna "Fax" (faks).
- **4.** Sätete muutmiseks (näiteks, kas dokument saadetakse mustvalgena või värvilisena), klõpsake nuppu, mis avab dialoogiakna **Properties** (Atribuudid). Olenevalt tarkvararakendusest võib selle nupu nimi olla **Properties** (Atribuudid), **Options** (suvandid), **Printeri häälestus** , **Printer** või **Preferences** (Eelistused).
- **5.** Pärast sätete muutmist klõpsake üksust **OK** .
- **6.** Klõpsake üksust **Printimine** või **OK** .
- **7.** Sisestage adressaadi faksinumber või muu teave, muutke täiendavaid faksisätteid ja klõpsake üksust **Send Fax (Saada faks)** . Printer alustab faksinumbri valimist ja dokumenti faksimist.

#### **Mac OS X**

- **1.** Avage arvutis dokument, mida soovite faksida.
- **2.** Topeltklõpsake üksust **HP Scan** kaustas **Applications** (Rakendused)/**Hewlett-Packard**.
- **3.** Valige printer, mille nimes on **"(Fax)"**(Faks).
- **4.** Valige sätte **Orientation** (Orientatsioon) all olevast hüpikmenüüst valik **Fax Recipients** (Faksi adressaadid).
	- **MÄRKUS.** Hüpikmenüü mitteleidmisel toimige järgmiselt:

**Mac OS X v10.6**: klõpsake sinist avamiskolmnurka valiku **Printer selection** (Printeri valik) juures.

**OS X 10.7**: Klõpsake käsku **Show Details** (Kuva üksikasjad).

- **5.** Sisestage faksinumber ja muu vajalik teave väljadele ja klõpsake **Add to Recipients** (Lisa adressaatidesse).
- **6.** Valige **Fax Mode** (Faksirežiim) ja muud soovitud faksisuvandid ning klõpsake seejärel **Send Fax Now**  (Saada faks kohe), et alustada faksi numbri valimist ja dokumendi faksimist.

### **Faksi saatmine käsitsi telefoni abil**

Faksi käsitsi saatmine võimaldab teil vastuvõtjale helistada ja temaga enne faksi saatmist rääkida. Sellest on kasu juhul, kui tahate vastuvõtjat enne faksi saatmist sellest teavitada. Faksi käsitsisaatmisel kuulete telefonitorus valimistoone, telefoniviipasid või muid helisid. Nii on faksi saatmisel lihtne kasutada kõnekaarti.

<span id="page-71-0"></span>Sõltuvalt faksi saaja faksi häälestusest võib faksi saaja kas vastata telefonile või võtab kõne vastu faksiaparaat. Kui telefonile vastab inimene, võite enne faksi saatmist temaga vestelda. Kui kõnele vastab faksiaparaat, saate saata faksi otse aparaadile, kui kuulete vastuvõtva faksi faksitoone.

#### **Faksi käsitsisaatmine telefonilt**

**1.** Asetage originaal prindiküljega allpool skanneri klaasi vasakpoolsesse taganurka või prindiküljega ülalpool automaatsesse dokumendisööturisse (ADF-i).

Lisateavet vt [Originaali asetamine skanneri klaasile lk 14](#page-30-0) või [Originaalide sisestamine automaatsest](#page-31-0) [dokumendisööturist \(ADF\) lk 15](#page-31-0).

- **2.** Puudutage **Faks** .
- **3.** Valige seadmega ühendatud telefoni klahvide abil soovitud number.
	- **MÄRKUS.** Faksi käsitsi saatmisel ärge kasutage seadme juhtpaneelil olevat nupustikku. Vastuvõtja numbri valimiseks peate kasutama oma telefoni klahvistikku.
- **4.** Kui kõnele vastab adressaat, võite enne faksi saatmist vestelda.
	- **MÄRKUS.** Kui kõnele vastab faksiaparaat, kuulete läbi telefonitoru vastuvõtva faksi faksitoone. Faksi saatmiseks jätkake järgmise punktiga.
- **5.** Kui olete faksi saatmiseks valmis, puudutage üksust **Mustvalge** või **Värviline** .

**MÄRKUS.** Kui palutakse, valige **Send Fax (Saada faks)** .

Kui rääkisite enne faksi saatmist adressaadiga, teatage talle, et ta peab pärast faksitoonide kuulmist vajutama oma faksiaparaadil nuppu **Alustamine** .

Telefoniliin on faksimise kestel vaikne. Sel ajal võite telefonitoru hargile panna. Kui soovite adressaadiga kõnet jätkata, jääge kuni faksi ülekande lõpuni liinile.

## **Faksi saatmine käsitsivalimise abil**

Käsitsivalimine lubab teil valida numbri esipaneelilt, nagu valiksite tavalist telefoninumbrit. Kui saadate faksi käsitsivalimisega, kuulete valimistoone, telefonisekretäri küsimusi ja muid helisid seadme valjuhääldist. Nii saate numbri valimise ajal küsimustele reageerida, samuti numbrivalimise tempot ise reguleerida.

- **NÄPUNÄIDE.** Kui te kasutate kõnekaarti ja viivitate PIN-koodi sisestamisega liiga kaua, võib printer alustada faksitoonide saatmist ja kõnekaardikeskus ei pruugi teie PIN-koodi ära tunda. Sellise juhtumi ärahoidmiseks saate luua kiirvalimiskirje ja talletada sinna ka oma kõnekaardi PIN-koodi. Lisateavet leiate jaotisest [Kiirvalimiskirjete seadistamine lk 67.](#page-83-0)
- **MÄRKUS.** Veenduge, et heli oleks sisse lülitatud, et kuulda tooni.

#### **Faksi käsitsivalimisega saatmine seadme juhtpaneelilt**

- **1.** Asetage originaalid. Lisateavet vt [Originaali asetamine skanneri klaasile lk 14](#page-30-0) või [Originaalide](#page-31-0) [sisestamine automaatsest dokumendisööturist \(ADF\) lk 15.](#page-31-0)
- **2.** Puudutage üksust **Faks** ning seejärel **Mustvalge** või **Värviline** .

Kui seade tuvastab automaatsesse dokumendisööturisse sisestatud originaali, kuulete valimistooni.
- **3.** Kui kuulete valimistooni, sisestage printeri juhtpaneeli nupustikult number.
- **4.** Järgige esineda võivaid viipasid.
	- **NÄPUNÄIDE.** Kui kasutate faksi saatmiseks kõnekaarti ja olete oma kõnekaardi PIN-koodi salvestanud kiirvalimiskirjena, vajutage siis, kui teil palutakse PIN-kood sisestada, nuppu (Speed Dial (Kiirvalimine)) valimaks seda kiirvalimiskirjet, millesse olete oma PIN-koodi salvestanud.

Faks saadetakse siis, kui vastuvõtja faksiaparaat vastab.

### **Fakside saatmine mälust**

Võite mustvalge faksi seadme mällu skannida ja selle mälust saata. See funktsioon on kasulik, kui adressaadi faksinumber on hõivatud või ajutiselt kättesaamatu. Printer skannib originaalid mällu ja saadab need siis, kui adressaadi faksiseadmega õnnestub ühendus luua. Kui printer on lehed mällu skanninud, võite originaalid dokumendisööturist või skanneri klaasilt ära võtta.

### **MÄRKUS.** Mälust saate saata ainult mustvalge faksi.

#### **Fakside saatmine mälust**

- **1.** Asetage originaalid. Lisateavet vt [Originaalide sisestamine automaatsest dokumendisööturist \(ADF\)](#page-31-0) [lk 15](#page-31-0).
- **2.** Puudutage üksust **Faks** ja seejärel **Settings** (Sätted).
- **3.** Valige **Scan and Fax** (Skannimine ja faksimine).
- **4.** Sisestage klahvistikult faksinumber, puudutage (Speed Dial (Kiirvalimine)) kiirvalimise valimiseks või (Call history (Kõnede ajalugu)) varem valitud või vastu võetud numbri valimiseks.
- **5.** Puudutage **Start Fax (Alusta faksimist)** .

Printer skannib originaalid mällu ja saadab faksi ära, kui vastuvõtja faksiaparaat on saadaval.

### **Faksi ajastamine hilisemaks saatmiseks**

Mustvalge faksi saatmise võite ajastada kuni 24 tunniks. Nii saate mustvalget faksi saata hiljem (nt õhtul, kui telefoniliinid on vähem hõivatud või kui kõnetariif on madalam). Printer saadab faksi määratud ajal.

Te saate ajastada korraga vaid ühe faksi saatmist. Kui faksi saatmine on ajastatud, võite siiski jätkata ka fakside saatmist tavapärasel viisil.

**MÄRKUS.** Te saate ajastatud fakse saata ainult mustvalgetena.

#### **Faksi ajastamine seadme juhtpaneelilt**

- **1.** Sisestage originaalid automaatsesse dokumendisööturisse. Lisateavet vt [Originaalide sisestamine](#page-31-0)  [automaatsest dokumendisööturist \(ADF\) lk 15.](#page-31-0)
- **2.** Puudutage üksust **Faks** ja seejärel **Settings** (Sätted).
- **3.** Puudutage **Send Fax Later (Saada faks hiljem)** .
- **4.** Puudutage nuppe ▲ (Ülesnool) ja ▼ (Allanool) saatmisaja sisestamiseks, seejärel valige **Done** (Valmis).
- <span id="page-73-0"></span>**5.** Sisestage klahvistikult faksinumber, puudutage **II** (Speed Dial (Kiirvalimine)) kiirvalimise valimiseks või (Call history (Kõnede ajalugu)) varem valitud või vastu võetud numbri valimiseks.
- **6.** Puudutage **Start Fax (Alusta faksimist)** .

Seade skannib kõik lehed ja ajastuse aeg kuvatakse ekraanil. Seade saadab faksi määratud ajal.

#### **Ajastatud faksi tühistamine**

- **1.** Puudutage nuppe **Faks** ja **Settings** (Sätted) ning seejärel **Send Fax Later (Saada faks hiljem)** .
- **2.** Puudutage üksust **Cancel Scheduled Fax** (Ajastatud faksi tühistamine) ning järel üksust **OK** .

### **Faksi saatmine mitmele adressaadile**

Faksi saate saata korraga mitmele adressaadile, rühmitades üksikud kiirvalimiskirjed rühma kiirvalimiskirjeteks.

#### **Faksi saatmine mitmele adressaadile kasutades kiirvalimiskirjete rühma**

- **1.** Asetage originaalid. Lisateavet vt [Originaalide sisestamine automaatsest dokumendisööturist \(ADF\)](#page-31-0) [lk 15](#page-31-0).
- **2.** Puudutage valikuid **Faks** ja **EE** (Speed Dial (Kiirvalimine)) ning valige adressaadirühm.
- **3.** Puudutage **Mustvalge** .

Kui seade tuvastab dokumendisööturisse sisestatud originaali, saadab see dokumendi kõigile kiirvalimiskirjete rühmas sisalduvatele numbritele.

**MÄRKUS.** Mälumahu piiratuse tõttu saate mustvalgete fakside saatmiseks kasutada ainult rühma kiirvalimiskirjeid. Seade skannib faksi mällu ja siis valib esimese faksinumbri. Kui ühendus on loodud, saadetakse faks ära ja valitakse järgmine number. Kui number on kas kinni või ei vasta, toimib seade vastavalt sätetele **Busy Redial (Hõivatud numbri kordusvalimine)** ja **No Answer Redial (Vastamata jäetud numbri kordusvalimine)** . Kui ühendust luua ei õnnestu, valitakse järgmine number ja genereeritakse tõrkearuanne.

### **Faksi saatmine veaparandusrežimis**

**Error Correction Mode (Veaparandusrežiim – ECM)** (Ennetav veaparandus – ECM) hoiab ära andmete moondumise edastuse käigus, korraldades andmevoos ülekantavate andmeplokkide uuestisaatmise niipea, kui edastusel tuvastatakse vigu. Telefonikulusid see ei suurenda, pigem võib heade telefoniliinide puhul neid isegi vähendada. Kehva kvaliteediga telefoniliinidel pikendab ECM saatmisaega ja suurendab telefonikulusid, kuid andmete saatmine on töökindlam. Vaikesätteks on **On** (Sees). Lülitage veaparandus (ECM) välja ainult juhul, kui see märgatavalt suurendab telefonikulusid ning olete madalamate kulude nimel nõus madalama edastuskvaliteediga.

Enne veaparanduse (ECM) väljalülitamist võtke arvesse alljärgnevat. Kui lülitate veaparanduse (ECM) välja:

- Saadetavate ja vastuvõetavate fakside kvaliteet ja ülekandekiirus muutuvad.
- Funktsiooni **Fax Speed (Faksimiskiirus)** sätteks valitakse automaatselt **Medium (Keskmine)** .
- Te ei saa värvilisi fakse enam saata ega vastu võtta.

### **ECM-sätte muutmine juhtpaneelilt**

- **1.** Puudutage printeri juhtpaneelil valikut (Paremnool) ning seejärel **Seadistamine** .
- **2.** Puudutage **Fax Setup (Faksi seadistus)** ja seejärel valige **Advanced Fax Setup (Faksi eriseadistus)** .
- **3.** Valige **Error Correction Mode (Veaparandusrežiim ECM)** .
- **4.** Valige **On** (Sees) või **Off** (Väljas).

## **Faksi vastuvõtmine**

Fakse saate vastu võtta automaatselt või käsijuhtimisel. Kui lülitate valiku **Automaatvastaja** (Automaatne vastamisfunktsioon) välja, peate fakse vastu võtma käsitsijuhtimisel. Kui lülitate valiku **Automaatvastaja**  (Automaatne vastamisfunktsioon) sisse (vaikesäte), vastab seade automaatselt sissetulevatele kõnedele ja lülitub pärast sättega **Rings to Answer (Helinaid vastamiseni)** (... helistamiskorda vastamiseks) määratud helinate arvu möödumist välja. (Sätte **Rings to Answer (Helinaid vastamiseni)** vaikeväärtus on 5 helinat.)

Kui saate Legal-formaadis või suurema faksi ja teie printer pole seadistatud Legal-formaadis paberit kasutama, vähendab printer faksi nii, et see mahub seadmesse sisestatud paberile. Kui olete valiku **Automatic Reduction** (Automaatvähendus) välja lülitanud, prindib seade faksi kahele lehele.

**MÄRKUS.** Kui paljundate faksi saabudes, siis talletatakse faks seadme mällu, kuni paljundustöö on valmis. Mällu salvestatavate faksilehekülgede arv on piiratud.

- Faksi vastuvõtmine käsitsi
- [Varufaksi seadistamine](#page-76-0)
- [Mälusolevate fakside uuestiprintimine](#page-76-0)
- [Faksi vastuvõtmine pollimisega](#page-77-0)
- [Fakside edasisaatmine teisele numbrile](#page-77-0)
- [Paberi formaadi seadmine vastuvõetud faksidele](#page-78-0)
- [Automaatse vähenduse seadmine sissetulevatele faksidele](#page-78-0)
- [Soovimatute faksinumbrite blokeerimine](#page-78-0)
- [Fakside vastuvõtmine arvutis rakendusega HP Digital Fax \(funktsioonid Fax to PC \(Faksi PC-sse\) või Fax](#page-80-0) [to Mac \(Faksi Mac-i\)\)](#page-80-0)

### **Faksi vastuvõtmine käsitsi**

Käimasoleva telefonivestluse ajal saab teie vestluspartner teile seni, kuni te pole ühendust katkestanud, faksi saata. Seda toimingut nimetatakse faksi käsitsisaatmiseks. Käsitsisaadetava faksi vastuvõtmiseks täitke käesolevas jaotises antud juhised.

**MÄRKUS.** Saate telefonitoru hargilt tõsta, et rääkida või faksitoone kuulata.

Fakse saate käsitsi vastu võtta telefonilt, mis on

- ühendatud otse printeriga (porti 2-EXT);
- samal telefoniliinil, kuid pole printeriga otse ühendatud.

#### **Faksi vastuvõtmine käsitsi**

- **1.** Veenduge, et printer on sisse lülitatud ja põhisalve on sisestatud paber.
- **2.** Eemaldage dokumendisööturi salvest kõik originaalid, kui neid sinna on jäänud.
- **3.** Määrake sätte **Rings to Answer (Helinaid vastamiseni)** väärtuseks suurem arv, et jõuaksite sissetulevale kõnele vastata enne seadet. Võite ka sätte **Automaatvastaja** välja lülitada – siis ei vasta seade sisetulevatele kõnedele automaatselt.
- <span id="page-76-0"></span>**4.** Kui olete saatjaga telefoniühenduses, paluge tal vajutada oma faksiaparaadil nuppu **Alustamine** .
- **5.** Kui kuulete saatva faksiaparaadi faksitoone, tehke järgmist.
	- **a.** Puudutage üksust **Faks** ning seejärel valige **Mustvalge** või **Värviline** .
	- **b.** Kui seade alustab faksi vastuvõttu, võite kas toru hargile asetada või liinile ootama jääda. Telefoniliinilt ei kosta faksi edastamise ajal midagi.

### **Varufaksi seadistamine**

Olenevalt oma eelistustest ja turvanõuetest saate seadistada seadme talletama kõiki vastuvõetud fakse, ainult aparaadi tõrkeoleku ajal vastuvõetud faksid või fakse mitte talletama.

#### **Faksivastuvõtu varundamise seadmine juhtpaneelilt**

- **1.** Puudutage üksust (Paremnool) ning valige **Seadistamine** .
- **2.** Puudutage **Fax Setup (Faksi seadistus)** ja seejärel valige **Advanced Fax Setup (Faksi eriseadistus)** .
- **3.** Valige **Backup Fax Reception** (Faksivastuvõtu varundamine).
- **4.** Puudutage nõutavat sätet.

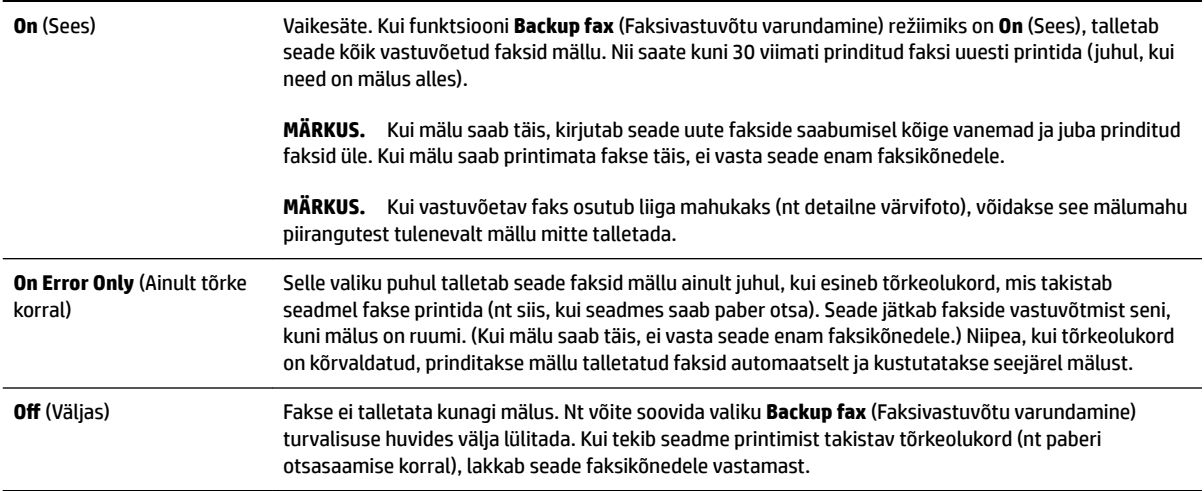

### **Mälusolevate fakside uuestiprintimine**

Lülitades funktsiooni **Backup fax** (Varufaks) režiimile **On** (Sees), salvestatakse sissetulevad faksid mällu sõltumata sellest, kas seadmes on tõrge või mitte.

**MÄRKUS.** Pärast mälu täissaamist kirjutatakse uute fakside vastuvõtmisel kõige vanemad ja juba prinditud faksid üle. Kui mälu saab printimata fakse täis, ei võta seade uusi fakse vastu enne mälus talletatud fakside väljaprintimist. Võib juhtuda, et soovite mälus talletatud fakse kustutada kas turvalisuse või privaatsuse huvides.

Sõltuvalt mälus olevate fakside suurusest, on võimalik välja printida kuni kaheksa viimatiprinditud faksi, kui need on veel mälus alles. Näiteks võib teil olla vaja printida faksi uuesti, kui olete kaotanud koopia oma viimasest väljatrükist.

#### <span id="page-77-0"></span>**Mälus olevate fakside uuestiprintimine juhtpaneelilt**

- **1.** Kontrollige, et peasalves oleks paberit. Lisateavet leiate jaotisest [Paberi laadimine lk 16](#page-32-0).
- **2.** Puudutage üksust (Paremnool) ning seejärel **Seadistamine** .
- **3.** Puudutage üksust **Fax Setup (Faksi seadistus)** , **Fax Tools** (Faksi tööriistad) ning valige **Reprint Faxes in Memory** (Prindi mälus olevad faksid uuesti).

Faksid prinditakse vastuvõtmisele vastupidises järjekorras, st viimasena vastu võetud faks prinditakse esimesena, jne.

4. Kui soovite katkestada mälus olevate fakside uuesti printimise, puudutage nuppu **X** (Tühista-nupp).

### **Faksi vastuvõtmine pollimisega**

Pollimine on toiming, mille käigus printer saab küsida teiselt faksiaparaadilt saatmisjärjekorras oleva faksi saatmist. Kui kasutate funktsiooni **Poll to Receive** (Vastuvõtu pollimine), helistab printer määratud faksinumbritele ja küsib neilt fakse. Määratud faksiaparaat peab olema häälestatud pollimisele ja sisaldama saatmisvalmis faksi.

**MÄRKUS.** Printer ei toeta pollimispääsukoode. Pollimispääsukoodid on turvafunktsioon, mis nõuab pollitava vastuvõtja faksilt pääsukoodi faksi vastuvõtuks. Veenduge, ega pollitav faksiseade pole seadistatud pääsukoodi edastama (ega ole vaikekoodi muudetud), muidu ei saa seade faksi vastu võtta.

### **Pollimise seadistamine fakside vastuvõtuks juhtpaneelilt**

- **1.** Puudutage üksust **Faks** ja seejärel **Settings** (Sätted).
- **2.** Puudutage **Poll to Receive** (Vastuvõtu pollimine).
- **3.** Sisestage teise faksiaparaadi faksinumber.
- **4.** Puudutage **Start Fax (Alusta faksimist)** .

### **Fakside edasisaatmine teisele numbrile**

Saate seadme seadistada fakse teisele faksinumbrile edasi suunama. Fakside lubatud edasisaatmise korral saab printer vastu võtta ja edastada ainult mustvalgeid fakse.

Veendumaks, et faksiaparaat teie edasisaadetavad faksid vastu võtab, saatke testfaks.

#### **Fakside suunamine juhtpaneelilt**

- **1.** Puudutage üksust (Paremnool) ning seejärel **Seadistamine** .
- **2.** Puudutage **Fax Setup (Faksi seadistus)** ja seejärel valige **Advanced Fax Setup (Faksi eriseadistus)** .
- **3.** Puudutage suvandit **Fax Forwarding** (Faksi suunamine).
- **4.** Faksi printimiseks ja suunamiseks puudutage suvandit **On (Print and Forward)** (Sees (printimine ja suunamine)); faksi suunamiseks valige **On (Forward)** (Sees (Suuna)).
- **MÄRKUS.** Kui seade ei saa faksi määratud faksiseadmele saata (nt kui see on väljalülitatud), prindib seade faksi. Kui seadistate seadme vastuvõetud fakside tõrkearuandeid printima, prindib seade ka tõrkearuande.
- <span id="page-78-0"></span>**5.** Vastava viiba ilmumisel sisestage faksi number, mis suunatud faksid vastu võtab, seejärel puudutage üksust **Done** (Valmis). Sisestage kõigi järgmiste viipade jaoks vajalik teave: alguskuupäev, -kellaaeg, lõpukuupäev ja -kellaaeg.
- **6.** Fakside suunamine on aktiivne. Puudutage kinnitamiseks üksust **OK** .

Kui printer lülitub faksi edastamise seadistamisel toitekatkestuse tõttu välja, salvestab seade faksi edastussätte ja telefoninumbri. Printeritoite taastumisel on fakside edastussäte endiselt **On** (Sees).

**MÄRKUS.** Saate fakside edasisaatmise tühistada, kui menüüst **Fax Forwarding** (Fakside edasisaatmine) valite üksuse **Off** (Väljas).

### **Paberi formaadi seadmine vastuvõetud faksidele**

Võite vastuvõetud fakside jaoks määrata paberiformaadi. Valitav paberiformaat peaks vastama peasalve sisestatud paberi formaadile. Fakse saab printida ainult paberile formaadis Letter, A4 või Legal.

**MÄRKUS.** Kui põhisalves on faksi vastuvõtmise ajal vales formaadis paber, siis faksi ei prindita ja näidikul kuvatakse tõrketeade. Sisestage Letter-, A4- või Legal-suurusega paber ja puudutage seejärel faksi printimiseks suvandit **OK** .

#### **Vastuvõetavatele faksidele paberiformaadi seadistamine juhtpaneelilt**

- **1.** Puudutage üksust (Paremnool) ning seejärel **Seadistamine** .
- **2.** Puudutage **Fax Setup (Faksi seadistus)** ja seejärel valige **Basic Fax Setup (Faksi põhiseadistus)** .
- **3.** Valige **Fax Paper Size** (Faksipaberi suurus) ja seejärel soovitud valik.

### **Automaatse vähenduse seadmine sissetulevatele faksidele**

Säte **Automatic Reduction** (Automaatvähendus) määratleb, mida seade võtab ette juhul, kui saabub paberi vaikeformaadi jaoks liiga suur faks. See säte on vaikimisi sisse lülitatud, mis tähendab, et sissetuleva faksi kujutist vähendatakse võimalusel nii, et see mahub ühele lehele. Kui see funktsioon on välja lülitatud, prinditakse esimesele lehele mitte-mahtunud teave järgmisele lehele. Funktsioonist **Automatic Reduction**  (Automaatvähendus) on kasu siis, kui võtate vastu Legal-formaadis faksi, kuid peasalve on sisestatud Letterformaadis paber.

#### **Automaatse vähendamise sisselülitamine juhtpaneelilt**

- **1.** Puudutage üksust (Paremnool) ning seejärel **Seadistamine** .
- **2.** Puudutage **Fax Setup (Faksi seadistus)** ja seejärel valige **Advanced Fax Setup (Faksi eriseadistus)** .
- **3.** Puudutage üksust **Automatic Reduction** (Automaatvähendus) ning seejärel valige **On** (Sees) või **Off** (Väljas).

### **Soovimatute faksinumbrite blokeerimine**

Kui olete oma telefoniteenuse pakkujalt tellinud helistaja ID-teenuse, saate teatud faksinumbrid blokeerida, nii et seade ei prindi edaspidi neilt numbritelt saabuvaid fakse. Kui saabub uus faksikõne, võrdleb printer numbrit teie seadistatud rämpsfaksinumbrite loendis sisalduvate numbritega, et määrata, kas kõne tuleks blokeerida. Kui number ühtib blokeeritud faksinumbrite loendis oleva numbriga, siis faksi ei prindita. (Blokeeritavate faksinumbrite maksimaalne arv on mudeliti erinev.)

**MÄRKUS.** Seda funktsiooni ei toetata kõigis riikides/regioonides. Valikut **Rämpsfakside blokeerija** ei kuvata menüüdes **Fax Options** (Faksimisvalikud) või **Fax Settings** (Faksimissätted), kui seda teie riigis/regioonis ei toetata.

**MÄRKUS.** Kui loendisse Caller ID (Helistaja ID) ei ole lisatud ühtegi telefoninumbrit, siis eeldatakse, et te ei ole teenust Caller ID (Helistaja ID) tellinud.

- Numbrite lisamine rämpsfaksinumbrite loendisse
- Numbrite eemaldamine rämpsfaksinumbrite loendist
- [Rämpsfaksi aruande printimine](#page-80-0)

### **Numbrite lisamine rämpsfaksinumbrite loendisse**

Võite spetsiifilised numbrid blokeerida, lisades need rämpsfaksiloendisse.

#### **Numbrite lisamine rämpsfaksinumbrite loendisse**

- **1.** Puudutage üksust (Paremnool) ning seejärel **Seadistamine** .
- **2.** Puudutage **Fax Setup (Faksi seadistus)** ja seejärel valige **Basic Fax Setup (Faksi põhiseadistus)** .
- **3.** Puudutage **Rämpsfakside blokeerija** .
- **4.** Kuvatakse teade, mis ütleb, et rämpsfakside blokeerimiseks on vaja helistaja ID-teenust. Jätkamiseks puudutage üksust **OK** .
- **5.** Puudutage suvandit **Add Numbers** (Numbrite lisamine).
- **6.** Et valida blokeeritav faksinumber helistajatunnuste loendist, valige **Select from Caller ID History** (Vali number helistajatunnuste registrist).

- või -

Blokeeritava faksinumbri käsitsi sisestamiseks puudutage käsku **Enter new number** (Sisesta uus number).

- **7.** Pärast blokeeritava faksinumbri sisestamist puudutage **Done** (Valmis).
	- **MÄRKUS.** Veenduge, et sisestate faksinumbri juhtpaneeli näidikul kuvatu järgi, mitte vastuvõetud faksi päise järgi, kuna need numbrid ei pruugi olla ühesugused.

### **Numbrite eemaldamine rämpsfaksinumbrite loendist**

Kui te ei soovi faksinumbrit edaspidi blokeerida, saate numbri rämpsfakside loendist kustutada.

#### **Numbrite eemaldamine rämpsfaksinumbrite loendist**

- **1.** Puudutage üksust (Paremnool) ning seejärel **Seadistamine** .
- **2.** Puudutage üksust **Fax Setup (Faksi seadistus)** ja seejärel **Basic Fax Setup (Faksi põhiseadistus)** .
- **3.** Puudutage **Rämpsfakside blokeerija** .
- **4.** Vajutage **Remove Numbers** (Numbrite eemaldamine).
- **5.** Pärast eemaldatava faksinumbri puudutamist puudutage üksust **OK** .

### <span id="page-80-0"></span>**Rämpsfaksi aruande printimine**

Kasutage järgmist moodust blokeeritud räpsfaksinumbrite printimiseks.

#### **Rämpsfaksi aruande printimine**

- **1.** Puudutage üksust (Paremnool) ning seejärel **Seadistamine** .
- **2.** Puudutage üksust **Fax Setup (Faksi seadistus)** ja seejärel **Basic Fax Setup (Faksi põhiseadistus)** .
- **3.** Puudutage **Rämpsfakside blokeerija** .
- **4.** Valige **Print Reports** (Aruannete printimine) ja seejärel **Junk Fax List** (Rämpsfaksi loend).

### **Fakside vastuvõtmine arvutis rakendusega HP Digital Fax (funktsioonid Fax to PC (Faksi PC-sse) või Fax to Mac (Faksi Mac-i))**

Kui printer on USB-kaabli abil arvutiga ühendatud, saate kasutada rakendust HP Digital Fax (funktsioonid Fax to PC (Faksi PC-sse) või Fax to Mac (Faksi Mac-i), et fakse arvutis automaatselt vastu võtta ja salvestada. Funktsioonidega Fax to PC (Faksi PC-sse) ja Fax to Mac (Faksi Mac-i) saate muretult fakside digitaalkoopiad arvutisse talletada ega pea neid enam paberil alles hoidma.

Vastuvõetud faksid salvestatakse TIFF-failivormingus (siltkuva failivorming). Pärast faksi vastuvõtmist kuvatakse ekraanil teade ja antakse link kausta, kuhu faks salvestati.

Failidele antakse nimed järgmisel viisil: XXXX\_YYYYYYYY\_ZZZZZZ.tif, kus X märgib saatja andmeid, Y kuupäeva ja Z aega, mil faks vastu võeti.

**MÄRKUS.** Fax To PC (Faksi PC-sse) ja Fax to Mac (Faksi Mac-i) on kasutatavad ainult mustvalgete fakside vastuvõtmiseks. Värvifaksid prinditakse, mitte ei salvestata arvutisse.

See jaotis sisaldab järgmisi teemasid.

- Nõuded funktsioonide Fax to PC (Faksi PC-sse) ja Fax to Mac (Faksi Mac-i) kasutamiseks
- Funktsioonide Fax to PC (Faksi PC-sse) ja Fax to Mac (Faksi Mac-i) aktiveerimine
- [Funktsioonide Fax to PC \(Faksi PC-sse\) ja Fax to Mac \(Faksi Mac-i\) sätete muutmine](#page-81-0)

### **Nõuded funktsioonide Fax to PC (Faksi PC-sse) ja Fax to Mac (Faksi Mac-i) kasutamiseks**

- Administratiivarvuti, millest funktsioon Fax to PC (Faksi PC-sse) või Fax to Mac (Faksi Mac-i) aktiveeriti, peab alati töötama. Funktsioonidel Fax to PC (Faksi PC-sse) või Fax to Mac (Faksi Mac-i) saab olla ainult üks administratiivarvuti.
- Serveri arvuti, kuhu faks salvestatakse, peab kogu aeg sisse lülitatud olema. Sihtkoha arvuti peab samuti ärkvel olema. Faksid ei salvestu, kui arvuti on une- või tukastusrežiimil.
- Paber tuleb sisestada sisendsalve. Lisateavet leiate jaotisest [Paberi laadimine lk 16.](#page-32-0)

### **Funktsioonide Fax to PC (Faksi PC-sse) ja Fax to Mac (Faksi Mac-i) aktiveerimine**

Windowsiga arvutil võite funktsiooni Fax to PC (Faksi arvutisse) aktiveerimiseks kasutada digitaalset faksiseadistuse viisardit (Digital Fax Setup Wizard). Maci arvutis saate kasutada HP utiliiti.

#### <span id="page-81-0"></span>**Funktsiooni Fax to PC (Faksi PC-sse) seadistamine (Windows)**

- **1.** Avage HP printeri tarkvara. Lisateavet leiate jaotisest HP [printeritarkvara avamine \(Windows\) lk 25.](#page-41-0)
- **2.** Topeltklõpsake üksusi **Fax Actions (Faksitoimingud)** ning **Digital Fax Setup Wizard (Digitaalse faksiseadistuse viisard)** .
- **3.** Järgige ekraanile ilmuvaid juhiseid.

#### **Funktsiooni Fax to Mac seadistamine (Mac OS X)**

- **1.** Avage rakendus HP Utility (HP utiliit). Lisateavet leiate jaotisest [Rakendus HP Utility \(HP utiliit\) \(Mac OS](#page-259-0) [X\) lk 243](#page-259-0).
- **2.** Valige printer.
- **3.** Klõpsake faksisätete jaotises üksust **Digital Fax Archive** (Digitaalne faksiarhiiv).

### **Funktsioonide Fax to PC (Faksi PC-sse) ja Fax to Mac (Faksi Mac-i) sätete muutmine**

Rakenduse Digital Fax Setup Wizard (Digitaalse faksiseadistuse viisard) abil saate funktsiooni Fax to PC (Faksi PC-sse) sätteid oma arvutist alati uuendada. Saate funktsiooni Fax to Mac (Faksi Mac-i) sätteid uuendada HP utiliidi abil.

Arvutisse faksimise ja fakside printimise saate keelata printeri juhtpaneelilt.

#### **Sätete muutmine printeri juhtpaneeli kaudu**

- **1.** Puudutage üksust (Paremnool) ning seejärel **Seadistamine** .
- **2.** Puudutage nuppe **Fax Setup (Faksi seadistus)** ja **Basic Fax Setup (Faksi põhiseadistus)** ning seejärel **Faksi arvutisse** .
- **3.** Valige säte, mida soovite muuta. Võite muuta järgmisi sätteid:
	- **View PC hostname** (Arvuti hostinime vaatamine): selle arvuti nime vaatamine, mis on seadistatud funktsioonide Fax to PC või Fax to Mac kasutamiseks.
	- **Turn Off** (Väljalülitamine):: lülitage funktsioon Fax to PC (Faksi arvutisse) või Fax to Mac (Faksi Maci) välja.
	- **MÄRKUS.** Funktsioonide Fax to PC (Faksi PC-sse) või Fax to Mac (Faksi Mac-i) käivitamiseks kasutage oma arvutis olevat HP tarkvara.
	- **Disable Fax Print** (Blokeeri faksi printimine): valige see suvand, et printida faksid siis, kui nad vastu võetakse. Kui lülitate printimise välja, prinditakse siiski värvilisi fakse.

#### **Sätete muutmine HP tarkvara kaudu (Windows)**

- **1.** Avage HP printeri tarkvara. Lisateavet leiate jaotisest HP [printeritarkvara avamine \(Windows\) lk 25.](#page-41-0)
- **2.** Topeltklõpsake üksusi **Fax Setup (Faksi seadistus)** ning **Digital Fax Setup Wizard (Digitaalse faksiseadistuse viisard)** .
- **3.** Järgige ekraanile ilmuvaid juhiseid.

#### **Sätete muutmine HP tarkvara kaudu (Mac OS X)**

- **1.** Avage rakendus HP Utility (HP utiliit). Lisateavet leiate jaotisest [Rakendus HP Utility \(HP utiliit\) \(Mac OS](#page-259-0) [X\) lk 243](#page-259-0).
- **2.** Valige printer.
- **3.** Klõpsake faksisätete jaotises üksust **Digital Fax Archive** (Digitaalne faksiarhiiv).

### **Funktsiooni Fax to PC (Faksi PC-sse) või Fax to Mac (Faksi Mac-i) väljalülitamine**

- **1.** Puudutage üksust (Paremnool) ning seejärel **Seadistamine** .
- **2.** Puudutage nuppe **Fax Setup (Faksi seadistus)** ja **Basic Fax Setup (Faksi põhiseadistus)** ning seejärel **Faksi arvutisse** .
- **3.** Puudutage **Turn Off** (Väljalülitamine):.

## **Kiirvalimiskirjete seadistamine**

Teil on võimalik seadistada sageli kasutatavad faksinumbrid kiirvalimiskirjetena. Nii saate neid numbreid printeri juhtpaneeli kaudu kiiresti valida.

**NÄPUNÄIDE.** Lisaks kiirvalimiskirjete loomisele ja haldamisele printeri juhtpaneelil saate selleks kasutada ka arvutis olevaid tööriistu, näiteks printeriga kaasas olevat HP tarkvara ja printeri manus-veebiserverit (EWS). Lisateavet leiate jaotisest [Printeri haldamisvahendid lk 240](#page-256-0).

See jaotis sisaldab järgmisi teemasid.

- Kiirvalimiskirjete seadistamine ja muutmine
- [Rühma kiirvalimiskirjete seadistamine ja muutmine](#page-84-0)
- [Kiirvalimiskirjete kustutamine](#page-84-0)
- [Kiirvalimiskirjeloendi printimine](#page-84-0)

### **Kiirvalimiskirjete seadistamine ja muutmine**

Saate faksinumbreid salvestada kiirvalimiskirjetena.

#### **Kiirvalimiskirjete seadistamine**

- **1.** Puudutage printeri juhtpaneelil üksusi (Paremnool) ja **Seadistamine** .
- **2.** Puudutage **Fax Setup (Faksi seadistus)** ja seejärel valige **Speed Dial Setup (Kiirvalimise seadistamine)** .
- **3.** Puudutage **Add/Edit Speed Dial (Lisa/muuda kiirvalimiskirje/-kirjet).** ning seejärel puudutage rakenduseta numbrit.
- **4.** Tippige faksinumber ja seejärel puudutage üksust **Edasi** .
- **MÄRKUS.** Kaasake kindlasti ka pausid või muud nõutud numbrid (nt suunanumber, kodukeskjaama väliste numbrite valimise kood (enamasti 9 või 0) või kaugekõnekood).
- **5.** Tippige kiirvalimiskirje nimi ja seejärel puudutage üksust **Done** (Valmis).

#### **Kiirvalimiskirjete muutmine**

- **1.** Puudutage printeri juhtpaneelil üksusi (Paremnool) ja **Seadistamine** .
- **2.** Puudutage **Fax Setup (Faksi seadistus)** ja seejärel valige **Speed Dial Setup (Kiirvalimise seadistamine)** .
- **3.** Puudutage **Add/Edit Speed Dial (Lisa/muuda kiirvalimiskirje/-kirjet).** ning seejärel puudutage kiirvalimisnumbril, mida soovite muuta.
- **4.** Faksinumbri muutmiseks tippige uus number ja seejärel puudutage üksust **Edasi** .
- **MÄRKUS.** Kaasake kindlasti ka pausid või muud nõutud numbrid (nt suunanumber, kodukeskjaama väliste numbrite valimise kood (enamasti 9 või 0) või kaugekõnekood).
- **5.** Kui soovite muuta kiirvalimisnumbri nime, siis sisestage uus nimi ja puudutage seejärel üksust **Done**  (Valmis).

### <span id="page-84-0"></span>**Rühma kiirvalimiskirjete seadistamine ja muutmine**

Saate seadistada faksinumbrid rühma kiirvalimiskirjetena.

#### **Rühma kiirvalimiskirjete seadistamine**

**MÄRKUS.** Enne rühma kiirvalimiskirje loomist peab teil loodud olema vähemalt üks kiirvalimiskirje.

- **1.** Puudutage printeri juhtpaneelil üksusi (Paremnool) ja **Seadistamine** .
- **2.** Puudutage **Fax Setup (Faksi seadistus)** ja seejärel valige **Speed Dial Setup (Kiirvalimise seadistamine)** .
- **3.** Puudutage **Group Speed Dial (Rühma kiirvalimine)** ning seejärel puudutage rakenduseta numbrit.
- **4.** Puudutage kiirvalimiskirjeid, mida soovite rühma lisada, ning seejärel puudutage **OK** .
- **5.** Tippige kiirvalimiskirje nimi ja seejärel puudutage üksust **Done** (Valmis).

#### **Rühma kiirvalimiskirjete muutmine**

- **1.** Puudutage printeri juhtpaneelil üksusi (Paremnool) ja **Seadistamine** .
- **2.** Puudutage **Fax Setup (Faksi seadistus)** ja seejärel valige **Speed Dial Setup (Kiirvalimise seadistamine)** .
- **3.** Valige **Group Speed Dial (Rühma kiirvalimine)** ning seejärel puudutage kirjet, mida soovite muuta.
- **4.** Kui soovite kiirvalimiskirjeid rühma lisada või sealt eemaldada, siis vajutage kiirvalimiskirjeid, mida soovite rühma lisada või sealt eemaldada, ning seejärel puudutage üksust **OK** .
- **5.** Kui soovite muuta kiirvalimiskirjete rühma nime, siis sisestage uus nimi ja puudutage seejärel üksust **Done** (Valmis).

### **Kiirvalimiskirjete kustutamine**

Kiirvalimiskirjete või rühma kiirvalimiskirjete kustutamiseks tehke järgmist.

- **1.** Puudutage printeri juhtpaneelil üksusi (Paremnool) ja **Seadistamine** .
- **2.** Puudutage üksust **Fax Setup (Faksi seadistus)** ja seejärel **Speed Dial Setup (Kiirvalimise seadistamine)** .
- **3.** Puudutage üksust **Delete Speed Dial** (Kustuta kiirvalimiskirje), valige kirje, mida soovite kustutada, puudutage üksust **Delete** (Kustuta) ning seejärel puudutage kinnitamiseks üksust **Yes** .

### **Kiirvalimiskirjeloendi printimine**

Kõigi seadistatud kiirvalimiskirjete loendi printimiseks tehke järgmist.

- **1.** Sisestage paber salve. Lisateavet leiate jaotisest [Paberi laadimine lk 16](#page-32-0).
- **2.** Puudutage printeri juhtpaneelil üksusi (Paremnool) ja **Seadistamine** .

**MÄRKUS.** Rühma kiirvalimiskirje kustutamisel jäävad kõik selle rühmaga seostatud üksikud kiirvalimiskirjed alles.

- **3.** Puudutage üksust **Fax Setup (Faksi seadistus)** ja seejärel **Speed Dial Setup (Kiirvalimise seadistamine)** .
- **4.** Puudutage suvandit **Print Speed Dial List** (Prindi kiirvalimisloend).

## **Faksisätete muutmine**

Pärast seadme alustusjuhendis kirjeldatud juhiste järgimist kasutage algsätete muutmiseks või uute faksivalikute konfigureerimiseks järgnevaid sätteid.

- Faksipäise seadistamine
- Vastamisrežiimi (automaatvastaja) seadistamine
- [Enne vastamist oodatavate helinate arvu seadmine](#page-87-0)
- [Vastamishelina tüübi muutmine eristavaks helinatooniks](#page-87-0)
- [Valimistüübi seadistamine](#page-88-0)
- [Kordusvalimise valikute seadistamine](#page-88-0)
- [Faksimiskiiruse seadistamine](#page-89-0)
- [Faksi helitugevuse seadistamine](#page-89-0)

### **Faksipäise seadistamine**

Faksipäis teie nime ja faksinumbriga prinditakse iga saadetava faksi ülaserva. HP soovitab faksipäise seadistamiseks kasutada müügikomplekti kuuluvat HP tarkvara. Soovi korral saate faksipäise seadistada ka allpool kirjeldatud viisil juhtpaneeli kaudu.

**MÄRKUS.** Teatud riikides/regioonides on fakside päiseteave sisu seadusega kehtestatud.

#### **Faksipäise seadmine või muutmine**

- **1.** Puudutage üksust (Paremnool) ning seejärel **Seadistamine** .
- **2.** Puudutage üksust **Fax Setup (Faksi seadistus)** ja seejärel **Basic Fax Setup (Faksi põhiseadistus)** .
- **3.** Valige **Fax Header** (Faksipäis).
- **4.** Sisestage enda või oma ettevõtte nimi ja puudutage üksust **Done** (Valmis).
- **5.** Sisestage oma faksinumber ja puudutage üksust **Done** (Valmis).

### **Vastamisrežiimi (automaatvastaja) seadistamine**

Vastamisrežiim määratleb, kas seade vastab sissetulevatele kõnedele või mitte.

- Kui soovite, et seade vastaks faksikõnedele automaatselt, lülitage sisse säte **Automaatvastaja** . Seade vastab automaatselt kõigile sissetulevatele tava- ja faksikõnedele.
- Kui soovite fakse käsitsi vastu võtta, lülitage säte **Automaatvastaja** välja. Faksikõne vastuvõtmiseks peate ise kohal olema, vastasel juhul ei võta seade fakse vastu.

### **Vastamisrežiimi seadmine**

- **1.** Puudutage üksust (Paremnool) ning seejärel **Seadistamine** .
- **2.** Puudutage üksust **Fax Setup (Faksi seadistus)** ja seejärel **Basic Fax Setup (Faksi põhiseadistus)** .
- **3.** Puudutage üksust **Automaatvastaja** ning seejärel valige **On** (Sees) või **Off** (Väljas).

### <span id="page-87-0"></span>**Enne vastamist oodatavate helinate arvu seadmine**

Kui lülitate sisse sätte **Automaatvastaja** , saate määrata mitme helina järel seade automaatselt kõnele vastab.

Säte **Rings to Answer (Helinaid vastamiseni)** on tähtis siis, kui seadmega samale telefoniliinile on ühendatud automaatvastaja, kuna tõenäoliselt soovite, et automaatvastaja vastaks kõnele enne seadet. Seadme vastamiseni kuluvate helinate arv peaks olema suurem kui automaatvastaja vastamiseni kuluvate helinate arv.

Näiteks võite seadistada automaatvastaja kõnet vastu võtma mõne helina järel ja seadme maksimaalse helinate arvu järel. (Maksimaalne helinate arv on eri riikides/regioonides erinev.) Sellise seadistuse puhul vastab automaatvastaja kõnele ning seade seirab liini. Kui seade tuvastab faksitoonid, võtab see faksi vastu. Kui kõne on tavakõne, salvestab automaatvastaja sissetuleva sõnumi.

### **Enne vastamist oodatavate helinate arvu määramine**

- **1.** Puudutage üksust (Paremnool) ja seejärel puudutage **Seadistamine** .
- **2.** Puudutage üksust **Fax Setup (Faksi seadistus)** ja seejärel **Basic Fax Setup (Faksi põhiseadistus)** .
- **3.** Puudutage **Rings to Answer (Helinaid vastamiseni)** .
- **4.** Helinate arvu muutmiseks puudutage valikuid ▲ (Ülesnool) või ▼ (Allanool).
- **5.** Sätte kinnitamiseks puudutage nuppu **Done** (Valmis).

### **Vastamishelina tüübi muutmine eristavaks helinatooniks**

Teatud telefoniettevõtted pakuvad klientidele eristava helina teenust, mis võimaldab kasutada samal telefoniliinil mitut telefoninumbrit. Kui tellite selle teenuse, määratakse igale numbrile erinev helinamudel. Saate seadme seadistada vastama erineva helinamustriga kõnedele.

Kui ühendate seadme eristava helinaga liinile, paluge telefoniettevõttel määrata tavakõnedele ja faksikõnedele erinevad helinamustrid. HP soovitab faksile tellida kahe- või kolmekordse helinatooni. Kui seade tuvastab talle määratud eristava helina, vastab see kõnele ja võtab faksi vastu.

**NÄPUNÄIDE.** Eristava mustri saate määrata ka printeri juhtpaneelil funktsiooni Ring Pattern Detection (Helinamustri tuvastamine) abil. Selle funktsiooniga tunneb ja salvestab printer sissetuleva kõne helinamustri ning selle kõne põhjal määrab faksikõnedele automaatselt teie telefoniettevõtte määratud eristava helinamustri.

Kui teil pole eristava helina teenust, valige vaikesäte, milleks on **All Rings (Kõik helinad)** .

**MÄRKUS.** Printer ei saa fakse vastu võtta, kui põhitelefon ei ole hargil.

#### **Helinatüübi muutmine eristatavaks helinaks**

- **1.** Veenduge, et olete seadme seadnud faksidele automaatselt vastama.
- **2.** Puudutage üksust (Paremnool) ning seejärel **Seadistamine** .
- **3.** Puudutage **Fax Setup (Faksi seadistus)** ja seejärel valige **Advanced Fax Setup (Faksi eriseadistus)** .
- **4.** Puudutage **Distinctive Ring (Eristav helin)** .
- <span id="page-88-0"></span>**5.** Kuvatakse teade, mis ütleb, et seda sätet tohiks muuta vaid siis, kui teil on ühel telefoniliinil mitu numbrit. Jätkamiseks puudutage üksust **Yes** .
- **6.** Tehke ühte järgmistest toimingutest.
	- Puudutage helinamustrit, mille teie telefoniettevõte on faksikõnedele määranud.

- või -

- Puudutage valikut **Ring Pattern Detection** (Helinamustri tuvastamine) ja järgige juhiseid printeri juhtpaneelil.
- **MÄRKUS.** Kui funktsioon Ring Pattern Detection (Helinamustri tuvastamine) ei tuvasta helinamustrit või kui loobute funktsioonist enne selle lõpetamist, määratakse helinamuster automaatselt vaikesättele **All Rings (Kõik helinad)** .
- **MÄRKUS.** Kui kasutate PBX-telefonisüsteemi, mille sise- ja väliskõnedele on määratud eri helinatoon, tuleb faksi numbril helistada välisnumbrilt.

### **Valimistüübi seadistamine**

Kasutage seda toimingut toonivalimise või impulssvalimisrežiimi seadistamiseks. Tehases seadistatud sätteks on **Tone** (Toon). Muutke see säte vaid juhul, kui teate, et teie telefoniliin ei saa toonivalimist kasutada.

**WARKUS.** Impulssvalimise valik pole kõigis riikides/regioonides saadaval.

#### **Valimistüübi seadmine**

- **1.** Puudutage üksust (Paremnool) ning seejärel **Seadistamine** .
- **2.** Puudutage üksust **Fax Setup (Faksi seadistus)** ja seejärel **Basic Fax Setup (Faksi põhiseadistus)** .
- **3.** Puudutage valikuid (Allanool) ning **Dial Type** (Valimis tüüp).
- **4.** Valige **Tone Dialing** (Toonvalimine) või **Pulse Dialing** (Impulssvalimine).

### **Kordusvalimise valikute seadistamine**

Kui seade ei saanud faksi saata, sest vastuvõttev faksiaparaat ei vastanud või oli hõivatud, proovib seade uuesti valida, võttes aluseks kordusvalimise sätted kinnise tooni ja vastuseta jäämise korral. Kasutage valikute sisse-väljalülitamiseks järgnevat toimingut.

- **Busy redial** (Hõivatud numbri kordusvalimine): kui see valik on sisselülitatud, valib seade hõivatud signaali saamisel automaatselt uuesti. Selle valiku tehase vaikesäte on **On** (Sees).
- **No answer redial** (Vastamata jäetud numbri kordusvalimine): kui see valik on sisselülitatud, valib seade vastuvõtva faksi mittevastamisel automaatselt uuesti. Selle valiku tehase vaikesäte on **Off** (Väljas).

### **Kordusvalimise valikute seadistamine**

- **1.** Puudutage üksust (Paremnool) ning seejärel **Seadistamine** .
- **2.** Puudutage üksust **Fax Setup (Faksi seadistus)** ja seejärel **Advanced Fax Setup (Faksi eriseadistus)** .
- **3.** Puudutage valikuid **Busy Redial (Hõivatud numbri kordusvalimine)** või **No Answer Redial (Vastamata jäetud numbri kordusvalimine)** ning valige sobivad suvandid.

### <span id="page-89-0"></span>**Faksimiskiiruse seadistamine**

Saate seadistada teie seadme ja muude faksiaparaatide vaheliseks sideks määratava faksiside edastus- ja vastuvõtukiiruse.

Kui kasutate ühte järgnevatest, võib vajalikuks osutuda faksisidekiiruse sätte muutmine aeglasemaks.

- Internetitelefoni teenus
- Kodukeskjaam
- Fax over Internet Protocol (FoIP)
- ISDN (Integrated services digital network)-teenus

Kui fakside saatmise või vastuvõtmisega tekib probleeme, proovige kasutada madalamat **Fax Speed (Faksimiskiirus)** . Järgnevas tabelis on toodud saadaolevad faksi edastuskiiruse sätted.

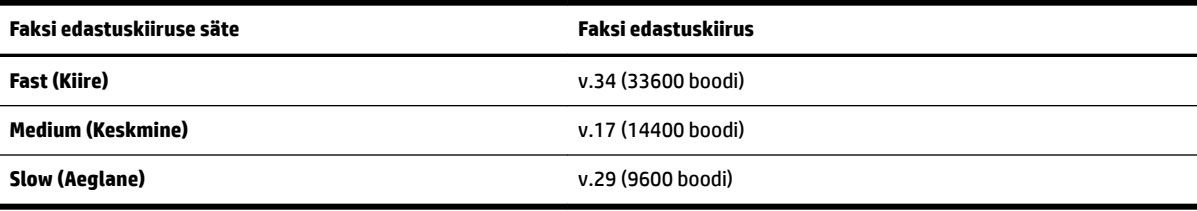

#### **Faksikiiruse seadmine**

- **1.** Puudutage üksust (Paremnool) ning seejärel **Seadistamine** .
- **2.** Puudutage üksust **Fax Setup (Faksi seadistus)** ja seejärel **Advanced Fax Setup (Faksi eriseadistus)** .
- **3.** Puudutage **Fax Speed (Faksimiskiirus)** .
- **4.** Puudutage sobivat valikut.

### **Faksi helitugevuse seadistamine**

Kasutage seda meetodit faksi helitugevuse suurendamiseks või vähendamiseks.

### **Faksi helitugevuse seadistamine**

- **1.** Puudutage üksust (Paremnool) ning seejärel **Seadistamine** .
- **2.** Puudutage üksust **Fax Setup (Faksi seadistus)** ja seejärel **Basic Fax Setup (Faksi põhiseadistus)** .
- **3.** Puudutage suvandit **Fax Sound Volume** (Faksi helitugevus).
- **4.** Puudutage, et valida **Soft** (Pehme), **Loud** (Vali) või **Off** (Väljas).

## **Faksi- ja digitaalsed telefoniteenused**

Paljud telefoniettevõtted pakuvad oma klientidele näiteks järgmisi digitaalseid telefoniteenuseid.

- DSL. Digitaalne abonentliiniteenus (DSL) telefoniettevõttelt. (DSL-teenust võidakse teie riigis/regioonis nimetada ka ADSL-teenuseks.)
- PBX. Kodukeskjaamaga (PBX) telefonisüsteem.
- ISDN: integreeritud teenuste digitaalvõrgusüsteem (ISDN).
- FoIP: odav telefoniteenus, mis lubab teil Interneti kaudu printeriga fakse saata ja vastu võtta. Selle meetodi nimeks on Fax over Internet Protocol (FoIP) (Faks Interneti kaudu). Lisateavet leiate jaotisest [Faksimine üle Interneti lk 75.](#page-91-0)

HP printerid on valmistatud spetsiaalselt tavaliste analoog-telefoniteenustega kasutamiseks. Kui teil on digitaalne telefonikeskkond (nt DSL/ADSL, PBX või ISDN), peate printeri seadistamiseks faksimise jaoks võibolla kasutama digitaal-analoogfiltreid või konvertereid.

**MÄRKUS.** HP ei garanteeri printeri ühilduvust kõigi digitaalteenusliinide või -pakkujatega, kõigis digitaalkeskkondades ega kõigi digitaal-analoogkonverteritega. Alati on soovitatav, et peate pakutavatel liiniteenustel põhinevate õigete seadistusvalikute osas nõu otse telefoniettevõttega.

## <span id="page-91-0"></span>**Faksimine üle Interneti**

Võimalik, et saate tellida odavama telefoniteenuse, mis lubab teil Interneti kaudu printeri abil fakse saata ja vastu võtta. Selle meetodi nimeks on Fax over Internet Protocol (FoIP) (Faks Interneti kaudu).

Tõenäoliselt kasutate (telefoniettevõtte võimaldatud) FoIP teenust, kui:

- Valite koos faksinumbriga spetsiaalse pääsukoodi; või
- Teil on IP-terminal, mis võtab ühendust Internetiga ja millel on faksiühenduse jaoks analoogtelefonipistikupesad.

**MÄRKUS.** Fakse on võimalik saata ja vastu võtta vaid siis, kui ühendate telefonijuhtme seadme "1-LINE" märgistusega porti. See tähendab, et Interneti-ühendus peab olema loodud kas läbi terminaliseadme (millel on faksiühenduste jaoks tavalised analoogtelefonipistikupesad) või telefoniettevõtte kaudu.

**NÄPUNÄIDE.** Tavalise faksiedastuse tugi üle mis tahes Interneti-protokolliga telefonisüsteemide on sageli piiratud. Kui teil tekib faksimisel probleeme, proovige kasutada madalamat faksimiskiirust või keelata faksi veaparandusrežiim (ECM). ECMi väljalülitamisel ei saa te aga saata ega vastu võtta värvifakse. Lisateavet faksikiiruse muutmise kohta vt jaotisest [Faksimiskiiruse seadistamine lk 73.](#page-89-0) Lisateavet ECMi kasutamise kohta vt jaotisest [Faksi saatmine veaparandusrežimis lk 57.](#page-73-0)

Kui teil on küsimusi Interneti-faksiteenuse kohta, siis võtke ühendust selle tehnilise toe või oma kohaliku teenusepakkujaga.

## **Aruannete kasutamine**

Saate seadme seadistada nii, et seade prindiks iga saadetud ning vastuvõetud faksi kohta automaatselt tõrke- ja kinnitusaruanded. Vajadusel saate aruandeid printida ka käsitsi. Aruanded sisaldavad seadme kohta vajalikku süsteemiteavet.

Vaikimisi prindib seade aruande ainult siis, kui faksi saatmisel või vastuvõtul ilmneb probleeme. Iga toimingu järel kuvatakse seadme juhtpaneelil korraks kinnitusteade, mis näitab, kas faksi saatmine õnnestus.

**MÄRKUS.** Kui aruanne on loetamatu, saate kontrollida tinditaset juhtpaneelilt või HP tarkvarast. Lisateavet leiate jaotisest [Printeri haldamisvahendid lk 240.](#page-256-0)

**WARKUS.** Tinditaseme hoiatused ja tähised pakuvad oletatavaid väärtusi vaid planeerimiseesmärkideks. Kui kuvatakse madala tinditaseme hoiatusteade, hoidke võimaliku printimisviivituse vältimiseks asenduskassett käepärast. Te ei pea vahetama tindikassette enne, kui seda pole palutud.

**WARKUS.** Veenduge, et prindipead ja tindikassetid on heas töökorras ja õigesti paigaldatud. Lisateavet leiate jaotisest [Töö tindikassettidega lk 85.](#page-101-0)

See jaotis sisaldab järgmisi teemasid:

- Faksikinnitusaruannete printimine
- [Faksi tõrkearuannete printimine](#page-93-0)
- [Faksilogi printimine ja vaatamine](#page-93-0)
- [Faksilogi tühjendamine](#page-94-0)
- [Viimase faksitoimingu üksikasjade printimine](#page-94-0)
- [Helistaja ID aruande printimine](#page-94-0)
- [Kõnede ajaloo vaatamine](#page-94-0)

### **Faksikinnitusaruannete printimine**

Kui soovite fakside saatmise õnnestumise kohta prinditud kinnitust, siis järgige neid juhiseid ja lubage faksikinnitus **enne** fakside saatmist. Valige kas **On (Fax Send)** (Sees (faksi saatmisel)) või **On (Send and Receive)** (Sees (saatmisel ja vastuvõtmisel)).

Vaikimisi on faksi kinnituse sätteks **Off** (Väljas). See tähendab, et iga saadetud või vastuvõetud faksi korral kinnitusaruandeid ei prindita. Iga toimingu järel kuvatakse seadme näidikul korraks kinnitusteade, mis näitab, kas faksi saatmine õnnestus.

**MÄRKUS.** Saate lisada faksi esimese lehe kujutise faksi saatmise kinnituse (Fax Sent Confirmation) aruandesse, kui valite **On (Fax Send)** (Sees (faksi saatmisel)) või **On (Send and Receive)** (Sees (saatmisel ja vastuvõtmisel)), ning kui skannite saadetava faksi mälust või kasutate suvandit **Scan and Fax** (Skannimine ja faksimine).

#### **Faksikinnituse lubamine**

- **1.** Puudutage üksust (Paremnool) ning seejärel **Seadistamine** .
- **2.** Puudutage üksust **Fax Setup (Faksi seadistus)** ja seejärel **Fax Reports (Faksiaruanded)** .
- **3.** Puudutage **Fax &onfirmation (Faksikinnitus)** .

#### <span id="page-93-0"></span>**4.** Valige üks järgmiste seast.

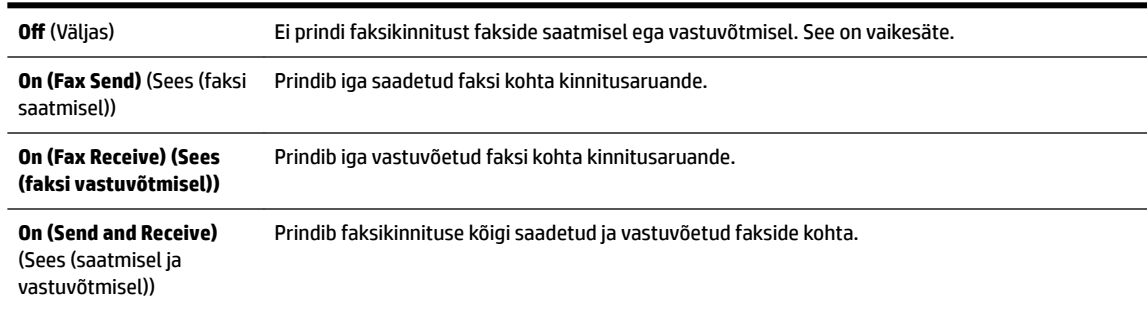

#### **Faksi kujutise lisamine aruandesse**

- **1.** Puudutage üksust (Paremnool) ning seejärel **Seadistamine** .
- **2.** Puudutage üksust **Fax Reports (Faksiaruanded)** ja seejärel **Fax &onfirmation (Faksikinnitus)** .
- **3.** Puudutage üksust **On (Fax Send)** (Sees (faksi saatmisel)) või **On (Send and Receive)** (Sees (saatmisel ja vastuvõtmisel)).
- **4.** Puudutage suvandit **Fax &onfirmation with image** (Faksikinnitus kujutisega).

### **Faksi tõrkearuannete printimine**

Saate seadme konfigureerida nii, et see prindiks edastamise või vastuvõtmise käigus tuvastatud tõrke korral aruande automaatselt.

#### **Seadme seadistamine faksitõrgete aruande automaatseks printimiseks**

- **1.** Puudutage üksust (Paremnool) ning seejärel **Seadistamine** .
- **2.** Puudutage üksust **Fax Setup (Faksi seadistus)** ja seejärel **Fax Reports (Faksiaruanded)** .
- **3.** Valige **Fax Error Report** (Faksi tõrkearuanne).
- **4.** Valige üks järgmiste seast.

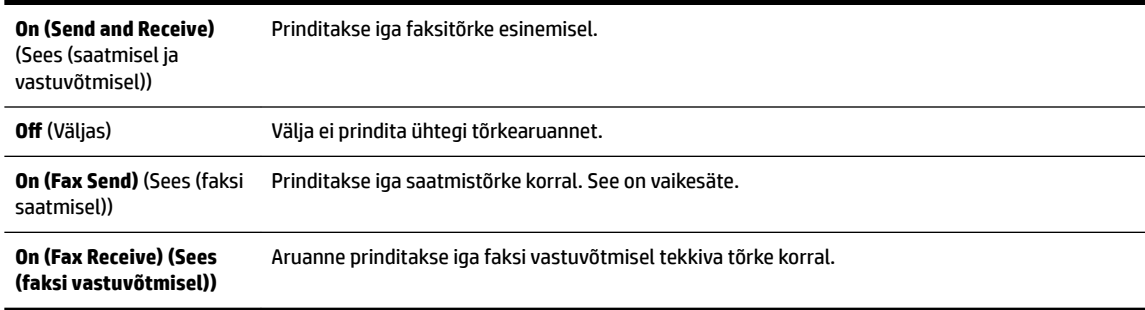

### **Faksilogi printimine ja vaatamine**

Saate printida faksilogisid nii vastuvõetud kui ka saadetud fakside kohta.

#### <span id="page-94-0"></span>**Faksilogi printimine juhtpaneelilt**

- **1.** Puudutage üksust (Paremnool) ning seejärel **Seadistamine** .
- **2.** Puudutage üksust **Fax Setup (Faksi seadistus)** ja seejärel **Fax Reports (Faksiaruanded)** .
- **3.** Puudutage **Fax Log** (Faksilogi).

### **Faksilogi tühjendamine**

Faksilogi tühjendamiseks toimige järgmiselt.

**MÄRKUS.** Faksilogi kustutamine kustutab ka kõik mällu talletatud faksid.

### **Faksilogi tühjendamine**

- **1.** Puudutage üksust (Paremnool) ning seejärel **Seadistamine** .
- **2.** Tehke ühte järgmistest toimingutest.
	- Puudutage **Tools** (Tööriistad).

- või -

- Puudutage üksust **Fax Setup (Faksi seadistus)** ning seejärel valige **Fax Tools** (Faksi tööriistad).
- **3.** Puudutage suvandit **Clear Fax Log** (Tühjenda faksilogi).

### **Viimase faksitoimingu üksikasjade printimine**

Viimase faksitoimingu aruanne sisaldab viimase faksitoimingu üksikasju, nt faksinumbrit, lehekülgede arvu ja faksi olekut.

#### **Viimase faksitoimingu aruande printimine**

- **1.** Puudutage üksust (Paremnool) ning seejärel **Seadistamine** .
- **2.** Puudutage üksust **Fax Setup (Faksi seadistus)** ja seejärel **Fax Reports (Faksiaruanded)** .
- **3.** Valige **Last Transaction** (Viimane faksikõne).

### **Helistaja ID aruande printimine**

Kasutage järgmist moodust helistaja ID faksinumbrite printimiseks.

#### **Helistaja ID ajalooaruande printimine**

- **1.** Puudutage üksust (Paremnool) ning seejärel **Seadistamine** .
- **2.** Puudutage üksust **Fax Setup (Faksi seadistus)** ja seejärel **Fax Reports (Faksiaruanded)** .
- **3.** Valige **Caller ID Report** (Helistaja ID aruanne).

### **Kõnede ajaloo vaatamine**

Kõigi printerist tehtud kõnede loendi vaatamiseks kasutage järgmist moodust.

**MÄRKUS.** Kõneajalugu ei saa printida. Seda saate ainult vaadata printeri juhtpaneeli ekraanil.

#### <span id="page-95-0"></span>**Kõnede ajaloo vaatamine**

- **1.** Puudutage üksust (Paremnool) ning seejärel **Faks** .
- **2.** Puudutage üksust (Call history (Kõnede ajalugu)).

# **6 Veebiteenused**

Printer pakub uuenduslikke veebipõhiseid lahendusi, mis aitavad teil pääseda kiiresti Internetti, hankida dokumente ja printida neid kiiremini ning probleemivabamalt – ja kõike seda ilma arvutita.

**MÄRKUS.** Nende veebifunktsioonide kasutamiseks peab printer olema ühendatud Internetti, kasutades kas Etherneti kaablit või traadita ühendust. Neid veebifunktsioone ei saa kasutada siis, kui printer on ühendatud USB-kaabliga.

See jaotis sisaldab järgmisi teemasid:

- [Mis on veebiteenused?](#page-96-0)
- [Veebiteenuste seadistamine](#page-97-0)
- [Veebiteenuste kasutamine](#page-99-0)
- [Veebiteenuste eemaldamine](#page-101-0)

## <span id="page-96-0"></span>**Mis on veebiteenused?**

Printer sisaldab järgmisi veebiteenuseid.

- **HP ePrint**
- Printerirakendused

### **HP ePrint**

HP ePrint on HP tasuta teenus, mille abil saate printida HP ePrint teenust toetava printeriga ükskõik mis ajal ja kohast. Selleks peate lihtsalt saatma e-kirja oma printerile määratud e-posti aadressile, kui lubate printeriga veebiteenuste kasutamise. Eridraivereid ega -tarkvara pole vaja. Kui saate saata e-kirja, on teil võimalik teenuse HP ePrint abil printida ükskõik kust.

Kui olete rakenduses ePrintCenter konto loonud, võite sinna sisse logida, et vaadata teenusega HP ePrint prinditava töö olekut, hallata teenusega HP ePrint prinditavate tööde prindijärjekorda ja leida teenuse HP ePrint kohta abiteavet.

### **Printerirakendused**

Printerirakendused võimaldavad teil eelvormindatud veebisisu hõlpsalt leida ja printida ning seda otse printerist. Samuti võite dokumente skannida ja need digitaalsel kujul veebikeskkonda salvestada.

Printerirakendused pakuvad erinevat laadi sisu, alates poekupongidest kuni vabaaja, uudiste, reisimise, küpsetamisega seotud trükisteni, fotode ja palju muuni. Lisaks saate fotosaitidel olevaid veebifotosid vaadata ja printida.

Teatud rakendused võimaldavad printerisse edastatava sisu ajastamist.

Teie printeri jaoks eelvormindatud sisu tähendab, et teksti ja pilte pole kärbitud ning printer ei jäta dokumendi viimast rida eraldi lehele. Mõnede printerite puhul saate paberi ja prindikvaliteediga seotud sätteid muuta printimise eelvaatekuval.

Kõike seda ilma arvutit sisse lülitamata!

## <span id="page-97-0"></span>**Veebiteenuste seadistamine**

Veebiteenuste seadistamiseks kasutage ühte järgmistest meetoditest.

- **MÄRKUS.** Enne veebiteenuse seadistamist veenduge, et teil on olemas Etherneti või traadita ühendus.
	- Veebiteenuste seadistamine printeri juhtpaneeli abil
	- Veebiteenuste seadistamine sisseehitatud veebiserveri abil
	- [Veebiteenuste seadistamine HP printeritarkvara abil](#page-98-0)

### **Veebiteenuste seadistamine printeri juhtpaneeli abil**

Printeri juhtpaneeli abil on lihtne veebiteenuseid seadistada ja hallata.

Veebiteenuste seadistamiseks järgige järgmisi juhiseid.

- **1.** Veenduge, et printer on ühendatud Internetti.
- **2.** Puudutage printeri juhtpaneelil (a) (Rakendused) või üksust  $\mathbb{F}$ j (HP ePrint).
- **3.** Veebiteenuste kasutustingimustega nõustumiseks ja veebiteenuste lubamiseks puudutage üksust **Yes** .
- **4.** Tootevärskenduste automaatse kontrollimise ja installimise lubamiseks puudutage kuval **HP Update**  (HP uuendus) üksust **Yes** .
- **MÄRKUS.** Kui leidub printeri värskendus, laadib printer värskenduse alla, installib selle ning seejärel taaskäivitub. Teenuse HP ePrint häälestamiseks tuleb järgida juhiseid alates toimingust 1.
- **MÄRKUS.** Kui küsitakse puhvri sätteid ja teie võrgus on need kasutusel, häälestage puhverserver ekraanil kuvatavaid juhiseid järgides. Kui te ei tea puhvri andmeid, võtke ühendust oma võrguadministraatori või isikuga, kes võrgu seadistas.
- **5.** Kui printeri ja serveri vahel luuakse ühendus, prindib printer teabelehe. Häälestuse lõpetamiseks järgige teabelehel olevaid juhiseid.

### **Veebiteenuste seadistamine sisseehitatud veebiserveri abil**

Veebiteenuste seadistamiseks ja haldamiseks saate kasutada printeri manus-veebiserverit (EWS).

Veebiteenuste seadistamiseks järgige järgmisi juhiseid.

- **1.** Avage sisseehitatud veebiserver. Lisateavet leiate jaotisest [Sisseehitatud veebiserver lk 244.](#page-260-0)
- **2.** Klõpsake vahekaarti **Veebiteenused** .
- **3.** Klõpsake jaotise **Web Services Settings** (Veebiteenuste sätted) valikut **Seadistamine** , klõpsake nuppu **Continue** (Jätka) ning järgige kasutustingimustega nõustumiseks ekraanil kuvatavaid juhiseid
- **4.** Kui küsitakse, siis lubage printeril värskendusi automaatselt otsida ja installida.
- **MÄRKUS.** Kui leidub printeri värskendus, laadib printer värskenduse alla, installib selle ning seejärel taaskäivitub. Teenuse HP ePrint seadistamiseks korrake sammu 1 juhiseid.
- <span id="page-98-0"></span>**MÄRKUS.** Kui küsitakse puhvri sätteid ja teie võrgus on need kasutusel, häälestage puhverserver ekraanil kuvatavaid juhiseid järgides. Kui te ei tea puhvri andmeid, võtke ühendust oma võrguadministraatori või isikuga, kes võrgu seadistas.
- **5.** Kui printeri ja serveri vahel luuakse ühendus, prindib printer teabelehe. Häälestuse lõpetamiseks järgige teabelehel olevaid juhiseid.

### **Veebiteenuste seadistamine HP printeritarkvara abil**

Kui te ei seadistanud veebiteenuseid HP tarkvara installimisel arvutisse, saate sellegipoolest seda tarkvara veebiteenuste seadistamiseks kasutada.

Veebiteenuste seadistamiseks järgige alltoodud opsüsteemipõhiseid juhiseid.

#### **Windows:**

- **1.** Avage HP printeri tarkvara. Lisateavet leiate jaotisest HP [printeritarkvara avamine \(Windows\) lk 25.](#page-41-0)
- **2.** Valige avanevas aknas **Print, Scan & Fax** (Printimine, skannimine ja faksimine) **Print & Scan** (Printimine ja skannimine) ning valige **ePrint Setup** (Teenuse ePrint seadistus). Avaneb printeri manus-veebiserver.
- **3.** Klõpsake vahekaarti **Veebiteenused** .
- **4.** Klõpsake jaotise **Web Services Settings** (Veebiteenuste sätted) valikut **Seadistamine** , klõpsake nuppu **Continue** (Jätka) ning järgige kasutustingimustega nõustumiseks ekraanil kuvatavaid juhiseid
- **5.** Kui küsitakse, siis lubage printeril värskendusi automaatselt otsida ja installida.
- **MÄRKUS.** Kui leidub printeri värskendus, laadib printer värskenduse alla, installib selle ning seejärel taaskäivitub. Teenuse HP ePrint häälestamiseks tuleb järgida juhiseid alates toimingust 1.
- **6.** Kui teie võrk kasutab Interneti-ühenduse loomisel puhvriseadeid, avage need.
	- **a.** Valige **Enter Proxy** (Sisesta proksisätted).
	- **b.** Sisestage puhverserveri sätted ja puudutage üksust **Done** (Valmis).
- **7.** Kui printeri ja serveri vahel luuakse ühendus, prindib printer teabelehe. Häälestuse lõpetamiseks järgige teabelehel olevaid juhiseid.

#### **Mac OS X:**

**▲** veebiteenuste seadistamiseks ja haldamiseks operatsioonisüsteemis Mac OS X võite kasutada printeri sisseehitatud veebiserverit. Lisateavet vt jaotisest [Veebiteenuste seadistamine sisseehitatud](#page-97-0) [veebiserveri abil lk 81](#page-97-0)

## <span id="page-99-0"></span>**Veebiteenuste kasutamine**

Käesolev jaotis kirjeldab veebiteenuste kasutamist ja konfigureerimist.

- **HP ePrint**
- [Printerirakendused](#page-100-0)

### **HP ePrint**

Teenuse HP ePrint abil saate oma HP ePrint teenust toetava printeriga printida ükskõik mis ajal ja kohast.

Teenuse HP ePrint kasutamiseks veenduge, et teil on täidetud järgmised tingimused.

- Interneti- ja e-posti-toega arvuti või mobiilsideseade
- Teenuse HP ePrint toega printer, milles on veebiteenused lubatud
- **NÄPUNÄIDE.** Lisateabe saamiseks teenuse HP ePrint sätete haldamiseks ja konfigureerimiseks ning uusimate funktsioonidega tutvumiseks külastage abikeskuse ePrintCenter veebisaiti [www.eprintcenter.com](http://www.eprintcenter.com) .

### **Printimine teenuse HP ePrint abil**

Dokumentide printimiseks teenuse HP ePrint abil järgige järgmisi juhiseid.

- **1.** Avage arvutis või mobiilsideseadmes oma e-postirakendus.
- **MÄRKUS.** Lisateavet e-postirakenduse kasutamise kohta arvutis või mobiilsideseadmed leiate rakendusega kaasnevatest dokumentidest.
- **2.** Koostage uus e-kiri ja lisage sellele prinditav fail. Loendi failidest, mida saab teenuse HP ePrint abil printida, ning teenuse HP ePrint kasutamise juhised leiate jaotisest [Veebiteenused lk 79](#page-95-0) ja [HP veebisaidi](#page-187-0) [spetsifikatsioonid](#page-187-0) lk 171.
- **3.** Sisestage printeri e-posti aadress e-kirja väljale "Adressaat" ja seejärel saatke e-kiri ära.
- **MÄRKUS.** Kui väljadel "Saaja" või "Koopia" on mitu e-posti aadressi, siis HP ePrinti server neid e-kirju prinditööna ei aktsepteeri. Sisestage väljale "Saaja" üksnes oma HP printeri e-posti aadress. Ärge lisage muudele väljadele mitte ühtegi meiliaadressi.

### **Otsige üles oma printeri e-posti aadress.**

**MÄRKUS.** Veenduge, et olete oma ePrint konto loonud.

Konto loomiseks ePrintCenteris külastage selle veebisaiti [www.eprintcenter.com](http://www.eprintcenter.com) .

▲ Puudutage printeri juhtpaneelil üksust n (HP ePrint).

Meiliaadressi kohandamiseks puudutage käsku **Print Info** (Prindi teave). Prinditakse teabeleht, mis sisaldab printeri koodi ja juhtnööre e-posti aadressi kohandamiseks.

### **Teenuse HP ePrint väljalülitamine**

- **1.** Puudutage printeri juhtpaneelil valikut (HP ePrint) ning seejärel **Settings** (Sätted).
- **2.** Puudutage üksust **ePrint** ning seejärel **Off** (Väljas).

<span id="page-100-0"></span>**MÄRKUS.** Kõigi veebiteenuste eemaldamiseks vaadake [Veebiteenuste eemaldamine lk 85.](#page-101-0)

### **Printerirakendused**

Printerirakendused võimaldavad teil eelvormindatud veebisisu hõlpsalt leida ja printida ning seda otse printerist.

- Printerirakenduste kasutamine
- Printerirakenduste haldamine
- Printerirakenduste väljalülitamine

### **Printerirakenduste kasutamine**

Printerirakenduste kasutamiseks printeris puudutage printeri juhtpaneeli ekraanil üksust Apps (Rakendused), ja seejärel printimisrakendust, mida soovite kasutada.

Lisateavet printerirakenduste kohta saate veebiaadressilt [www.eprintcenter.com](http://www.eprintcenter.com) .

### **Printerirakenduste haldamine**

Printerirakendusi saab hallata abikeskuses ePrintCenter. Saate printerirakendusi lisada, seadistada või eemaldada ning määrata nende kuvamise järjekorra.

**MÄRKUS.** printerirakenduste haldamiseks abikeskuses ePrintCenter koostage konto ja lisage printer. Lisateabe saamiseks külastage veebisaiti [www.eprintcenter.com](http://www.eprintcenter.com) .

### **Printerirakenduste väljalülitamine**

Printerirakenduste väljalülitamiseks toimige järgmiselt.

- **1.** Puudutage printeri juhtpaneelil valikut (HP ePrint) ning seejärel **Settings** (Sätted).
- **2.** Puudutage üksust **Apps** (Rakendused) ning seejärel **Off** (Väljas).

**MÄRKUS.** Kõigi veebiteenuste eemaldamiseks vaadake [Veebiteenuste eemaldamine lk 85.](#page-101-0)

## <span id="page-101-0"></span>**Veebiteenuste eemaldamine**

Kõigi veebiteenuste eemaldamiseks järgige järgmisi juhiseid.

- **1.** Puudutage printeri juhtpaneelil üksusi (HP ePrint) ja **Settings** (Sätted).
- **2.** Valige **Remove Web Services** (Eemalda veebiteenused).

# **7 Töö tindikassettidega**

Seadme parima prindikvaliteedi tagamiseks peate aeg-ajalt sooritama teatud lihtsaid hooldustoiminguid.

※ näPUNÄIDE. Kui teil on dokumentide paljundamisel probleeme, vaadake osa <u>[Prindikvaliteedi tõrkeotsing](#page-119-0)</u> [lk 103.](#page-119-0)

See jaotis sisaldab järgmisi teemasid:

- [Teave tindikassettide ja prindipea kohta](#page-102-0)
- [Ligikaudsete tinditasemete kontrollimine](#page-103-0)
- [Ainult musta või värvilise tindiga printimine](#page-104-0)
- [Tindikassettide vahetamine](#page-105-0)
- [Prinditarvikute hoidmine](#page-107-0)
- [Anonüümse kasutusteabe salvestamine](#page-108-0)

## <span id="page-102-0"></span>**Teave tindikassettide ja prindipea kohta**

HP tindikassettide korrashoiuks ja ühtlaselt kõrge prindikvaliteedi säilitamiseks järgige alltoodud nõuandeid.

- Selle kasutusjuhendi juhised kehtivad tindikassettide vahetamise kohta ega ole mõeldud esmakordseks paigaldamiseks.
- Hoidke kõiki tindikassette kinnistes algpakendites, kuni neid vaja läheb.
- Lülitage printer õigesti välja. Lisateavet leiate jaotisest [Printeri väljalülitamine lk 26](#page-42-0).
- Hoidke tindikassette toatemperatuuril (15-35 °C või 59-95 °F).
- Ärge puhastage prindipead ilma vajaduseta. See tähendaks tindi raiskamist ja tindikassettide tööea lühenemist.
- Käsitsege tindikassette ettevaatlikult. Nende pillamine, raputamine või karm kohtlemine paigalduse ajal võib põhjustada printimisel ajutisi probleeme.
- Et vältida printeri transportimisel tindilekkeid printerist või muid kahjustusi, toimige järgmiselt.
	- Lülitage printer kindlasti nupust (Toide) välja. Oodake enne printeri toiteallikast lahtiühendamist seni, kuni kõik sisemehhanismi liikumise helid on lõppenud. Lisateavet leiate jaotisest [Printeri väljalülitamine lk 26](#page-42-0).
	- Veenduge ka, et tindikassetid jäävad seadmesse.
	- Printerit tuleb transportide ühetasasel pinnal; toodet ei tohi asetada küljele, tagaküljele, esiküljele ega tagurpidi.
- **ETTEVAATUST.** HP soovitab teil mis tahes puuduvad kassetid asendada nii kiiresti kui võimalik, et vältida probleeme prindikvaliteediga, võimalikku ülemäärast tindi kasutamist või tindisüsteemi kahjustusi. Ärge lülitage printerit välja, kui mõni tindikassett on puudu.

#### **Seostuvad teemad**

● [Ligikaudsete tinditasemete kontrollimine lk 87](#page-103-0)

## <span id="page-103-0"></span>**Ligikaudsete tinditasemete kontrollimine**

Te saate tindi hinnangulisi tasemeid kontrollida printeri tarkvaraprogrammist või printeri juhtpaneelilt. Vaadake nende tööriistade kasutamise kohta teabe saamiseks osi [Printeri haldamisvahendid lk 240](#page-256-0) ja [Printeri juhtpaneeli kasutamine lk 7](#page-23-0). Selle teabe vaatamiseks saate printida ka printeri olekulehe (vaadake [Printeri olekuraporti mõistmine lk 146](#page-162-0)).

### **Tinditasemete kontrollimine juhtpaneelilt**

- **1.** Puudutage printeri juhtpaneelil üksusi (Paremnool) ja **Seadistamine** .
- **2.** Puudutage üksust **Tools** (Tööriistad) ning seejärel üksust **Display Estimated Ink Levels** (Hinnanguliste tinditasemete kuvamine).

**MÄRKUS.** Tinditaseme hoiatused ja tähised pakuvad oletatavaid väärtusi vaid planeerimiseesmärkideks. Kui kuvatakse madala tinditaseme hoiatusteade, hoidke võimaliku printimisviivituse vältimiseks asenduskassett käepärast. Te ei pea prindikassette asendama enne, kui teil seda teha palutakse.

**MÄRKUS.** Kui olete paigaldanud uuestitäidetud või taastatud tindikasseti või kasseti, mida on kasutatud teises seadmes, on võimalik, et tinditaseme indikaator töötab ebatäpselt või ei toimi.

**MÄRKUS.** Prindikassettides olevat tinti kasutatakse printimistoimingutes mitmel viisil, nt toimingu lähtestamisel, mille käigus valmistatakse seade ja tindikassetid printimiseks ette, ja prindipea hooldamisel, et hoida tindipihustid puhtana ja et tint voolaks ühtlaselt. Lisaks sellele jääb kassetti pärast selle kasutamist tindijääk. Lisateavet leiate jaotisest www.hp.com/go/inkusage.

## <span id="page-104-0"></span>**Ainult musta või värvilise tindiga printimine**

Toode ei ole regulaarsel kasutamisel mõeldud printima ainult musta tindiga, kui värvilises kassetis on tint otsas.

Teie printer on siiski kavandatud selliselt, et see laseb printida võimalikult kaua, kui kassetid hakkavad tindist tühjaks saama.

Kui prindipeas on piisavalt tinti, pakub printer teile musta tindi kasutamist, kui üks või mitu värvikassetti on tindist tühjad, ning värvikasseti kasutamist, kui musta tindi kassett on tühi.

- Ainult musta ja värvilise tindiga saab printida piiratud koguse, nii et ainult musta või värvilise tindiga printides hoidke varutindikassetid saadaval.
- Kui printimiseks ei ole piisavalt tinti, saate teate, et üks või rohkem kassette on tühjad, ja te peate tühjad kassetid enne printimise jätkamist asendama.

**ETTEVAATUST.** Kuigi tindikassettide hoidmine printerist väljas neid ei kahjusta, peavad prindipea probleemide vältimiseks kõik kassetid olema alati paigaldatud. Jättes vähemalt ühe prindipesa pikemaks ajaks tühjaks, võib see kaasa tuua prindikvaliteedi probleeme ja kahjustada prindipead. Kui jätsite kasseti hiljuti pikaks ajaks printerist välja või printeris oli hiljuti paberiummistus ning pärast seda olete märganud halvenenud prindikvaliteeti, siis puhastage prindipea. Lisateavet leiate jaotisest Puhastage prindipead [lk 150.](#page-166-0)

## <span id="page-105-0"></span>**Tindikassettide vahetamine**

**MÄRKUS.** Lisateavet kasutatud tindivarude taaskäitluse kohta vt [HP Inkjeti tarvikute taaskäitlusprogramm](#page-200-0) [lk 184.](#page-200-0)

Kui teil ei ole veel printeri jaoks varutindikassette, siis vt [HP tarvikud ja lisaseadmed lk 198.](#page-214-0)

- **MÄRKUS.** Momendil on HP veebisaidi mõned osad saadaval ainult inglise keeles.
- **WÄRKUS.** Kõik tindikassetid ei ole kõigis riikides/regioonides saadaval.
- **ETTEVAATUST.** HP soovitab teil mis tahes puuduvad kassetid asendada nii kiiresti kui võimalik, et vältida probleeme prindikvaliteediga, võimalikku ülemäärast tindi kasutamist või tindisüsteemi kahjustusi. Ärge lülitage printerit välja, kui mõni tindikassett on puudu.

#### **Tindikassettide väljavahetamine**

Kasutage järgmisi näpunäiteid tindikassettide vahetamiseks.

- **1.** Veenduge, et printer on sisse lülitatud.
- **2.** Avage tindikasseti luuk.
- **MÄRKUS.** Enne jätkamist oodake, kuni prindikelk seiskub.
- **3.** Vajutage tindikasseti vabastamiseks kasseti esikülge ja eemaldage seejärel kassett pesast.

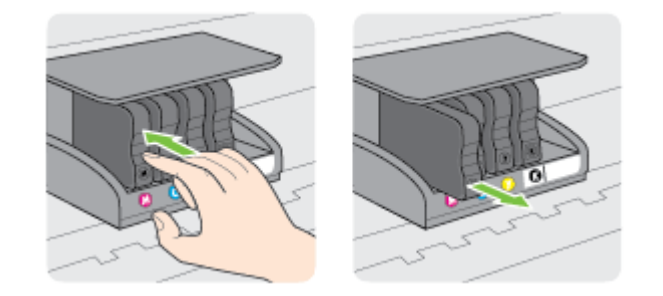

**4.** Võtke uus tindikassett pakendist välja.

**5.** Libistage tindikassetti värvuskoodidega tähti kasutades tühja pessa seni, kuni see kindlalt kinnitub.

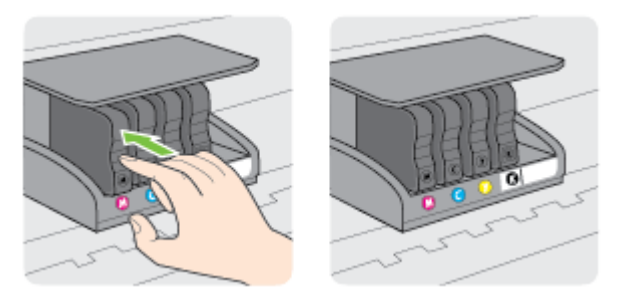

Veenduge, et sisestate tindikasseti pessa, millel on paigaldatava värviga sama värvi täht.

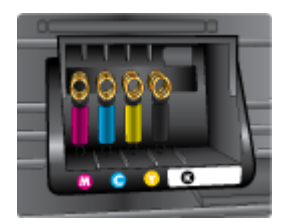

- **6.** Korrake iga vahetatava tindikasseti korral punktides 3 kuni 5 kirjeldatud juhiseid.
- **7.** Sulgege prindikelgu pääsuluuk.

#### **Seostuvad teemad**

● [HP tarvikud ja lisaseadmed lk 198](#page-214-0)

## <span id="page-107-0"></span>**Prinditarvikute hoidmine**

Tindikassetid võite jätta printerisse pikemaks ajaks. Tindikasseti optimaalse funktsionaalsuse tagamiseks lülitage printer kindlasti õigesti välja. Lisateavet leiate jaotisest [Printeri väljalülitamine lk 26](#page-42-0).
# **Anonüümse kasutusteabe salvestamine**

Selle toote HP kassetid sisaldavad mälukiipi, mis võtab osa toote talitlusest. Peale selle säilitab mälukiip piiratud hulgal anonüümset teavet printeri kasutamise kohta, nt: kasseti esmapaigaldamise ja viimase kasutamiskorra kuupäev, kassetiga prinditud lehekülgede arv, tindihulk lehel, printimise sagedus, kasutatud printimisrežiimid, esinenud printimistõrked ja printerimudel.

Kõnealune teave aitab tulevikus HP-l kavandada tooteid, mis vastavad meie klientide printimisvajadustele. Mälukiibi kogutud teabe kaudu ei saa tuvastada kasseti või printeri omanikku ega kasutajat.

Mälukiipe kogub HP kassettidest, mis antakse ära HP tasuta tagastus- ja ümbertöötlusprogrammi raames (HP Planet Partners: [www.hp.com/hpinfo/globalcitizenship/environment/recycle/](http://www.hp.com/hpinfo/globalcitizenship/environment/recycle/) ). Neid mälukiipe loetakse ja uuritakse selleks, et HP saaks tulevikus veelgi kvaliteetsemaid printereid valmistada. HP partneritel, kes kassettide käitlusse kaasatud on, võib olla juurdepääs nendele andmetele.

Samuti võib kolmandatel osapooltel olla juurdepääs kiibile talletatud anonüümsele teabele. Kui eelistate juurdepääsu kõnealusele teabele keelata, võite kiibi talitlusvõimetuks teha. Kuid pärast kiibi talitlusvõimetuks tegemist ei saa kassetti enam HP printeriga kasutada.

Kui te ei soovi, et teie kohta anonüümseid andmeid kogutakse, siis võite keelata printeri kasutusteabe talletamise mälukiibile.

#### **Seadme kasutamist puudutava info kogumise funktsiooni väljalülitamine**

- **1.** Puudutage printeri juhtpaneelil üksusi (Paremnool) ja **Seadistamine** .
- **2.** Valige **Preferences** (Eelistused) ning puudutage üksust **Cartridge Chip Information** (Kassetikiibi teave).
- **3.** Kasutusteabe kogumise keelamiseks puudutage üksust **OK** .
- **MÄRKUS.** Seadme kasutamist puudutava info kogumise funktsiooni uuesti lubamiseks taastage tehaseseaded. Lisateavet vaikesätete taastamise kohta leiate siit: [Tehase vaikesätete taastamine lk 23.](#page-39-0)
- **MÄRKUS.** Saate kassetti HP printeriga edasi kasutada, kui lülitate välja mälukiibi funktsiooni, mis võimaldab seadmel koguda teavet printeri kasutamise kohta.

# **8 Probleemi lahendamine**

Jaotises antakse ülevaade levinumate probleemide võimalikest lahendustest. Kui teie printer ei tööta õigesti ja need soovitused ei lahendanud teie probleemi, proovige kasutada abi saamiseks järgmiseid tugiteenuseid.

See jaotis sisaldab järgmisi teemasid:

- **HP** tugi
- [Tõrkeotsingu näpunäited ja ressursid](#page-113-0)
- [Printeri probleemide lahendamine](#page-114-0)
- [Prindikvaliteedi tõrkeotsing](#page-119-0)
- [Paberi etteandeprobleemide lahendamine](#page-123-0)
- [Paljundamisprobeemide lahendamine](#page-125-0)
- [Skannimisprobleemide lahendamine](#page-129-0)
- [Faksimisprobleemide lahendamine](#page-134-0)
- [Veebiteenuste ja HP veebisaitide probleemide lahendamine](#page-145-0)
- [Mäluseadme probleemide lahendamine](#page-147-0)
- [Võrguprobleemide lahendamine](#page-148-0)
- [Tulemüüri konfigureerimine nii, et see töötaks printeritega](#page-157-0)
- [Printeri haldusprobleemide lahendamine](#page-158-0)
- [Installimisprobleemide tõrkeotsing](#page-160-0)
- [Printeri olekuraporti mõistmine](#page-162-0)
- [9Ðrgukonfiguratsiooni lehe tõlgendamine](#page-164-0)
- [Prindipea hooldus](#page-166-0)
- [HP tarkvara desinstallimine ja uuestiinstallimine](#page-169-0)
- [Ummistuste eemaldamine](#page-170-0)

<span id="page-110-0"></span>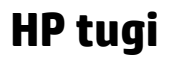

Probleemide korral toimige järgmiselt.

- **1.** Lugege printeriga kaasnenud dokumentatsiooni.
- **2.** Külastage HP võrgutoe veebisaiti aadressil [www.hp.com/support](http://h20180.www2.hp.com/apps/Nav?h_pagetype=s-001&h_page=hpcom&h_client=s-h-e008-1&h_product=5390311,5390317&h_lang=et&h_cc=ee) . See veebisait sisaldab kasulikku teavet ja utiliite, mis hõlbustavad levinud prindiprobleemide lahendamist. HP võrgutugi on kättesaadav kõigile HP klientidele. Veebileht on kiireim alati värske tooteteabe ning asjatundlike nõuannete allikas, mis hõlmab järgmisi funktsioone.
	- Kiire juurdepääs tugiteenust osutavatele asjatundjatele
	- HP tarkvara ja draiveri värskendused HP printerile
	- Kasulik tavaprobleemide veaotsinguteave
	- Ennetavad printeri uuendused, tugiteatised ja HP uudised, mis on saadaval, kui HP printeri registreerite

Lisateavet leiate jaotisest Elektroonilise toe kasutamine lk 94.

**3.** Helistage HP tugikeskusesse. Klienditoe võimalused ja kättesaadavus erinevad, sõltuvalt printerist, riigist/piirkonnast ja suhtluskeelest. Lisateavet leiate jaotisest HP tugiteenused telefonitsi lk 94.

Probleemide püsimisel kasutage järgmisi tugiteenuseid.

- **Elektroonilise toe kasutamine**
- HP tugiteenused telefonitsi

### **Elektroonilise toe kasutamine**

Tugiteenuste ja garantii kohta leiate teavet HP veebisaidilt [www.hp.com/support](http://h20180.www2.hp.com/apps/Nav?h_pagetype=s-001&h_page=hpcom&h_client=s-h-e008-1&h_product=5390311,5390317&h_lang=et&h_cc=ee) . See veebisait sisaldab kasulikku teavet ja utiliite, mis hõlbustavad levinud prindiprobleemide lahendamist. Valige vastava suunise saamisel oma riik/piirkond ja klõpsake seejärel üksust **Võtke ühendust HP-ga** , et saada lisateavet tehnilisele toele helistamise kohta.

Sellelt veebisaidilt leiate teavet tehnilise toe kohta, draivereid, kulumaterjale, tellimisteavet ja muid võimalusi, näiteks järgmist.

- Juurdepääsu elektroonilistele tootetoe lehtedele
- Saate HP-le saata oma küsimused e-posti teel
- Saate küsida HP tehnikaspetsialistidelt nõu võrguvestluse kaudu
- Saate kontrollida HP tarkvaravärskenduste saadavust

Abi võite saada ka HP tarkvara (Windowsile või Mac OS X-ile) kaudu, kus esitatakse lihtsaid järk-järgulisi lahendusi tavalistele printimisprobleemidele. Lisateavet leiate jaotisest [Printeri haldamisvahendid lk 240.](#page-256-0)

Klienditoe võimalused ja kättesaadavus erinevad, sõltuvalt printerist, riigist/piirkonnast ja suhtluskeelest.

### **HP tugiteenused telefonitsi**

Tugiteenuste telefoninumbrid ja nende maksumused kehtivad kasutusjuhendi trükkimise ajal ja ainult tavatelefonilt helistades. Kõne hind võib erineda, kui helistate mobiiltelefonilt.

HP värskeimad tugiteenuste telefoninumbrid ja hinnakirja leiate aadressilt [www.hp.com/support](http://h20180.www2.hp.com/apps/Nav?h_pagetype=s-001&h_page=hpcom&h_client=s-h-e008-1&h_product=5390311,5390317&h_lang=et&h_cc=ee) .

Garantiiaja jooksul saate abi küsida HP klienditeeninduskeskusest (HP Customer Care Center).

**MÄRKUS.** HP ei osuta printimisalast telefonitsi tugiteenust Linuxi kasutajatele. Tugi asub veebiaadressil: <https://launchpad.net/hplip>. Klienditoe saamiseks klõpsake nuppu **Ask a question** (Küsi).

Veebileht HPLIP ei paku tuge Windowsi ega Mac OS X operatsioonisüsteemidele. Kui olete nende kasutaja, vaadake veebilehte [www.hp.com/support](http://h20180.www2.hp.com/apps/Nav?h_pagetype=s-001&h_page=hpcom&h_client=s-h-e008-1&h_product=5390311,5390317&h_lang=et&h_cc=ee) .

See jaotis sisaldab järgmisi teemasid:

- Enne helistamist
- Telefonitoe kestus
- Tugiteenuste telefoninumbrid
- [Kui telefonitoe periood on lõppenud](#page-112-0)

#### **Enne helistamist**

Helistage HP klienditoe telefonil, kui olete arvuti ja printeri juures. Olge valmis edastama järgnevat infot:

- Mudelinumber
- seerianumber (asub printeri tagaküljel või all)
- Probleemi ilmnemisel kuvatavaid teateid
- Vastuseid järgmistele küsimustele:
	- Kas seda tõrget on ka varem ette tulnud?
	- Kas saate seda vajadusel uuesti tekitada?
	- Kas lisasite probleemi ilmnemisega enam-vähem samal ajal või pisut enne seda arvutisse uut riistvõi tarkvara?
	- Kas enne selle olukorra tekkimist ilmnes veel midagi (nagu näiteks äikesetorm või printeri liigutamine)?

#### **Telefonitoe kestus**

Põhja-Ameerikas, Aasia ja Vaikse ookeani piirkonnas ning Ladina-Ameerikas (sh Mehhikos) saab telefonioe teenust kasutada ühe aasta jooksul. Telefonitoe kestust Euroopas, Lähis-Idas ja Aafrikas vaadake veebilehel [www.hp.com/support](http://h20180.www2.hp.com/apps/Nav?h_pagetype=s-001&h_page=hpcom&h_client=s-h-e008-1&h_product=5390311,5390317&h_lang=et&h_cc=ee) . Kehtivad tavalised kõnetariifid.

#### **Tugiteenuste telefoninumbrid**

Paljudes piirkondades osutab HP garantiiaja jooksul telefonitsi tugiteenuseid tasuta. Kõik alltoodud tugiteenusenumbrid ei pruugi siiski olla tasuta.

Tugiteenuste telefoninumbrite värskeima loendi leiate veebilehelt [www.hp.com/support](http://h20180.www2.hp.com/apps/Nav?h_pagetype=s-001&h_page=hpcom&h_client=s-h-e008-1&h_product=5390311,5390317&h_lang=et&h_cc=ee) . See veebisait sisaldab kasulikku teavet ja utiliite, mis hõlbustavad levinud prindiprobleemide lahendamist.

# www.hp.com/support

<span id="page-112-0"></span>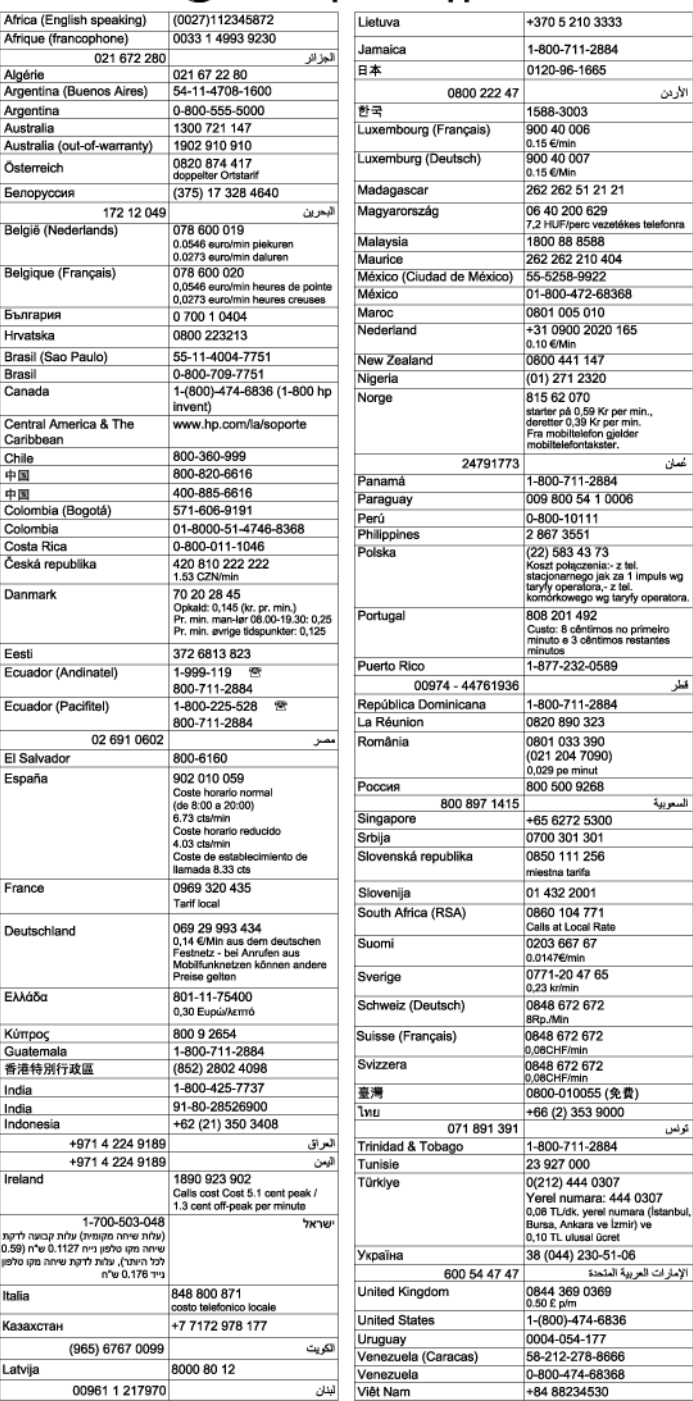

### **Kui telefonitoe periood on lõppenud**

Pärast telefonitoe perioodi lõppu osutab HP tugiteenust lisatasu eest. Abi võib saada ka HP veebitoe veebisaidilt: [www.hp.com/support](http://h20180.www2.hp.com/apps/Nav?h_pagetype=s-001&h_page=hpcom&h_client=s-h-e008-1&h_product=5390311,5390317&h_lang=et&h_cc=ee) . Pöörduge oma HP edasimüüja poole või helistage oma riigi/piirkonna tugiteenuste telefonil, et teenindusvõimaluste kohta rohkem teada saada.

# <span id="page-113-0"></span>**Tõrkeotsingu näpunäited ja ressursid**

**MÄRKUS.** Mitmed järgmistest toimingutest vajavad HP tarkvara. Kui te ei installinud HP tarkvara, saate seda teha printeriga kaasas oleva HP tarkvara-CD abil või laadida HP tarkvara alla HP tugiteenuste veebilehelt, mis asub aadressil [www.hp.com/support](http://h20180.www2.hp.com/apps/Nav?h_pagetype=s-001&h_page=hpcom&h_client=s-h-e008-1&h_product=5390311,5390317&h_lang=et&h_cc=ee) . See veebisait sisaldab kasulikku teavet ja utiliite, mis hõlbustavad levinud prindiprobleemide lahendamist.

Enne tõrkeotsingu alustamist kontrollige või tehke järgmist:

- Lülitage printer välja ja seejärel uuesti sisse.
- Paberiummistuse korral vt [Ummistuste eemaldamine lk 154.](#page-170-0)
- [Paberi etteandeprobleemide](#page-123-0) (paberi viltu- või kaasatõmbamine) korral vt Paberi etteandeprobleemide [lahendamine lk 107](#page-123-0).
- Nupp (Toide) põleb katkematult. Seadme esmakordsel sisselülitamisel pärast tindikassettide paigaldamist kulub seadme algväärtustamiseks umbes 9 minutit.
- Veenduge, et toitejuhe ja muud kaablid on korras ja printeriga korralikult ühendatud. Kontrollige, kas printer on korralikult ühendatud töötavasse vahelduvvooluvõrgu pistikupessa ja on sisse lülitatud. Nõudeid toitevõrgule vt [Elektrilised andmed lk 171](#page-187-0).
- Kontrollige, kas kandja on söötesalve õigesti sisestatud ja et printeris pole paberiummistust.
- Kontrollige, kas kõik kleeplindid ja kogu pakkematerjal on eemaldatud.
- Printer on määratud praegu kasutatavaks või vaikeprinteriks. Windowsis määrake seade vaikeprinteriks kaustas Printers (Printerid). Operatsioonisüsteemis Mac OS X määrake see vaikesätteks jaotises **Print & Fax** (Printimine ja faksimine) või **Print & Scan** (Printimine ja skannimine) (**System Preferences**  (Süsteemieelistused)). Lisateabe saamiseks vt arvuti dokumentatsiooni.
- Kui kasutate arvutis Windowsi, vaadake, ega seadme olekuks ole **Pause Printing** (Peatatud).
- Kontrollige, ega teie arvutis ole toimingu ajal korraga lahti liiga palju programme. Sulgege need programmid, mida te ei kasuta või taaskäivitage arvuti enne toimingu uuestikäivitamist.

# <span id="page-114-0"></span>**Printeri probleemide lahendamine**

See jaotis sisaldab järgmisi teemasid:

- Printer lülitub ootamatult välja
- Printerist kostab ootamatut müra
- Joondamine nurius
- [Printer ei vasta \(mitte midagi ei prindita\)](#page-115-0)
- [Seade prindib aeglaselt](#page-115-0)
- [Prinditakse tühi või osaliselt tühi leht](#page-116-0)
- [Teatud osa lehele prinditud teabest puudub või pole õigesti prinditud](#page-117-0)
- [Teksti või graafika paigutus on vale](#page-117-0)

# **Printer lülitub ootamatult välja**

### **Kontrollige toite olemasolu ja toiteühendusi**

● Kontrollige, kas printeri toitejuhe on korralikult ühendatud töötavasse pistikupessa. Nõudeid toitevõrgule vt [Elektrilised andmed lk 171.](#page-187-0)

## **Printerist kostab ootamatut müra**

Printerist võib kostuda ootamatut müra. Need on seotud printeri prindipeade automaatsete hooldusfunktsioonidega.

**MÄRKUS.** Printeri võimaliku kahjustamise vältimiseks:

Ärge lülitage printerit hooldustööde teostamise ajal välja. Printeri välja lülitamiseks oodake selle täielikku seiskumist ja alles siis vajutage nuppu (Toide). Lisateavet leiate jaotisest [Printeri väljalülitamine lk 26](#page-42-0).

Veenduge, et kõik tindikassetid on paigaldatud. Kui mõni kassett puudub, sooritab printer prindipeade kaitsmiseks lisahoolduse.

### **Joondamine nurjus**

Kui joondamistoiming nurjub, veenduge, et olete sisendsalve asetanud kasutamata valge tavapaberi. Kui söötesalves on tindikasseti joondamise ajal värviline paber, siis joondamine ebaõnnestub.

Kui joondamine nurjub korduvalt, peate võib-olla puhastama prindipead või on andur defektne. Prindipea puhastamiseks vaadake jaotist [Puhastage prindipead lk 150](#page-166-0).

Kui prindipea puhastamine ei lahenda probleemi, võtke ühendust HP klienditoega. Avage veebiaadress [www.hp.com/support](http://h20180.www2.hp.com/apps/Nav?h_pagetype=s-001&h_page=hpcom&h_client=s-h-e008-1&h_product=5390311,5390317&h_lang=et&h_cc=ee) . See veebisait sisaldab kasulikku teavet ja utiliite, mis hõlbustavad levinud prindiprobleemide lahendamist. Valige vastava suunise saamisel oma riik/piirkond ja klõpsake seejärel üksust **Võtke ühendust HP-ga** , et saada teavet tehnilisele toele helistamise kohta.

# <span id="page-115-0"></span>**Printer ei vasta (mitte midagi ei prindita)**

### **Prinditööd on prindijärjekorras kinni**

● Avage prindijärjekord, tühistage kõik dokumendid ja taaskäivitage arvuti. Proovige pärast arvuti taaskäivitust uuesti printida. Lisateavet leiate opsüsteemi spikrist.

### **Kontrollige printeri seadistust.**

● Lisateabe saamiseks vt [Tõrkeotsingu näpunäited ja ressursid lk 97](#page-113-0).

### **Kontrollige HP tarkvara installi**

● Kui printer lülitub printimise ajal välja, peaks arvuti ekraanil kuvatama tõrketeade; muul juhul võib printeriga kaasasolev HP tarkvara olla valesti installitud. Selle probleemi lahendamiseks desinstallige kogu HP tarkvara täielikult ja installige see siis uuesti. Lisateavet leiate jaotisest [HP tarkvara](#page-169-0) [desinstallimine ja uuestiinstallimine lk 153](#page-169-0).

### **Kontrollige kaabliühenduste korrasolekut**

- Veenduge, et USB- või Etherneti kaabli mõlemad otsad on korralikult kinnitatud.
- Kui printer on ühendatud võrku, kontrollige järgmist:
	- Vaadake printeri tagaküljel olevat võrguühenduse märgutuld.
	- Veenduge, et te ei kasuta printeri ühendamiseks telefoni ühendusjuhet.

#### **Kontrollige arvutisse installitud tulemüüritarkvara sätteid**

● Tulemüüritarkvara on turbeprogramm, mis kaitseb arvutit võrgurünnakute eest. Tulemüür võib sealjuures takistada ka arvuti ja printeri ühendust. Kui te ei saa printeriga ühendust, proovige tulemüüri ajutiselt välja lülitada. Kui probleem püsib, ei ole tulemüür sideprobleemi põhjuseks. Lülitage tulemüür uuesti tööle.

### **Seade prindib aeglaselt**

Kui seade prindib väga aeglaselt, proovige järgmisi lahendusi.

- Lahendus 1. Kasutage väiksemat prindikvaliteedisätet
- Lahendus 2. Kontrollige tinditaset
- [Lahendus 3. Pöörduge HP toe poole](#page-116-0)

### **Lahendus 1. Kasutage väiksemat prindikvaliteedisätet**

Prindikvaliteedisäte oli kõrgem.

Kontrollige prindikvaliteedisätet. **Parim** ja **Maximum dpi** (Maksimaalne dpi) pakuvad parimat kvaliteeti, ent on aeglasemad kui **Normal** (Tavaline) või **Draft** (Mustand). **Draft** (Mustand) pakub suurimat prindikiirust.

Kui see ei lahendanud probleemi, proovige järgmist lahendust.

### **Lahendus 2. Kontrollige tinditaset**

Tindikassettides võib tinti vähe olla.

<span id="page-116-0"></span>Kontrollige tindikassettide hinnangulist tinditaset.

**MÄRKUS.** Tinditaseme hoiatused ja tähised pakuvad oletatavaid väärtusi vaid planeerimiseesmärkideks. Kui kuvatakse madala tinditaseme teade, hoidke võimaliku printimisviivituse vältimiseks asenduskassett käepärast. Te ei pea vahetama tindikassette enne, kui seda pole palutud.

**ETTEVAATUST.** Kuigi tindikassettide hoidmine printerist väljas neid ei kahjusta, peavad prindipea probleemide vältimiseks kõik kassetid olema alati paigaldatud. Jättes ühe või mitu prindipesa pikaks ajaks tühjaks, võib see kaasa tuua prindikvaliteedi probleemid ja kahjustada prindipead. Kui olete kasseti printerist pikemaks ajaks välja jätnud ja märkate kehva prindikvaliteeti, siis puhastage prindipea. Lisateavet leiate jaotisest [Puhastage prindipead lk 150.](#page-166-0)

Lisateavet vt

[Ligikaudsete tinditasemete kontrollimine lk 87](#page-103-0)

Kui see ei lahendanud probleemi, proovige järgmist lahendust.

### **Lahendus 3. Pöörduge HP toe poole**

Printeri probleem.

Pöörduge abi saamiseks HP klienditeenindusse.

Minge aadressile: [www.hp.com/support](http://h20180.www2.hp.com/apps/Nav?h_pagetype=s-001&h_page=hpcom&h_client=s-h-e008-1&h_product=5390311,5390317&h_lang=et&h_cc=ee) . See veebisait sisaldab kasulikku teavet ja utiliite, mis hõlbustavad levinud prindiprobleemide lahendamist.

Valige vastava suunise saamisel oma riik/piirkond ja klõpsake seejärel üksust **Võtke ühendust HP-ga** , et saada teavet tehnilisele toele helistamise kohta.

### **Prinditakse tühi või osaliselt tühi leht**

#### **Puhastage prindipead**

- Sooritage prindipea puhastustoiming. Kui printerit ei lülitatud korralikult välja, tuleb prindipead võibolla puhastada.
- **MÄRKUS.** Prindikvaliteedi probleemid nagu tühjad või osaliselt prinditud leheküljed võivad ilmneda, kui printerit ei lülitata korralikult välja. Prindipea puhastamine võib need probleemid lahendada, kuid eelkõige aitab probleeme ära hoida printeri korrektne väljalülitamine. Lülitage alati printer välja, vajutades sellel asuvat nuppu (Toide). Enne toitejuhtme eraldamist või pikenduse väljalülitamist oodake, kuni nupu (Toide) tuli kustub.

#### **Paberisätete kontrollimine**

- Kontrollige, kas printeri draiveris on valitud printeri salvedesse sisestatud paberile vastavad prindikvaliteedisätted.
- Kontrollige, kas printeri draiveris valitud paberi formaat langeb kokku salve asetatud paberi formaadiga.

#### **Seadmesse haaratakse rohkem kui üks leht**

● Lisateavet paberisöötmisega seotud probleemide kohta vt [Paberi etteandeprobleemide lahendamine](#page-123-0) [lk 107.](#page-123-0)

### <span id="page-117-0"></span>**Failis on tühi lehekülg**

● Veenduge, et failis pole tühja lehekülge.

## **Teatud osa lehele prinditud teabest puudub või pole õigesti prinditud**

### **Kontrollige prindikvaliteedi diagnostikalehte**

● Printige välja prindikvaliteedi diagnostikaleht, mille põhjal saate otsustada, kas kasutada väljaprindi kvaliteedi parandamiseks hooldustööriistasid. Lisateavet leiate jaotisest [Printeri olekuraporti mõistmine](#page-162-0)  [lk 146.](#page-162-0)

#### **Kontrollige veeriste sätteid**

- Kontrollige, et dokumendile määratud veeriste sätted ei välju seadme prinditavalt alalt. Lisateavet leiate jaotisest [Miinimumveeriste seadistamine lk 167](#page-183-0).
- **NÄPUNÄIDE.** Kui dokumendi ülemine ja alumine veeris on väiksemad kui 16 mm (0,63 tolli), ei pruugi dokumendi printimine õnnestuda.

#### **Kontrollige värvilise printimise sätteid**

● Veenduge, et prindidraiveris ei ole valitud säte **Print in Grayscale** (Hallskaalal printimine).

### **Kontrollige printeri asukoha valikut ja USB-kaabli pikkust**

● Tugevad elektromagnetväljad (neid võivad tekitada näiteks USB-kaablid) võivad mõnikord väljaprindil moonutusi tekitada. Paigutage printer elektromagnetväljade allikast kaugemale. Lisaks sellele on elektromagnetväljade tõttu tekkiva müra vähendamiseks soovitatav kasutada alla 3 m pikkusi USBkaableid.

#### **Kontrollige paberiformaati**

Veenduge, et valitud paberiformaat vastab tegelikult sisestatud kandjatele.

### **Teksti või Jraafika paigutus on vale**

#### **Paberi sisestuse kontrollimine**

● Veenduge, et paberi juhikud on tihedalt vastu paberipaki servi ja salve pole sisestatud liiga palju paberit. Lisateavet leiate jaotisest [Paberi laadimine lk 16.](#page-32-0)

#### **Kontrollige paberiformaati**

- Kui dokumendi formaat on suurem kui teie kasutatava paberi formaat, võib osa leheküljest olla "ära lõigatud".
- Kontrollige, kas printeri draiveris valitud paberi formaat langeb kokku salve asetatud paberi formaadiga.

#### **Kontrollige veeriste sätteid**

● Kui osa tekstist või graafikast on ära lõigatud lehekülje äärealalt, kontrollige, et dokumendi veeriste sätted ei ületa teie printeri maksimaalse prinditava ala piirjooni. Lisateavet leiate jaotisest [Miinimumveeriste seadistamine lk 167](#page-183-0).

#### **Kontrollige lehekülje paigutuse sätet**

● Kontrollige, kas rakenduses valitud paberi formaadi ja paigutuse sätted langevad kokku printeri draiveri sätetega. Lisateavet leiate jaotisest [Printimine lk 26.](#page-42-0)

#### **Kontrollige printeri asukoha valikut ja USB-kaabli pikkust**

● Tugevad elektromagnetväljad (neid võivad tekitada näiteks USB-kaablid) võivad mõnikord väljaprindil moonutusi tekitada. Paigutage printer elektromagnetväljade allikast kaugemale. Lisaks sellele on elektromagnetväljade tõttu tekkiva müra vähendamiseks soovitatav kasutada alla 3 m pikkusi USBkaableid.

Kui eeltoodud lahendustest ei ole abi, võib probleemi põhjuseks olla rakenduse suutmatus prindisätteid õigesti interpreteerida. Teadaolevate tarkvarakonƮiktide kohta lugege versioonimärkmetest, rakenduse dokumentatsioonist või pöörduge abi saamiseks tarkvara tootja poole.

**NÄPUNÄIDE.** Kui kasutate opsüsteemiga Windows arvutit, külastage HP võrgutoe veebisaiti aadressil [www.hp.com/support](http://h20180.www2.hp.com/apps/Nav?h_pagetype=s-001&h_page=hpcom&h_client=s-h-e008-1&h_product=5390311,5390317&h_lang=et&h_cc=ee) . See veebisait sisaldab kasulikku teavet ja utiliite, mis hõlbustavad levinud prindiprobleemide lahendamist.

# <span id="page-119-0"></span>**Prindikvaliteedi tõrkeotsing**

Väljatrükkide kvaliteedi parandamiseks proovige selles jaotises olevaid lahendusi.

- Lahendus 1. Veenduge, et kasutate HP originaaltindikassette.
- Lahendus 2. Kontrollige tinditaset
- [Lahendus 3. Kontrollige söötesalve sisestatud paberit](#page-120-0)
- [Lahendus 4. Kontrollige paberi tüüpi](#page-120-0)
- [Lahendus 5. Kontrollige prindisätteid](#page-120-0)
- [Lahendus 6. Prindikvaliteedi raporti printimine ja analüüs](#page-121-0)
- [Lahendus 7. Pöörduge HP klienditeeninduse poole](#page-121-0)

### **Lahendus 1. Veenduge, et kasutate HP originaaltindikassette.**

Kasutati mitte-HP tinti.

Kontrollige, kas kasutate HP originaaltindikassette.

HP soovitab kasutada ehtsaid HP tindikassette. Ehtsad HP tindikassetid on mõeldud HP printerite tarbeks ja testitud nendega koos, et teil oleks hõlpsam ikka ja jälle häid tulemusi saada.

**MÄRKUS.** HP ei saa anda garantiid teiste tootjate tarvikute kvaliteedile ega töökindlusele. Garantii ei kata mitte-HP tarvikute kasutamisest tingitud printeri hooldus- ja parandustöid.

Kui arvate, et ostsite HP originaaltindikassetid, avage aadress

[www.hp.com/go/anticounterfeit](http://www.hp.com/go/anticounterfeit)

Kui see ei lahendanud probleemi, proovige järgmist lahendust.

### **Lahendus 2. Kontrollige tinditaset**

Tindikassettides võib tinti vähe olla.

Kontrollige tindikassettide hinnangulist tinditaset.

**MÄRKUS.** Tinditaseme hoiatused ja tähised pakuvad oletatavaid väärtusi vaid planeerimiseesmärkideks. Kui kuvatakse madala tinditaseme hoiatusteade, hoidke võimaliku printimisviivituse vältimiseks asenduskassett käepärast. Asendage tindikassetid alles siis, kui teil seda teha palutakse.

**ETTEVAATUST.** Kuigi tindikassettide hoidmine printerist väljas neid ei kahjusta, peavad prindipea probleemide vältimiseks kõik kassetid olema alati paigaldatud. Jättes ühe või mitu prindipesa pikaks ajaks tühjaks, võib see kaasa tuua prindikvaliteedi probleemid ja kahjustada prindipead. Kui jätsite hiljuti kasseti pikaks ajaks printerist välja või oli printeris hiljuti paberiummistus ning pärast seda olete märganud halvenenud prindikvaliteeti, siis puhastage prindipea. Lisateavet leiate jaotisest [Puhastage prindipead](#page-166-0)  [lk 150.](#page-166-0)

Lisateavet vt

[Ligikaudsete tinditasemete kontrollimine lk 87](#page-103-0)

Kui see ei lahendanud probleemi, proovige järgmist lahendust.

## <span id="page-120-0"></span>**Lahendus 3. Kontrollige söötesalve sisestatud paberit**

Paber laaditi valesti või oli kortsus või liiga paks.

Veenduge, et paber on õigesti sisestatud ning pole kortsus ega liiga paks.

- Sisestage kandja salve, esikülg all. Kui kasutate näiteks läikega fotopaberit, sisestage see nii, et läikega pool jääb allapoole.
- Veenduge, et paber paikneb söötesalves ühtlaselt ega pole kortsunud. Kui paber on prindipeale liiga lähedal, on võimalik, et tint määrib. See võib juhtuda, kui paber on reljeefne, kortsus või liiga paks, nt kirjaümbrik.

Lisateavet vt

[Paberi laadimine lk 16](#page-32-0)

Kui see ei lahendanud probleemi, proovige järgmist lahendust.

### **Lahendus 4. Kontrollige paberi tüüpi**

Söötesalve on asetatud valet tüüpi paber.

HP soovitab kasutada HP pabereid või muid ColorLok-tehnoloogia abil valmistatud pabereid, mis teie seadmele sobivad. Kõiki ColorLoki logoga pabereid on eraldi testitud, et nende usaldusväärsus ja printimiskvaliteet vastaksid kõrgetele standarditele ning et printida täpseid, erksavärvilisi ja tugevalt mustade toonidega dokumente, mis kuivavad kiiremini kui tavapaber.

Printige alati sirgele paberile. Piltide printimisel parima tulemuse saavutamiseks kasutage paberit HP Advanced Photo Paper (HP täiustatud fotoprindipaber).

Hoidke eripaberit originaalpakendis suletavas kilekotis, tasasel pinnal ja jahedas kuivas kohas. Kui olete valmis printima, eemaldage ainult paber, mida te kavatsete kohe kasutada. Kui olete printimise lõpetanud, pange kasutamata fotopaberid kilekotti tagasi. See hoiab ära fotopaberi kaardumise.

**MÄRKUS.** Sellise probleemi puhul ei seisne probleem tinditarvikus. Seega pole tindikassettide vahetamine vajalik.

Lisateavet vt

[Prindipaberi valimine lk 11](#page-27-0)

Kui see ei lahendanud probleemi, proovige järgmist lahendust.

### **Lahendus 5. Kontrollige prindisätteid**

Määrati valed prindisätted.

Kontrollige prindisätteid.

Kontrollige prindisätteid, et näha, kas värvisätted on valed.

Näiteks kontrollige, ega dokument pole määratud printima halliskaalas. Või kontrollige, kas värvisätete (nagu küllastus, eredus või värvitoon) seadeks on määratud värvide muutmine.

● Kontrollige prindikvaliteedisätet, et veenduda, kas see vastab seadmesse sisestatud paberi tüübile.

<span id="page-121-0"></span>Kui värvid segunevad, peate valima madalama prindikvaliteedisätte. Või valige kõrgkvaliteetse foto printimisel suurem säte ja seejärel veenduge, et söötesalve on sisestatud selline fotopaber nagu HP Advanced Photo Paper (HP kvaliteetfotopaber).

**MÄRKUS.** Teatud arvutiekraanidel võivad värvid paista erinevad kui väljaprintidel. Sellisel juhul pole viga seadmes, prindisätetes või prindikassettides. Edasine veaotsing pole vajalik.

Lisateavet vt

[Prindipaberi valimine lk 11](#page-27-0)

Kui see ei lahendanud probleemi, proovige järgmist lahendust.

### **Lahendus 6. Prindikvaliteedi raporti printimine ja analüüs**

Prindikvaliteedi probleeme võivad põhjustada mitmed tegurid: tarkvarasätted, halb pildifail või printimissüsteem. Kui prindikvaliteet jätab soovida, siis prindikvaliteedi diagnostikalehe abil saate teada, kas printimissüsteem on töökorras või mitte.

#### **Prindikvaliteedi aruande printimine**

- **Juhtpaneel:** puudutage üksusi (Paremnool), **Seadistamine** , **Aruanded** ning seejärel üksust **Print Quality Report** (Prindikvaliteedi aruanne).
- **Sisseehitatud veebiserver:** klõpsake vahekaarti **Tools** (Tööriistad), klõpsake **Print Quality Toolbox**  (Prindikvaliteedi tööriistakast) valikus **Utilities** (Utiliidid): ning seejärel nuppu **Print Quality Report**  (Prindikvaliteedi aruanne).
- **Rakendus HP Utility (Mac OS X):** klõpsake alas **Information And Support** (Teave ja tugi) valikut **Print Quality Diagnostics** (Prindikvaliteedi diagnostika) ja seejärel käsku **Print** (Prindi).

Prindikvaliteedi diagnostikaleht

Kui lehel on näha defekte, toimige järgmiselt.

- **1.** Kui 1. proovimustri jooned pole sirged või omavahel ühendatud, joondage prindipäid. Lisateavet leiate jaotisest [Prindipea joondamine lk 151.](#page-167-0)
- **2.** Kui näete 2. proovimustri värviplokkidel valgeid jooni, puhastage prindipäid. Lisateavet leiate jaotisest [Puhastage prindipead lk 150.](#page-166-0)
- **3.** Kui näete 3. proovimustris osutava noolega valgeid või tumedaid kriipse, joondage printer. Lisateavet leiate jaotisest [Prindipea joondamine lk 151.](#page-167-0)

Kui defekte pole, töötavad printer ja tindisüsteem korralikult. Kui väljatrükis on siiski prindikvaliteedi probleeme, siis kontrollige veel kord tarkvara sätteid ja paberit nagu eelmistes jaotistes kirjeldatud.

### **Lahendus 7. Pöörduge HP klienditeeninduse poole**

Prindipea probleem.

Pöörduge abi saamiseks HP klienditeenindusse.

Valige vastava suunise saamisel oma riik/piirkond ja klõpsake seejärel üksust **Võtke ühendust HP-ga** , et saada teavet tehnilisele toele helistamise kohta.

**NÄPUNÄIDE.** Kui kasutate opsüsteemiga Windows arvutit, külastage HP võrgutoe veebisaiti aadressil [www.hp.com/support](http://h20180.www2.hp.com/apps/Nav?h_pagetype=s-001&h_page=hpcom&h_client=s-h-e008-1&h_product=5390311,5390317&h_lang=et&h_cc=ee) . See veebileht sisaldab kasulikku teavet ja utiliite, mis hõlbustavad levinud prindiprobleemide lahendamist.

# <span id="page-123-0"></span>**Paberi etteandeprobleemide lahendamine**

**NÄPUNÄIDE.** Vaadake HP võrgutoe veebisaiti aadressil [www.hp.com/support](http://h20180.www2.hp.com/apps/Nav?h_pagetype=s-001&h_page=hpcom&h_client=s-h-e008-1&h_product=5390311,5390317&h_lang=et&h_cc=ee) , et leida kasulikku teavet ja utiliite, mis hõlbustavad levinud prindiprobleemide lahendamist.

### **Printer või salv ei toeta sisestatud kandjat**

Kasutage ainult sellist paberid, mida printer ja salv toetavad. Lisateavet leiate jaotisest [Paberispetsifikatsioonid](#page-180-0) lk 164.

#### **Salvest ei tõmmata paberit sisse**

- Veenduge, et salves oleks paberit. Lisateavet leiate jaotisest [Paberi laadimine lk 16.](#page-32-0) Lehitsege paberit enne selle sisestamist.
- Veenduge, et paberijuhikud on salves seatud kohakuti sisestatava paberi formaadi jaoks õigete märgenditega. Ühtlasi veenduge, et juhikud on vastu paberipakki, kuid ei suru seda liiga tugevasti.
- Veenduge, et salve sisestatud paber ei ole kaardunud. Painutage kandjat kaardumisele vastupidises suunas.

#### **Kandja ei välju seadmest õigesti**

Veenduge, et väljundsalve pikendus on täielikult välja tõmmatud. Vastasel juhul võib prinditav leht printerist välja kukkuda.

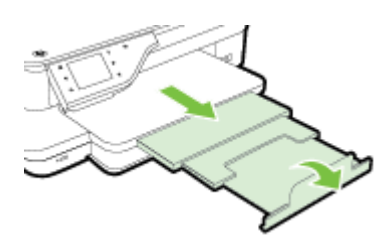

Võtke liigsed lehed väljastussalvest ära. Salve mahub ainult teatud kogus lehti.

### **Lehed tõmmatakse viltu**

- Veenduge, et salvedesse sisestatud paber on paberijuhikutega joondatud. Vajaduse korral võtke salved printerist välja ja sisestage paber õigesti, tagades, et paberijuhikud on õigesti joondatud.
- Sisestage paber printerisse ainult printeri jõudeolekus.
- Eemaldage ja asendage automaatne kahepoolne printimisseade (dupleksseade).
	- Vajutage dupleksseadme mõlemal pool olevaid nuppe ja eemaldage lisaseade.

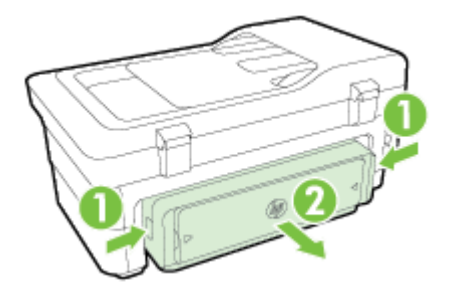

— Taassisestage dupleksseade printerisse.

### **Mitu lehte tõmmatakse sisse**

- Lehitsege paberit enne selle sisestamist.
- Veenduge, et paberijuhikud on salves seatud kohakuti sisestatava paberi formaadi jaoks õigete märgenditega. Ühtlasi veenduge, et juhikud on vastu paberipakki, kuid ei suru seda liiga tugevasti.
- Veenduge, et salve poleks pandud liiga palju paberit.
- Optimaalse tulemuslikkuse ja tõhususe nimel kasutage ainult HP paberit.

# <span id="page-125-0"></span>**Paljundamisprobeemide lahendamine**

Kui järgmistest teemadest pole abi, vt HP tugiteenuste kohta jaotist [HP tugi lk 94.](#page-110-0)

- Seadmest ei välju ühtki eksemplari
- Koopiad on tühjad
- Dokumendid puuduvad või on luitunud
- [Formaati vähendatakse](#page-126-0)
- [Kehv kopeerimiskvaliteet](#page-126-0)
- [Koopia on ilmsete defektidega](#page-127-0)
- [Seade prindib pool leheküljest ja väljastab siis paberi](#page-128-0)
- [Paberi sobimatus](#page-128-0)

## **Seadmest ei välju ühtki eksemplari**

- **Kontrollige toite olemasolu**
	- Veenduge, et toide on olemas ja et toitejuhe on kindlalt ühendatud.
- **Kontrollige seadme olekut**
	- Seade võib olla hõivatud mõne muu toiminguga. Vaadake seadme juhtpaneelilt teavet seadme toimingute oleku kohta. Oodake, kuni kõik käimasolevad toimingud lõpule jõuavad.
	- Seadmes võib olla ummistus. Veenduge, et seadmes ei ole ummistust. Vt [Ummistuste](#page-170-0)  [eemaldamine lk 154.](#page-170-0)
- **Kontrollige salvesid**
	- Veenduge, et paber oleks salve sisestatud. Lisateavet leiate jaotisest [Paberi laadimine lk 16](#page-32-0).

## **Koopiad on tühjad**

- **Kontrollige paberit**
	- Paber ei vasta Hewlett-Packardi paberi spetsifikatsioonidele (näiteks võib olla liiga niiske või jämedakoeline). Lisateavet leiate jaotisest [Paberispetsifikatsioonid](#page-180-0) lk 164.
- **Kontrollige sätteid**
	- Kontrastsuse säte võib olla seatud liiga heledaks. Puudutage printeri juhtpaneelil üksusi **Paljundamine** , **Settings** (Sätted), **Lighter/Darker** (Heledam/tumedam) ning tekitage tumedamad koopiad noolte abil.

### ● **Kontrollige salvesid**

Kui kopeerite automaatse dokumendisööturiga (ADF), veenduge, et originaalid on õigesti sisestatud. Lisateavet leiate jaotisest [Originaalide sisestamine automaatsest dokumendisööturist \(ADF\) lk 15.](#page-31-0)

## **Dokumendid puuduvad või on luitunud**

● **Kontrollige paberit**

- <span id="page-126-0"></span>— Paber ei vasta Hewlett-Packardi paberi spetsifikatsioonidele (näiteks võib olla liiga niiske või jämedakoeline). Lisateavet leiate jaotisest [Paberispetsifikatsioonid](#page-180-0) lk 164.
- **Kontrollige sätteid**
	- Puuduvate või luitunud dokumentide põhjuseks võib olla sätte **Fast** (Kiire; annab tulemuseks mustandi kvaliteediga eksemplarid) kasutamine. Muutke sättele **Normal** (Tavaline) või **Parim** .

### ● **Kontrollige originaali**

- Koopia väljanägemine oleneb originaali kvaliteedist ja formaadist. Reguleerige koopia heledust menüü **Paljundamine** abil. Kui originaal on liiga kahvatu, võib juhtuda, et paljundamisel ei õnnestu seda kompenseerida isegi kontrastsuse reguleerimisega.
- Värviline taust võib põhjustada esiplaanil oleva kujutise sulandumist tausta, või võib taust paista teistsuguse varjundiga.
- Kui kopeerite ääristeta originaali, asetage originaal skanneri klaasile, mitte ADF-i (automaatsesse dokumendisööturisse). Lisateavet leiate jaotisest [Originaali asetamine skanneri klaasile lk 14.](#page-30-0)
- Foto kopeerimisel asetage see skanneri klaasile nii, nagu näidatud skanneriplaadil oleval ikoonil.

## **Formaati vähendatakse**

- Skannitud kujutise vähenemist võib põhjustada printeri juhtpaneelilt rakendatud vähendus-/suurendusvõi mõni muu paljundusfunktsioon. Kontrollige paljundustöö jaoks valitud sätteid, veendumaks, et need on määratud normaalsuuruse jaoks.
- HP tarkvara sätted võivad olla seadistatud skannitud kujutise suurust vähendama. Muutke vajadusel sätteid. Lisateavet leiate HP tarkvara elektroonilisest spikrist.
- Skanneri määrdunud klaas võib halvendada skannitud kujutist. Puhastage skanneri klaasi või kaane sisekülg. Lisateavet leiate jaotisest [Printeri korrashoid lk 22](#page-38-0).

### **Kehv kopeerimiskvaliteet**

- **Parandage paljunduskvaliteeti järgmiste juhiste abil**
	- Kasutage kvaliteetseid originaale.
	- Sisestage paber õigesti. Paberi valesti sisestamisel võib see viltu jääda ja põhjustada ebaselgeid kujutisi. Lisateavet leiate jaotisest [Paberispetsifikatsioonid](#page-180-0) lk 164.
	- Kasutage varueksemplari või tehke see originaalide kaitsmiseks.
- **Kontrollige printerit**
	- Skanneri kaas ei pruugi olla õigesti suletud.
	- Skanneri klaas või kaane alus või raam võib vajada puhastamist. Lisateavet leiate jaotisest Printeri [korrashoid lk 22](#page-38-0).
	- Automaatne dokumendisöötur (ADF) võib vajada puhastamist. Lisateavet leiate jaotisest Printeri [korrashoid lk 22](#page-38-0).
- Printige prindikvaliteedi diagnostikaleht ning järgige kvaliteediprobleemide lahendamiseks sellel olevaid juhiseid. Lisateavet leiate jaotisest [Prindikvaliteedi tõrkeotsing lk 103](#page-119-0).

## <span id="page-127-0"></span>**Koopia on ilmsete defektidega**

### ● **Vertikaalsed valged või kahvatud triibud**

— Paber ei vasta Hewlett-Packardi paberi spetsifikatsioonidele (näiteks võib olla liiga niiske või jämedakoeline). Lisateavet leiate jaotisest [Paberispetsifikatsioonid](#page-180-0) lk 164.

### ● **Liiga hele või tume**

— Proovige paljunduse kontrasti- ja kvaliteedisätteid reguleerida.

### ● **Soovimatud jooned**

— Skanneri klaas, kaane alus või raam võib vajada puhastamist. Lisateavet leiate jaotisest [Printeri](#page-38-0) [korrashoid lk 22](#page-38-0).

### ● **Mustad punktid või triibud**

— Skanneri klaasile või kaane siseküljele võib olla sattunud tinti, liimi, korrektuurivedelikku või mõnd muud soovimatut ainet. Proovige printerit puhastada. Lisateavet leiate jaotisest [Printeri](#page-38-0)  [korrashoid lk 22](#page-38-0).

### ● **Koopia on viltu või kiivas**

Kui kasutate automaatset dokumendisööturit (ADF), kontrollige järgmist.

- Veenduge, et automaatse dokumendisööturi söötesalv pole liiga täis.
- Veenduge, et automaatse dokumendisööturi pikkuse- ja laiusejuhikud on tihedalt vastu paberipaki servi.

Lisateavet leiate jaotisest [Originaalide sisestamine automaatsest dokumendisööturist \(ADF\) lk 15.](#page-31-0)

#### ● **Ebaselge tekst**

- Proovige paljunduse kontrasti- ja kvaliteedisätteid reguleerida.
- Vaikimisi kasutatav parendussäte võib antud prinditöö jaoks mitte sobida. Kontrollige sätet ja muutke seda vajadusel, et teksti või fotosid parendada. Lisateabe saamiseks vt [Kopeerimise sätete](#page-67-0) [muutmine lk 51.](#page-67-0)
- **Osaliselt täidetud tekst või Jraafika**
	- Proovige paljunduse kontrasti- ja kvaliteedisätteid reguleerida.
- **Suured mustad kirjatüübid paistavad laigulised (mitte siledad)** 
	- Vaikimisi kasutatav parendussäte võib antud prinditöö jaoks mitte sobida. Kontrollige sätet ja muutke seda vajadusel, et teksti või fotosid parendada. Lisateabe saamiseks vt [Kopeerimise sätete](#page-67-0) [muutmine lk 51.](#page-67-0)
- **Heledatele või keskmise tugevusega hallidel aladel on horisontaalsed teralised või valged ribad**
	- Vaikimisi kasutatav parendussäte võib antud prinditöö jaoks mitte sobida. Kontrollige sätet ja muutke seda vajadusel, et teksti või fotosid parendada. Lisateabe saamiseks vt [Kopeerimise sätete](#page-67-0) [muutmine lk 51.](#page-67-0)

# <span id="page-128-0"></span>**Seade prindib pool leheküljest ja väljastab siis paberi**

### **Kontrollige tindikassette**

● Veenduge, et tindikassetid on õigesti paigaldatud ja et neis on piisavalt tinti. Lisateavet vt [Printeri](#page-256-0)  [haldamisvahendid lk 240](#page-256-0) ja [Printeri olekuraporti mõistmine lk 146](#page-162-0).

HP ei saa tagada muude tootjate toodetud tindikassettide kvaliteeti.

# **Paberi sobimatus**

### **Kontrollige sätteid**

● Kontrollige, kas sisestatud paberi formaat ja tüüp sobivad juhtpaneeli sätetega.

# <span id="page-129-0"></span>**Skannimisprobleemide lahendamine**

- **NÄPUNÄIDE.** Vaadake HP võrgutoe veebisaiti aadressil [www.hp.com/support](http://h20180.www2.hp.com/apps/Nav?h_pagetype=s-001&h_page=hpcom&h_client=s-h-e008-1&h_product=5390311,5390317&h_lang=et&h_cc=ee) , et leida kasulikku teavet ja utiliite, mis hõlbustavad levinud prindiprobleemide lahendamist.
	- Skanner ei skanni midagi
	- Skannimine võtab kaua aega
	- [Osa dokumendist ei skannitud või osa teksti puudub](#page-130-0)
	- [Teksti ei saa redigeerida](#page-130-0)
	- [Kuvatakse tõrketeateid](#page-131-0)
	- [Skannitud kujutise kvaliteet on kehv](#page-131-0)
	- [Skannimistulemus on ilmsete defektidega](#page-133-0)

### **Skanner ei skanni midagi**

- **Kontrollige originaali**
	- Veenduge, et originaal on õigesti paigutatud. Lisateavet vt [Originaali asetamine skanneri klaasile](#page-30-0)  [lk 14](#page-30-0) või [Originaalide sisestamine automaatsest dokumendisööturist \(ADF\) lk 15](#page-31-0).

### ● **Kontrollige printerit**

— Seade võib olla väljumas uinakurežiimist pärast jõudeolekut, mistõttu kõik toimingud sooritatakse teatud viivitusega. Oodake, kuni printeri ekraanile ilmub avakuva.

### ● **Kontrollige HP tarkvara**

Veenduge, et printeri müügikomplekti kuuluv HP tarkvara on õigesti installitud.

### **MÄRKUS.** Kui skannite harva, võite selle funktsiooni välja lülitada.

- **Windows**: Avage HP printeri tarkvara. Lisateavet leiate jaotisest HP [printeritarkvara avamine](#page-41-0) [\(Windows\) lk 25](#page-41-0). Valige avanevas aknas **Print, Scan & Fax** (Printimine, skannimine ja faksimine) või **Print & Scan** (Printimine ja skannimine) ning valige **Scan a Document or Photo** (Dokumendi või foto skannimine) valikus **Skannimine** .
- Mac OS X: Avage HP Utility (HP utiliit). Lisateavet leiate jaotisest Rakendus HP Utility (HP utiliit) [\(Mac OS X\) lk 243.](#page-259-0) klõpsake valikus **Scan Settings** (Skannimissätted) suvandit **Scan to Computer**  (Skanni arvutisse) ja veenduge, et valik **Enable Scan to Computer** (Luba arvutisse skannimist) on valitud.

### **Skannimine võtab kaua aega**

● **Kontrollige sätteid**

- <span id="page-130-0"></span>— Skannimine suuremal eraldusvõimel võtab kauem aega ja saadavad failid on mahukamad. Kasutage suurt eraldusvõimet ainult vajaduse korral. Kiiremaks skannimiseks vähendage eraldusvõimet.
- Kui skannite Windowsiga arvuti kaudu tarkvara TWAIN abil, saate sätteid muuta nii, et originaali skannitakse mustvalgelt. Lisateavet vt programmi TWAIN elektroonilisest spikrist (Help). Kujutise saab muuta mustvalgeks ka Maci jaoks mõeldud HP skannimistarkvara abil.
- **Kontrollige seadme olekut**
	- Kui saatsite prinditöö või paljundustöö enne skannimist, alustab seade skannimist, kui skanner pole hõivatud. Kuna printimis- ja skannimistoimingute jaoks kasutatakse ühist mälu, võib skannimine toimuda aeglasemalt.

## **Osa dokumendist ei skannitud või osa teksti puudub**

### ● **Kontrollige originaali**

- Veenduge, et originaal on õigesti paigutatud. Lisateavet vt [Originaali asetamine skanneri klaasile](#page-30-0)  [lk 14](#page-30-0) või [Originaalide sisestamine automaatsest dokumendisööturist \(ADF\) lk 15](#page-31-0).
- Kui skannisite dokumenti automaatsest dokumendisööturist, proovige dokumenti skannida skanneri klaasilt. Lisateavet leiate jaotisest [Originaali asetamine skanneri klaasile lk 14](#page-30-0).
- Värviline taust võib põhjustada esiplaanil oleva kujutise sulandumist tausta. Proovige sätteid reguleerida enne originaali skannimist või kujutist parendada pärast originaali skannimist.
- **Kontrollige sätteid** 
	- Veenduge, et söötesalve asetatud paberi formaat on piisavalt suur skannitava originaali mahutamiseks.
	- Kui kasutate HP printeri tarkvara, võivad HP printeri tarkvara sätted olla vaikimisi seadistatud automaatselt sooritama muid funktsioone kui need, mida üritate rakendada. Juhised atribuutide muutmise kohta leiate HP printeri tarkvara elektroonilisest spikrist.

### **Teksti ei saa redigeerida**

- Veenduge, et OCR on installitud.
	- Veenduge, et OCR on installitud.

**Windows:** klõpsake arvuti töölaual üksust **Alustamine** , valige **Rakendused** või **Kõik programmid** , klõpsake **HP**, valige oma printeri nimi ning klõpsake üksust **Printer Setup & Software** (Printeri häälestus ja tarkvara).. Klõpsake **Add More Software** (Lisa veel tarkvara), valige **Customize Software Selections** (Muuda tarkvaravalikuid) ning veenduge, et valik OCR on märgitud.

- Või -

Klõpsake kuva **Alustamine** üksust **Printer Setup & Software** (Printeri häälestus ja tarkvara).

**Mac OS X:** kui installisite HP tarkvara miinimumsättega, võis OCR jääda installimata. Tarkvara installimiseks sisestage HP tarkvara-CD arvuti optilisse draivi, topeltklõpsake CD-l olevat ikooni HP Installer (HP installirakendus) ja valige vastava küsimuse ilmumisel valik **HP Recommended Software** (HP soovituslik tarkvara).

— Kui skannite originaali, veenduge, et valite tarkvaras dokumenditüübi, mis loob redigeeritava teksti. Kui tekst liigitatakse graafikaks, ei teisendata seda tekstiks.

- <span id="page-131-0"></span>— Kui te kasutate eraldi OCR-i (optiline tekstituvastus) programmi, siis võib OCR-i programm olla seotud tekstitöötlusprogrammiga, mis ei toeta OCR-i ülesandeid. Lisateavet leiate OCR-i programmiga kaasnenud dokumentatsioonist.
- Veenduge, et olete valinud OCR-i keele, mis ühtib skannitud dokumendis kasutatud keelega. Lisateavet leiate OCR-i programmiga kaasnenud dokumentatsioonist.

### ● **Kontrollige originaale**

- Dokumentide skannimisel ADFist redigeeritavaks tekstiks tuleb originaal automaatsesse dokumendisööturisse asetada ülemine pool ees ja esikülg ülal. Skanneri klaasilt skannimisel tuleb originaal asetada nii, et selle ülaosa oleks vastu skanneri klaasi paremat äärt. Samuti veenduge, et dokument ei ole viltu. Lisateavet vt [Originaali asetamine skanneri klaasile lk 14](#page-30-0) või [Originaalide](#page-31-0) [sisestamine automaatsest dokumendisööturist \(ADF\) lk 15.](#page-31-0)
- Tarkvara ei pruugi tuvastada teksti, mis on liiga tihedalt paigutatud. Näiteks juhul, kui teksti konvertimise käigus mõni tähemärk kaob või kombineerub, võib "rn"-i asemel ilmuda "m".
- Tarkvara täpsus sõltub kujutise kvaliteedist, teksti suurusest ja originaali struktuurist ning skannimistulemuse kvaliteedist. Valige töötlemiseks võimalikult hea kujutise kvaliteediga originaaldokument.
- Värvilised taustad võivad põhjustada esiplaanil olevate kujutiste ülemäärast sulandumist.

### **Kuvatakse tõrketeateid**

- **Unable to activate TWAIN source** (Ei saa TWAIN-i allikat aktiveerida) või **An error occurred while acquiring the image** (Kujutise hankimisel ilmnes tõrge)
	- Kui impordite kujutist mõnest muust seadmest (nt teisest skannerist), jälgige, et see oleks TWAINühilduv. Need seadmed, mis pole TWAIN-ühilduvad, ei tööta printeri müügikomplektis oleva HP tarkvaraga.
	- Kui kasutate USB-ühendust, siis veenduge, et ühendasite USB-ühenduskaabli arvuti tagaküljel õigesse porti.
	- Kontrollige, kas valitud on õige TWAIN-allikas. HP tarkvaras saate TWAIN-i allikat kontrollida, kui valite **Select Scanner** (Vali skanner) menüüs **Fail** .
- **Sisestage dokument ja alustage uuesti tööd**
	- Puudutage printeri juhtpaneelil valikult **OK** ja sisestage ülejäänud dokumendid automaatses dokumendisööturis (ADF) uuesti. Lisateavet leiate jaotisest [Originaalide sisestamine automaatsest](#page-31-0)  [dokumendisööturist \(ADF\) lk 15](#page-31-0).

## **Skannitud kujutise kvaliteet on kehv**

● **Originaaliks on teise põlvkonna foto või pilt**

Trükitud fotod (nt ajalehtede trükitud fotod) on prinditud väikeste punktidena, mis moodustavad originaalfoto, kuid mis halvendavad kvaliteeti. Tihtipeale formeerub neist punktidest soovimatuid mustreid, mis tuvastatakse kujutise skannimisel või siis, kui kujutis ilmub ekraanil. Kui järgnevad soovitused ei aita probleemi lahendada, peate kasutama originaali parema kvaliteediga versiooni.

- Mustrite elimineerimiseks proovige pärast skannimist kujutise suurust vähendada.
- Printige skannitud kujutis, et saaksite selle kvaliteeti hinnata.
- Veenduge, et eraldusvõime ja värvisätted on selle skannimistöö tüübi jaoks õiged.
- Parimate tulemuste saamiseks kasutage automaatse dokumendisööturi asemel skanneri klaasi.
- **Kahepoolse originaali tagumisel küljel olev tekst või kujutis ilmub skannitud kujutisele**
	- Kahepoolsete originaalide puhul võib tagumisel küljel olev tekst või kujutis skannimisel "läbi kumada", kui originaal on prinditud väga õhukesele või läbipaistvale paberile.

### ● **Skannitud kujutis on viltu (nihkes)**

— Originaal võis olla valesti sisestatud. Kui kasutate originaalide sisestamiseks automaatset dokumendisööturit, kasutage alati paberijuhikuid. Lisateavet leiate jaotisest [Originaalide](#page-31-0)  [sisestamine automaatsest dokumendisööturist \(ADF\) lk 15.](#page-31-0)

Parimate tulemuste saamiseks kasutage automaatse dokumendisööturi asemel skanneri klaasi.

### ● **Kujutise kvaliteet on printimisel parem**

Ekraanil kuvatav kujutis ei pruugi alati täpselt esitada skannitud kujutise kvaliteeti.

- Proovige oma arvuti kuvari sätteid kasutatavate värvide (või halltoonide) hulga suurendamiseks muuta. Windowsiga arvutites saab üldjuhul seda sätet reguleerida, kui avate Windowsi juhtpaneelil valiku **Display** (Kuva).
- Proovige reguleerida eraldusvõime ja värvi sätteid.

### ● **Skannitud kujutisel on näha plekke, vertikaalseid triipe või muid defekte**

- Kui skanneri klaas on määrdunud, ei saa loodav kujutis olla optimaalse kvaliteediga. Puhastamissuunised leiate jaotisest [Printeri korrashoid lk 22.](#page-38-0)
- Defektid võivad pärineda originaalilt ja ei pruugi olla tekkinud skannimise käigus.

#### ● **Graafika näeb originaaliga võrreldes teistsugune välja**

- Skannige kõrgema eraldusvõimega.
- **MÄRKUS.** Kõrgema eraldusvõimega skannimiseks kulub rohkem aega ja see võtab arvutis palju ruumi.

#### ● **Parandage skannimiskvaliteeti järgmiste juhiste abil**

- Kasutage skannimiseks automaatse dokumendisööturi asemel skanneri klaasi.
- Kasutage hea kvaliteediga originaale.
- Asetage paber õigesti. Kui paber on asetatud skanneriklaasile valesti, võib see viltu minna ja põhjustada ebaselgeid kujutisi. Lisateavet leiate jaotisest [Originaali asetamine skanneri klaasile](#page-30-0)  [lk 14](#page-30-0).
- Reguleerige HP tarkvara sätteid vastavalt sellele, kuidas soovite skannitud lehte edaspidi kasutada.
- Kasutage varueksemplari või tehke see originaalide kaitsmiseks.
- Puhastage skanneri klaas. Lisateavet leiate jaotisest [Skanneri klaasi puhastamine lk 22.](#page-38-0)

## <span id="page-133-0"></span>**Skannimistulemus on ilmsete defektidega**

### ● **Tühjad lehed**

— Veenduge, et dokument on õigesti paigutatud. Asetage skannitav originaal lameskannerisse, esikülg allpool, nii et dokumendi ülemine vasakpoolne nurk jääks klaasi alumisse paremasse nurka.

### ● **Liiga hele või liiga tume kujutis**

- Proovige sätteid reguleerida. Kontrollige, kas kasutatav eraldusvõime ja värvisätted on õiged.
- Originaalkujutis võib olla kas liiga hele või tume või prinditud värvilisele paberile.

### ● **Soovimatud jooned**

— Skanneri klaasile võib olla sattunud tinti, liimi, korrektuurivedelikku või mõnd muud soovimatut ainet. Proovige skanneri klaasi puhastada. Lisateavet leiate jaotisest [Printeri korrashoid lk 22](#page-38-0).

### ● **Mustad punktid või triibud**

- Skanneri klaasile võib olla sattunud tinti, liimi, korrektuurivedelikku või mõnd muud soovimatut ainet, klaas on must või kriimustatud või on kaane sisekülg must. Proovige skanneri klaasi ja kaane sisekülge puhastada. Lisateavet leiate jaotisest [Printeri korrashoid lk 22.](#page-38-0) Kui puhastamisega probleemi lahendada ei õnnestu, tuleb skanneri klaas või kaane sisekülg välja vahetada.
- Defektid võivad pärineda originaalilt ja ei pruugi olla tekkinud skannimise käigus.

### ● **Ebaselge tekst**

— Proovige sätteid reguleerida. Veenduge, et eraldusvõime ja värvisätted on õiged.

#### ● **Formaat on vähenenud**

— HP tarkvara sätted võivad olla seadistatud skannitud kujutise suurust vähendama. Lisateavet sätete muutmise kohta vt HP printeri tarkvara elektroonilisest spikrist.

# <span id="page-134-0"></span>**Faksimisprobleemide lahendamine**

See jaotis sisaldab printeri faksiseadistuse tõrkeotsinguteavet. Kui printer pole faksimiseks õigesti seadistatud, võite täheldada probleeme kas faksi saatmisel, vastuvõtmisel või mõlema toimingu puhul.

Kui teil on faksimisega probleeme, saate seadme oleku kontrollimiseks printida faksitesti aruande. Test nurjub, kui printer pole faksimiseks õigesti seadistatud. Sooritage see test pärast seda, kui olete printeri faksimiseks juba seadistanud. Lisateavet leiate jaotisest [Faksi seadistuse testimine lk 226.](#page-242-0)

Kui test nurjub, vaadake leitud probleemide lahendamiseks aruandest lisateavet. Lisateabe saamiseks vt Faksitest nurjus lk 118.

Klõpsake siin Internetist lisateabe saamiseks. (Praegu ei pruugi see veebisait kõigis keeltes saadaval olla.)

Lisaabi saate HP elektrooniliselt tootetoe lehelt [www.hp.com/support](http://h20180.www2.hp.com/apps/Nav?h_pagetype=s-001&h_page=hpcom&h_client=s-h-e008-1&h_product=5390311,5390317&h_lang=et&h_cc=ee) .

- **Faksitest nurius**
- [Näidikul on püsivalt teade Phone Off Hook \(Telefonitoru on hargilt ära\)](#page-139-0)
- [Printeril on probleem fakside saatmise ja vastuvõtmisega](#page-139-0)
- [Printeril on probleem fakside saatmisega käsitsijuhtimisel](#page-140-0)
- [Printer ei saa fakse vastu võtta, ent fakse saata saab](#page-141-0)
- [Printer ei saa fakse saata, ent saab fakse vastu võtta](#page-142-0)
- [Faksitoonid on salvestatud minu automaatvastajasse](#page-143-0)
- [Printeriga kaasa pandud telefonijuhe on liiga lühike](#page-143-0)
- [Värvilisi fakse ei prindita](#page-143-0)
- [Arvutist ei saa fakse vastu võtta \(funktsioonid Fax to PC ja Fax to Mac\)](#page-143-0)

### **Faksitest nurjus**

Kui tegite faksitesti ja see nurjus, vaadake aruanne läbi, et tõrke kohta põhiteavet saada. Üksikasjalikuma teabe saamiseks vaadake aruandest, milline testi osa ebaõnnestus ja seejärel leidke siintoodud teemade hulgast sobiv lahendus.

See jaotis sisaldab järgmisi teemasid:

- [Faksi riistvaratest "Fax Hardware Test" nurjus](#page-135-0)
- [Faksi ühendatuse test telefonivõrgu pistikupesaga "Fax Connected to Active Telephone Wall Jack" nurjus](#page-135-0)
- [Telefonijuhtme õigesse pessa ühendatuse test "Phone Cord Connected to Correct Port on Fax" nurjus](#page-136-0)
- [Õige telefonijuhtme kasutamise test "Using Correct Type of Phone Cord with Fax" nurjus](#page-136-0)
- [Valimistooni test "Dial Tone Detection" nurjus](#page-137-0)
- [Faksiliini kvaliteedi test "Fax Line Condition" nurjus](#page-138-0)

### <span id="page-135-0"></span>**Faksi riistvaratest "Fax Hardware Test" nurjus**

- Lülitage printer välja, vajutades juhtpaneelil toitenuppu (Toide) ja eraldades seejärel seadme tagaküljelt toitejuhtme. Mõne sekundi pärast ühendage toitejuhe uuesti ja lülitage toide sisse. Käivitage test uuesti. Kui test ikka nurjub, uurige veel käesolevas jaotises leiduvat tõrkeotsinguteavet.
- Proovige saata või vastu võtta testfaksi. Kui teil õnnestub faksi saata või vastu võtta, siis võib probleemi tegelikult mitte olla.
- Kui käivitate testi viisardist **Fax Setup Wizard** (Faksiseadistusviisard, Windows) või utiliidist **HP Setup Assistant** (HP seadistusabiline, Mac OS X), veenduge, et seade poleks parajasti hõivatud mõne muu toiminguga (nt faksi vastuvõtu või paljundamisega). Kontrollige, kas ekraanil on mõni teade, mis viitaks seadme hõivatusele. Kui seade on hõivatud, oodake, kuni pooleliolev toiming lõpule jõuab, ja käivitage test siis.
- Veenduge, et kasutate seadmega kaasnenud telefonijuhet. Kui te ei kasuta seadme telefonivõrku ühendamiseks seadmega komplektis olevat telefonijuhet, ei pruugi faksi saatmine ega vastuvõtmine õnnestuda. Kui olete seadmega kaasnenud juhtme ühendanud, käivitage test uuesti.
- Faksimisprobleeme võib põhjustada ka telefoniliinile paigaldatud jagur. (Jagur on kahe kaabli ühenduslüli, mis ühendatakse telefonivõrgu seinapistikupessa.) Proovige jagur eemaldada ja ühendage seade otse telefonivõrgu seinapistikupessa.

Kui olete mis tahes probleemi lahendanud, käivitage faksitest uuesti, et veenduda selle õnnestumises ja seadme faksimiseks valmisolekus. Kui toiming **Fax Hardware Test** (Faksi riistvaratest) endiselt nurjub ja te täheldate faksimisel probleeme, pöörduge HP klienditoe poole. Avage veebiaadress [www.hp.com/support](http://h20180.www2.hp.com/apps/Nav?h_pagetype=s-001&h_page=hpcom&h_client=s-h-e008-1&h_product=5390311,5390317&h_lang=et&h_cc=ee) . See veebisait sisaldab kasulikku teavet ja utiliite, mis hõlbustavad levinud prindiprobleemide lahendamist. Valige vastava suunise saamisel oma riik/piirkond ja klõpsake seejärel üksust **Võtke ühendust HP-ga** , et saada teavet tehnilisele toele helistamise kohta.

### **Faksi ühendatuse test telefonivõrgu pistikupesaga "Fax Connected to Active Telephone Wall Jack" nurjus**

- Kontrollige telefonivõrgu seinapistikupesa ja seadme vahelist ühendust ning telefonijuhtme korrasolekut.
- Veenduge, et kasutate seadmega kaasnenud telefonijuhet. Kui te ei kasuta seadme telefonivõrku ühendamiseks seadmega komplektis olevat telefonijuhet, ei pruugi faksi saatmine ega vastuvõtmine õnnestuda. Kui olete seadmega kaasnenud juhtme ühendanud, käivitage test uuesti.
- Veenduge, et olete seadme õigesti telefoni seinakontaktiga ühendanud. Ühendage seadmega kaasnenud telefonijuhtme üks ots telefonivõrgu seinapessa ja teine ots seadme tagaküljel asuvasse porti, mille kõrval on tähis 1-LINE. Lisateavet seadme häälestamise kohta faksimiseks vt [Faksi täiendav](#page-216-0)  [seadistus lk 200.](#page-216-0)
- Faksimisprobleeme võib põhjustada ka telefoniliinile paigaldatud jagur. (Jagur on kahe kaabli ühenduslüli, mis ühendatakse telefonivõrgu seinapistikupessa.) Proovige jagur eemaldada ja ühendage seade otse telefonivõrgu seinapistikupessa.
- Proovige seadme jaoks kasutatavasse seinakontakti ühendada töötav telefon ja telefonikaabel ning kontrollige tooni olemasolu. Kui liinil pole valimistooni, pöörduge oma piirkonna telefoniettevõtte poole ja laske neil liini kontrollida.
- Proovige saata või vastu võtta testfaksi. Kui teil õnnestub faksi saata või vastu võtta, siis võib probleemi tegelikult mitte olla.

Kui olete mis tahes probleemi lahendanud, käivitage faksitest uuesti, et veenduda selle õnnestumises ja seadme faksimiseks valmisolekus.

### <span id="page-136-0"></span>**Telefonijuhtme õigesse pessa ühendatuse test "Phone Cord Connected to Correct Port on Fax" nurjus**

Ühendage telefonijuhe õigesse pistikupessa.

- **1.** Ühendage seadmega kaasnenud telefonijuhtme üks ots telefonivõrgu seinapessa ja teine ots seadme tagaküljel asuvasse porti, mille kõrval on tähis 1-LINE.
- **MÄRKUS.** Kui ühendate telefoniliini juhtme pessa 2-EXT, ei saa fakse saata ega vastu võtta. Port 2-EXT on mõeldud ainult lisaseadmete (nt automaatvastaja) ühendamiseks.

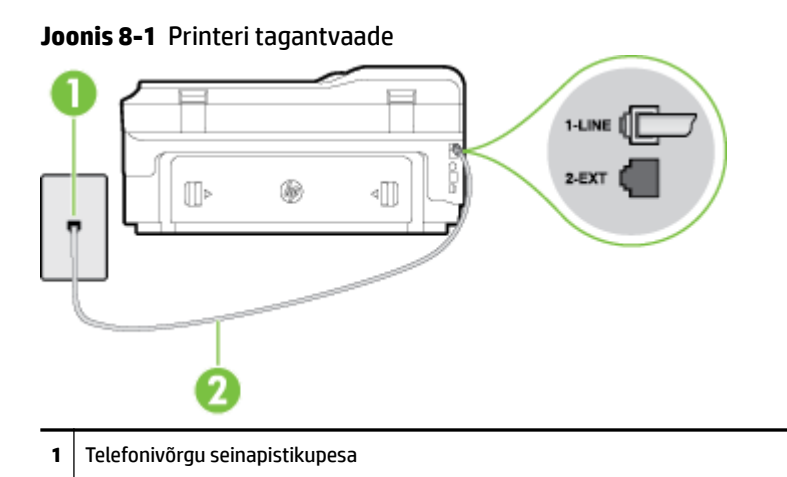

**2** Veenduge, et ühendate telefonivõrgu seinapistikupesa ja pistikupesa "1-LINE" seadme komplekti kuuluva telefonijuhtmega.

- **2.** Kui olete telefonijuhtme ühendanud pistikupessa, mis on tähistatud sildiga 1-LINE, käivitage faksitest uuesti, et veenduda selle edukuses ja seadme valmisolekus faksimiseks.
- **3.** Proovige saata või vastu võtta testfaksi.
- Veenduge, et kasutate seadmega kaasnenud telefonijuhet. Kui te ei kasuta seadme telefonivõrku ühendamiseks seadmega komplektis olevat telefonijuhet, ei pruugi faksi saatmine ega vastuvõtmine õnnestuda. Kui olete seadmega kaasnenud juhtme ühendanud, käivitage test uuesti.
- Faksimisprobleeme võib põhjustada ka telefoniliinile paigaldatud jagur. (Jagur on kahe kaabli ühenduslüli, mis ühendatakse telefonivõrgu seinapistikupessa.) Proovige jagur eemaldada ja ühendage seade otse telefonivõrgu seinapistikupessa.

### **Õige telefonijuhtme kasutamise test "Using Correct Type of Phone Cord with Fax" nurjus**

Veenduge, et kasutate telefonivõrgu seinapistikupesaga ühendamiseks seadme komplekti kuuluvat telefonijuhet. Telefonijuhtme üks ots tuleb ühendada seadme tagaküljel asuvasse pistikupessa, mis on tähistatud sildiga 1-LINE ja kaabli teine ots telefonivõrgu seinapistikupessa (nagu näidatud joonisel).

<span id="page-137-0"></span>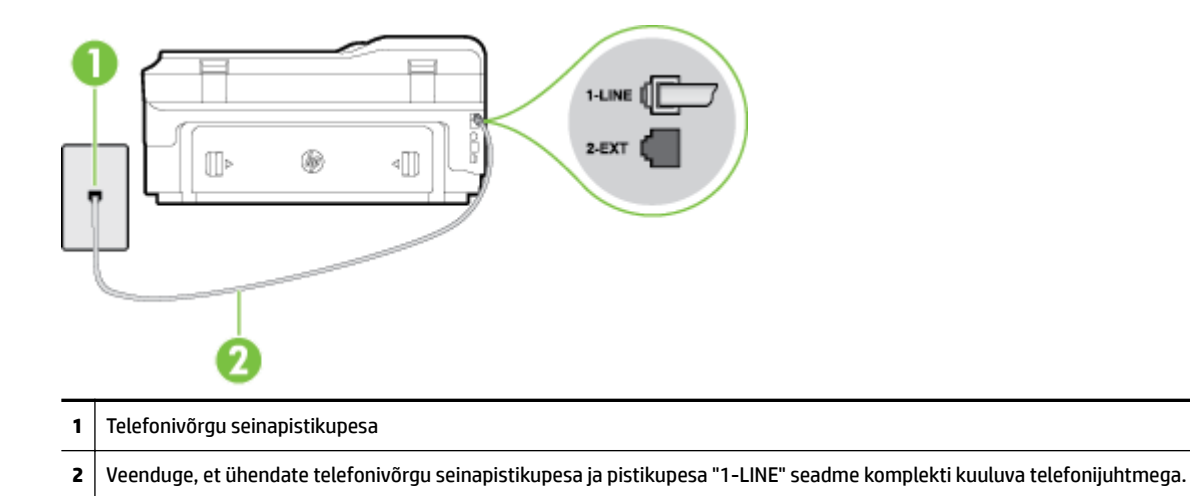

Kui printeri komplekti kuuluv telefonijuhe on liiga lühike, saate seda kahesoonelise telefonikaabli abil pikendada. Vastava juhtme saate osta telefonitarvikuid müüvast elektroonikapoest.

- Kontrollige telefonivõrgu seinapistikupesa ja seadme vahelist ühendust ning telefonijuhtme korrasolekut.
- Veenduge, et kasutate seadmega kaasnenud telefonijuhet. Kui te ei kasuta seadme telefonivõrku ühendamiseks seadmega komplektis olevat telefonijuhet, ei pruugi faksi saatmine ega vastuvõtmine õnnestuda. Kui olete seadmega kaasnenud juhtme ühendanud, käivitage test uuesti.
- Faksimisprobleeme võib põhjustada ka telefoniliinile paigaldatud jagur. (Jagur on kahe kaabli ühenduslüli, mis ühendatakse telefonivõrgu seinapistikupessa.) Proovige jagur eemaldada ja ühendage seade otse telefonivõrgu seinapistikupessa.

### **Valimistooni test "Dial Tone Detection" nurjus**

- Testi nurjumise võib põhjustada mõni muu, seadmega samale liinile ühendatud seade. Kontrollimaks, kas probleemi põhjustab mõni muu seade, eemaldage telefoniliinilt kõik ülejäänud seadmed ja käivitage test uuesti. Kui **Dial Tone Detection Test** (Valimistooni tuvastamise test) ilma teiste seadmeteta õnnestub, siis põhjustab probleeme mõni teine seade; ühendage need ükshaaval süsteemiga ja korrake testi, kuni olete kindlaks teinud, missugune seade probleeme põhjustab.
- Proovige seadme jaoks kasutatavasse seinakontakti ühendada töötav telefon ja telefonikaabel ning kontrollige tooni olemasolu. Kui liinil pole valimistooni, pöörduge oma piirkonna telefoniettevõtte poole ja laske neil liini kontrollida.
- Veenduge, et olete seadme õigesti telefoni seinakontaktiga ühendanud. Ühendage seadmega kaasnenud telefonijuhtme üks ots telefonivõrgu seinapessa ja teine ots seadme tagaküljel asuvasse porti, mille kõrval on tähis 1-LINE.
- Faksimisprobleeme võib põhjustada ka telefoniliinile paigaldatud jagur. (Jagur on kahe kaabli ühenduslüli, mis ühendatakse telefonivõrgu seinapistikupessa.) Proovige jagur eemaldada ja ühendage seade otse telefonivõrgu seinapistikupessa.
- Kui teie telefonisüsteemis ei kasutata tavalist valimistooni (nt mõned PBX-süsteemid), võib see põhjustada testi nurjumist. See ei põhjusta probleeme fakside saatmisel ega vastuvõtmisel. Proovige saata või vastu võtta proovifaksi.
- <span id="page-138-0"></span>● Kontrollige, et oleksite määranud oma riigile/regioonile vastava riigi/regiooni sätte. Kui riigi/regiooni säte on määramata või on valesti määratud, võib test nurjuda ja fakside saatmisel ja vastuvõtmisel võib tekkida probleeme.
- Veenduge, et seade oleks ühendatud analoogtelefoniliinile. Muul juhul ei saa fakse saata ega vastu võtta. Et kontrollida, kas teie telefoniliin on digitaalne, ühendage liinile tavaline analoogtelefoniaparaat ja kuulake valimistooni. Kui te ei kuule tavapärast kuuldavat valimistooni, võib see telefoniliin olla seadistatud digitaaltelefoniaparaadi ühendamiseks. Ühendage seade analoogtelefoniliinile ja proovige faksi saata või vastu võtta.
- Veenduge, et kasutate seadmega kaasnenud telefonijuhet. Kui te ei kasuta seadme telefonivõrku ühendamiseks seadmega komplektis olevat telefonijuhet, ei pruugi faksi saatmine ega vastuvõtmine õnnestuda. Kui olete seadmega kaasnenud juhtme ühendanud, käivitage test uuesti.

Kui olete mis tahes probleemi lahendanud, käivitage faksitest uuesti, et veenduda selle õnnestumises ja seadme faksimiseks valmisolekus. Kui test **Dial Tone Detection** ikkagi nurjub, pöörduge oma piirkonna telefoniettevõtte poole ja laske neil liini kontrollida.

### **Faksiliini kvaliteedi test "Fax Line Condition" nurjus**

- Veenduge, et seade oleks ühendatud analoogtelefoniliinile. Muul juhul ei saa fakse saata ega vastu võtta. Et kontrollida, kas teie telefoniliin on digitaalne, ühendage liinile tavaline analoogtelefoniaparaat ja kuulake valimistooni. Kui te ei kuule tavapärast kuuldavat valimistooni, võib see telefoniliin olla seadistatud digitaaltelefoniaparaadi ühendamiseks. Ühendage seade analoogtelefoniliinile ja proovige faksi saata või vastu võtta.
- Kontrollige telefonivõrgu seinapistikupesa ja seadme vahelist ühendust ning telefonijuhtme korrasolekut.
- Veenduge, et olete seadme õigesti telefoni seinakontaktiga ühendanud. Ühendage seadmega kaasnenud telefonijuhtme üks ots telefonivõrgu seinapessa ja teine ots seadme tagaküljel asuvasse porti, mille kõrval on tähis 1-LINE.
- Testi nurjumise võib põhjustada mõni muu, seadmega samale liinile ühendatud seade. Kontrollimaks, kas probleemi põhjustab mõni muu seade, eemaldage telefoniliinilt kõik ülejäänud seadmed ja käivitage test uuesti.
	- Kui test **Fax Line Condition Test** (Faksiliini seisukorra test) ilma ülejäänud seadmeteta õnnestub, on probleemi põhjus ühes või mitmes seadmes. Proovige seadmeid ükshaaval liinile tagasi ühendada ja testi pärast iga seadme ühendamist korrata, kuni leiate probleemi tinginud seadme.
	- Kui **Fax Line Condition Test** (Faksiliini seisukorra test) nurjub ka siis, kui liinil pole ühtki muud seadet, ühendage seade korras telefoniliinile ja uurige veel käesolevas jaotises toodud tõrkeotsinguteavet.
- Faksimisprobleeme võib põhjustada ka telefoniliinile paigaldatud jagur. (Jagur on kahe kaabli ühenduslüli, mis ühendatakse telefonivõrgu seinapistikupessa.) Proovige jagur eemaldada ja ühendage seade otse telefonivõrgu seinapistikupessa.
- Veenduge, et kasutate seadmega kaasnenud telefonijuhet. Kui te ei kasuta seadme telefonivõrku ühendamiseks seadmega komplektis olevat telefonijuhet, ei pruugi faksi saatmine ega vastuvõtmine õnnestuda. Kui olete seadmega kaasnenud juhtme ühendanud, käivitage test uuesti.

Kui olete mis tahes probleemi lahendanud, käivitage faksitest uuesti, et veenduda selle õnnestumises ja seadme faksimiseks valmisolekus. Kui test **Fax Line Detection** ikkagi nurjub ja faksimisega on probleeme, pöörduge oma piirkonna telefoniettevõtte poole ja laske neil liini kontrollida.

# <span id="page-139-0"></span>**Näidikul on püsivalt teade Phone Off Hook (Telefonitoru on hargilt ära)**

- Kasutate vale tüüpi telefonijuhet. Kontrollige, kas printer oleks telefoniliiniga ühendatud kindlasti just komplekti kuuluva kahesoonelise telefonijuhtme abil. Kui printeri komplekti kuuluv telefonijuhe on liiga lühike, saate seda kahesoonelise telefonikaabli abil pikendada. Vastava juhtme saate osta telefonitarvikuid müüvast elektroonikapoest.
- Mõni teine seadmega samale liinile ühendatud seade võib olla liini hõivanud. Veenduge, et mõni paralleeltelefonidest (samal telefoniliinil, kuid mitte seadmega ühendatud telefon) või mõni teine seade ei ole liini hõivanud. Näiteks ei saa seadmega faksida, kui paralleeltelefoni toru on hargilt ära või kui kasutate arvutist e-posti saatmiseks või Internetti pääsuks sissehelistamisteenust.

# **Printeril on probleem fakside saatmise ja vastuvõtmisega**

Veenduge, et printer on sisse lülitatud. Vaadake seadme ekraanile. Kui ekraan on tühi ja toitenupu (!) (Toide) tuli on kustunud, on printer välja lülitatud. Veenduge, et toitekaabel on kindlalt printeri ja toitepistikupesaga ühendatud. Vajutage printeri sisselülitamiseks nuppu (l) (Toide).

Pärast seadme sisselülitamist soovitab HP teil enne faksi saatmist või vastuvõtmist viis minutit oodata. Seade ei saa pärast sisselülitamist algväärtustamise ajal fakse saata või vastu võtta.

- Kui funktsioon Fax to PC (Faksi PC-sse) või Fax to Mac (Faksi Mac-i) on lubatud, ei pruugi fakside saatmine ega vastuvõtmine olla võimalik, kui faksimise mälu on täis (piiratud seadme mäluga).
- Veenduge, et kasutate telefonivõrgu seinapistikupesaga ühendamiseks seadme komplekti kuuluvat telefonijuhet. Telefonijuhtme üks ots tuleb ühendada seadme tagaküljel asuvasse pistikupessa, mis on tähistatud sildiga 1-LINE ja kaabli teine ots telefonivõrgu seinapistikupessa (nagu näidatud joonisel).

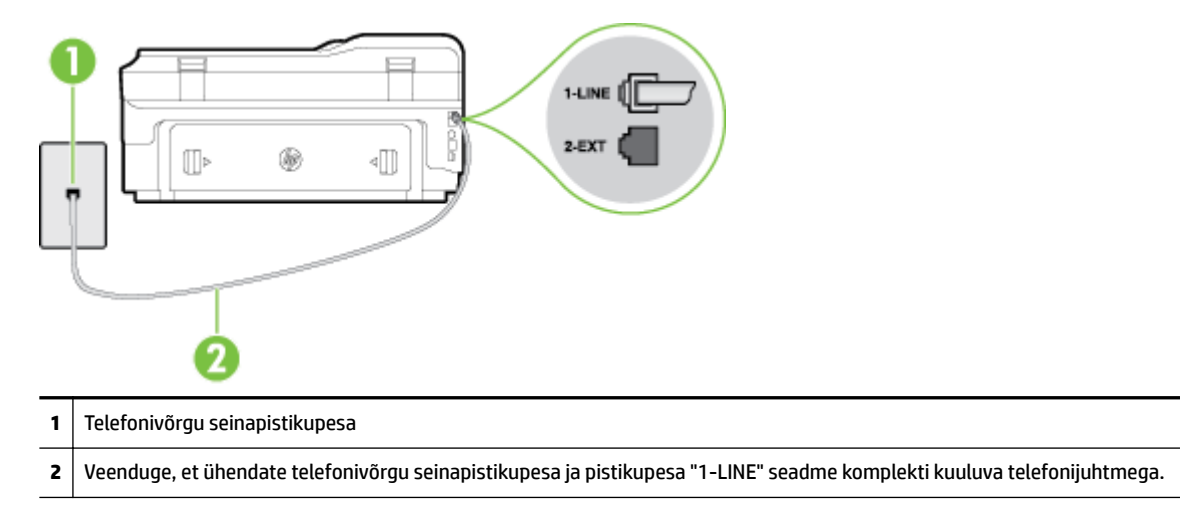

Kui printeri komplekti kuuluv telefonijuhe on liiga lühike, saate seda kahesoonelise telefonikaabli abil pikendada. Vastava juhtme saate osta telefonitarvikuid müüvast elektroonikapoest.

- Proovige seadme jaoks kasutatavasse seinakontakti ühendada töötav telefon ja telefonikaabel ning kontrollige tooni olemasolu. Kui valimistooni pole, pöörduge kohaliku telefoniettevõtte poole ja laske liini kontrollida.
- Mõni muu, seadmega samale liinile ühendatud seade võib olla liini hõivanud. Näiteks ei saa te seadmega faksida, kui paralleeltelefoni toru on hargilt ära või kui kasutate arvutist e-posti saatmiseks või Internetti pääsuks sissehelistamisteenust.
- <span id="page-140-0"></span>● Kontrollige, ega mõni muu toiming pole tõrget põhjustanud. Kontrollige, ega seadme näidikul või arvuti ekraanil ei ole kuvatud mõnd tõrketeadet, mis annaks teavet probleemi või sellele lahenduse leidmise kohta. Printer ei saa fakse saata ega vastu võtta enne, kui tõrkeolukord on kõrvaldatud.
- Telefoniliinil võib olla mürahäiringud. Halva kvaliteediga telefoniliinidel, kus kõnekvaliteet on halb (esineb palju müra), võib faksimisel esineda probleeme. Kontrollige telefoniliini helikvaliteeti. Selleks ühendage seinakontakti telefon ja kuulake, kas kostub staatilist heli või muud müra. Kui kuulete müra, lülitage **Error Correction Mode (Veaparandusrežiim – ECM)** (ECM) välja ja proovige uuesti faksida. Lisateavet ECMi muutmise kohta vt jaotisest [Faksi saatmine veaparandusrežimis lk 57.](#page-73-0) Kui probleem ikka ei lahene, pöörduge telefoniettevõtte poole.
- Kui kasutate digitaalset abonendiliini (DSL), veenduge, et liinile on ühendatud DSL-filter, vastasel juhul ei saa faksida. Lisateavet leiate jaotisest [Variant B. Printeri seadistamine DSL-liinile lk 206](#page-222-0).
- Veenduge, et seade pole ühendatud digitaaltelefonidele mõeldud telefonivõrgu seinapistikupessa. Et kontrollida, kas teie telefoniliin on digitaalne, ühendage liinile tavaline analoogtelefoniaparaat ja kuulake valimistooni. Kui te ei kuule tavapärast kuuldavat valimistooni, võib see telefoniliin olla seadistatud digitaaltelefoniaparaadi ühendamiseks.
- Kui kasutate kodukeskjaama (PBX) või digitaalvõrgu (ISDN) ühendusterminali, veenduge, et seade on ühendatud õigesse pistikupessa ja et ühendusterminal on seadistatud vastavalt teie riigi/regiooni sätetele (kui see on seadistatav). Lisateavet leiate jaotisest [Variant C. Printeri seadistamine PBX](#page-223-0)[telefonisüsteemis või ISDN-liinile lk 207](#page-223-0).
- Kui seade on ühendatud DSL-modemiga samale liinile, võib DSL-modem olla jäänud korralikult maandamata. Kui DSL-modem pole korralikult maandatud, võib see telefoniliinis müra tekitada. Halva kvaliteediga telefoniliinidel, kus kõnekvaliteet on nõrk (esineb palju müra), võib faksimisel esineda probleeme. Võite telefoniliini helikvaliteeti kontrollida, ühendades seinakontakti telefoni ja kuulates staatilise ja muu müra olemasolu. Kui kuulete müra, lülitage oma DSL-modem välja ja eemaldage toide vähemalt 15 minutiks. Lülitage DSL-modem sisse ja kuulake uuesti valimistooni.
- **MÄRKUS.** Tulevikus võite telefoniliinil uuesti staatilist müra täheldada. Kui seade lakkab fakse saatmast ja vastuvõtmast, korrake kirjeldatud juhiseid.

Kui telefoniliinil on ikka müra, pöörduge oma piirkonna telefoniettevõtte poole. Lisateavet DSL-modemi väljalülitamise kohta saate oma DSL-teenuse pakkujalt.

Faksimisprobleeme võib põhjustada ka telefoniliinile paigaldatud jagur. (Jagur on kahe kaabli ühenduslüli, mis ühendatakse telefonivõrgu seinapistikupessa.) Proovige jagur eemaldada ja ühendage seade otse telefonivõrgu seinapistikupessa.

# **Printeril on probleem fakside saatmisega käsitsijuhtimisel**

- **MÄRKUS.** Seda võimalikku lahendust kohaldatakse ainult neis riikides/regioonides, kus seadme komplekti pannakse kahejuhtmeline telefonikaabel, ja neiks riikideks on muuhulgas: Argentiina, Austraalia, Brasiilia, Kanada, Tšiili, Hiina, Kolumbia, Kreeka, India, Indoneesia, Iirimaa, Jaapan, Korea, Ladina-Ameerika, Malaisia, Mehhiko, Filipiinid, Poola, Portugal, Venemaa, Saudi Araabia, Singapur, Hispaania, Taiwan, Tai, USA, Venezuela ja Vietnam.
	- Veenduge, et telefon, mida faksikõne algatamiseks kasutate, oleks otse ühendatud seadmega. Faksi käsitsisaatmiseks peab telefon olema ühendatud otse printeri pistikupessa 2-EXT (nagu näidatud joonisel).

<span id="page-141-0"></span>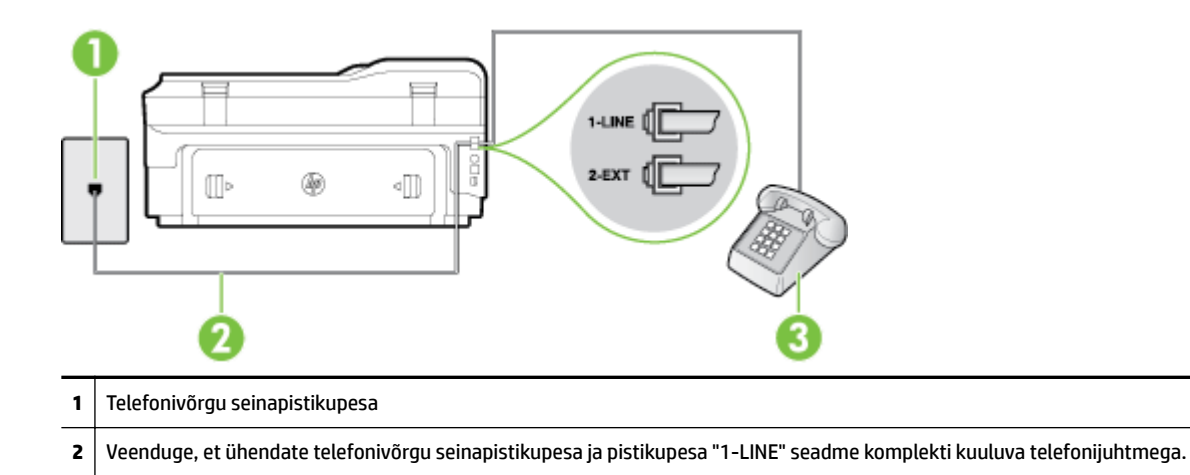

- Kui saadate faksi käsitsi telefonilt, mis on ühendatud seadmega vahetult, peate faksi saatmiseks kasutama telefoni numbriklahve. Printeri juhtpaneeli klahvistikku ei saa kasutada.
- **MÄRKUS.** Kui kasutate järjestikühendusega telefonisüsteemi, ühendage telefon otse seadme kaabli kohale, selle jaoks kinnitatud pistikupessa.

## **Printer ei saa fakse vastu võtta, ent fakse saata saab**

**3** Telefon

- Kui te eristava helina teenust ei kasuta, siis veenduge, et seadme sätte **Distinctive Ring (Eristav helin)**  väärtuseks on määratud **All Rings (Kõik helinad)** . Lisateavet leiate jaotisest [Vastamishelina tüübi](#page-87-0) [muutmine eristavaks helinatooniks lk 71](#page-87-0).
- Kui **Automaatvastaja** on režiimis **Off** (Väljas), peate faksid käsitsi vastu võtma, vastasel juhul ei saa printer fakse vastu võtta. Lisateavet fakside käsitsi vastuvõtmise kohta vt [Faksi vastuvõtmine käsitsi](#page-75-0) [lk 59](#page-75-0).
- Kui teil on samale liinile, mida kasutate faksikõnedeks, seadistatud ka automaatvastaja kõnepostiteenus, peate fakse käsitsi vastu võtma. See tähendab, et peate sisenevatele faksikõnedele ise vastama. Teavet selle kohta, kuidas seadistada seadet juhul, kui teil on automaatvastaja kõnepostiteenus, vt teemat Variant F. Tava- ja faksikõnede jaoks ühiskasutatav liin koos [kõnepostiteenusega lk 210.](#page-226-0) Lisateavet fakside käsitsi vastuvõtmise kohta vt [Faksi vastuvõtmine käsitsi](#page-75-0) [lk 59](#page-75-0).
- Kui seadmega samale liinile on ühendatud arvuti koos sissehelistamisteenust kasutava modemiga, kontrollige, et modemiga kaasas olev tarkvara poleks seadistatud fakse automaatselt vastu võtma. Automaatselt fakse vastu võtma seadistatud modemid alustavad fakside saabumisel viivitamatult nende vastuvõttu. Seetõttu ei saa seade faksikõnesid vastu võtta.
- Kui seadmega samale liinile on ühendatud automaatvastaja, võib teil tekkida mõni järgmistest probleemidest.
	- Teie automaatvastaja pole seadmega koos töötamiseks õigesti seadistatud.
	- Automaatvastajasse salvestatud tervitussõnum võib olla liiga pikk või liiga vali, mis võib takistada seadet faksitoone tuvastamast. Seetõttu võib saatja faksiaparaat ühenduse katkestada.
	- Automaatvastajasse salvestatud tervitussõnumi järel jääb seadme jaoks liiga lühike paus, et tuvastada faksitoone. See probleem on enam levinud digitaalsete automaatvastajate puhul.

Nende probleemide lahendamisel võivad aidata järgmised toimingud.

- <span id="page-142-0"></span>— Kui teie automaatvastaja on ühendatud samale telefoniliinile, mida kasutate faksikõnede jaoks, proovige ühendada automaatvastaja otse seadmega, nagu kirjeldatud teemas Variant I. [Tavakõnede/faksi ja automaatvastaja jaoks ühiskasutatav liin lk 217](#page-233-0).
- Veenduge, et seade on seatud fakse automaatselt vastu võtma. Lisateavet seadme seadistamise kohta fakside automaatseks vastuvõtmiseks vt [Faksi vastuvõtmine lk 59.](#page-75-0)
- Veenduge, et sätte **Rings to Answer (Helinaid vastamiseni)** väärtus on määratud suuremaks kui automaatvastajal. Lisateabe saamiseks vt [Enne vastamist oodatavate helinate arvu seadmine](#page-87-0)  [lk 71](#page-87-0).
- Lahutage automaatvastaja telefonivõrgust ja proovige faksi vastu võtta. Kui faksimine ilma automaatvastajata õnnestub, võib probleem peituda automaatvastajas.
- Ühendage automaatvastaja uuesti ja salvestage uus tervitussõnum. Salvestage sõnum, mille kestus oleks umbes 10 sekundit. Rääkige sõnumi salvestamisel aeglaselt ja vaikselt. Jätke sõnumi lõppu vähemalt 5 sekundit vaikust. Vaikuse salvestamisel ei tohiks kosta mingit taustamüra. Proovige uuesti faksi vastu võtta.
- **MÄRKUS.** Teatud digitaalsed automaatvastajad ei jäta tervitussõnumi lõppu salvestatud vaikust mällu. Kuulake oma tervitussõnum üle, et veenduda selle sobivuses.
- Kui seade on ühendatud samale liinile muude telefoniseadmetega (nt automaatvastaja, arvutiga ühendatud sissehelistamismodem või mitme pistikupesaga kommutaator), võib faksisignaali tase kahaneda. Signaali taset vähendab ka jaguri või telefonijuhtmepikendite ühendamine telefoniaparaadi ja seinapistikupesa vahele. Vähenenud signaalitase võib faksi vastuvõtul probleeme põhjustada.

Et teha kindlaks, kas muu varustus tekitab probleeme, eemaldage telefoniliinilt kõik peale seadme ning proovige faksi vastu võtta. Kui fakside vastuvõtmine ilma ülejäänud seadmeteta õnnestub, on probleemi põhjus ühes või mitmes muus seadmes. Proovige seadmeid ükshaaval liinile tagasi ühendada ja faksi vastuvõtmist pärast iga seadme ühendamist korrata, kuni leiate probleemi tinginud seadme.

● Kui teie faksinumbri jaoks on tellitud eristav helin (kasutades telefoniettevõtte pakutavat eristava helina teenust), veenduge, et funktsioon **Distinctive Ring (Eristav helin)** on seadistatud vastavalt seadme sättele. Lisateavet leiate jaotisest [Vastamishelina tüübi muutmine eristavaks helinatooniks](#page-87-0)  [lk 71](#page-87-0).

### **Printer ei saa fakse saata, ent saab fakse vastu võtta**

Seade võib numbrit valida kas liiga kiiresti või liiga vara. Võimalik, et peate valitavasse numbrisse mõne pausi sisestama. Näiteks siis, kui peate enne faksinumbri valimist pääsema välisliinile, sisestage pärast liini valimisnumbrit paus. Kui peate valima numbri 95555555 ja kui välisliinile pääsemiseks tuleb ette valida 9, peaksite pausid sisestama järgmiselt: 9-555-5555. Valitavasse faksinumbrisse pausi sisestamiseks vajutage korduvalt nuppu **\***, kuni ekraanil kuvatakse kriips (**-**).

Saate faksi saata ka käsitsivalimisega. Sel juhul saate numbri valimisel kuulata, mis telefoniliinil toimub. Nii saate numbrivalimise tempot ise reguleerida ja küsimustele reageerida. Lisateabe saamiseks vt [Faksi](#page-71-0)  [saatmine käsitsivalimise abil lk 55.](#page-71-0)

● Faksi saatmisel teie poolt sisestatud number ei ole õiges vormingus või on vastuvõtval faksiaparaadil probleeme. Selle kontrollimiseks helistage tavalise telefoniga faksinumbrile ja kuulake, kas kostab faksitoone. Kui faksitoone pole, võib vastuvõttev faksiaparaat olla välja lülitatud või vooluvõrgust lahutatud, samuti võib vastuvõtja telefoniliinil probleeme tekitada kõnepostiteenus. Võite ka paluda adressaadil kontrollida, kas vastuvõttev faksiaparaat on töökorras.

## <span id="page-143-0"></span>**Faksitoonid on salvestatud minu automaatvastajasse**

- Kui teie automaatvastaja on ühendatud samale telefoniliinile, mida kasutate faksikõnede jaoks, proovige ühendada automaatvastaja otse seadmega, nagu kirjeldatud teemas [Variant I. Tavakõnede/](#page-233-0) [faksi ja automaatvastaja jaoks ühiskasutatav liin lk 217](#page-233-0). Kui te ei ühenda automaatvastajat soovituste kohaselt, võib teie automaatvastaja salvestada faksitoone.
- Veenduge, et seade on määratud fakse automaatselt vastu võtma ja et säte **Rings to Answer (Helinaid vastamiseni)** on õige. Seadme vastamiseni kuluvate helinate arv peaks olema suurem kui automaatvastaja vastamiseni kuluvate helinate arv. Kui automaatvastaja ja seade on seadistatud kõnele vastama võrdse helinate arvu järel, vastavad kõnele korraga mõlemad seadmed ja faksitoonid salvestatakse automaatvastajasse.
- Seadke automaatvastaja kõnet vastu võtma mõne helina järel ja seade maksimaalse toetatud helinate arvu järel. (Maksimaalne helinate arv on eri riikides/regioonides erinev.) Sellise seadistuse puhul vastab automaatvastaja kõnele ning seade seirab liini. Kui seade tuvastab liinil faksitoonid, võtab see faksi vastu. Kui kõne on tavakõne, salvestab automaatvastaja sissetuleva sõnumi. Lisateavet leiate jaotisest [Enne vastamist oodatavate helinate arvu seadmine lk 71.](#page-87-0)

# **Printeriga kaasa pandud telefonijuhe on liiga lühike**

Kui printeri komplekti kuuluv telefonijuhe on liiga lühike, saate seda kahesoonelise telefonikaabli abil pikendada. Vastava juhtme saate osta telefonitarvikuid müüvast elektroonikapoest.

**NÄPUNÄIDE.** Kui seadme komplektis on kahesooneline telefonijuhtme adapter, võite seda kasutada koos neljajuhtmelise telefonijuhtmega siis, kui komplekti kuuluv kahesooneline telefonijuhe peaks lühikeseks jääma. Lisateavet kahesoonelise telefonijuhtmeadapteri kohta vt adapteri dokumentatsioonist.

### **Telefonijuhtme pikendamine**

- **1.** Ühendage printeri komplektis olev telefonijuhe printeri tagaküljel asuvasse porti tähisega 1-LINE.
- **2.** Ühendage teine telefonijuhe ja avatud port ühenduslülis ja telefoni seinapistikusse.

### **Värvilisi fakse ei prindita**

Funktsiooni Incoming Fax Printing (Sissetuleva faksi printimise) funktsiooni välja lülitades ei saa printida värvilisi fakse.

Värviliste fakside printimiseks veenduge, et suvand Incoming Fax Printing (Sissetuleva faksi printimine) seadme juhtpaneelil on sisse lülitatud.

## **Arvutist ei saa fakse vastu võtta (funktsioonid Fax to PC ja Fax to Mac)**

- Arvuti, mis on valitud fakse vastu võtma, on välja lülitatud.
	- Veenduge, et arvuti, mis on valitud fakse vastu võtma, on kogu aeg sisse lülitatud.
- Erinevaid arvuteid on häälestatud seadistuseks ja fakside vastuvõtmiseks ja üks neist võib olla välja lülitatud.
	- Kui fakse vastuvõttev arvuti on erinev sellest, mida kasutatakse seadistuseks, peavad mõlemad arvutid olema kogu aeg sisse lülitatud.
- Fax to PC (Faksi PC-sse) või Fax to Mac (Faksi Mac-i) pole aktiveeritud või arvuti pole seadistatud fakse vastu võtma.
— Aktiveerige funktsioon Fax to PC (Faksi PC-sse) või Fax to Mac (Faksi Mac-i) ja veenduge, et arvuti on seadistatud fakse vastu võtma.

## **Veebiteenuste ja HP veebisaitide probleemide lahendamine**

Sellest jaotisest leiate lahendused veebiteenuste ja HP veebisaitidega seotud levinud probleemidele.

- Veebiteenuste kasutamise probleemide lahendamine
- [HP saitide probleemide lahendamine](#page-146-0)

### **Veebiteenuste kasutamise probleemide lahendamine**

Kui teil on probleeme veebiteenuste (näiteks HP ePrint ja Apps) kasutamisega, kontrollige järgmist.

Veenduge, et printeril on Interneti-ühendus kas Etherneti või traadita ühenduse abil.

**MÄRKUS.** Neid veebifunktsioone ei saa kasutada siis, kui printer on ühendatud USB-kaabliga.

- Veenduge, et printerisse on installitud kõige viimased tooteuuendused. Lisateavet leiate jaotisest [Printeri uuendamine lk 24](#page-40-0).
- Veenduge, et veebiteenused on printeris lubatud. Lisateavet leiate jaotisest [Veebiteenuste seadistamine](#page-97-0)  [printeri juhtpaneeli abil lk 81](#page-97-0).
- Kontrollige, kas võrgujaotur, kommutaator või marsruuter on sisse lülitatud ja töötab õigesti.
- Kui printer on ühendatud Ethernet kaabliga, siis veenduge, et printeri Interneti-ühenduseks ei oleks kasutatud telefonijuhet ega ristkaablit ja et Etherneti kaabel oleks printeriga kindlalt ühendatud. Lisateavet leiate jaotisest [Ethernet-võrgu probleemide lahendamine lk 132](#page-148-0).
- Kui te kasutate printeri ühendamiseks traadita ühendust, siis veenduge, et traadita võrk toimiks tõrgeteta. Lisateavet leiate jaotisest [Traadita ühenduse probleemide lahendamine lk 132](#page-148-0).
- Kui kasutate teenust HP ePrint, siis kontrollige järgmist.
	- Veenduge, et printeri e-posti aadress on õige.
	- Veenduge, et printeri e-posti aadress on ainus aadress, mis on e-kirja väljale "Adressaat" sisestatud. Kui väljale "Adressaat" on ka teisi aadresse lisatud, ei pruugi printer lisatud manuseid printida.
	- Veenduge, et saadate dokumente, mis vastavad teenuse HP ePrint nõuetele. Lisateavet leiate jaotisest [Veebiteenuste spetsifikatsioonid](#page-186-0) lk 170.
- Kui võrk kasutab Interneti-ühenduse loomiseks proksisätteid, siis veenduge, et sisestatavad proksisätted on kehtivad.
	- Kontrollige sätteid, mis on määratud teie veebibrauserile (nt Internet Explorer, Firefox või Safari).
	- Võtke ühendust IT-administraatori või isikuga, kes seadistas teie tulemüüri.

Kui tulemüüri kasutatavad puhverserveri sätted on muutunud, peate need sätted uuendama ka printeri juhtpaneelil. Kui te neid sätteid ei uuenda, ei saa te veebiteenuseid kasutada.

Lisateavet leiate jaotisest [Veebiteenuste seadistamine printeri juhtpaneeli abil lk 81](#page-97-0).

**NÄPUNÄIDE.** Täiendavat abi veebiteenuste seadistamisel ja kasutamisel leiate ePrintCenteri veebisaidilt aadressil [www.eprintcenter.com](http://www.eprintcenter.com) .

### <span id="page-146-0"></span>**HP saitide probleemide lahendamine**

Kui teil esineb arvutis probleeme HP veebisaitide kasutamisega, siis kontrollige järgmist.

- Veenduge, et teie arvutil on Interneti-ühendus.
- Veenduge, et veebibrauser vastab süsteemi miinimumnõuetele. Lisateavet leiate jaotisest [HP veebisaidi](#page-187-0)  [spetsifikatsioonid](#page-187-0) lk 171.
- Kui teie veebibrauser kasutab Interneti-ühenduse loomiseks proksisätteid, proovige nende väljalülitamist. Lisateavet vaadake oma veebibrauseriga kaasnevast dokumentatsioonist.

## **Mäluseadme probleemide lahendamine**

**NÄPUNÄIDE.** Vaadake HP võrgutoe veebisaiti aadressil [www.hp.com/support](http://h20180.www2.hp.com/apps/Nav?h_pagetype=s-001&h_page=hpcom&h_client=s-h-e008-1&h_product=5390311,5390317&h_lang=et&h_cc=ee) , et leida kasulikku teavet ja utiliite, mis hõlbustavad levinud prindiprobleemide lahendamist.

**MÄRKUS.** Kui käivitasite mäluseadmetoimingu arvutist, vt tõrkeotsinguteavet tarkvara elektroonilisest spikrist (Help).

- Printer ei saa mäluseadet lugeda
- Printer ei loe mäluseadmel olevaid fotosid

### **Printer ei saa mäluseadet lugeda**

- **Kontrollige mäluseadet**
	- Veenduge, et kasutatava mäluseadme tüüp on toetatud. Lisateavet leiate jaotisest [Mäluseadme](#page-188-0) [spetsifikatsioonid](#page-188-0) lk 172.
	- Teatud mäluseadmetel on lüliti, mille abil saab selle kasutusviisi ümber lülitada. Kontrollige, et see lüliti oleks asendis, mis lubab mäluseadet lugeda.
	- Kontrollige mäluseadme klemme ja jälgige, et miski ei varjaks ühendusliitmiku ava ega rikuks metallkontakte. Puhastage kontakte ebemevaba lapiga, mida on kergelt niisutatud isopropüülalkoholis.
	- Veenduge, et mäluseade töötab õigesti, proovides seda teistes seadmetes.

### ● **Kontrollige mäluseadme pesa**

- Kontrollige, kas mäluseade on õigesse pessa lõpuni sisestatud. Lisateavet leiate jaotisest [Mäluseadme sisestamine lk 19.](#page-35-0)
- Võtke mäluseade välja (siis, kui märgutuli on vilkumise lõpetanud) ja valgustage tühja pesa taskulambiga. Kontrollige, ega ükski miniatuursetest viikudest ole kõverdunud. Kui printer on väljalülitatud, võite veidi kõverdunud viiku õgvendada, kasutades selleks sisseklõpsitud pastapliiatsi peenikest otsa. Kui viik on kõverdunud rohkem, nii et see puutub vastu kõrvalolevat viiku, vahetage kaardilugeja välja või viige seade remonti. Lisateavet leiate jaotisest [HP tugi lk 94.](#page-110-0)

### **Printer ei loe mäluseadmel olevaid fotosid**

### ● **Kontrollige mäluseadet**

- Mäluseade võib olla rikutud.
- **NÄPUNÄIDE.** Kui kasutate opsüsteemiga Windows arvutit, külastage HP võrgutoe veebisaiti aadressil [www.hp.com/support](http://h20180.www2.hp.com/apps/Nav?h_pagetype=s-001&h_page=hpcom&h_client=s-h-e008-1&h_product=5390311,5390317&h_lang=et&h_cc=ee) . See veebisait sisaldab kasulikku teavet ja utiliite, mis hõlbustavad levinud prindiprobleemide lahendamist.

## <span id="page-148-0"></span>**Võrguprobleemide lahendamine**

Selles jaotises pakutakse lahendusi tavaprobleemidele, kui te ei suuda printerit ühendada ega võrguüleselt printida.

See jaotus sisaldab järgmisi teemasid:

- Ethernet-võrgu probleemide lahendamine
- Traadita ühenduse probleemide lahendamine
- [Printeri võrgusätete lähtestamine](#page-155-0)

### **Ethernet-võrgu probleemide lahendamine**

Kui te ei suuda ühendada printerit Ethernet-võrku, kontrollige järgmist.

- Veenduge, et **traadita ühenduse tuli** ei oleks printeril sisse lülitatud.
- Veenduge, et Etherneti tuli oleks sisse lülitatud, kui Etherneti kaabel on printeriga ühendatud.
- Kõik kaabliühendused arvuti ja printeri vahel on kindlad ja korras.
- Võrk on töökorras ning võrgujaotur, kommutaator või marsruuter on sisse lülitatud.
- Kõik programmid, sealhulgas viirusetõrje- ja nuhkvaratõrjeprogrammid ning tulemüürid, on Windowsi opsüsteemiga arvutites suletud või keelatud.
- Printer on installitud samasse alamvõrku arvutitega, mis printerit kasutavad.
- Kui installiprogramm ei tunne seadet ära, printige välja vÐrgukonfiguratsiooni leht ja sisestage installiprogrammi käsitsi IP-aadress. Lisateavet leiate jaotisest Võrgukonfiguratsiooni lehe [tõlgendamine lk 148.](#page-164-0)
- Installige HP tarkvara uuesti. Lisateavet leiate jaotisest [HP tarkvara desinstallimine ja uuestiinstallimine](#page-169-0) [lk 153.](#page-169-0)

Printerile staatilise IP-aadressi määramine võib lahendada mõne installiprobleemi, nt tulemüüriga kokkusobimatuse. (Ei soovitata)

**NÄPUNÄIDE.** Vaadake HP võrgutoe veebisaiti aadressil [www.hp.com/support](http://h20180.www2.hp.com/apps/Nav?h_pagetype=s-001&h_page=hpcom&h_client=s-h-e008-1&h_product=5390311,5390317&h_lang=et&h_cc=ee) , et leida kasulikku teavet ja utiliite, mis hõlbustavad levinud prindiprobleemide lahendamist.

### **Traadita ühenduse probleemide lahendamine**

Sellest jaotisest leiate teavet probleemide lahendamise kohta, mis võivad tekkida printeri ühendamisel traadita võrguga.

Järgige nõuandeid õiges järjekorras, kõigepealt vaadake neid, mis on kirjas jaotises "Traadita ühenduse üldine tõrkeotsing". Kui probleemid ikka püsivad, järgige jaotise "Traadita ühenduse täpne tõrkeotsing" nõuandeid.

- [Traadita ühenduse üldine tõrkeotsing](#page-149-0)
- [Traadita ühenduse täpne tõrkeotsing](#page-150-0)
- Pärast probleemide lahendamist
- <span id="page-149-0"></span>**NÄPUNÄIDE.** Lisateavet traadita ühenduse tõrkeotsingu kohta vaadake jaotisest [www.hp.com/go/](http://www.hp.com/go/wirelessprinting) [wirelessprinting](http://www.hp.com/go/wirelessprinting) .
- **MÄRKUS.** Pärast probleemi lahendamist järgige jaotises [Pärast probleemide lahendamist lk 139](#page-155-0) olevaid juhiseid.

### **Traadita ühenduse üldine tõrkeotsing**

**MÄRKUS.** Kui printeril on traadita ühendus juba konfigureeritud, ent selle tuli ikka veel vilgub, taaskäivitage traadita võrguühenduse komponendid.

Selleks lülitage marsruuter ja printer välja ning seejärel järgmises järjekorras uuesti sisse: kõigepealt ruuter ja seejärel printer. Kui ühendus jätkuvalt ei õnnestu, lülitage ruuter, printer ja arvuti välja. Vahel parandab võrguühenduse probleemi toite väljalülitamine ja seejärel uuesti sisselülitamine.

**MÄRKUS.** Kui printeril ei ole traadita ühendust konfigureeritud, kasutage seadistamiseks HP tarkvara. Lisateavet leiate jaotisest [Seadme traadita sideühenduse seadistamine lk 228](#page-244-0).

Sooritage järgmised toimingud näidatud järjekorras.

**NÄPUNÄIDE.** Kui kasutate Windowsiga arvutit, kasutage HP printerite installimisel ja kasutamisel abi saamiseks ja diagnoosimiseks rakendust HP Print and Scan Doctor. Selle tööriista kasutamiseks külastage HP traadita printimise keskust ( [www.hp.com/go/wirelessprinting](http://www.hp.com/go/wirelessprinting) ) ning klõpsake jaotises **Print and Scan Doctor**  üksust **Quick Links** (Kiirlingid).

### **1. punkt - veenduge, et traadita ühenduse (802.11) tuli on sisse lülitatud**

● Traadita ühenduse tuli printeri juhtpaneelil tähistab traadita ühenduse olekut.

#### **Printeri traadita ühenduse sisselülitamine**

Puudutage printeri juhtpaneelil üksusi (Wireless (Traadita ühendus)) ja **Settings** (Sätted). Puudutage **traadita ühenduse nuppu** ning puudutage **On** (Sees) printeri traadita ühenduse sisselülitamiseks.

**MÄRKUS.** Kui printer toetab Etherneti võrku, veenduge, et Etherneti kaabel ei oleks printeriga ühendatud. Etherneti kaabli ühendamine ei võimalda printeri kasutamist traadita võrgus.

Kontrollige traadita ühenduse tule toimivust järgmise tabeli alusel.

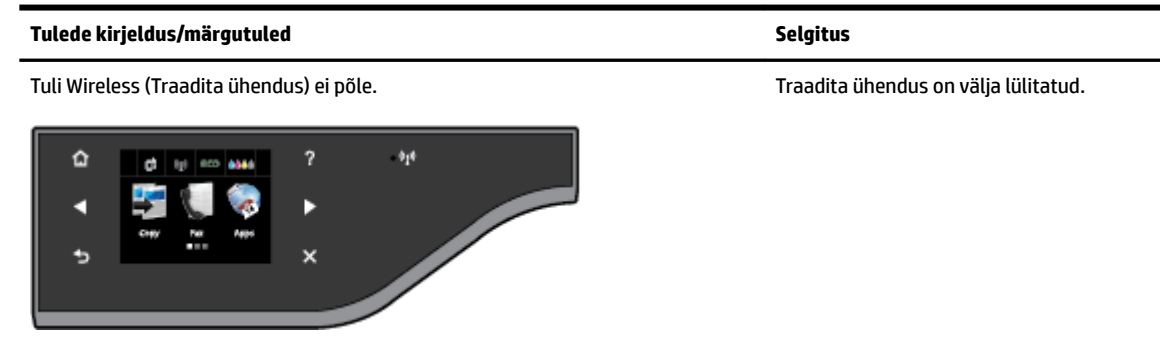

<span id="page-150-0"></span>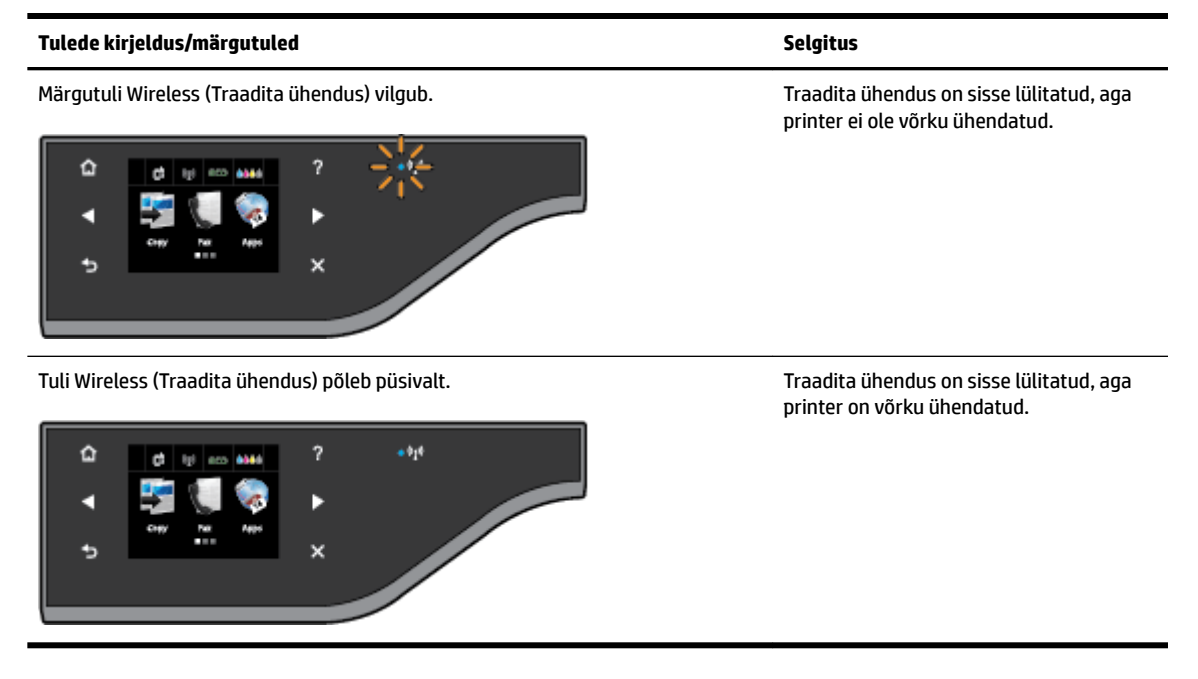

### **2. samm – liigutage printer traadita ühenduse marsruuterile lähemale**

● Kui olete ühendanud printeri traadita ühenduseks ja selle tuli põleb püsivalt, ent printeril on ikka ühendusraskused või teil on probleeme printimise või skannimisega, proovige liigutada printer traadita ühenduse marsruuterile lähemale.

### **3. punkt - käivitage traadita võrgu test**

● Traadita võrguühenduse probleemide korral käivitage Wireless Network Test (Traadita ühenduse test). Avastatud probleemi korral sisaldab prinditud testiaruanne soovitusi, mis võivad aidata probleemi lahendada. Lisateavet võrgusätete testlehe printimise kohta leiate siit: [Traadita ühenduse testimine](#page-248-0)  [lk 232.](#page-248-0)

### **Traadita ühenduse täpne tõrkeotsing**

Kui olete proovinud jaotises [Traadita ühenduse üldine tõrkeotsing lk 133](#page-149-0) kirjeldatud samme ega saa ikka kasutada printerit üle võrgu arvutiga või mobiilseadmetega printimiseks või skannimiseks, proovige järgmisi samme näidatud järjestuses.

- [1. punkt. Kontrollige, kas arvuti on võrku ühendatud](#page-151-0)
- [2. punkt. Veenduge, et printer on võrku ühendatud](#page-152-0)
- [3. punkt. Veenduge, et arvuti ei oleks võrguga ühendatud virtuaalse eravõrgu \(VPN\) kaudu.](#page-153-0)
- [4. punkt. Veenduge, et printer on sidusrežiimis ja töövalmis](#page-153-0)
- [5. punkt. Veenduge, et printeri vaikedraiveriks oleks seatud HP](#page-154-0) printer sildiga Network (Võrk) (ainult [Windowsi puhul\).](#page-154-0)
- [6. punkt. Kontrollige, ega tulemüüritarkvara ühendust ei blokeeri.](#page-155-0)

**NÄPUNÄIDE.** Kui kasutate Windowsiga arvutit, kasutage HP printerite installimisel ja kasutamisel abi saamiseks ja diagnoosimiseks rakendust HP Print and Scan Doctor. Selle tööriista kasutamiseks külastage HP traadita printimise keskust ( [www.hp.com/go/wirelessprinting](http://www.hp.com/go/wirelessprinting) ) ning klõpsake jaotises **Print and Scan Doctor**  üksust **Quick Links** (Kiirlingid).

### <span id="page-151-0"></span>**1. punkt. Kontrollige, kas arvuti on võrku ühendatud**

Veenduge, et arvuti on võrguga ühendatud (kas Etherneti või traadita võrguga). Kui arvutil võrguühendus puudub, ei saa te printerit võrgu kaudu kasutada.

#### **Ethernet-ühenduse kontrollimine**

- **▲** Mitmetel arvutitel asub märgutuli pordi kõrval, kus ruuteri Etherneti-kaabel arvutisse ühendatakse. Tavaliselt on seal kaks märgutuld, millest üks põleb ja teine vilgub. Kui arvutil on märgutuled olemas, kontrollige, kas nad põlevad. Kui tuled ei põle, kontrollige Etherneti kaabli ühendust nii arvuti kui ruuteri poolt. Kui tuled ikka ei põle, võib probleem olla ruuteris, Etherneti kaablis või teie arvutis.
- **MÄRKUS.** Mac arvutitel ei ole märgutulesid. Etherneti-ühenduse kontrollimiseks Macintoshi arvutil klõpsake dokis üksust **System Preferences** (Süsteemieelistused) ning seejärel **Network** (Võrk). Etherneti-ühenduse õige toimivuse korral on **Sisseehitatud Ethernet** näha ühenduste loendis koos IPaadressi ja muu olekuteabega. Kui **Sisseehitatud Ethernet** loendis puudub, võib probleem olla marsruuteris, Etherneti kaablis või teie arvutis. Lisateabe saamiseks klõpsake aknas nuppu **Help**  (Spikker).

### **Traadita ühenduse kontrollimine**

- **1.** Veenduge, et arvuti traadita ühenduse funktsioon on sisse lülitatud. Lisateavet vt arvutiga kaasapandud dokumentatsioonist.
- **2.** Kui te ei kasuta unikaalset võrgunime (SSID), on võimalik, et teie traadita arvuti on ühendatud lähedaloleva võrguga, mis ei kuulu teile.

Järgnevad sammud aitavad teil kindlaks teha, kas arvuti on võrguga ühendatud.

#### **Windows**

**a.** Klõpsake arvuti töölaual üksusi **Alustamine** ja **Juhtpaneel** , minge kursoriga **Network and Internet**  (Võrk ja Internet) peale ning klõpsake üksust **View network status and tasks** (Võrgu oleku ja tegumite vaatamine).

- Või -

Klõpsake arvuti töölaual üksust **Alustamine** , valige **Settings** (Sätted), klõpsake **Juhtpaneel** , topeltklõpsake üksust **Network Connections** (Võrguühendused).

- Või -

Paremklõpsake kuval **Alustamine** tühja ala, klõpsake rakendusribal üksust **All Apps** (Kõik rakendused), klõpsake **Juhtpaneel** , klõpsake **Network and Sharing Center** (Võrgu- ja ühiskasutuskeskus) ning seejärel üksust **View network status and tasks** (Võrgu oleku ja tegumite vaatamine).

Jätke järgmise sammuga jätkates võrgu dialoogiaken avatuks.

- **b.** Eemaldage toitejuhe traadita ruuterist. Ühenduse olekunäitaja arvutis peaks muutuma **Not Connected** (ühendamata).
- **c.** Ühendage traadita ruuteri toitejuhe uuesti. Ühenduse olekunäitaja peaks muutuma olekusse **Connected** (Ühendatud).

### <span id="page-152-0"></span>**Mac OS X**

- **▲** Klõpsake ikoonil **AirPort** ekraani ülaosa menüüribal. Avanevast menüüst on näha, kas AirPort on sisse lülitatud ja millisesse traadita võrku teie arvuti on ühendatud.
- **MÄRKUS.** Täpsustatud teabe saamiseks oma AirPort-ühenduse kohta klõpsake dokis **System Preferences** (Süsteemieelistused) ning seejärel **Network** (Võrk). Kui traadita ühendus töötab korrektselt, ilmub ühenduste loendisse AirPorti taha roheline täpp. Lisateabe saamiseks klõpsake aknas nuppu **Help** (Spikker).

Kui teil ei õnnestu oma arvutit võrguga ühendada, võtke ühendust isikuga, kes seadistas teie võrgu, või ruuteri tootjaga, kuna põhjus võib olla ruuteris või arvutis.

**NÄPUNÄIDE.** Kui kasutate Windowsiga arvutit, kasutage HP printerite installimisel ja kasutamisel abi saamiseks ja diagnoosimiseks rakendust HP Print and Scan Doctor. Selle tööriista kasutamiseks külastage HP traadita printimise keskust ( [www.hp.com/go/wirelessprinting](http://www.hp.com/go/wirelessprinting) ) ning klõpsake jaotises **Print and Scan Doctor**  üksust **Quick Links** (Kiirlingid).

### **2. punkt. Veenduge, et printer on võrku ühendatud**

Kui printer ja arvuti asuvad eri võrkudes, ei saa printerit võrgu vahendusel kasutada. Järgige selle jaotise juhiseid, et teha kindlaks, kas printer on õige võrguga ühendatud.

**MÄRKUS.** Kui teie traadita ruuter või Apple AirPort Base Station kasutab varjatud võrgunime (SSID), ei suuda printer automaatselt võrku tuvastada.

### **A: veenduge, et printer on võrgus**

- **1.** Kui printer toetab Ethernet-võrku ja see on Ethernet-võrku ühendatud, siis veenduge, et Ethernetikaabel poleks seadme taha ühendatud. Kui Etherneti-kaabel on taha ühendatud, siis traadita ühendust ei võimaldata.
- **2.** Kui printer on traadita võrku ühendatud, viige läbi traadita võrgu test. Lisateavet võrgusätete testlehe printimise kohta leiate siit: [Traadita ühenduse testimine lk 232](#page-248-0).
- **3.** Pärast lehe printimist kontrollige traadita ühenduse olekut, võrgunime (SSID) ja IP-aadressi.

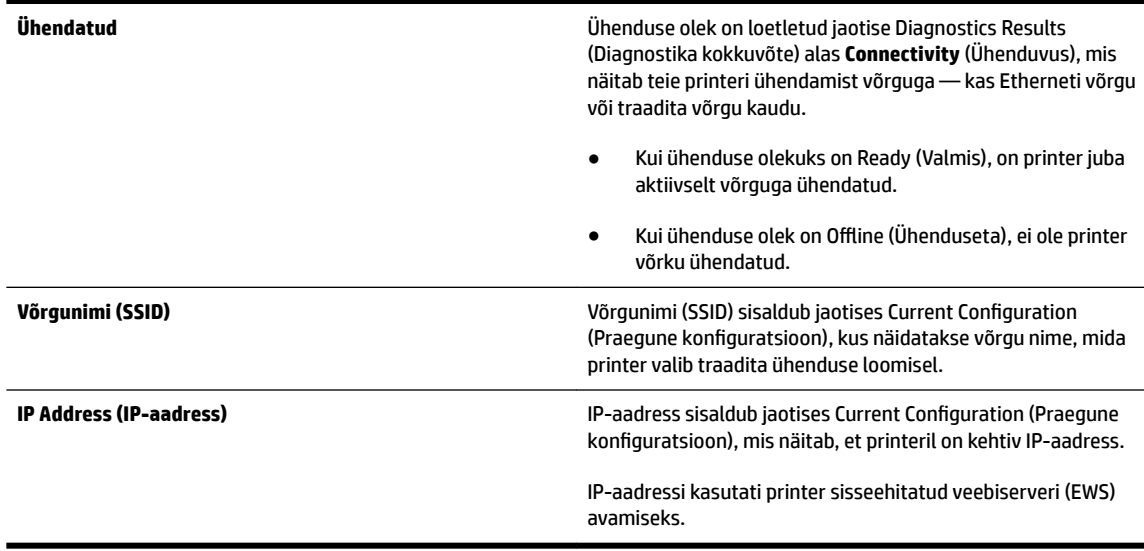

<span id="page-153-0"></span>Vaadake printeri traadita võrguga ühendamise kohta teabe saamiseks osa [Seadme traadita](#page-244-0) [sideühenduse seadistamine lk 228](#page-244-0).

Vaadake printeri traadita võrguga ühendamise kohta teabe saamiseks osa Seadme traadita sideühenduse [seadistamine lk 228.](#page-244-0)

### **B: kontrollige, kas pääsete ligi sisseehitatud veebiserverile**

Kui printer ja arvuti on võrku ühendatud, võite kontrollida printeri sisseehitatud veebiserveri (EWS) abil, kas nad on ühendatud samasse võrku. Lisateavet leiate jaotisest [Sisseehitatud veebiserver lk 244](#page-260-0).

#### **Juurdepääs sisseehitatud veebiserverile (EWS)**

- **1.** Avage arvutis sisseehitatud veebiserver. Lisateavet leiate jaotisest [Sisseehitatud veebiserver lk 244.](#page-260-0)
- **MÄRKUS.** Kui kasutate oma veebibrauseris puhverserverit, võib teil olla tarvis see sisseehitatud veebiserverile ligipääsemiseks blokeerida.
- **2.** Kui saate avada sisseehitatud veebiserveri, proovige printerit võrgu kaudu kasutada (näiteks printimiseks), et kontrollida, kas võrgu seadistamine õnnestus.
- **3.** Kui manus-veebiserver ei avane või printeri kasutamisel võrgu kaudu esineb tõrkeid, lugege järgmist jaotist tulemüüride kohta.

### **C: kontrollige printeriühenduse olekut printeri juhtpaneeli abil**

**▲** Kui printer on võrguga ühendatud, avage võrgu olekuekraan traadita ühenduse oleku kontrollimiseks. Lisateavet leiate jaotisest [Võrgusätete vaatamine ja printimine lk 235](#page-251-0).

#### **3. punkt. Veenduge, et arvuti ei oleks võrguga ühendatud virtuaalse eravõrgu (VPN) kaudu.**

Virtuaalne eravõrk on arvutivõrk, mis pakub Interneti abil ettevõtte võrgule turvalist kaugühendust. Enamik virtuaalse eravõrgu teenuseid siiski ei luba kohalikel seadmetel (nt printer) kohalikku võrku pääseda, kui arvuti on virtuaalse eravõrguga ühendatud.

Printeri ühendamiseks lülitage virtuaalne eravõrk välja.

**NÄPUNÄIDE.** Kui arvuti on virtuaalse eravõrguga ühendatud ja te soovite printerit kasutada, võite printeri arvutiga ühendada USB-kaabli abil. Printer kasutab USB- ja võrguühendust ühel ja samal ajal.

Lisateabe saamiseks võtke ühendust võrguadministraatoriga või isikuga, kes traadita võrgu seadistas.

#### **4. punkt. Veenduge, et printer on sidusrežiimis ja töövalmis**

Kui olete installinud HP tarkvara, saate kontrollida printeri olekut oma arvutist, et näha, kas printer on peatatud või vallasrežiimis, mis takistab teil selle kasutamist.

Printeri oleku kontrollimiseks järgige kasutatava opsüsteemi juhiseid.

#### **Windows**

**1.** Klõpsake **Alustamine** ja siis valikut **Printers** (Printerid), **Printers and Faxes** (Printerid ja faksid) või **Devices and Printers** (Seadmed ja printerid).

- või -

Klõpsake üksusi **Alustamine** ja **Juhtpaneel** ning topeltklõpsake üksust **Printers** (Printerid).

<span id="page-154-0"></span>- või -

Kuval **Alustamine** klõpsake üksust **Juhtpaneel** ning seejärel üksust **View devices and printers** (Kuva seadmed ja printerid).

- **2.** Kui teie arvuti ei näita printereid vaates Details (Üksikasjad), klõpsake menüüd **View** (Vaade) ning seejärel üksust **Üksikasjad** .
- **3.** Olenevalt printeri olekust tehke ühte järgmistest.
	- **a.** Kui printer on režiimis **OƱine** (Vallasrežiim), paremklõpsake printerit ja valige **Use Printer Online**  (Kasuta printerit sidusrežiimis).
	- **b.** Kui printer on olekus **Paused** (Peatatud), paremklõpsake printerit ja valige **Resume Printing** (Jätka printimist).
- **4.** Proovige printerit võrgus kasutada.

### **Mac OS X**

- **1.** Klõpsake doki üksust **System Preferences** (Süsteemieelistused) ning seejärel üksust **Print & Fax**  (Printimine ja faksimine) või **Print & Scan** (Printimine ja skannimine).
- **2.** Valige printer ja klõpsake nuppu **Open Print Queue** (Ava prindijärjekord).
- **3.** Kui prinditöö on ootel, klõpsake valikut **Resume** (Jätka).
- **4.** Kui printer on peatatud, klõpsake valikut **Resume Printer** (Jätka printimist).

Kui te saate pärast eelmiste suuniste täitmist printerit kasutada, kuid seadme töös tekivad uued tõrked, võib selle põhjuseks olla tulemüür. Lisateavet leiate jaotisest [Tulemüüri konfigureerimine nii, et see töötaks](#page-157-0)  [printeritega lk 141](#page-157-0).

Kui te ei saa endiselt printerit võrgus kasutada, lugege täiendava abi saamiseks järgmist jaotist.

### **5. punkt. Veenduge, et printeri vaikedraiveriks oleks seatud HP printer sildiga Network (Võrk) (ainult Windowsi puhul).**

HP tarkvara uuesti installimisel võib installija luua printeridraiveri teise versiooni kaustas **Printers** (Printerid), **Printers and Faxes** (Printerid ja faksid), **Devices and Printers** (Seadmed ja printerid) või **View devices and printers** (Kuva seadmed ja printerid). Kui teil esineb printimisel või printeriga ühenduse loomisel probleeme, kontrollige, et vaikesätteks on määratud õige printeridraiveri versioon.

**1.** Klõpsake **Alustamine** ja siis valikut **Printers** (Printerid), **Printers and Faxes** (Printerid ja faksid) või **Devices and Printers** (Seadmed ja printerid).

- või -

Klõpsake üksusi **Alustamine** ja **Juhtpaneel** ning topeltklõpsake üksust **Printers** (Printerid).

- või -

Kuval **Alustamine** klõpsake üksust **Juhtpaneel** ning seejärel üksust **View devices and printers** (Kuva seadmed ja printerid).

**2.** Paremklõpsake printeril, mida kasutate traadita ühenduseks ning valige **Set as Default Printer** (Määra vaikeprinteriks).

<span id="page-155-0"></span>**MÄRKUS.** Kui printeri kaustas on rohkem kui üks ikoon, paremklõpsake printeriikoonil, et leida printeridraiveri traadita ühenduse versioon ja valige **Set as Default Printer** (Määra vaikeprinteriks).

### **6. punkt. Kontrollige, ega tulemüüritarkvara ühendust ei blokeeri.**

Lülitage ajutiselt tulemüüri arvutis toimivad turvasätted välja ning proovige siis printida, skannida või faksida vaatamaks, kas ühendus on loodud.

**NÄPUNÄIDE.** Print and Scan Doctor suudab aidata tuvastada ka seda, kas tuvastatud tulemüüri turvatarkvara võib olla ühenduses printeriga. Selle tööriista kasutamiseks külastage HP traadita printimise keskust ( [www.hp.com/go/wirelessprinting](http://www.hp.com/go/wirelessprinting) ) ning klõpsake jaotises **Print and Scan Doctor** üksust **Quick Links**  (Kiirlingid).

Teise võimalusega pakub tulemüüriabi üksikasjalikku teavet tulemüüri tõrkeotsingu kohta. Lisateabe saamiseks külastage HP traadita printimise keskust [www.hp.com/go/wirelessprinting](http://www.hp.com/go/wirelessprinting) ning klõpsake üksust **Firewall Help** (Tulemüüriabi) jaotises **Wireless Network Help** (Tulemüüri võrguabi).

### **Pärast probleemide lahendamist**

Kui olete probleemid lahendanud ja printeri edukalt traadita võrguga ühendanud, järgige oma operatsioonisüsteemi jaoks järgmisi juhiseid.

#### **Windows**

**1.** Klõpsake töölaual üksust **Alustamine** , valige **Rakendused** või **Kõik programmid** , klõpsake **HP**, valige printeri nimi ning klõpsake üksust **Printer Setup & Software** (Printeri häälestus ja tarkvara).

- Või -

Klõpsake kuva **Alustamine** üksust **Printer Setup & Software** (Printeri häälestus ja tarkvara).

**2.** Klõpsake üksust **Ühendage uus printer** ning valige soovitud ühenduse tüüp.

### **Mac OS X**

- **1.** Avage HP Utility (HP utiliit). Lisateavet leiate jaotisest [Rakendus HP Utility \(HP utiliit\) \(Mac OS X\) lk 243](#page-259-0).
- **2.** Klõpsake **Applications** (Rakendused) ikooni tööriistaribal, topeltklõpsake üksust **HP Setup Assistant**  (HP seadistusabiline) ning järgige ekraanil kuvatavaid juhiseid.

### **Printeri võrgusätete lähtestamine**

Printeri võrgusätete lähtestamiseks toimige järgmiselt.

- **1.** Puudutage printeri juhtpaneelil üksusi (Wireless (Traadita ühendus)) ja **Settings** (Sätted). Puudutage üksust **Restore Network Defaults** (Taasta võrgu vaikesätted) ning seejärel üksust **Yes** . Kuvatakse teade, mis ütleb, et võrgu vaikesätted on taastatud.
- **2.** Printeri juhtpaneelil puudutage üksusi (Wireless (Traadita ühendus)), **Settings** (Sätted) ning **Print Network Configuration** (Prindi võrgu konfiguratsioonileht, et printida võrgu konfiguratsioonileht ja kontrollida, kas võrgusätted on lähtestatud..

**MÄRKUS.** Printeri võrgusätete lähtestamise järel eemaldatakse varem konfigureeritud traadita ühenduse sätted. Peate printeri traadita võrku taasühendama traadita ühenduse häälestusviisardi abil. Lisateavet leiate jaotisest [Printeri seadistamine traadita ühenduse seadistusviisardi abil lk 229.](#page-245-0)

**NÄPUNÄIDE.** Vaadake HP võrgutoe veebisaiti aadressil [www.hp.com/support](http://h20180.www2.hp.com/apps/Nav?h_pagetype=s-001&h_page=hpcom&h_client=s-h-e008-1&h_product=5390311,5390317&h_lang=et&h_cc=ee) , et leida kasulikku teavet ja utiliite, mis hõlbustavad levinud prindiprobleemide lahendamist.

## <span id="page-157-0"></span>**Tulemüüri konfiJureerimine nii, et see töötaks printeritega**

Personaalne tulemüür, mis on teie arvutis töötav turvatarkvara, võib printeri ja arvuti vahelise võrguside blokeerida.

Esineda võivad järgmised probleemid.

- Printerit ei leitud HP tarkvara installimisel
- Printida ei saa, prinditöö on järjekorda kinni jäänud või printer lülitub välja
- Skannimisside tõrked või teated, et skanner on hõivatud
- Printeri olekut ei ole arvutis näha

Tulemüür võib takistada printerit võrgus olevaid arvuteid oma asukohast teavitamist.

Kui HP tarkvara ei leia Windowsiga arvutisse installimise ajal printerit (ja te teate, et printer on võrgus) või teil tekivad probleemid, kuigi HP tarkvara installimine on õnnestunud, toimige järgmiselt.

- Kui olete HP tarkvara äsja installinud, proovige arvuti ja printer välja ja seejärel uuesti sisse lülitada.
- Hoidke oma turbetarkvara ajakohane. Paljud turbetarkvara tarnijad pakuvad uuendusi, mis parandavad teadaolevad probleemid ja võimaldavad värskeimat kaitset uute turbeohtude eest.
- Kui tulemüüril on sätted "Kõrge," "Keskmine" või "Madal", kasutage arvuti võrku ühendamisel sätet "Keskmine".
- Kui olete tulemüüri vaikesätteid muutnud, taastage need sätted.
- Kui tulemüüril on säte "Trusted zone" (Usaldustsoon), kasutage seda võrku ühendatud arvuti puhul.
- Kui tulemüüril on hoiatusteadete mittenäitamise säte, tuleks see välja lülitada. HP tarkvara installimisel ja HP printeri kasutamisel võib tulemüür kuvada hoiatusteate valikutega "Luba," "Võimalda" või "Ära blokeeri." Peaksite lubama mis tahes HP tarkvara, mis hoiatust põhjustab. Kui hoiatusel on ka suvand "remember this action" (jäta valik meelde) või "create a rule for this" (loo selle kohta reegel), siis valige see. Sel viisil saab tulemüür teada, mida tohib teie võrgus usaldada.
- Ärge lubage oma arvutis tegutseda korraga rohkem kui ühel tulemüüril. Sellise olukorra näide on aktiveeritud Windowsi tulemüür ja täiendavalt installitud tulemüür. Kui korraga on aktiveeritud on tulemüüri, siis see ei tee arvuti kasutamist turvalisemaks, vaid põhjustab hoopis probleeme.

Lisateabe saamiseks printeri kasutamise kohta isikliku tulemüüritarkvaraga külastage veebilehte [www.hp.com/go/wirelessprinting](http://www.hp.com/go/wirelessprinting) ning klõpsake üksust **Firewall Help** (Tulemüüriabi) jaotises **Wireless Network Help** (Traadita võrguühenduse abi).

**MÄRKUS.** Momendil on veebisaidi mõned osad saadaval ainult inglise keeles.

## **Printeri haldusprobleemide lahendamine**

Selles jaotises pakutakse lahendusi põhilistele printeri haldamist takistavatele probleemidele. See jaotis sisaldab järgmist teemat:

- Sisseehitatud veebiserverile puudub juurdepääs
- **MÄRKUS.** Sisseehitatud veebiserveri kasutamiseks peab printer olema ühendatud võrku kas Etherneti või traadita ühenduse abil. Te ei saa kasutada manus-veebiserverit, kui printer on ühendatud arvutiga USBkaabli abil.
- **NÄPUNÄIDE.** Vaadake HP võrgutoe veebisaiti aadressil [www.hp.com/support](http://h20180.www2.hp.com/apps/Nav?h_pagetype=s-001&h_page=hpcom&h_client=s-h-e008-1&h_product=5390311,5390317&h_lang=et&h_cc=ee) , et leida kasulikku teavet ja utiliite, mis hõlbustavad levinud prindiprobleemide lahendamist.

### **Sisseehitatud veebiserverile puudub juurdepääs**

### **Kontrollige võrguseadistust**

- Veenduge, et te ei kasuta printeri ühendamiseks võrku telefoni ühendusjuhet ega ristkaablit.
- Veenduge, et printeri võrgujuhe on korralikult ühendatud.
- Kontrollige, kas võrgujaotur, kommutaator või marsruuter on sisse lülitatud ja töötab õigesti.

#### **Kontrollige arvutit**

Kontrollige, kas teie kasutuses olev arvuti on võrku ühendatud.

**MÄRKUS.** Sisseehitatud veebiserveri kasutamiseks peab printer olema ühendatud võrku. Te ei saa kasutada manus-veebiserverit, kui printer on ühendatud arvutiga USB-kaabli abil.

#### **Kontrollige oma veebibrauserit**

- Veenduge, et veebibrauser vastab süsteemi miinimumnõuetele. Lisateavet leiate jaotisest [Sisseehitatud](#page-180-0) [veebiserveri spetsifikatsioonid](#page-180-0) lk 164.
- Kui teie veebibrauser kasutab Interneti-ühenduse loomiseks proksisätteid, proovige nende väljalülitamist. Lisateavet vaadake oma veebibrauseriga kaasasolevast dokumentatsioonist.
- Veenduge, et veebibrauseris on lubatud JavaScript ja küpsised. Lisateavet vaadake oma veebibrauseriga kaasasolevast dokumentatsioonist.

### **Kontrollige printeri IP-aadressi**

- Printeri IP-aadressi kontrollimiseks tehke IP-aadress kindlaks, printides võrgukonfiguratsiooni lehe. Printeri juhtpaneelil puudutage üksusi (Wireless (Traadita ühendus)), **Settings** (Sätted) ning seejärel üksust Print Network Configuration (Prindi võrgu konfiguratsioon).
- Käivitage printeri IP-aadressiga käsk PING käsuviibalt (Windows) või võrguutiliit Network Utility (Mac OS X). (Võrguutiliit on kaustas **Utilities** (Utiliidid): (kaust **Applications** (Rakendused)) kõvaketta ülaosas.)

Näiteks juhul, kui IP-aadress on 123.123.123.123, sisestage käsuviibale järgnev rida (Windows):

C:\ping 123.123.123.123

Või

Avage Network Utility (Mac OS X), klõpsake sakki **Ping**, sisestage rida 123.123.123.123 ja seejärel klõpsake valikut **Ping**.

Kui seade vastab, siis on IP-aadress õige. Kui seade ei vasta (kuvatakse teade ajalõpu (time-out) saabumise kohta), siis on IP-aadress vale.

**NÄPUNÄIDE.** Kui kasutate opsüsteemiga Windows arvutit, külastage HP võrgutoe veebisaiti aadressil [www.hp.com/support](http://h20180.www2.hp.com/apps/Nav?h_pagetype=s-001&h_page=hpcom&h_client=s-h-e008-1&h_product=5390311,5390317&h_lang=et&h_cc=ee) . See veebisait sisaldab kasulikku teavet ja utiliite, mis hõlbustavad levinud prindiprobleemide lahendamist.

## **Installimisprobleemide tõrkeotsing**

Kui järgmistest teemadest pole abi, vt HP tugiteenuste kohta jaotist [HP tugi lk 94.](#page-110-0)

- **NÄPUNÄIDE.** Vaadake HP võrgutoe veebisaiti aadressil [www.hp.com/support](http://h20180.www2.hp.com/apps/Nav?h_pagetype=s-001&h_page=hpcom&h_client=s-h-e008-1&h_product=5390311,5390317&h_lang=et&h_cc=ee) , et leida kasulikku teavet ja utiliite, mis hõlbustavad levinud prindiprobleemide lahendamist.
	- Riistvarainstalli soovitused
	- HP tarkvarainstalli soovitused

### **Riistvarainstalli soovitused**

### **Kontrollige printerit**

- Veenduge, et nii printeri seest kui ka ümbert on eemaldatud kõik kleeplindid ja kogu pakkematerjal.
- Veenduge, et printeri paberisalves on paberit.
- Veenduge, et peale Valmis tule (mis peaks põlema) ei põle ega vilgu ühtegi tuld. Kui hoiatustuli vilgub, kontrollige printeri juhtpaneelile ilmuvaid teateid.

### **Kontrollige riistvaraühenduste korrasolekut**

- Veenduge, et kõik kasutatavad juhtmed ja kaablid on töökorras.
- Veenduge, et toitejuhe on korralikult ühendatud nii printeri kui ka töötava pistikupesaga.

### **Kontrollige tindikassette**

● Veenduge, et kõik tindikassetid on vastavalt värvikoodile kindlalt õigetesse pesadesse paigaldatud ja joondatud. Õigesti paigaldatud tindikassett ei tohi liikuda, kui seda õrnalt tõmmata. Printeri töötamiseks on vaja, et need kõik oleksid paigaldatud.

### **HP tarkvarainstalli soovitused**

### **Kontrollige arvutit**

- Veenduge, et arvutis töötab üks toetatavatest operatsioonisüsteemidest. Lisateavet leiate jaotisest [Süsteeminõuded lk 163](#page-179-0).
- Veenduge, et arvuti vastab vajalikele süsteemi miinimumnõuetele. Lisateavet leiate jaotisest [Süsteeminõuded lk 163](#page-179-0).
- Kui kasutate Windowsiga arvutit, veenduge, et Windowsi seadmehalduris pole USB-draiverid keelatud.
- Kui kasutate Windowsiga arvutit ning arvuti ei suuda printerit tuvastada, desinstallige ja installige uuesti printeri komplekti kuuluv HP tarkvara. Lisateavet leiate jaotisest [HP tarkvara desinstallimine ja](#page-169-0)  [uuestiinstallimine lk 153](#page-169-0).

### **Kontrollige, kas installi eeldused on täidetud**

- Veenduge, et kasutatav installimise CD sisaldab teie arvuti operatsioonisüsteemiga ühilduvat HP tarkvara.
- Enne HP tarkvara installimist veenduge, et ülejäänud programmid on suletud.
- Kui arvuti ei suuda tuvastada teie sisestatud teed CD-seadmeni, veenduge, et olete sisestanud õige kettaseadmetähise.
- Kui arvuti ei suuda installimise CD-d seadmes tuvastada, kontrollige, kas CD pole kahjustatud. Printeridraiveri saate alla laadida HP veebisaidilt, mis asub aadressil [www.hp.com/support](http://h20180.www2.hp.com/apps/Nav?h_pagetype=s-001&h_page=hpcom&h_client=s-h-e008-1&h_product=5390311,5390317&h_lang=et&h_cc=ee) . See veebisait sisaldab kasulikku teavet ja utiliite, mis hõlbustavad levinud prindiprobleemide lahendamist.

**MÄRKUS.** Pärast mõne probleemi lahendamist käivitage installiprogramm uuesti.

## **Printeri olekuraporti mõistmine**

Kasutage printeri olekuraportit printeri hetketeabe ja tindikasseti oleku vaatamiseks. Kasutage printeri olekuraportit ka abivahendina printeriga esinevate probleemide tõrkeotsingul.

Printeri olekuraport sisaldab ka viimaste sündmuste logi.

Kui peate helistama ettevõttesse HP, on sageli kasulik printeri olekuraport enne helistamist välja printida.

#### **Printeri olekuraporti printimine**

● Valige printeri juhtpaneelilt (Paremnool) ja seejärel puudutage üksust **Seadistamine** . Puudutage üksuseid **Aruanded** ja **Printer Status Report** (Printeri olekuraport).

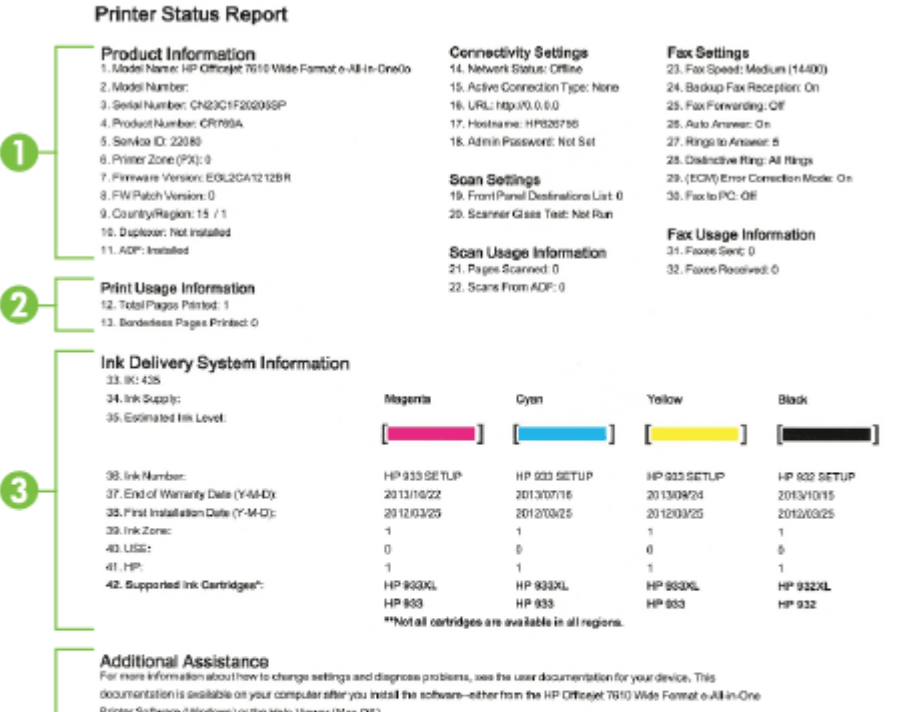

Printer Software (Windows) or the Help Viewer (Mac DS).

#### Fax Test Setup

4

To verify that your product is setup correctly for Fisx, run the Fax Test. You can access this test from the device control panel or from the HP Officejet 7610 Vilide Format e-All-in-One Printer Software.

#### Wireless Network Test

To verify your product is setup correctly for Wireless, run the Wireless Network Text. You can access this test from the device control panel.

- **1. Product Information:** näitab printeri kohta teavet (näiteks printeri nime, mudelinumbrit, seerianumbrit ja püsivara versiooni numbrit), paigaldatud lisatarvikuid (näiteks automaatne kahepoolne printimisseade või dupleksseade) ning salvedest ja tarvikutest prinditud lehekülgede arvu.
- **2. Print Usage Information** (Printimise teave): näitab prinditud lehekülgede kokkuvõtet.
- **3. Ink Delivery System Information** (Tindiväljastussüsteemi teave): näitab hinnangulisi tinditasemeid (esitatuna graafilisel kujul näidikutena) ning tindikassettide osanumbreid ja garantii kehtivusaegu.
- **MÄRKUS.** Tinditaseme hoiatused ja näidikud annavad hinnanguid ainult planeerimiseks. Kui kuvatakse hoiatusteade madala tinditaseme kohta, arvestage, et peaksite varuma uue tindikasseti, sest vana tuleb varsti vahetada. Te ei pea tindikassette enne vahetama, kuni seda pole palutud.
- **4. Additional Assistance** (Täiendav abi): annab teavet selle kohta, kust leiate nii lisateavet printeri kohta kui ka teavet faksi teksti seadistamise ja traadita võrgu testi läbiviimise kohta.

## <span id="page-164-0"></span>Võrgukonfiguratsiooni lehe tõlgendamine

Võrkuühendatud printeri korral saate printida võrgukonfiguratsiooni lehe, et vaadata printeri võrgusätteid ja printeri poolt tuvastatud võrkude loendit. Võrgukonfiguratsiooni leht aitab leida võrguühenduvusprobleeme. Kui peate helistama HP tugiteenuste telefoninumbril, on tihti kasulik see leht enne välja printida.

### Võrgukonfiguratsiooni lehe printimine juhtpaneelilt

● Valige printeri juhtpaneelilt (Paremnool) ja seejärel puudutage üksust **Seadistamine** . Puudutage üksusi Aruanded ning Network Configuration Page (Võrgukonfiguratsiooni leht).

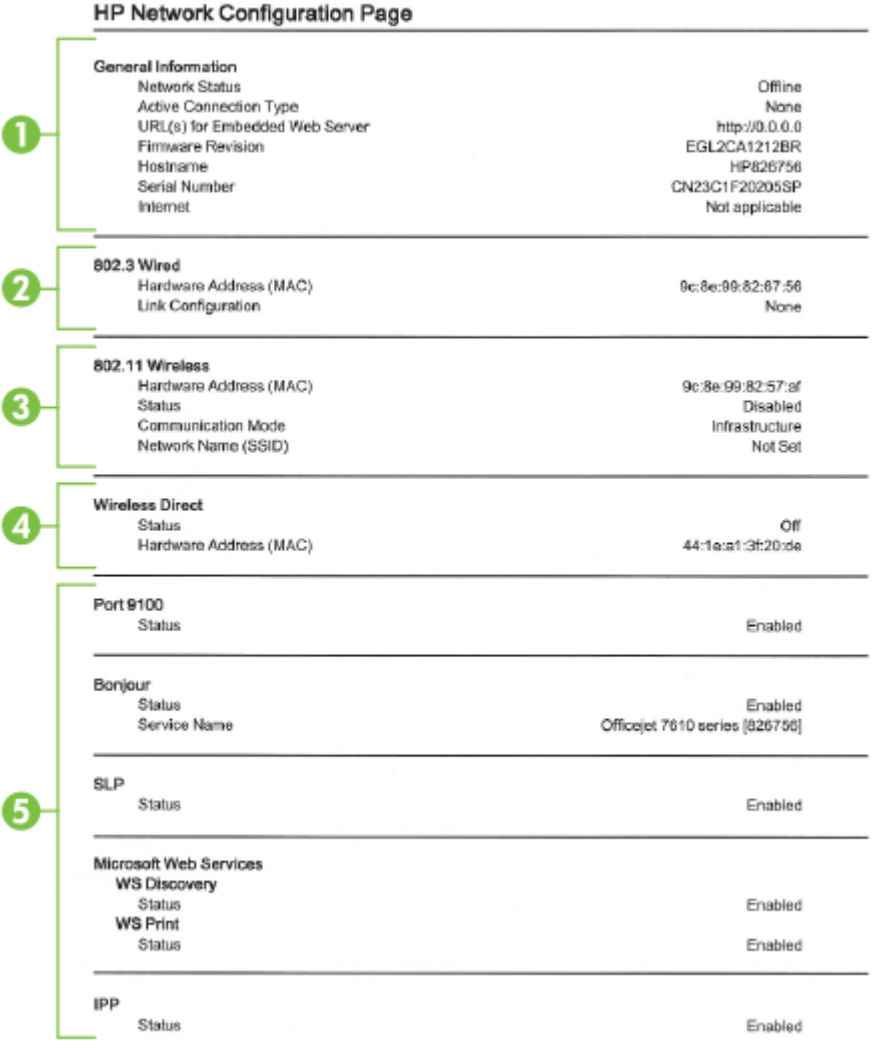

- **1. General Information** (Üldteave): siin kuvatakse võrgu praeguse oleku ja ühendusetüübi ning muudki teavet (nt sisseehitatud veebiserveri URL).
- **2. 802.3 Wired (802.3, traatühendus):** kuvatakse aktiivse Ethernet-võrgu teave (nt IP-aadress, alamvõrgu mask, vaikelüüs, samuti printeri riistvaraline aadress).
- **3. 802.11 Wireless** kuvab traadita võrguühenduse teabe (nt hostinimi, IP-aadress, alamvõrgu mask, vaikelüüs ja server). See näitab ka võrgunime (SSID), suhtelisi signaalitugevusi ja kasutatavaid kanaleid. Saate kontrollida võrkude loendit, et vaadata, kas teie võrgusignaal on hea, ja muuta traadita ühenduse häälestust traadita ühenduse häälestusviisardi abil. Lisateavet leiate jaotisest [Printeri seadistamine](#page-245-0) [traadita ühenduse seadistusviisardi abil lk 229.](#page-245-0)
- **4. Wireless Direct (Traadita otseühendus):**kuvab traadita otseühenduse teabe (nt võrgunimi (SSID), IPaadress, alamvõrgu mask, vaikelüüs ja server).
- **5. Miscellaneous (Muu):** näitab teavet täiendavate võrgusätete kohta.
	- **Port 9100**: Printer toetab toorest IP-printimist TCP pordi 9100 kaudu. See HP spetsiaalne TSP/IPport printeril on printimise vaikeport. Juurdepääs on sellele HP tarkvara kaudu (näiteks HP Standard Port).
	- **Bonjour**: Bonjouri teenuseid (mis kasutavad mDNSi (Multicast Domain Name System)) kasutatakse tavaliselt väikeste serverite puhul, kus ei kasutata tavapärast DNS serverit IP-aadresside ja nimede omistamiseks (UDP pordi 5353 kaudu).
	- **SLP**: Service Location Protocol (SLP) on interneti standardprotokoll, mis võimaldab võrgurakendustel määrata võrguteenuste olemasolu, kohta ning konfiguratsiooni. See protokoll lihtsustab võrguressursside (printerid, veebiteenused, faksimasinad, videokaamerad, failisüsteemid, varundusseadmed (magnetlintsalvestid), andmebaasid, kataloogid, meiliserverid, kalendrid) avastamist ja kasutamist.
	- **Microsoft Web Services** (Microsofti veebiteenused): lubage või keelake printeri toetatud Microsofti veebiteenuste dünaamilise avastuse (WS Discovery) protokolle või Microsofti seadmete veebiteenuste (WSD) prinditeenuseid. Keelake kasutamata prinditeenused, et vältida juurdepääsu nende teenuste kaudu.

**MÄRKUS.** Teenuste WS Discovery ja WSD Print kohta leiate lisateavet [www.microsoft.com.](http://www.microsoft.com)

**IPP:** Interneti-printimisprotokoll (IPP) on kaugprintimise standardne võrguprotokoll. Erinevalt teistest IP-kaugprotokollidest toetab IPP juurdepääsu haldust, autentimist, krüptimist ja võimaldab turvalisemat printimist.

## <span id="page-166-0"></span>**Prindipea hooldus**

Kui printimisel esineb probleeme, võib teil olla probleem prindipeaga. Järgmised toimingud on vajalikud ainult siis, kui seda prindikvaliteedi probleemide parandamiseks teha palutakse.

Ebavajalike joondamis- ja puhastamistoimingute sooritamine raiskab tinti ja lühendab kassettide kasutusaega.

See jaotis sisaldab järgmisi teemasid:

- Puhastage prindipead
- [Prindipea joondamine](#page-167-0)

### **Puhastage prindipead**

Kui prinditud paberil on triibud, värvid on valed või puuduvad, peate puhastama prindipead.

Puhastamine toimub kahes etapis. Kumbki etapp kestab umbes kaks minutit, kasutab ühe lehe paberit ja suureneva koguse tinti. Pärast kumbagi etappi vaadake üle prinditud lehe kvaliteet. Puhastamise järgmise etapi peate käivitama ainult juhul, kui prindikvaliteet on kehv.

Kui prindikvaliteet on ka pärast mõlema etapi läbimist halb, proovige printerit joondada. Kui pärast puhastamist ja joondamist kvaliteediprobleemid ei kao, pöörduge HP toe poole. Lisateavet leiate jaotisest [HP](#page-110-0)  [tugi lk 94](#page-110-0).

**MÄRKUS.** Puhastamine raiskab tinti, seetõttu puhastage prindipead ainult vajadusel. Puhastustoiming kestab mõned minutid. Toimingu ajal võib printer häält teha. Enne prindipea puhastamist sisestage kindlasti paber. Lisateavet leiate jaotisest [Paberi laadimine lk 16](#page-32-0).

Prindikvaliteedi probleemid võivad ilmneda, kui printerit ei lülitata õigesti välja. Lisateavet leiate jaotisest [Printeri väljalülitamine lk 26.](#page-42-0)

#### **Prindipea puhastamine juhtpaneelilt**

- **1.** Laadige põhilisse sisendsalve Letter-, A4- või Legal-suurusega kasutamata tavalist valget paberit. Lisateavet leiate jaotisest [Standardformaadis paberi sisestamine lk 16](#page-32-0).
- **2.** Puudutage üksust (Paremnool) ning seejärel **Seadistamine** .
- **3.** Puudutage üksust **Tools** (Tööriistad) ja seejärel **Clean Printhead** (Puhasta prindipea).

#### **Prindipea puhastamine utiliidi Toolbox (Tööriistakast) ( Windows) abil**

- **1.** Laadige põhilisse sisendsalve Letter-, A4- või Legal-suurusega kasutamata tavalist valget paberit. Lisateavet leiate jaotisest [Standardformaadis paberi sisestamine lk 16](#page-32-0).
- **2.** Avage tööriistakast. Lisateavet leiate jaotisest [Avage rakendus Toolbox \(Tööriistakast\) lk 242.](#page-258-0)
- **3.** Klõpsake vahelehel **Device Services** (Seadme korrashoid) valikust **Clean Printheads** (Puhasta prindipead) vasakul olevat ikooni.
- **4.** Järgige ekraanile ilmuvaid juhiseid.

### <span id="page-167-0"></span>**Prindipea puhastamine rakenduse HP Utility (HP utiliit) (MAC OS X) abil**

- **1.** Laadige põhilisse sisendsalve Letter-, A4- või Legal-suurusega kasutamata tavalist valget paberit. Lisateavet leiate jaotisest [Standardformaadis paberi sisestamine lk 16](#page-32-0).
- **2.** Avage HP Utility (HP utiliit). Lisateavet leiate jaotisest [Rakendus HP Utility \(HP utiliit\) \(Mac OS X\) lk 243](#page-259-0).
- **3.** Klõpsake alas **Information And Support** (Teave ja tugi) valikut **Clean Printheads** (Puhasta prindipäid).
- **4.** Klõpsake käsku **Clean** (Puhasta) ja järgige ekraanil kuvatavaid juhiseid.

### **Prindipea puhastamine sisseehitatud veebiserveri (EWS) kaudu**

- **1.** Laadige põhilisse sisendsalve Letter-, A4- või Legal-suurusega kasutamata tavalist valget paberit. Lisateavet leiate jaotisest [Standardformaadis paberi sisestamine lk 16](#page-32-0).
- **2.** Avage sisseehitatud veebiserver. Lisateavet leiate jaotisest [Sisseehitatud veebiserver lk 244.](#page-260-0)
- **3.** Klõpsake vahekaarti **Tools** (Tööriistad) ning seejärel jaotises **Print Quality Toolbox** (Prindikvaliteedi tööriistakast) üksust **Utilities** (Utiliidid):.
- **4.** Klõpsake üksust **Clean Printhead** (Puhasta prindipea) ja järgige ekraanil kuvatavaid juhiseid.

### **Prindipea joondamine**

Esmase häälestuse ajal joondab seade prindipea automaatselt.

Võimalik, et soovite kasutada seda funktsiooni, kui printeri olekulehel esineb vööte või valgeid kriipse või muude prindikvaliteedi probleemide korral.

### **Prindipea joondamine juhtpaneelilt**

- **1.** Laadige põhilisse sisendsalve Letter-, A4- või Legal-suurusega kasutamata tavalist valget paberit. Lisateavet leiate jaotisest [Standardformaadis paberi sisestamine lk 16](#page-32-0).
- **2.** Puudutage printeri juhtpaneelil üksusi (Paremnool) ja **Seadistamine** .
- **3.** Puudutage **Tools** (Tööriistad) ja seejärel valige **Align Printhead** (Joonda prindipea).

### **Prindipea joondamine utiliidi Toolbox (Tööriistakast) ( Windows) abil**

- **1.** Laadige põhilisse sisendsalve Letter-, A4- või Legal-suurusega kasutamata tavalist valget paberit. Lisateavet leiate jaotisest [Standardformaadis paberi sisestamine lk 16](#page-32-0).
- **2.** Avage tööriistakast. Lisateavet leiate jaotisest [Avage rakendus Toolbox \(Tööriistakast\) lk 242.](#page-258-0)
- **3.** Klõpsake vahelehel **Device Services** (Seadme korrashoid) valikust **Align Printheads** (Joonda prindipead) vasakul olevat ikooni.
- **4.** Järgige ekraanile ilmuvaid juhiseid.

### **Prindipea joondamine rakenduse HP Utility (HP utiliit) (MAC OS X) abil**

- **1.** Laadige põhilisse sisendsalve Letter-, A4- või Legal-suurusega kasutamata tavalist valget paberit. Lisateavet leiate jaotisest [Standardformaadis paberi sisestamine lk 16](#page-32-0).
- **2.** Avage HP Utility (HP utiliit). Lisateavet leiate jaotisest [Rakendus HP Utility \(HP utiliit\) \(Mac OS X\) lk 243](#page-259-0).
- **3.** Klõpsake jaotises **Information And Support** (Teave ja tugi) üksust **Align Printhead** (Joonda prindipea).
- **4.** Klõpsake käsku **Align** (Joonda) ja järgige ekraanil kuvatavaid juhiseid.

### **Prindipea joondamine sisseehitatud veebiserveri kaudu**

- **1.** Laadige põhilisse sisendsalve Letter-, A4- või Legal-suurusega kasutamata tavalist valget paberit. Lisateavet leiate jaotisest [Standardformaadis paberi sisestamine lk 16](#page-32-0).
- **2.** Avage sisseehitatud veebiserver. Lisateavet leiate jaotisest [Sisseehitatud veebiserver lk 244.](#page-260-0)
- **3.** Klõpsake vahekaarti **Tools** (Tööriistad) ning seejärel jaotises **Print Quality Toolbox** (Prindikvaliteedi tööriistakast) üksust **Utilities** (Utiliidid):.
- **4.** Klõpsake käsku **Align Printer** (Joonda printer) ja järgige ekraanil kuvatavaid juhiseid.

## <span id="page-169-0"></span>**HP tarkvara desinstallimine ja uuestiinstallimine**

Kui installimine jäi pooleli või kui ühendasite USB-kaabli arvuti külge enne, kui HP tarkvara installikuval seda teha paluti, tuleb printeri müügikomplekti kuuluv HP tarkvara võib-olla desinstallida ja seejärel uuesti installida. Ärge kustutage printeri programmifaile lihtsalt kõvakettalt!

### **Desinstallimine opsüsteemiga Windows arvutist**

**1.** Klõpsake arvuti töölaual nuppu **Alustamine** , valige **Settings** (Sätted), klõpsake **Juhtpaneel** ning seejärel klõpsake üksust **Add/Remove Programs** (Programmide lisamine/eemaldamine).

- või -

Klõpsake valikutel **Alustamine** , **Juhtpaneel** ning seejärel **Uninstall a Program** Desinstalli programm) või topeltklõpsake valikul **Programs and Features** (Programmid ja funktsioonid).

- või -

Ekraanil **Alustamine** klõpsake üksust **Juhtpaneel** ning seejärel üksust **Uninstall a program** (Desinstalli programm).

**2.** Valige HP printeritarkvara ja klõpsake seejärel nuppu **Uninstall** (Desinstalli).

Järgige ekraanile ilmuvaid juhiseid.

- **3.** Eraldage printer arvuti küljest.
- **4.** Taaskäivitage oma arvuti.
- **MÄRKUS.** Veenduge, et printer on enne arvuti taaskäivitamist arvutist lahutatud. Ärge ühendage printerit arvutiga enne, kui olete tarkvara taasinstallimise lõpetanud.
- **5.** Sisestage arvuti CD-seadmesse HP tarkvara CD ning käivitage seejärel seadistusprogramm (Setup).
- **6.** Järgige ekraanile ilmuvaid juhiseid.

### **Mac-arvutist desinstallimine**

- **1.** Topeltklõpsake valikut **HP Uninstaller** (HP desinstallija) kaustas **Applications** (Rakendused)/**Hewlett-Packard**.
- **2.** Kui küsitakse, sisestage õige administraatorinimi ja parool ning seejärel klõpsake valikut **OK** .
- **3.** Järgige ekraanile ilmuvaid juhiseid.
- **4.** Kui **HP Uninstaller** (HP desinstallija) lõpule jõuab, taaskäivitage arvuti.

## **Ummistuste eemaldamine**

Paber võib printimise käigus aeg-ajalt printerisse kinni jääda.

See jaotis sisaldab järgmisi teemasid:

- Paberiummistuste kõrvaldamine
- [Paberiummistuste vältimine](#page-172-0)

### **Paberiummistuste kõrvaldamine**

Paberiummistused võivad tekkida printeris või automaatses dokumendisööturis.

- **ETTEVAATUST.** Prindipea kahjustuste vältimiseks kõrvaldage paberiummistused nii kiiresti kui võimalik.
- **NÄPUNÄIDE.** Kui märkate, et printimiskvaliteet on halb, siis puhastage prindipea. Lisateavet leiate jaotisest [Puhastage prindipead lk 150.](#page-166-0)

Kasutage ummistuse kõrvaldamiseks järgmisi näpunäiteid.

### **Printeris tekkinud ummistuse kõrvaldamine**

- **1.** Eemaldage söötesalvest kogu paber.
	- **ETTEVAATUST.** Kui proovite eemaldada paberiummistust seadme esikülje kaudu, võite kahjustada printimismehhanismi. Kõrvaldage paberiummistused alati automaatse kahepoolse printimisseadme kaudu (dupleksseade).
- **2.** Kontrollige dupleksseadet.
	- **a.** Vajutage dupleksseadme mõlemal pool olevaid nuppe ja eemaldage duplekser.

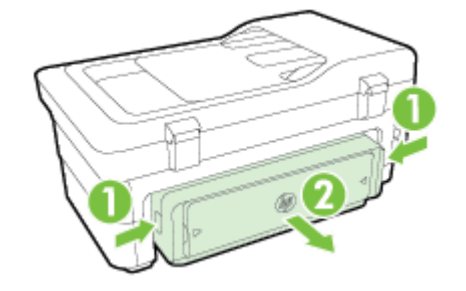

- **b.** Määrake printeri sisemusse kinnijäänud paberi asukoht, võtke sellest mõlema käega kinni ja tõmmake enda poole.
	- **ETTEVAATUST.** Kui rullikute vahele kiilunud paber rebeneb eemaldamisel, otsige printeri sees olevate rullikute ja rataste juurest paberitükke. Kui printerist kõiki paberitükke ei eemaldata, esineb tõenäoliselt tulevikus veel paberiummistusi.
- **c.** Kui ummistust polnud näha, vajutage duplekseri peal olevat linki ja avage duplekseri kaas. Kui ummistus on sisemuses, eemaldage see ettevaatlikult. Sulgege kaas.
- **d.** Libistage duplekser printerisse, kuni see lukustub oma kohale.
- **3.** Kontrollige seadme esiosa.
	- **a.** Avage tindikasseti luuk.

**b.** Kui printeri sisemusse on jäänud paberit, jälgige, et prindikelk oleks liikunud printeris parempoolsesse äärmisse asendisse, vabastage paberitükid või kortsunud paber ja tõmmake see läbi printeri esiosa enda poole välja.

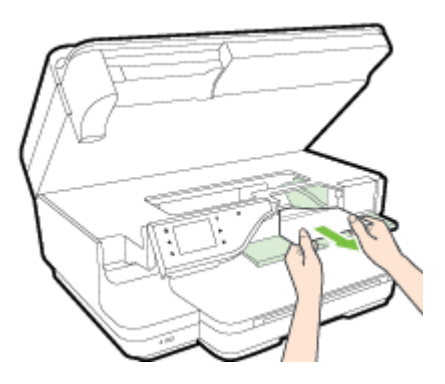

**c.** Liigutage prindikelku vasakule, vaadake, kas sellest paremal pool on ummistusi, eemaldage paberitükid või kortsunud paber ja tõmmake paber läbi printeri esiosa enda poole välja.

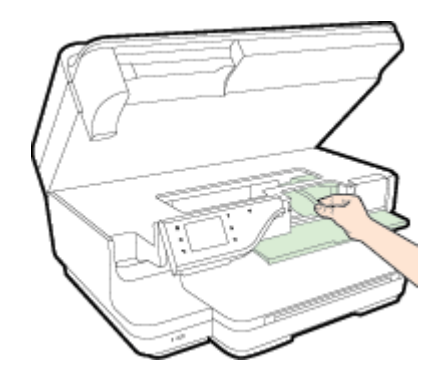

- **HOIATUS!** Ärge üritage sisselülitatud printeri puhul, kui prindikelk on kinni jäänud, printeri sisemusest midagi kätte saada. Kui avate tindikasseti ligipääsuluugi, peaks prindikelk naasma lähteasendisse printeri parempoolses servas. Kui kelk ei liigu paremale, lülitage printer enne ummistuse kõrvaldamist välja.
- **4.** Kui olete ummistuse kõrvaldanud, sulgege kõik kaaned, lülitage printer sisse (kui selle enne välja lülitasite) ja saatke prinditöö uuesti.

### **Paberiummistuse kõrvaldamine automaatsest dokumendisööturist**

**1.** Kergitage automaatse dokumendisööturi katet.

<span id="page-172-0"></span>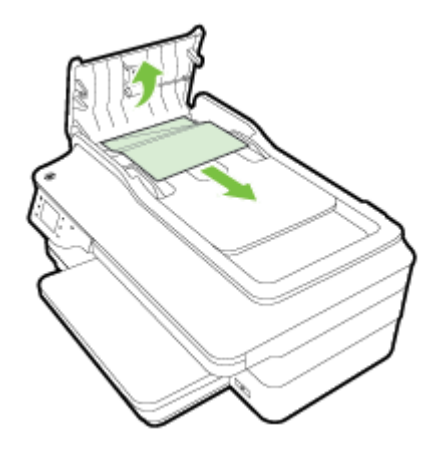

- **2.** Tõstke automaatse dokumendisööturi esiservas olevat sakki.
- **3.** Tõmmake paber ettevaatlikult rullide vahelt välja.

**ETTEVAATUST.** Kui rullikute vahele kiilunud paber rebeneb eemaldamisel, otsige printeri sees olevate rullikute ja rataste juurest paberitükke. Kui printerist kõiki paberitükke ei eemaldata, esineb tõenäoliselt tulevikus veel paberiummistusi.

**4.** Automaatse dokumendisööturi katte sulgemiseks vajutage see alla kuni lukustumiseni.

### **Paberiummistuste vältimine**

Paberiummistuste vältimiseks järgige alltoodud juhiseid.

- Eemaldage prinditud paberid aeg-ajalt väljastussalvest.
- Veenduge, et prindite kaardumata, voltimata ja kahjustusteta paberile.
- Hoidke kasutamata pabereid kaardumise või kortsumise vältimiseks ühtlasel tasapinnal taassuletavas kotis.
- Ärge kasutage printeris liiga paksu või õhukest paberit.
- Veenduge, et salved on laetud õigesti ja et nad pole liiga täis. Lisateabe saamiseks vt [Paberi laadimine](#page-32-0) [lk 16](#page-32-0).
- Hoolitsege selle eest, et sisendsalve sisestatud paberid oleksid tasased ja nende ääred poleks murtud ega rebitud.
- Ärge asetage dokumendisööturi salve liiga palju paberit. Automaatsesse dokumendisööturisse sisestatava maksimaalse paberikoguse kohta vaadake [Paberispetsifikatsioonid](#page-180-0) lk 164.
- Ärge kombineerige sisendsalves erinevaid paberitüüpe ja -formaate; kogu sisendsalves olev paberipakk peab olema ühes formaadis ja ühte tüüpi.
- Reguleerige söötesalves olevad paberijuhikud tihedalt vastu kogu paberit. Veenduge, et paberijuhikud ei painutaks söötesalves olevat paberit.
- Ärge suruge paberit liiga kaugele sisendsalve.
- Lehe mõlemale küljele printimisel vältige tihendate kujutiste printimist õhukesele paberile.
- Kasutage seadme jaoks soovitatavat tüüpi paberit. Lisateavet leiate jaotisest [Paberispetsifikatsioonid](#page-180-0) [lk 164.](#page-180-0)
- Kui paber on printerist peaaegu otsas, laske sel täiesti tühjeneda ja seejärel lisage paberit. Ärge püüdke paberit lisada ajal, kui printer lehti sisse tõmbab.
- Veenduge, et printer on puhas. Lisateabe lugemiseks vt [Printeri korrashoid lk 22.](#page-38-0)

# **A Tehniline teave**

See jaotis sisaldab järgmisi teemasid:

- [Garantiiteave](#page-176-0)
- [Printeri spetsifikatsioonid](#page-178-0)
- [Normatiivne teave](#page-189-0)
- [Keskkonnasäästlik tootmisprogramm](#page-199-0)
- [Kolmandate osapoolte litsentsid](#page-204-0)

## <span id="page-176-0"></span>**Garantiiteave**

See jaotis sisaldab järgmisi teemasid:

- Hewlett-Packardi piiratud garantii avaldus
- Tindikasseti garantiiteave

### **Hewlett-Packardi piiratud garantii avaldus**

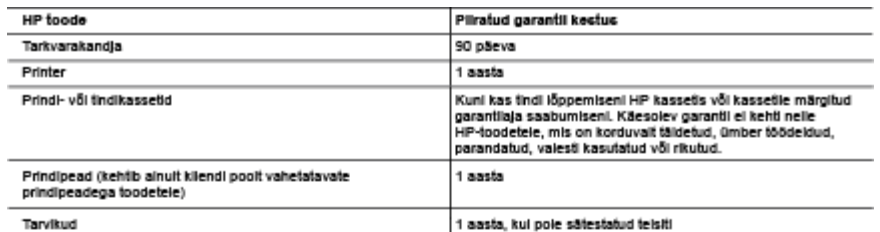

- A. Pitratud garantii ulatus
	- Piratud garanti ulatus<br>
	1. Hewiter-Packard (HP) garanteerib lõppkasutajale, et ülalkirjeidatud HP toodetei ei esine ülalmainitud ajaperioodi vältel, mille<br>
	1. Hewiter-Packard (HP) garanteerib lõppkasutajale, et ülalkirjali
	- - probleemidega, sealhulgas probleemidega, mille põhjuseks on:
		- a. ebaõige hooldamine või modifitseerir
		- a. eusavge nouvaamme vor mouvmaeenmune,<br>b. sellse tarkvara, kandjate või tarvikute kasutamine, mis pole HP tarnitud ega HP poolt heaks kiidetud;<br>c. spetsifikatsiooniväline kältamine;
		- d. volltamata muutmine või mittesihipärane kasutamine.
	- u. vonamaa muusmine voi minesimpalaine nasvaamine.<br>4. HP printeriloodele puhul ei mõjuta mõne muu toolja kui HP toodetud kasseti või taastäidetud kasseti kasutamine kilendile<br>1. märgid parantiid ega kilendiga sõlmitud mis
	- Kõrvaldamise eest tavalise hinnakirjajärgse töö- või materjalikulu arve.<br>5. Kui HP-le teatatakse kehitva garantilaja jooksul defektsest tootest, millele kehitb HP antud garantil, siis HP omal valikul kas<br>5. Kui HP-le teata
	- ramma usus var asemas sene usus.<br>6. Kul HP ei ole võimelne defektset toodet, millele kehtib HP oarantil, mõistliku ala looksul nõuetekohaselt remontima või
	- or varm a construction in the basic process in the season. The season is a season indecessible in models and the<br>T. HP el ole kohustatud toodet enne remontima, asendama või ostu maksumust hüvitama, kui ostja pole defektset tagastanud.
	- 8. Asendustoode võib olla tälesti uus või "nagu uus", tingimusel, et see toode on omadusteit vähemalt samaväärne tootega,
	- o. Asenowswove voiv ona izresii vuo voi nagu vuo , ungimusei, et see wove on omavusien vaneman samavaame toutega,<br>19. Million välja vahetatakse.<br>10. HP piiratud garantii avaldus kehtib kõikides riikides, kus HP turustab se garantificenuste (nt seadme kohapeaine hooldus) lepinguid saate sõlmida ükskõik millses volltatud HP teeninduskeskuses<br>neis riikides, kus toodet HP või volltatud importija poolt turustatakse.
- B. Garantii kitsendused

IKOHALIKU SEADUSANDLUSEGA LUBATUD MÄÄRAL EI ANNA HP EGA TEMA ALLTÖÖVÕTJAD MITTE MINGEID MUID. KAUDSEID EGA OTSESEID GARANTIISID ega tinnus TOOTE KAUBASTATAVUSE, RAHULDAVA KVALITEEDI EGA<br>KINDLAKS OTSTARBEKS SOBIVUSE KOHTA.

- C. Vastutuse pliramine
	- 1. Kohaliku seadusandiusega lubatud määral on käesolevas Garantilavalduses toodud heastamismeetmed kilendi ainsad ja
	- ROTHERS OF MONDERING TO MOVE ON VOLUS, SURFACE AND THE RESIDENCE OF THE REPORT OF THE SAME STATUD KOHUSTUSTE CSAS, EI VASTUTA HP EGA TEMA TARNIJAD OTSESTE, KAUDSETE, SPETSIAALSETE,<br>TAHTMATUTE JA TULENEVATE KAHJUDE EEST, MI
- D. Kohalik seadusandlus
	- romain seausamus.<br>1. Käesolev Garanflavaldus annab kilendile featud seaduslikud õigused. Kilendil võib lisaks olla ka muid õigusl, mis võivad<br>USA-s osariigiti, Kanadas provintsiti ja mujal maailmas riigiti erineda.<br>2. Kui
	- kun mustavait kohalikule seadusandlusele, käesoleva Garantilavaiduse teatud punktid ja kitsendused telle rakenduda.<br>Näiteks võivad teatud USA osariigid, samuti riigid väljaspool USA-d (näiteks Kanada provintsid):<br>a. välist
		- pliramist (nt Suurbritannia); b. pilrata muul moel tootja võimalusi sellste punktide ja kitsenduste rakendamisel:
		- e. proto kilendie täiendavald garantilõigusi, määrata kaudse garantil kestust, mida toolja ei saa valdiustada, või lubade<br>1. anda kilendie täiendavald garantilõigusi, määrata kaudse garantil kestust, mida toolja ei saa val
	- 3. KÄESOLEVAS GARANTIJAVALDUSES ESITATUD TINGIMUSED EI VÄLISTA. PIIRA EGA MUUDA HP TOODETE NILLISTELE KLIENTIDELE MÜÜMISE SUHTES KEHTIVAID KOHUSTUSLIKKE SEADUSES ETTE NÄHTUD ÕIGUSI<br>(VÄLJA ARVATUD JUHUL, KUI SEE ON SEADUSEGA LUBATUD), VAID TÄIENDAVAD NEID.<br>(VÄLJA ARVATUD JUHUL, KUI SEE ON SEADUSEGA LUBATUD), VAID

#### HP müügigarantli

Lisatud on nende HP üksuste nimed ja aadressid, kes tele riigis HP antavast müügigarantlist tulenevald kohustusi täidavad.

Eesti: HP Oy Eesti Filiaal, A.H. Tammsaare tee 47, EE-11316 Tallnn

Peale HP müügigarantiiga kaetud pretensioonide võivad teil olla nõuded müüja vastu toote ostu-müügilepingu tingimustele<br>mittevastavuse tõttu. HP müügigarantil ei piira nimetatud nõuete esitamise õigust.

### **Tindikasseti garantiiteave**

HP prindikasseti garantii kehtib, kui toodet kasutatakse selleks mõeldud HP printeris. Garantii ei kata HP tinditooteid, mida on täidetud, ümbertöödeldud, parandatud, valesti tarvitatud või rikutud.

Garantiiperioodil on toode garantiiga kaetud seni, kuni HP-tint pole otsas ja garantii kuupäev pole möödas. Garantii lõpukuupäeva vormingus AAAA-KK leiate tootelt.

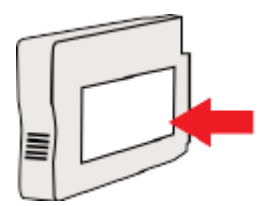

## <span id="page-178-0"></span>**Printeri spetsifikatsioonid**

See jaotis sisaldab järgmisi teemasid:

- Füüsilised spetsifikatsioonid
- [Toote funktsioonid ja omadused](#page-179-0)
- Protsessori- ja mäluspetsifikatsioonid
- [Süsteeminõuded](#page-179-0)
- [Võrguprotokolli spetsifikatsioonid](#page-179-0)
- [Sisseehitatud veebiserveri spetsifikatsioonid](#page-180-0)
- [Paberispetsifikatsioonid](#page-180-0)
- [Eraldusvõime printimisel](#page-185-0)
- [Paljundusspetsifikatsioonid](#page-185-0)
- Faksimisspetsifikatsioonid
- [Skannimisspetsifikatsioonid](#page-186-0)
- [Veebiteenuste spetsifikatsioonid](#page-186-0)
- [HP veebisaidi spetsifikatsioonid](#page-187-0)
- [Asukohatingimuste nõuded](#page-187-0)
- [Elektrilised andmed](#page-187-0)
- [Müra tekitamise andmed](#page-188-0)
- [Mäluseadme spetsifikatsioonid](#page-188-0)

### **Füüsilised spetsifikatsioonid**

### **Printeri suurus (laius x kõrgus x sügavus)**

● 617 x 297 x 419,03 mm (24,3 x 11,7 x 16,5 tolli)

### **Printeri kaal**

Printeri kaalu hulka arvatakse automaatne kahepoolne printimisseade (dupleksseade) ja printimisvahendid.

● 16,17 kg (35,6 lb)

<span id="page-179-0"></span>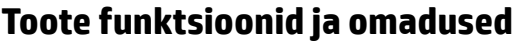

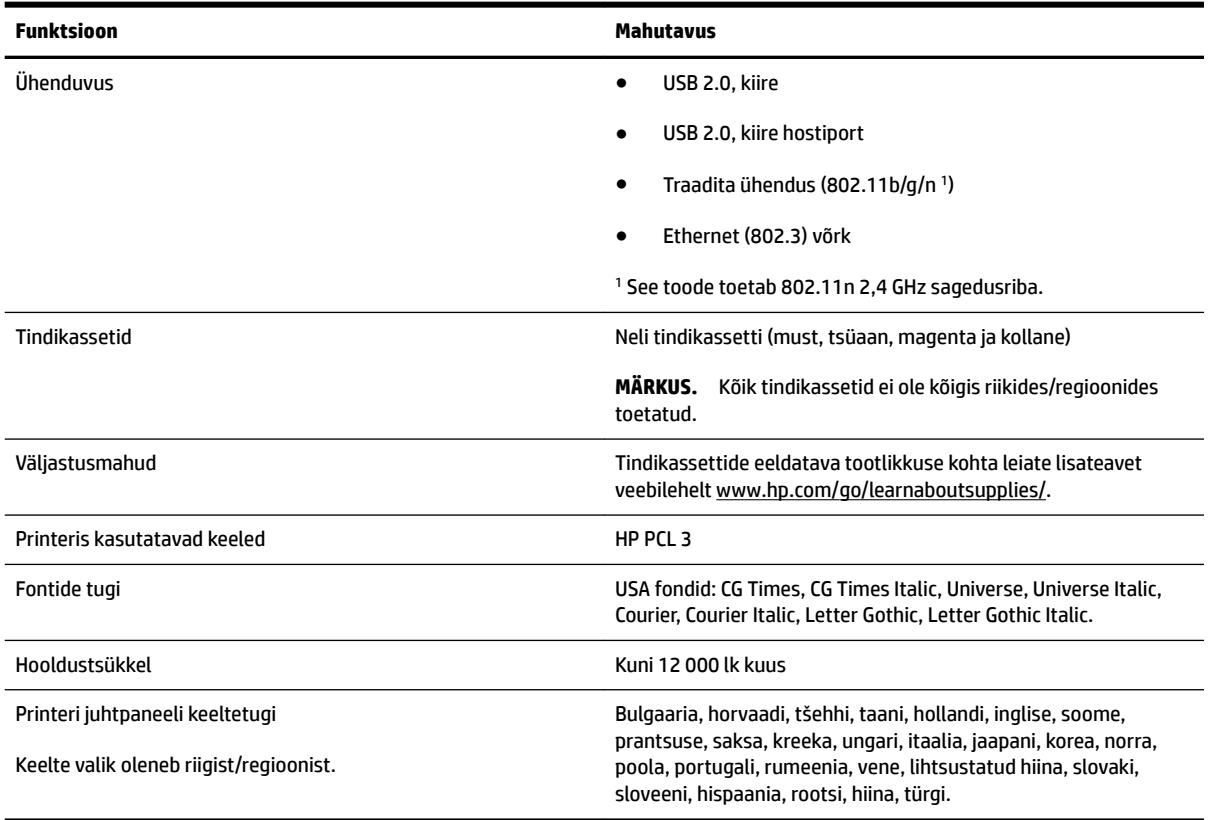

### **Protsessori- ja m¿luspetsifikatsioonid**

### **Printeri protsessor**

● ARM R4

### **Printeri mälu**

● 256 MB sisemist muutmälu (RAM)

### **Süsteeminõuded**

Tarkvaralised - ja süsteeminõuded leiate seletusfailist (Readme).

**MÄRKUS.** Värskeimat teavet toetatavate opsüsteemide ja süsteeminõuete kohta leiate veebilehelt [www.hp.com/support](http://h20180.www2.hp.com/apps/Nav?h_pagetype=s-001&h_page=hpcom&h_client=s-h-e008-1&h_product=5390311,5390317&h_lang=et&h_cc=ee) .

### **Võrguprotokolli spetsifikatsioonid**

Tarkvaralised - ja süsteeminõuded leiate seletusfailist (Readme).
# <span id="page-180-0"></span>**Sisseehitatud veebiserveri spetsifikatsioonid**

### **Nõuded**

- TCP/IP-põhine võrk (IPX/SPX-põhiseid võrke ei toetata)
- Veebibrauser (kas Microsoft Internet Explorer 7.0, Mozilla Firefox 3.0, Safari 3.0 või Google Chrome 5.0 või nende uuemad versioonid)
- Võrguühendus (ei saa kasutada, kui printer on arvutiga ühendatud USB-kaabli abil)
- Interneti-ühendus (mõne funktsiooni kasutamiseks)

**MÄRKUS.** Manus-veebiserverit saab avada ka ilma Interneti-ühenduseta. Kõik funktsioonid pole aga sel juhul saadaval.

**WÄRKUS.** Sisseehitatud veebiserver peab asuma printeriga samal pool tulemüüri.

# **Paberispetsifikatsioonid**

Kasutage neid tabeleid, et määrata printeri jaoks sobiv paber ja valida sellega toimivad funktsioonid.

- Toetatud paberi spetsifikatsioonide ülevaade
- [Miinimumveeriste seadistamine](#page-183-0)
- [Mõlemale lehepoolele printimise juhised](#page-184-0)

### **Toetatud paberi spetsifikatsioonide ülevaade**

Kasutage neid tabeleid, et määrata printeri jaoks sobiv paber ja valida sellega toimivad funktsioonid.

- Toetatud formaatide kasutamine
- [Toetatud paberikandjate tüüpide ja kaalu ülevaade](#page-183-0)

#### **Toetatud formaatide kasutamine**

**NÄPUNÄIDE.** Dupleksseadme kasutamisel peavad minimaalsed ülemised ja alumised veerised olema vähemalt 16 mm (0,63 tolli).

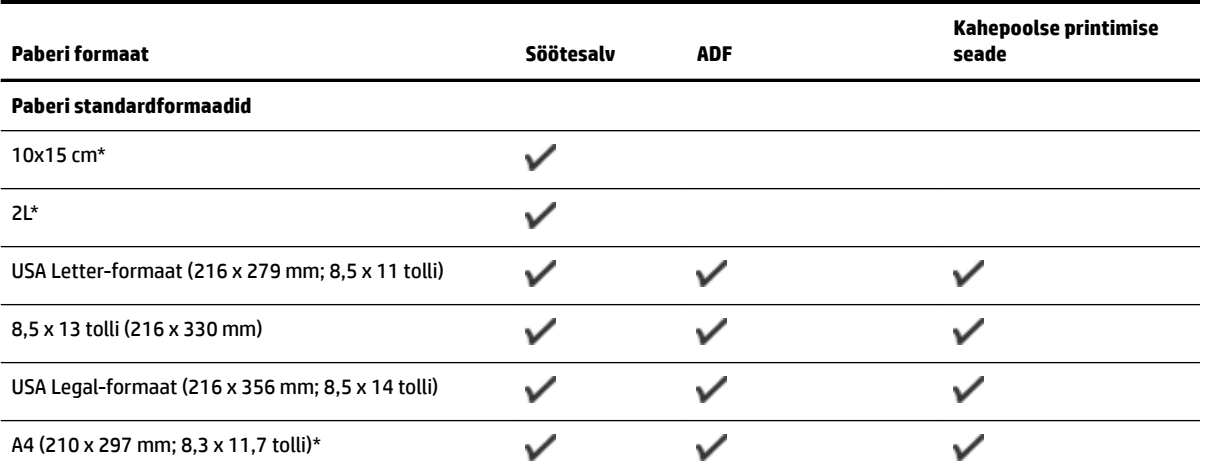

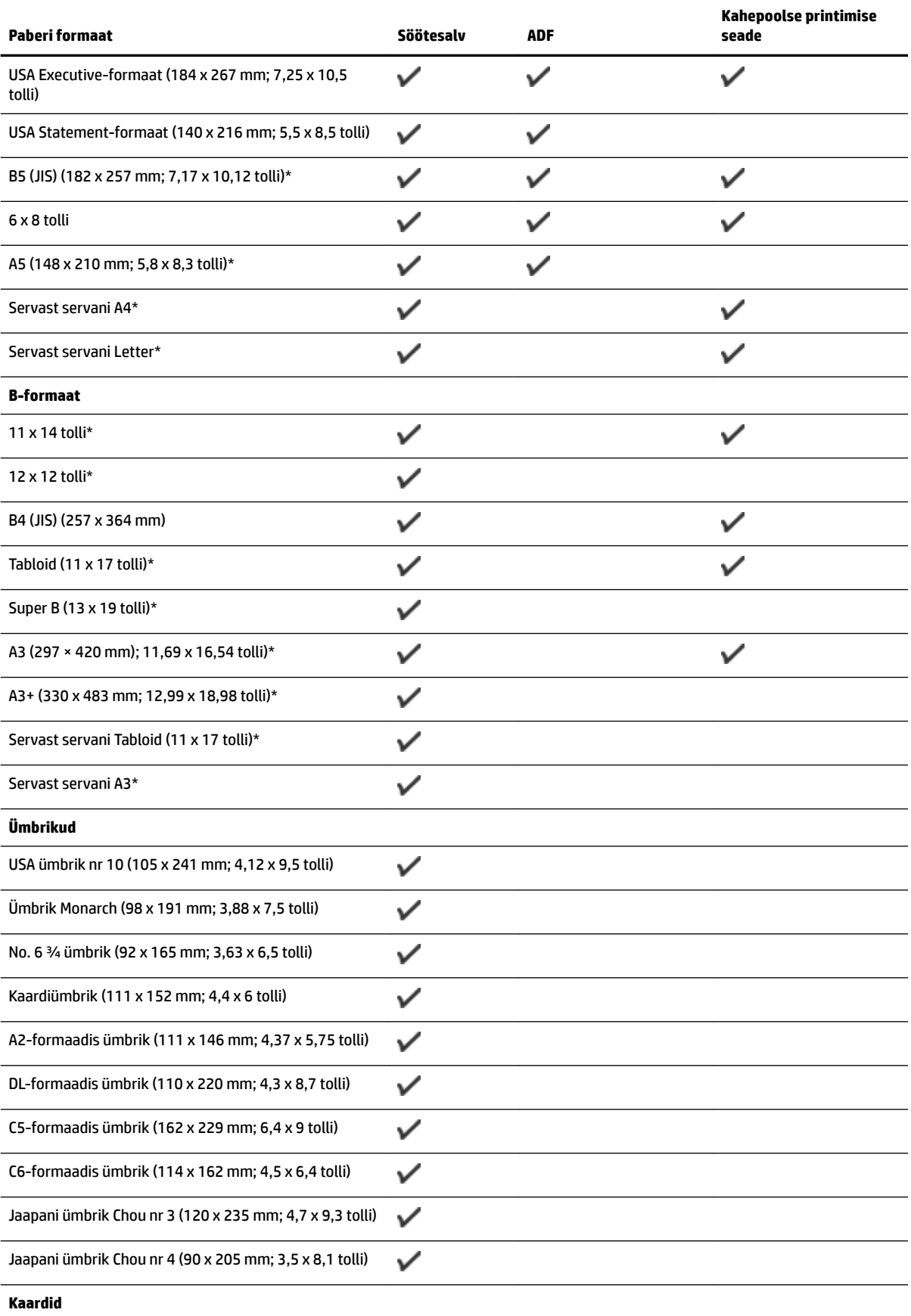

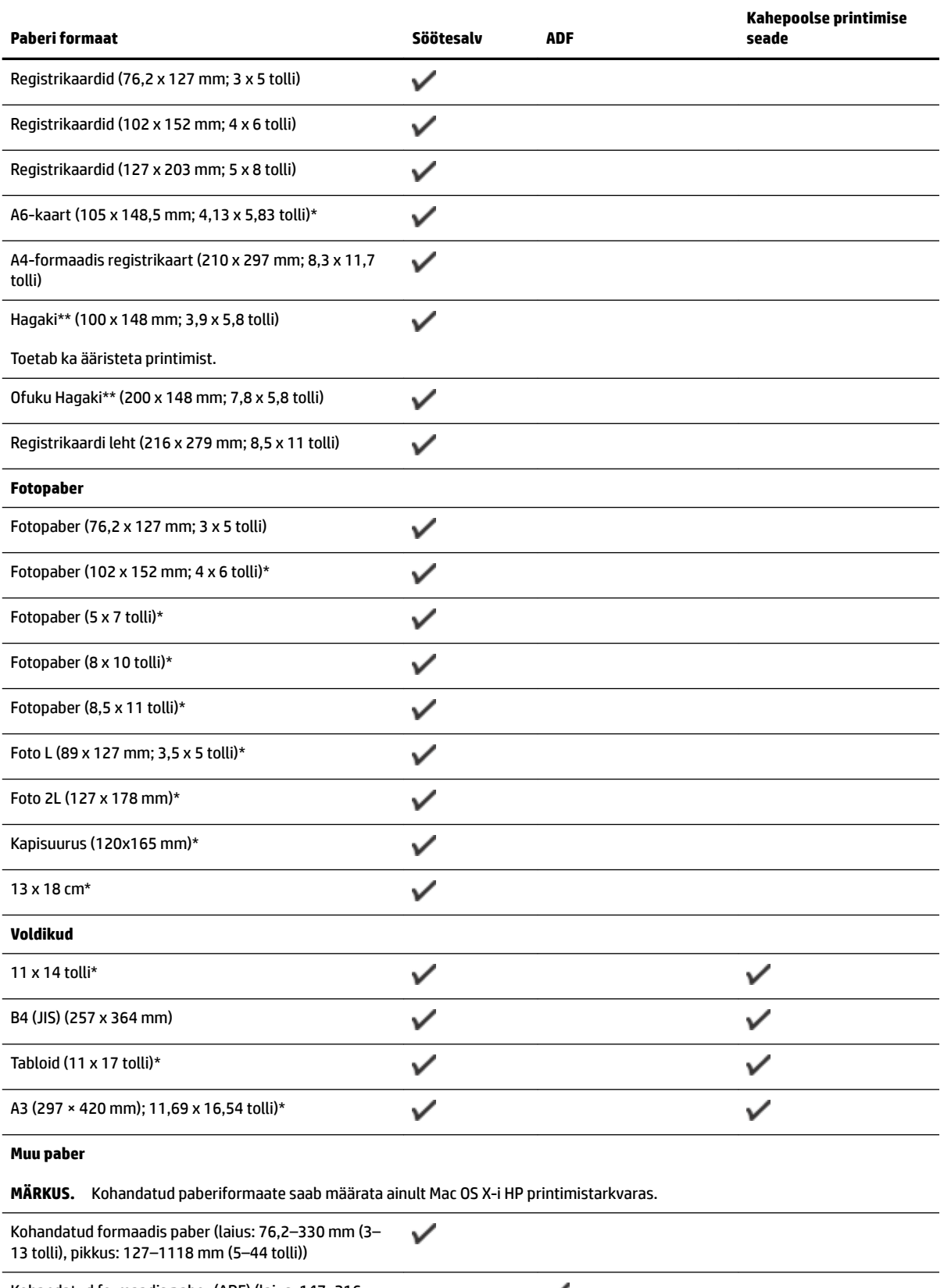

Kohandatud formaadis paber (ADF) (laius: 147–216 ✓ mm, pikkus: 211–356 mm; 5,8–8,5 tolli lai ja 8,3–14 tolli pikk)

<span id="page-183-0"></span>\* Neid suurusi saab kasutada ääristeta printimiseks.

\*\* See printer sobib kasutamiseks ainult Jaapani Posti tava- ja tindiprinterihagakiga. Ei sobi kasutamiseks Jaapani Posti fotohagakiga.

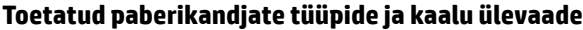

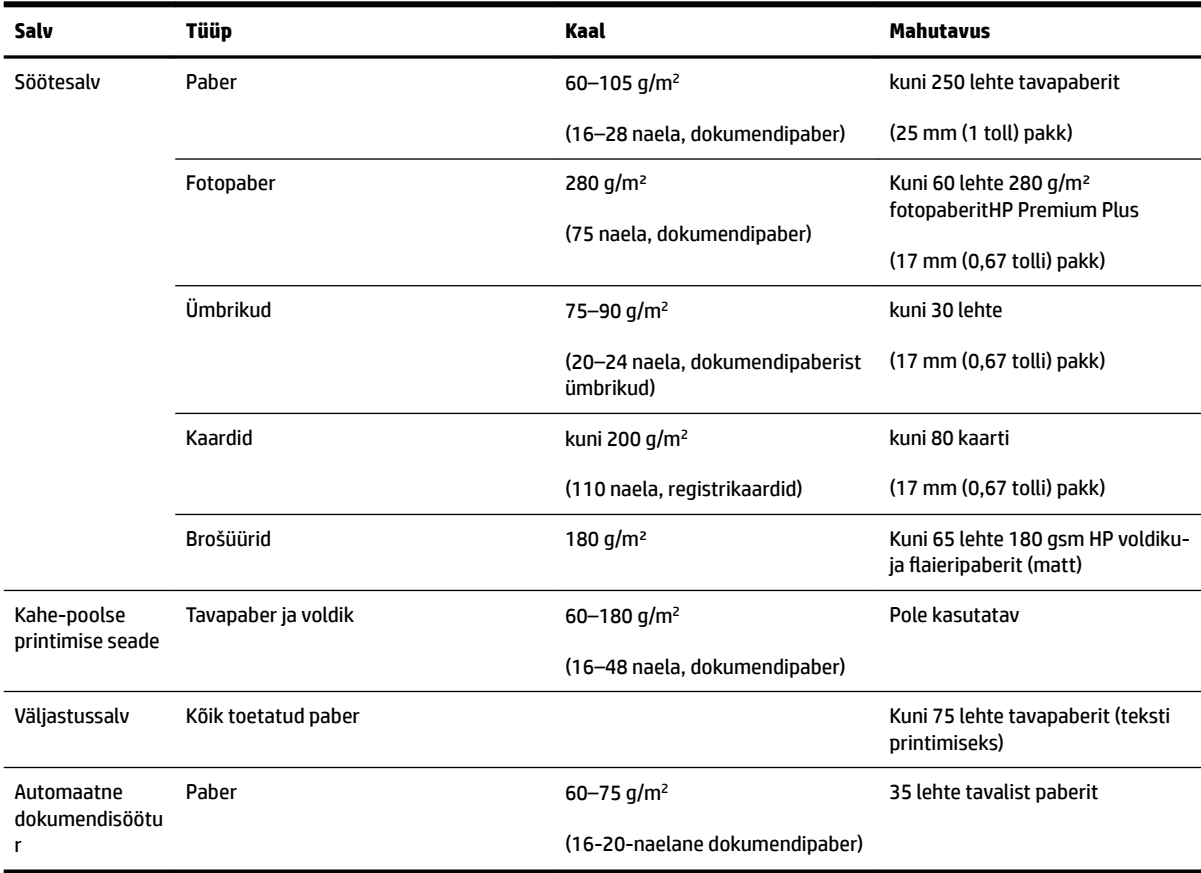

# **Miinimumveeriste seadistamine**

Dokumendiveeriste sätted peavad vertikaalpaigutuses vastama miinimumveeriste sätetele (või neid ületama).

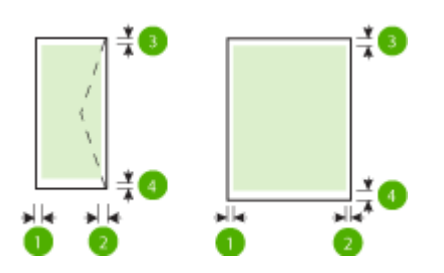

<span id="page-184-0"></span>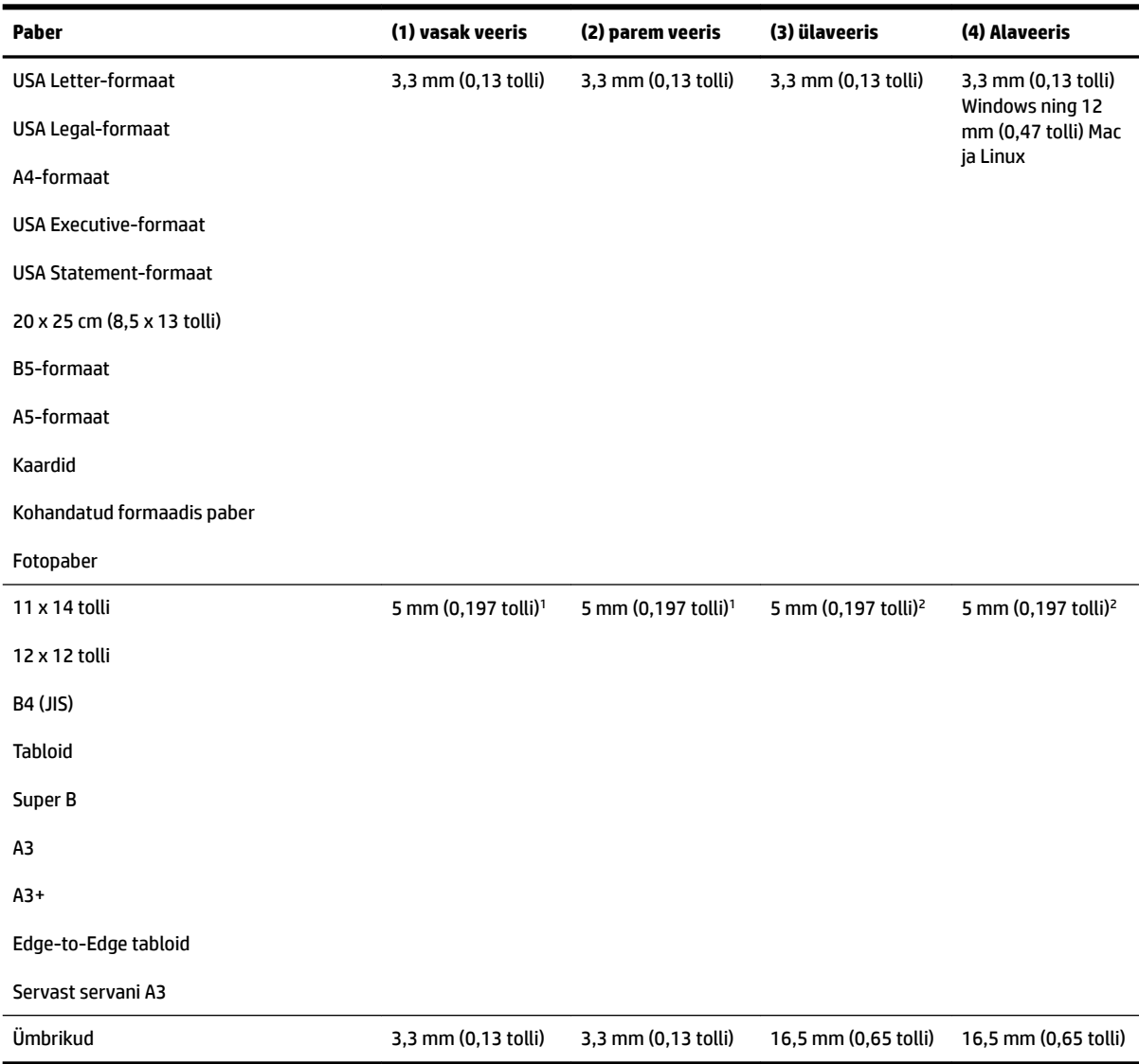

1 Tavalise ja voldikupaberi veerised on 13 mm (0,51 tolli) simpleks- ja dupleksseadme puhul.

2 Tavalise paberi veerised on 16 mm (0,63 tolli) simpleks- ja 22 mm (0,87 tolli) dupleksseadme puhul. Voldikupaberil on veerised 16 mm (0,63 tolli) simpleks- ja dupleksseadme puhul.

### **Mõlemale lehepoolele printimise juhised**

- Kasutage alati printeri spetsifikatsioonidele vastavat paberit. Lisateavet leiate jaotisest [Paberispetsifikatsioonid](#page-180-0) lk 164.
- Määrake oma rakenduses või printeridraiveris kahepoolse printimise valikud.
- Ärge printige kahepoolselt ümbrikutele, fotopaberile, läikega paberile või 16 naelast kergemale (60 g/m<sup>2</sup>) või 28 naelast raskemale (105 g/m<sup>2</sup>) paberile. Sellist tüüpi paberite puhul võivad tekkida ummistused.
- Paljud paberiliigid vajavad lehe mõlemale poolele printimisel eripaigutust. Nende alla kuuluvad näiteks kirjablankett, eeltrükitud paber ning veemärkide või aukudega paber. Kui prindite Windowsi

operatsioonisüsteemiga arvutist, prinditakse kõigepealt paberi esilehelt. Sisestage paber salve prindiküljega allpool.

- Pärast paberi ühe poole printimist teeb printer automaatse kahepoolse printimise puhul pausi ja laseb tindil kuivada. Kui tint on kuivanud, tõmmatakse paber printerisse tagasi ja prinditakse teine pool. Printimise lõppemisel jääb paber väljastussalve. Ärge võtke kandjat seadmest enne printimistöö lõpetamist.
- Saate printida kohandatud formaadis paberi mõlemale poolele, pöörates selle ümber ning uuesti printerisse sisestades. Lisateavet leiate jaotisest [Paberispetsifikatsioonid](#page-180-0) lk 164.

# **Eraldusvõime printimisel**

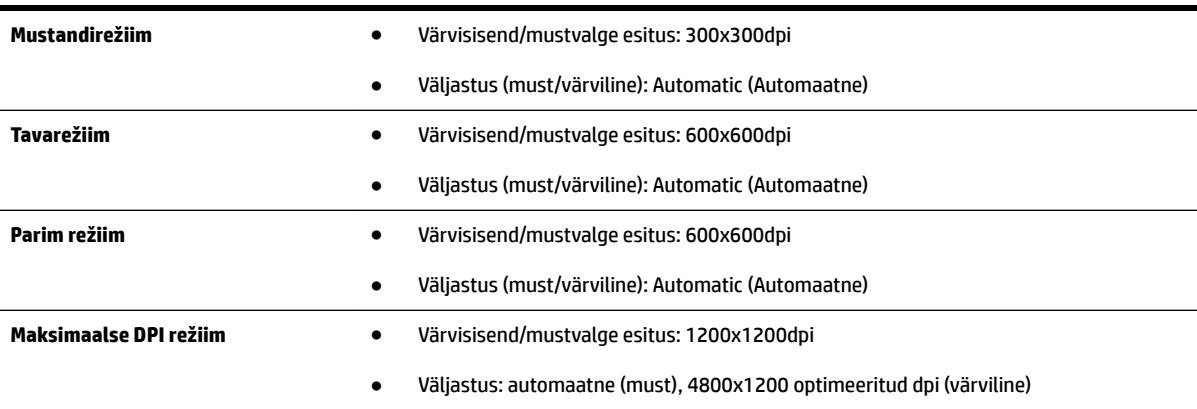

# **Paljundusspetsifikatsioonid**

- Digitaalne kujutisetöötlus
- Originaalist kuni 99 koopiat
- Digitaalsuum: 25–400%
- Lehele sobitamine, koopia eelvaade

# **Faksimisspetsifikatsioonid**

- Automaatne mustvalgete ja värviliste fakside tugi.
- Kuni 99 kiirvalimiskirjet.
- Kuni 100 lehekülge mahutav mälu (standardsel eraldusvõimel aluseks on ITU-T testkujutis #1). Keerukama kujundusega lehekülgede ja suurema eraldusvõime puhul läheb faksi saatmiseks kauem aega ja rohkem mälu.
- Faksi käsitsisaatmise ja -vastuvõtu võimalus.
- Kuni viiekordne automaatne kordusvalimine, kui liin on hõivatud (erineb mudeliti).
- Automaatne kordusvalimine, kui abonent ei vasta (erineb mudeliti).
- Kinnitus- ja toiminguaruanded.
- CCITT/ITU 3. rühma faks koos veaparandusega (Error Correction Mode ECM).
- 33,6 kbit/s sidekiirus.
- Saatmiskiirus sidekiirusel 33,6 kbit/s kuni 4 sekundit lehekülje kohta (põhineb ITU-T testkujutisel nr 1 standardse eraldusvõime juures). Keerukama kujundusega lehekülgede ja suurema eraldusvõime puhul läheb faksi saatmiseks kauem aega ja rohkem mälu.
- Helinatuvastusfunktsioon koos faksi/automaatvastaja automaatse ümberlülitamisega.

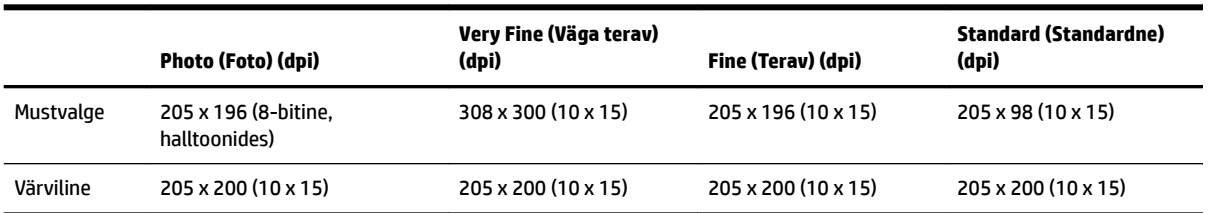

### **Funktsioonide Fax to PC (Faksi PC-sse) ja Fax to Mac (Faksi Mac-i) spetsifikatsioonid**

- Toetatud failivormingud: tihendamata TIFF
- Toetatud faksitüübid: mustvalged faksid

# **Skannimisspetsifikatsioonid**

- Integreeritud OCR-tarkvara muundab skannitud teksti automaatselt redigeeritavaks tekstiks
- Twain-ühilduv liides (Windows) ja Image Capture-ühilduv liides (Mac OS X)
- Eraldusvõime:
	- Skanneri klaas: 1200 x 1200 ppi
	- ADF: 300 x 300 ppi
- Värvid: 24-bitine värviline, 8-bitine hallskaala (256 halltooni)
- Maksimaalne skannimissuurus:
	- Skanneri klaas: 297 x 243 mm (11,7 x 17 tolli)
	- ADF: 216 x 356 mm (8,5 x 14 tolli)

# **Veebiteenuste spetsifikatsioonid**

Interneti-ühendus kas Etherneti või traadita ühenduse abil.

### **HP ePrint**

- E-kirja ja manuste maksimaalne maht: 5 MB
- Manuste maksimaalne maht: 10

Kui väljadel "Saaja" või "Koopia" on mitu e-posti aadressi, siis HP ePrinti server neid e-kirju prinditööna ei aktsepteeri. Sisestage väljale "Saaja" üksnes oma HP printeri e-posti aadress. Ärge lisage muudele väljadele mitte ühtegi meiliaadressi.

**MÄRKUS.** Kui väljadel "Saaja" või "Koopia" on mitu e-posti aadressi, siis HP ePrinti server neid e-kirju prinditööna ei aktsepteeri. Sisestage väljale "Saaja" üksnes oma HP printeri e-posti aadress. Ärge lisage muudele väljadele mitte ühtegi meiliaadressi.

- Toetatud failivormingud:
	- PDF
	- HTML
	- tavapärased tekstifailivormingud
	- Microsoft Word, PowerPoint
	- pildifailid, nagu PNG, JPEG, TIFF, GIF, BMP
- **MÄRKUS.** võimalik, et teenusega HP ePrint saab kasutada ka teisi failivorminguid. Siiski ei saa HP tagada nende õiget koostalitlust printeriga, kuna neid pole täiel määral testitud.

### **Printerirakendused**

Teatud printerirakenduste kasutamiseks võib olla vajalik kasutajakonto koostamine kolmanda osapoole veebisaidil. Lisateabe saamiseks külastage veebisaiti [www.eprintcenter.com](http://www.eprintcenter.com) .

### **HP veebisaidi spetsifikatsioonid**

- Veebibrauser (kas Microsoft Internet Explorer 6.0 või uuem, Mozilla Firefox 2.0 või uuem, Safari 3.2.3 või uuem või Google Chrome 3.0) koos lisandprogrammiga Adobe Flash (versioon 10 või uuem).
- Interneti-ühendus

# **Asukohatingimuste nõuded**

#### **Töökeskkond**

● Töökoha temperatuur: 5–40 °C (41–104 °F)

Soovitatavad töötingimused: 15–32 °C (59–90 °F)

Soovitatav suhteline niiskus: 20 kuni 80% mittekondenseeruv

#### **Hoiustuskeskkond**

● Hoiustustemperatuur: –40 kuni 60 °C (–40 kuni 140 °F)

Hoiustuskoha suhteline õhuniiskus: kuni 90% (mittekondenseeruv) temperatuuril kuni 60 °C (140 °F)

### **Elektrilised andmed**

#### **Toiteplokk**

● Universaalne toiteadapter (väline)

### **Toitenõuded**

● Sisendpinge: 100 kuni 240 V vahelduvvool, 50/60 Hz (kogu maailmas); 200 kuni 240 V vahelduvvool, 50/60 Hz (ainult Hiinas ja Indias)

Väljundpinge: +32 V/+12 V 1094 mA/250 mA juures

#### **Tarbitav energia**

● 26 vatti mustandprintimisel; 20 vatti ADF-is mustandprintimisel

## **Müra tekitamise andmed**

Printimine mustandrežiimis, müra tasemed vastavalt ISO 7779-le

- Helirõhk (kõrvalseisja kohal)
	- LpAm 55 (dBA) (mustvalge printimine)
- **Helitugevus** 
	- $-$  LwAd 6,8 (BA)

# **Mäluseadme spetsifikatsioonid**

**MÄRKUS.** Seadmega saab lugeda üksnes failisüsteemi vormindusega FAT, FAT32 või EX\_FAT mäluseadmeid.

See jaotis sisaldab järgmisi teemasid:

USB-välkmäluseadmed

### **USB-välkmäluseadmed**

HP on igas aspektis testinud järgmiste USB-välkmäludraivide sobivust käesoleva printeriga:

- **Kingston**: Data Traveler 100 USB 2,0 Ʈash drive (4 GB, 8 GB ja 16 GB)
- **Lexar JumpDrive S73**: 8 GB USB 3.0 välkmälu
- **Imation**: 1 GB USB Swivel
- **SanDisk**: Cruzer Micro Skin USB Flash Drive (4 GB)
- **HP**: Hi-Speed USB Flash Drive v100w (8 GB)

**MÄRKUS.** Võimalik, et kasutada saab ka muid USB-välkmäludraive. Siiski ei saa HP anda garantiid, et need töötavad printeriga õigesti, kuna kõiki loendis mittetoodud USB-välkmäluseadmeid pole täiel määral testitud.

# **Normatiivne teave**

Printer vastab teie riigi/regiooni normatiivametite tootenõuetele.

See jaotis sisaldab järgmisi teemasid:

- Regulatiivne mudelinumber
- **[FCC teatis](#page-190-0)**
- [Teatis kasutajatele Koreas](#page-190-0)
- [VCCI \(klass B\) ühilduvusavaldus kasutajatele Jaapanis](#page-190-0)
- [Teatis toitejuhtme kohta kasutajatele Jaapanis](#page-191-0)
- [Müraheidet käsitlev avaldus Saksamaa jaoks](#page-191-0)
- [GS-i vastavusdeklaratsioon \(Saksamaa\)](#page-191-0)
- [Teatis USA telefonivõrgu kasutajatele: FCC nõuded](#page-192-0)
- [Teatis Kanada telefonivõrgu kasutajatele](#page-193-0)
- [Teave Euroopa Majanduspiirkonnas asuvatele kasutajatele](#page-194-0)
- [Teave Saksamaa telefonivõrgu kasutajatele](#page-194-0)
- [Austraalia avaldus kaabelühenduse faksi kohta](#page-194-0)
- [Euroopa Liidu regulatiivne teatis](#page-194-0)
- [Normatiivne teave raadioseadmete kohta](#page-196-0)
	- [Kokkupuude raadiosageduskiirgusega](#page-196-0)
	- [Teatis kasutajatele Brasiilias](#page-196-0)
	- [Teatis kasutajatele Kanadas](#page-197-0)
	- [Teatis kasutajatele Taiwanis](#page-197-0)
	- [Teatis kasutajatele Mehhikos](#page-198-0)
	- [Teatis kasutajatele Jaapanis](#page-198-0)

# **Regulatiivne mudelinumber**

Regulatiivseks identifitseerimiseks on teie tootel regulatiivne mudelinumber. Teie toote regulatiivne mudelinumber on SNPRC-1103-01. Seda regulatiivset numbrit ei tohiks segi ajada toote müüginime (HP Officejet 7610 Wide Format e-All-in-One) ega tootenumbriga (CR769A).

# <span id="page-190-0"></span>**FCC teatis**

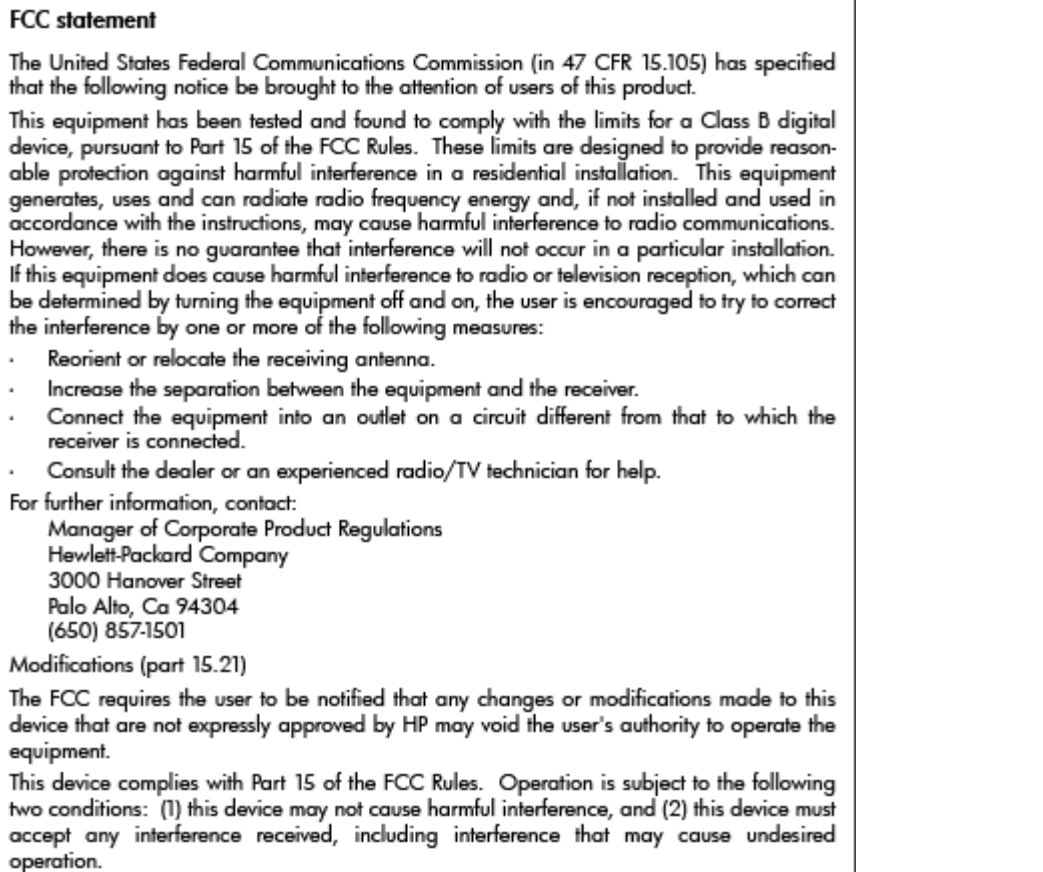

# **Teatis kasutajatele Koreas**

이 기기는 가정용(B급)으로 전자파적합등록을 한 B 급 기기 기기로서 주 로 가정에서 사용하는 것을 목적으로 하며, (가정용 방송통신기기) 모든 지역에서 사 용할 수 있습니다.

# **VCCI (klass B) ühilduvusavaldus kasutajatele Jaapanis**

この装置は、クラスB情報技術装置です。この装置は、家庭環境で使用することを目的として いますが、この装置がラジオやテレビジョン受信機に近接して使用されると、受信障害を引き 起こすことがあります。取扱説明書に従って正しい取り扱いをして下さい。

**VCCI-B** 

# <span id="page-191-0"></span>**Teatis toitejuhtme kohta kasutajatele Jaapanis**

```
製品には、同梱された電源コードをお使い下さい。
同梱された電源コードは、他の製品では使用出来ません。
```
# **Müraheidet käsitlev avaldus Saksamaa jaoks**

## Geräuschemission

LpA < 70 dB am Arbeitsplatz im Normalbetrieb nach DIN 45635 T. 19

# **GS-i vastavusdeklaratsioon (Saksamaa)**

# GS-Erklärung (Deutschland)

Das Gerät ist nicht für die Benutzung im unmittelbaren Gesichtsfeld am Bildschirmarbeitsplatz vorgesehen. Um störende Reflexionen am Bildschirmarbeitsplatz zu vermeiden, darf dieses Produkt nicht im unmittelbaren Gesichtsfeld platziert werden.

### <span id="page-192-0"></span>Notice to users of the U.S Telephone network: FCC requirements

This equipment complies with Part 68 of the FCC rules and the requirements adopted by the ACTA. On the rear (or bottom) of this equipment is a label that contains, among other information, a product identifier in the format US:AAAEQ##TXXXX. If requested, this number must be provided to the telephone company.

Applicable connector jack Universal Service Order Codes ("USOC") for the Equipment is: RJ-11C.

A plug and jack used to connect this equipment to the premises wiring and telephone network must comply with the applicable FCC Part 68 rules and requirements adopted by the ACTA. A compliant telephone cord and modular plug is provided with this product. It is designed to be connected to a compatible modular jack that is also compliant. See installation instructions for details.

The REN is used to determine the number of devices that may be connected to a telephone line. Excessive RENs on a telephone line may result in the devices not ringing in response to an incoming call. In most but not all areas, the sum of RENs should not exceed five (5.0). To be certain of the number of devices that may be connected to a line, as determined by the total RENs, contact the local telephone company. For products approved after July 23, 2001, the REN for this product is part of the product identifier that has the format US:AAAEQ##TXXXX. The digits represented by ## are the REN without a decimal point (e.g., 00 is a REN of 0.0).

If this equipment causes harm to the telephone network, the telephone company will notify you in advance that temporary discontinuance of service may be required. But if advance notice isn't practical, the telephone company will notify the customer as soon as possible. Also, you will be advised of your right to file a complaint with the FCC if you believe it is necessary.

The telephone company may make changes in its facilities, equipment, operations or procedures that could affect the operation of the equipment. If this happens the telephone company will provide advance notice in order for you to make necessary modifications to maintain uninterrupted service.

If trouble is experienced with this equipment, please contact the manufacturer, or look elsewhere in this manual, for repair or warranty information. If the equipment is causing harm to the telephone network, the telephone company may request that you disconnect the equipment until the problem is resolved.

Connection to party line service is subject to state tariffs. Contact the state public utility commission, public service commission or corporation commission for information.

If your home has specially wired alarm equipment connected to the telephone line, ensure the installation of this equipment does not disable your alarm equipment. If you have questions about what will disable alarm equipment, consult your telephone company or a qualified installer.

WHEN PROGRAMMING EMERGENCY NUMBERS AND(OR) MAKING TEST CALLS TO EMERGENCY NUMBERS:

1) Remain on the line and briefly explain to the dispatcher the reason for the call.

2) Perform such activities in the off-peak hours, such as early morning or late evenings.

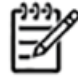

The FCC hearing aid compatibility rules for telephones are not applicable to this Note equipment.

The Telephone Consumer Protection Act of 1991 makes it unlawful for any person to use a computer or other electronic device, including FAX machines, to send any message unless such message clearly contains in a margin at the top or bottom of each transmitted page or on the first page of the transmission, the date and time it is sent and an identification of the business or other entity, or other individual sending the message and the telephone number of the sending machine or such business, other entity, or individual. (The telephone number provided may not be a 900 number or any other number for which charges exceed local or long-distance transmission charges.)

In order to program this information into your FAX machine, you should complete the steps described in the software.

# <span id="page-193-0"></span>**Teatis Kanada telefonivõrgu kasutajatele**

Note à l'attention des utilisateurs du réseau téléphonique canadien/Notice to users of the Canadian telephone network

Cet appareil est conforme aux spécifications techniques des équipements terminaux d'Industrie Canada. Le numéro d'enregistrement atteste de la conformité de l'appareil. L'abréviation IC qui précède le numéro d'enregistrement indique que l'enregistrement a été effectué dans le cadre d'une Déclaration de conformité stipulant que les spécifications techniques d'Industrie Canada ont été respectées. Néanmoins, cette abréviation ne signifie en aucun cas que l'appareil a été validé par Industrie Canada.

Pour leur propre sécurité, les utilisateurs doivent s'assurer que les prises électriques reliées à la terre de la source d'alimentation, des lignes téléphoniques et du circuit métallique d'alimentation en eau sont, le cas échéant, branchées les unes aux autres. Cette précaution est particulièrement importante dans les zones rurales.

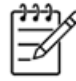

Le numéro REN (Ringer Equivalence Number) attribué à chaque appar-Remarque eil terminal fournit une indication sur le nombre maximal de terminaux qui peuvent être connectés à une interface téléphonique. La terminaison d'une interface peut se composer de n'importe quelle combinaison d'appareils, à condition que le total des numéros REN ne dépasse pas 5.

Basé sur les résultats de tests FCC Partie 68, le numéro REN de ce produit est 0.0B.

This equipment meets the applicable Industry Canada Terminal Equipment Technical Specifications. This is confirmed by the registration number. The abbreviation IC before the registration number signifies that registration was performed based on a Declaration of Conformity indicating that Industry Canada technical specifications were met. It does not imply that Industry Canada approved the equipment.

Users should ensure for their own protection that the electrical ground connections of the power utility, telephone lines and internal metallic water pipe system, if present, are connected together. This precaution might be particularly important in rural areas.

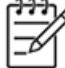

Note The REN (Ringer Equivalence Number) assigned to each terminal device provides an indication of the maximum number of terminals allowed to be connected to a telephone interface. The termination on an interface might consist of any combination of devices subject only to the requirement that the sum of the Ringer Equivalence Numbers of all the devices does not exceed 5.

The REN for this product is 0.0B, based on FCC Part 68 test results.

# <span id="page-194-0"></span>**Teave Euroopa Majanduspiirkonnas asuvatele kasutajatele**

# Notice to users in the European Economic Area This product is designed to be connected to the analog Switched Telecommunication Networks (PSTN) of the European Economic Area (EEA) countries/regions. Network compatibility depends on customer selected settings, which must be reset to use the equipment on a telephone network in a country/region other than where the product was purchased. Contact the vendor or Hewlett-Packard Company if additional product support is necessary. This equipment has been certified by the manufacturer in accordance with Directive 1999/5/EC (annex II) for Pan-European single-terminal connection to the public switched telephone network (PSTN). However, due to differences between the individual PSTNs provided in different countries, the approval does not, of itself, give an unconditional assurance of successful operation on every PSTN network termination point. In the event of problems, you should contact your equipment supplier in the first instance. This equipment is designed for DTMF tone dialing and loop disconnect dialing. In the unlikely event of problems with loop disconnect dialing, it is recommended to use this equipment only with the DTMF tone dial setting.

# **Teave Saksamaa telefonivõrgu kasutajatele**

# Hinweis für Benutzer des deutschen Telefonnetzwerks

Dieses HP-Fax ist nur für den Anschluss eines analogen Public Switched Telephone Network (PSTN) gedacht. Schließen Sie den TAE N-Telefonstecker, der im Lieferumfang des HP All-in-One enthalten ist, an die Wandsteckdose (TAE 6) Code N an. Dieses HP-Fax kann als einzelnes Gerät und/oder in Verbindung (mit seriellem Anschluss) mit anderen zugelassenen Endgeräten verwendet werden.

# **Austraalia avaldus kaabelühenduse faksi kohta**

In Australia, the HP device must be connected to Telecommunication Network through a line cord which meets the requirements of the Technical Standard AS/ACIF S008.

# **Euroopa Liidu regulatiivne teatis**

CE-märgist kandvad tooted vastavad järgmistele Euroopa Liidu direktiividele.

- Madalpinge direktiiv 2006/95/EÜ
- EMC direktiiv 2004/108/EÜ
- Ökodisaini käsitlev direktiiv 2009/125/EÜ, kui on kohaldatav

Toote CE-vastavus kehtib, kui toode saab toidet HP pakutud CE-märgistusega vahelduvvooluadapterilt.

Kui tootel on sidefunktsionaalsus, vastab see ka järgmise Euroopa Liidu direktiivi põhilistele nõuetele.

● Raadioseadmete ja telekommunikatsioonivõrgu lõppseadmete direktiiv 1999/5/EÜ

Nendele direktiividele vastavus sisaldab vastavust Euroopa ühtlustatud standarditele (Euroopa normid), mis on loetletud HP poolt tootele või tooteperele antud Euroopa Liidu vastavuskinnituses ja see on saadaval (ainult inglise keeles) kas koos toote dokumentatsiooniga või järgmiselt veebilehelt: [www.hp.com/go/](http://www.hp.com/go/certificates) [certificates](http://www.hp.com/go/certificates) (sisestage otsinguväljale tootenumber).

Vastavust märgib üks järgmistest tootele kinnitatud vastavusmärgistest.

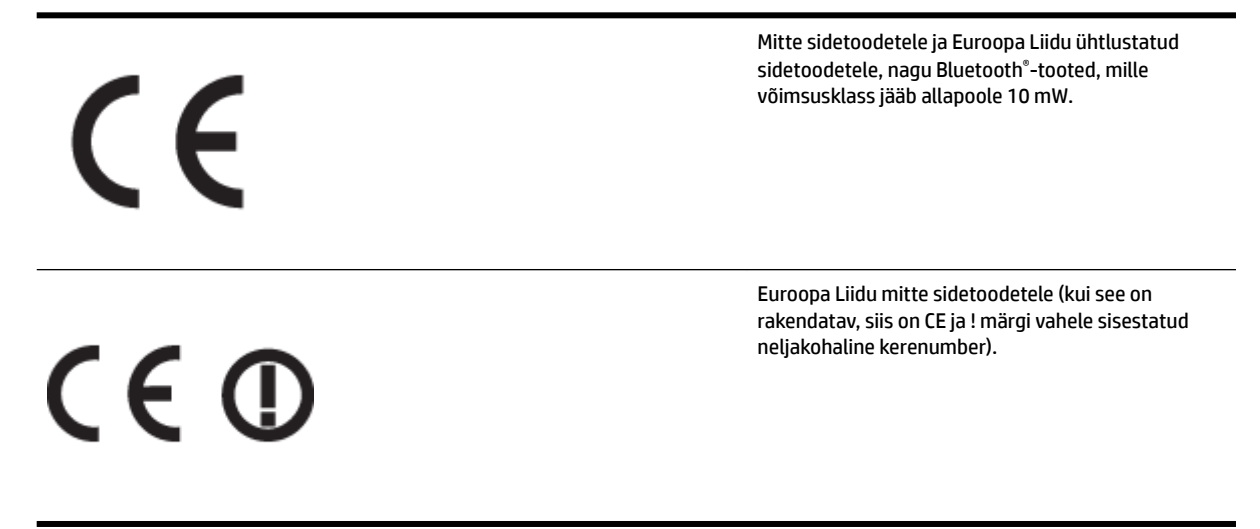

Palun vaadake tootega kaasas käivat regulatsioonide silti.

Toote sidefunktsiooni võib kasutada järgmistes EU ja EFTA riikides: Austria, Belgia, Bulgaaria, Küpros, Tšehhi vabariik, Taani, Eesti, Soome, Prantsusmaa, Saksamaa, Kreeka, Ungari, Island, Iirimaa, Itaalia, Läti, Liechtenstein, Leedu, Luxemburg, Malta, Holland, Norra, Poola, Portugal, Rumeenia, Slovakkia vabariik, Sloveenia, Hispaania, Rootsi, Šveits ja Ühendkuningriik.

Telefonipistik (pole saadaval kõigi toodetega) on mõeldud analoogtelefonivõrkudesse ühendamiseks.

#### **Traadita kohtvõrguga seadmed**

● Teatud riikidel võivad olla seatud erilised nõuded traadita kohtvõrkude kasutamiseks, nagu näiteks ainult siseruumides kasutamine või kasutatavate kanalite piiramine. Veenduge, et traadita võrgu riigiseaded on õiged.

#### **Prantsusmaa**

● Toote 2,4-GHz traadita kohtvõrgu kasutamisele rakenduvad piirangud. Toodet võib siseruumides kasutada sagedusvahemikus 2400-MHz kuni 2483,5-MHz (kanalid 1 kuni 13). Välistingimustes võib toodet kasutada sagedusvahemikus 2400-MHz kuni 2454-MHz (kanalid 1 kuni 7). Kõige uuemad piirangud leiate aadressilt [www.arcep.fr](http://www.arcep.fr).

Regulatsioonide asjus võtke ühendust aadressil:

Hewlett-Packard GmbH, Dept./MS: HQ-TRE, Herrenberger Strasse 140, 71034 Boeblingen, GERMANY

# <span id="page-196-0"></span>**Normatiivne teave raadioseadmete kohta**

See jaotis sisaldab järgmist traadita seadmetele kehtivat regulatiivset teavet:

- Kokkupuude raadiosageduskiirgusega
- Teatis kasutajatele Brasiilias
- [Teatis kasutajatele Kanadas](#page-197-0)
- Teatis kasutajatele Taiwanis
- [Teatis kasutajatele Mehhikos](#page-198-0)
- [Teatis kasutajatele Jaapanis](#page-198-0)

### **Kokkupuude raadiosageduskiirgusega**

# **Exposure to radio frequency radiation**

The radiated output power of this device is far below the FCC radio Caution frequency exposure limits. Nevertheless, the device shall be used in such a manner that the potential for human contact during normal operation is minimized. This product and any attached external antenna, if supported, shall be placed in such a manner to minimize the potential for human contact during normal operation. In order to avoid the possibility of exceeding the FCC radio frequency exposure limits, human proximity to the antenna shall not be less than 20 cm (8 inches) during normal operation.

### **Teatis kasutajatele Brasiilias**

### Aviso aos usuários no Brasil

Este equipamento opera em caráter secundário, isto é, não tem direito à proteção contra interferência prejudicial, mesmo de estações do mesmo tipo, e não pode causar interferência a sistemas operando em caráter primário. (Res.ANATEL 282/2001).

### <span id="page-197-0"></span>**Teatis kasutajatele Kanadas**

#### Notice to users in Canada/Note à l'attention des utilisateurs canadiens

Under Industry Canada reaulations, this radio transmitter may only operate using an antenna of a type and maximum (or lesser) gain approved for the transmitter by Industry Canada. To reduce potential radio interference to other users, the antenna type and its gain should be so chosen that the equivalent isotropically radiated power (e.i.r.p.) is not more than that necessary for successful communication.

This device complies with Industry Canada licence-exempt RSS standard(s). Operation is subject to the following two conditions: (1) this device may not cause interference, and (2) this device must accept any interference, including interference that may cause undesired operation of the device.

WARNING! Exposure to Radio Frequency Radiation The radiated output power of this device is below the Industry Canada radio frequency exposure limits. Nevertheless, the device should be used in such a manner that the potential for human contact is minimized during normal operation.

To avoid the possibility of exceeding the Industry Canada radio frequency exposure limits, human proximity to the antennas should not be less than 20 cm (8 inches).

Conformément au Règlement d'Industrie Canada, cet émetteur radioélectrique ne peut fonctionner qu'avec une antenne d'un type et d'un gain maximum (ou moindre) approuvé par Industrie Canada. Afin de réduire le brouillage radioélectrique potentiel pour d'autres utilisateurs, le type d'antenne et son gain doivent être choisis de manière à ce que la puissance isotrope rayonnée équivalente (p.i.r.e.) ne dépasse pas celle nécessaire à une .<br>communication réussie.

Cet appareil est conforme aux normes RSS exemptes de licence d'Industrie Canada. Son fonctionnement dépend des deux conditions suivantes : (1) cet appareil ne doit pas provoquer d'interférences nuisibles et (2) doit accepter toutes interférences reçues, y compris des interférences pouvant provoquer un fonctionnement non souhaité de l'appareil.

AVERTISSEMENT relatif à l'exposition aux radiofréquences. La puissance de rayonnement de cet appareil se trouve sous les limites d'exposition de radiofréquences d'Industrie Canada. Néanmoins, cet appareil doit être utilisé de telle sorte qu'il soit mis en contact le moins possible avec le corps humain.

Afin d'éviter le dépassement éventuel des limites d'exposition aux radiofréquences d'Industrie Canada, il est recommandé de maintenir une distance de plus de 20 cm entre les antennes et l'utilisateur.

### **Teatis kasutajatele Taiwanis**

# 低功率電波輻射性電機管理辦法

# 第十二條

經型式認證合格之低功率射頻電機,非經許可,公司、商號或使用者均不得擅自變更頻 率、加大功率或變更設計之特性及功能。

### 第十四條

低功率射頻電機之使用不得影響飛航安全及干擾合法通信:經發現有干擾現象時,應立 即停用,並改善至無干擾時方得繼續使用。

前項合法通信,指依電信法規定作業之無線電通信。低功率射頻電機須忍受合法通信或 工業、科學及醫藥用電波輻射性電機設備之干擾。

### <span id="page-198-0"></span>**Teatis kasutajatele Mehhikos**

### Aviso para los usuarios de México

La operación de este equipo está sujeta a las siguientes dos condiciones: (1) es posible que este equipo o dispositivo no cause interferencia perjudicial y (2) este equipo o dispositivo debe aceptar cualquier interferencia, incluyendo la que pueda causar su operación no deseada.

Para saber el modelo de la tarjeta inalámbrica utilizada, revise la etiqueta regulatoria de la impresora.

### **Teatis kasutajatele Jaapanis**

この機器は技術基準適合証明又は工事設計認証を受けた無線設備を搭載しています。

# **Keskkonnasäästlik tootmisprogramm**

Ettevõtte Hewlett-Packard eesmärk on pakkuda kvaliteetseid tooteid keskkonnale ohutult.

- Seadme kavandamisel peetakse silmas, et selle osi saaks korduvkasutada.
- Erinevate materjalide hulk on võimalikult väike, tegemata siiski järeleandmisi seadme töökindluses või vastupidavuses.
- Seadme disainimisel on arvestatakse, et erinevaid materjale oleks võimalikult lihtne üksteisest eristada.
- Kinnitusklambreid ja muid ühendusi on lihtne üles leida ning tavatööriistade abil eemaldada.
- Tähtsate osade disainimisel tagatakse kiire juurdepääs, et seda efektiivselt lahti võtta ja parandada.

Lisateavet leiate veebisaidilt [www.hp.com/ecosolutions](http://www.hp.com/ecosolutions)

See jaotis sisaldab järgmisi teemasid:

- Euroopa Liidu Komisjoni regulatsioon 1275/2008
- Paberikasutus
- **Plastid**
- [Materjalide ohutuskaardid](#page-200-0)
- [Taaskäitlusprogramm](#page-200-0)
- [HP Inkjeti tarvikute taaskäitlusprogramm](#page-200-0)
- [Seadmete kasutuselt kõrvaldamine Euroopa Liidu kodumajapidamistes](#page-201-0)
- [Tarbitav energia](#page-202-0)
- [Keemilised ained](#page-202-0)
- **[Akuteave](#page-202-0)**
- [RoHS märkused \(ainult Hiina\)](#page-203-0)
- [RoHS-märkused \(ainult Ukraina\)](#page-203-0)

# **Euroopa Liidu Komisjoni regulatsioon 1275/2008**

Toote toiteandmete kohta (sh toote energiatarbimine ooterežiimil, kui kõik juhtmega võrgupordid on ühendatud ja kõik juhtmeta võrgupordid aktiveeritud) leiate teavet toote IT ECO deklaratsiooni ([www.hp.com/](http://www.hp.com/hpinfo/globalcitizenship/environment/productdata/itecodesktop-pc.html) [hpinfo/globalcitizenship/environment/productdata/itecodesktop-pc.html](http://www.hp.com/hpinfo/globalcitizenship/environment/productdata/itecodesktop-pc.html)) punktist 14 "Lisateave".

# **Paberikasutus**

Seadmes võib kasutada ümbertöödeldud paberit vastavalt standarditele DIN 19309 ja EN 12281:2002.

# **Plastid**

Üle 25 grammi kaaluvad plastdetailid on tähistatud vastavalt rahvusvahelistele standarditele, mis võimaldavad toote eluea lõppemisel plastosi töötlemiseks hõlpsamini tuvastada.

# <span id="page-200-0"></span>**Materjalide ohutuskaardid**

Materjalide ohutuskaardid (Material Safety Data Sheets, MSDS) leiate HP veebisaidilt

[www.hp.com/go/msds](http://www.hp.com/go/msds)

# **Taaskäitlusprogramm**

HP pakub järjest enam võimalusi oma toodete tagasivõtmiseks ja ümbertöötlemisele suunamiseks paljudes riikides/regioonides, tehes koostööd maailma suurimate elektroonikaseadmeid kätlevate ettevõtetega. HP säästab ressursse ka teatud populaarsemate toodete taastamise ja taasmüümisega. Lisateavet HP toodete tagastamise ja käitlemise kohta leiate aadressilt

[www.hp.com/hpinfo/globalcitizenship/environment/recycle/](http://www.hp.com/hpinfo/globalcitizenship/environment/recycle/)

# **HP Inkjeti tarvikute taaskäitlusprogramm**

HP pöörab keskkonnakaitsele suurt tähelepanu. HP tindiprinteritarvikute käitlemisprogramm on saadaval paljudes riikides/regioonides ning võimaldab teil kasutatud tindikassette tasuta ümbertöötlemisele saata. Lisateavet leiate järgmiselt veebisaidilt:

[www.hp.com/hpinfo/globalcitizenship/environment/recycle/](http://www.hp.com/hpinfo/globalcitizenship/environment/recycle/)

# <span id="page-201-0"></span>**Seadmete kasutuselt kõrvaldamine Euroopa Liidu kodumajapidamistes**

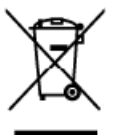

**Disposal of Waste Equipment by Users in Private Households in the European Union**<br>This ymbol on the product or on its packaging indicates that this product was been selected with provided wate. Instead, it is your respons

you can trap on your waste equipment to recycling, pieze comocy por most of construction and the annotation and the product of the securities are selected to the securities and a supplement standard in the securities are s

**English** 

l servi

**Jansk** 

Į entari.

arturauja

Entergrung von Elektrogenäten durch Benutzer in privaten haushalten in der EU<br>Diese Symbol auf dem Produkt oder dessen Werpolung gibt an, dass das Produkt nicht dem Bilm allem Restmill erisagt werden dari, Es obliegt daher ng, das

Similarization de la populación de la corta de porte de la provincia de la provincia de la provincia de la provincia de la provincia de la provincia de la provincia de la provincia de la provincia de la provincia de la pro

il servizio di smallimerto dei riliuti locale o il respozio presso il quale è stato acquistato il prodotto.<br>Elle simbolo en el produos dei comparatos electricitos y electricitos par parte de usuarios domésticos en la Unión

Likvidece vysloušilého režízení ušíveteli v demácnosti v zemích EU<br>Takvidece vysloušilého režízení ušíveteli v demácnosti v zemích EU<br>zařízení bude předalo k nico bala cznocije, že tenb produk nemí býl likvidován protýn vy am m<br>od da

#### Bostskaffelse af affaldsudstyr for brugere i private husholdninger i EU<br>Dete symbol på produktet eller på dets emballage irdikerer, at produktet ikke må bort

Bostskaffelse af affaldsudstyr for brugere i private husholdninger i EU<br>Dette symbol på produktet eller på dets emballage i räkere, at produktet för må borskaffes sammen med andet ku<br>ved af alleren det på derliberegnede in

om, hvor du kon allevere ditallatäudslyr til genbrug, kon du kontakte kommunen, det lökate renordforsvessen eller<br>**Alloos van afgedankte opparatuur door gebruikers in particulare huishoudens in de Europese Unie**<br>Dit window

hebi aargeschaft.<br>Eramalgeplaantstes kasutuselt kõrvaldatavate seadmete käitlemine Euroopa Liidus<br>Kui oolel või toole pakendilon see sümbol, ei tohi sed toodel visata olmijäätmee huka. Teis kohu on viia tarbekk muuturud se

ostale.<br>**Häytätetävien laitteiden käsittely kotitalouksissa Euroopan unionin alueella**<br>Tärä tuotteessa tai sen paklauksessa oleva merkintä osoitaa, etä tuoteta eisaa hävittää talousjätteiden mukana. Käyttäjän velvalisuus o

|αικοπηγίαια.<br>Το παρουσικό του εξαλυσμό ή στη συσκευασία του υποδεινούτι ότι οι πολύν αυτό δεν πρίπει να επαγκεί μαζί με άλλα σκοσά απορρίμματα. Ανεθετα, ευθύνη σας είναι να<br>Επιστρόψει τις άρργοτες συσευές σε μια ασθορισμ αρμόδιες

apyr, n je nostannya anno no ono apparon to npore.<br>Explicit politicial design and one of the control of the control of the control of the control of the control of the control of the control of the control of the control o

r myr unsumumpamas, a razmieniem in determinant automatical proposers and particular and the constraints are neederly and the constraints are neederly and the constraints are neederly and the constraints are neederly and t ia pantrāde

noguvarne men postupne startetojų ir privačių napykasinausiamas imagas limetimas<br>Šumo sauginiamas veikėjų ir privačių napykasinausių mengas limetimas<br>Šumo sauginiamas veikėja ir privačių napyklas megali būtimetinas kartu u

**Utylizacja zużytego sprzętu przez użytkowników domowych w Unii Europejskiej**<br>Syntol len umieszczony na produkie klo opalowanie obraza, że tego produktu nie należy wyrzuać nazem z innymi odpadami domowymi. Użytkownik jest ispel

Descarte de equipamentos por usuários em residências da União Européia<br>Esta unha conservación de securidos em residências da União Européia unha complexa No enante, e sua responsabidade levar os equamentos<br>de sem descartad adauiriu o a

Postup používateľov v krajinách Európskej únie pri vyhadzovaní zariadenia v domácom používaní do odpadu<br>Tento ymbol na produke alkoh na jeho ubde zranená, ze nemie by výholený s iným komuniáry odpadu povince odovzá tolo za

**Ramanje z odpadno opremo v gospodinjstvih znotraj Evropske unije**<br>Ta znak na izdelu ali embata izdela pomni, da izdela rasmete odlagali skopaj z drugimi gospodinjskimi odpadki. Odpadno opremo se dolžni oddati na določenem

Kassering av förbrukningsmaterial, för hem- och privatanvändsre i EU<br>Proluter eler produktionpativingar med den här symbolen lätter kassera med varigt hushållsarfal, i stållet har du ansrar för att produkter lämna till en ays

кокочем роможно со потопить.<br>Подавление на оборудание за отпедвци от потребители в частии домакинства в Европейския съюз<br>на оборудание за отпедвци, как по представи на отредяти не ребов да се изкърта конения со потома под рециклиране

cooppose so company and x . so counter, or koreo to suppress the Universal California (and the selection of exception) in the selection of the selection of the selection of the selection of the selection of the selection o

# <span id="page-202-0"></span>**Tarbitav energia**

Hewlett-Packardi logoga ENERGY STAR® märgitud printimis- ja pildindustarvikud vastavad USA Keskkonnakaitse Agentuuri ENERGY STAR'i nõuetele pildindustarvikute suhtes. Märgistusprogrammi ENERGY STAR nõuetele vastavatel pildindustarvikutel kuvatakse järgmine märk.

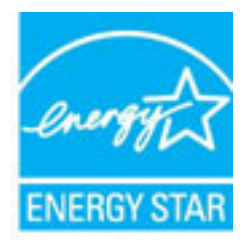

Täiendav programmile ENERGY STAR vastavate pildindustoodete mudelite loend asub veebilehel:

[www.hp.com/go/energystar](http://www.hp.com/go/energystar)

# **Keemilised ained**

HP annab klientidele asjakohast teavet oma toodetes kasutatud keemiliste ainete kohta programmi REACH *(EÜ Euroopa Parlamendi ja Nõukogu määrus nr 1907/2006)* kehtestatud ametlike nõuete kohaselt. Käesolevas tootes kasutatud keemiliste ainete teatis asub aadressil: [www.hp.com/go/reach.](http://www.hp.com/go/reach)

# **Akuteave**

See jaotis sisaldab järgmisi teemasid:

- Akude käitlemine Taiwanis
- Teave kasutajatele Californias
- [Akude kasutusest kõrvaldamine Hollandis](#page-203-0)

### **Akude käitlemine Taiwanis**

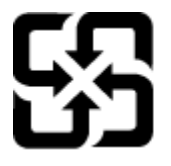

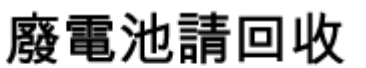

Please recycle waste batteries.

# **Teave kasutajatele Californias**

# California Perchlorate Material Notice

Perchlorate material - special handling may apply. See: http://www.dtsc.ca.gov/hazardouswaste/perchlorate/

This product's real-time clock battery or coin cell battery may contain perchlorate and may require special handling when recycled or disposed of in California.

## <span id="page-203-0"></span>**Akude kasutusest kõrvaldamine Hollandis**

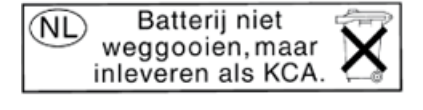

Dit HP Product bevat een lithium-manganese-dioxide batterij. Deze bevindt zich op de hoofdprintplaat. Wanneer deze batterij leeg is, moet deze volgens de geldende regels worden afgevoerd.

# **RoHS märkused (ainult Hiina)**

**Joonis A-1** Mürgiste ja ohtlike ainete tabel

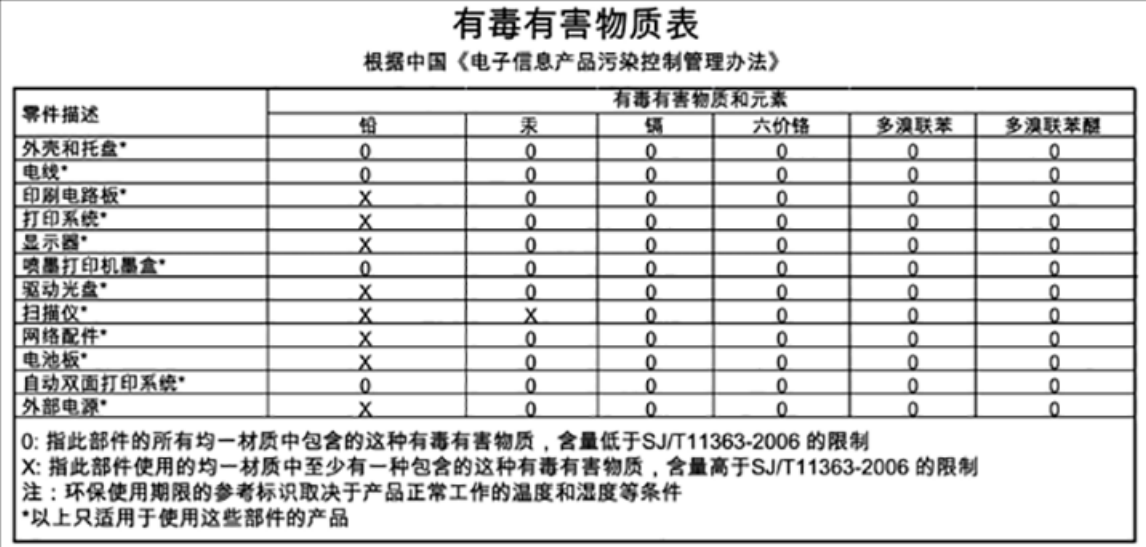

# **RoHS-märkused (ainult Ukraina)**

# Технічний регламент щодо обмеження використання небезпечних речовин (Україна)

Обладнання відповідає вимогам Технічного регламенту щодо обмеження використання деяких небезпечних речовин в електричному та електронному обладнанні, затвердженого постановою Кабінету Міністрів України від 3 грудня 2008 № 1057

# **Kolmandate osapoolte litsentsid**

LICENSE.aes-pubdom--crypto

---------------------

/\* rijndael-alg-fst.c

\*

\* @version 3.0 (December 2000)

\*

\* Optimised ANSI C code for the Rijndael cipher (now AES)

\*

\* @author Vincent Rijmen <vincent.rijmen@esat.kuleuven.ac.be>

\* @author Antoon Bosselaers <antoon.bosselaers@esat.kuleuven.ac.be>

\* @author Paulo Barreto <paulo.barreto@terra.com.br>

\*

\* This code is hereby placed in the public domain.

\*

 \* THIS SOFTWARE IS PROVIDED BY THE AUTHORS ''AS IS'' AND ANY EXPRESS \* OR IMPLIED WARRANTIES, INCLUDING, BUT NOT LIMITED TO, THE IMPLIED \* WARRANTIES OF MERCHANTABILITY AND FITNESS FOR A PARTICULAR PURPOSE \* ARE DISCLAIMED. IN NO EVENT SHALL THE AUTHORS OR CONTRIBUTORS BE \* LIABLE FOR ANY DIRECT, INDIRECT, INCIDENTAL, SPECIAL, EXEMPLARY, OR \* CONSEQUENTIAL DAMAGES (INCLUDING, BUT NOT LIMITED TO, PROCUREMENT OF \* SUBSTITUTE GOODS OR SERVICES; LOSS OF USE, DATA, OR PROFITS; OR \* BUSINESS INTERRUPTION) HOWEVER CAUSED AND ON ANY THEORY OF LIABILITY, \* WHETHER IN CONTRACT, STRICT LIABILITY, OR TORT (INCLUDING NEGLIGENCE \* OR OTHERWISE) ARISING IN ANY WAY OUT OF THE USE OF THIS SOFTWARE, \* EVEN IF ADVISED OF THE POSSIBILITY OF SUCH DAMAGE.

\*/

LICENSE.expat-mit--expat

---------------------

Copyright (c) 1998, 1999, 2000 Thai Open Source Software Center Ltd

Permission is hereby granted, free of charge, to any person obtaining a copy of this software and associated documentation files (the "Software"), to deal in the Software without restriction, including without limitation the rights to use, copy, modify, merge, publish, distribute, sublicense, and/or sell copies of the Software, and to permit persons to whom the Software is furnished to do so, subject to the following conditions:

The above copyright notice and this permission notice shall be included in all copies or substantial portions of the Software.

THE SOFTWARE IS PROVIDED "AS IS", WITHOUT WARRANTY OF ANY KIND, EXPRESS OR IMPLIED, INCLUDING BUT NOT LIMITED TO THE WARRANTIES OF MERCHANTABILITY, FITNESS FOR A PARTICULAR PURPOSE AND NONINFRINGEMENT. IN NO EVENT SHALL THE AUTHORS OR COPYRIGHT HOLDERS BE LIABLE FOR ANY CLAIM, DAMAGES OR OTHER LIABILITY, WHETHER IN AN ACTION OF CONTRACT, TORT OR OTHERWISE, ARISING FROM, OUT OF OR IN CONNECTION WITH THE SOFTWARE OR THE USE OR OTHER DEALINGS IN THE SOFTWARE.

LICENSE.hmac-sha2-bsd--nos\_crypto

---------------------

/\* HMAC-SHA-224/256/384/512 implementation

\* Issue date: 06/15/2005

\*

\* Copyright (C) 2005 Olivier Gay < olivier.gay@a3.epfl.ch >

\* All rights reserved.

\*

<sup>\*</sup> Last update: 06/15/2005

\* Redistribution and use in source and binary forms, with or without \* modification, are permitted provided that the following conditions \* are met:

\* 1. Redistributions of source code must retain the above copyright \* notice, this list of conditions and the following disclaimer.

\* 2. Redistributions in binary form must reproduce the above copyright

\* notice, this list of conditions and the following disclaimer in the

\* documentation and/or other materials provided with the distribution.

\* 3. Neither the name of the project nor the names of its contributors

\* may be used to endorse or promote products derived from this software

\* without specific prior written permission.

\* THIS SOFTWARE IS PROVIDED BY THE PROJECT AND CONTRIBUTORS ``AS IS'' AND \* ANY EXPRESS OR IMPLIED WARRANTIES, INCLUDING, BUT NOT LIMITED TO, THE \* IMPLIED WARRANTIES OF MERCHANTABILITY AND FITNESS FOR A PARTICULAR \* PURPOSE ARE DISCLAIMED. IN NO EVENT SHALL THE PROJECT OR CONTRIBUTORS \* BE LIABLE FOR ANY DIRECT, INDIRECT, INCIDENTAL, SPECIAL, EXEMPLARY, OR \* CONSEQUENTIAL DAMAGES (INCLUDING, BUT NOT LIMITED TO, PROCUREMENT OF \* SUBSTITUTE GOODS OR SERVICES; LOSS OF USE, DATA, OR PROFITS; OR \* BUSINESS INTERRUPTION) HOWEVER CAUSED AND ON ANY THEORY OF LIABILITY, \* WHETHER IN CONTRACT, STRICT LIABILITY, OR TORT (INCLUDING NEGLIGENCE OR \* OTHERWISE) ARISING IN ANY WAY OUT OF THE USE OF THIS SOFTWARE, EVEN IF \* ADVISED OF THE POSSIBILITY OF SUCH DAMAGE.

\*/

\*

LICENSE.open\_ssl--open\_ssl

---------------------

Copyright (C) 1995-1998 Eric Young (eay@cryptsoft.com) All rights reserved.

This package is an SSL implementation written

by Eric Young (eay@cryptsoft.com).

The implementation was written so as to conform with Netscapes SSL.

This library is free for commercial and non-commercial use as long as the following conditions are aheared to. The following conditions apply to all code found in this distribution, be it the RC4, RSA, lhash, DES, etc., code; not just the SSL code. The SSL documentation included with this distribution is covered by the same copyright terms except that the holder is Tim Hudson (tjh@cryptsoft.com).

Copyright remains Eric Young's, and as such any Copyright notices in the code are not to be removed. If this package is used in a product, Eric Young should be given attribution as the author of the parts of the library used. This can be in the form of a textual message at program startup or

in documentation (online or textual) provided with the package.

Redistribution and use in source and binary forms, with or without modification, are permitted provided that the following conditions are met:

1. Redistributions of source code must retain the copyright notice, this list of conditions and the following disclaimer. 2. Redistributions in binary form must reproduce the above copyright notice, this list of conditions and the following disclaimer in the documentation and/or other materials provided with the distribution. 3. All advertising materials mentioning features or use of this software must display the following acknowledgement: "This product includes cryptographic software written by Eric Young (eay@cryptsoft.com)" The word 'cryptographic' can be left out if the rouines from the library being used are not cryptographic related :-).

4. If you include any Windows specific code (or a derivative thereof) from the apps directory (application code) you must include an acknowledgement: "This product includes software written by Tim Hudson (tjh@cryptsoft.com)"

THIS SOFTWARE IS PROVIDED BY ERIC YOUNG ``AS IS'' AND ANY EXPRESS OR IMPLIED WARRANTIES, INCLUDING, BUT NOT LIMITED TO, THE IMPLIED WARRANTIES OF MERCHANTABILITY AND FITNESS FOR A PARTICULAR PURPOSE ARE DISCLAIMED. IN NO EVENT SHALL THE AUTHOR OR CONTRIBUTORS BE LIABLE FOR ANY DIRECT, INDIRECT, INCIDENTAL, SPECIAL, EXEMPLARY, OR CONSEQUENTIAL DAMAGES (INCLUDING, BUT NOT LIMITED TO, PROCUREMENT OF SUBSTITUTE GOODS OR SERVICES; LOSS OF USE, DATA, OR PROFITS; OR BUSINESS INTERRUPTION) HOWEVER CAUSED AND ON ANY THEORY OF LIABILITY, WHETHER IN CONTRACT, STRICT LIABILITY, OR TORT (INCLUDING NEGLIGENCE OR OTHERWISE) ARISING IN ANY WAY OUT OF THE USE OF THIS SOFTWARE, EVEN IF ADVISED OF THE POSSIBILITY OF SUCH DAMAGE.

The licence and distribution terms for any publically available version or derivative of this code cannot be changed. i.e. this code cannot simply be copied and put under another distribution licence [including the GNU Public Licence.]

==================================================================== Copyright (c) 1998-2001 The OpenSSL Project. All rights reserved.

Redistribution and use in source and binary forms, with or without modification, are permitted provided that the following conditions are met:

1. Redistributions of source code must retain the above copyright notice, this list of conditions and the following disclaimer.

2. Redistributions in binary form must reproduce the above copyright notice, this list of conditions and the following disclaimer in the documentation and/or other materials provided with the distribution.

3. All advertising materials mentioning features or use of this software must display the following acknowledgment: "This product includes software developed by the OpenSSL Project for use in the OpenSSL Toolkit. (http://www.openssl.org/)"

4. The names "OpenSSL Toolkit" and "OpenSSL Project" must not be used to endorse or promote products derived from this software without prior written permission. For written permission, please contact openssl-core@openssl.org.

5. Products derived from this software may not be called "OpenSSL" nor may "OpenSSL" appear in their names without prior written permission of the OpenSSL Project.

6. Redistributions of any form whatsoever must retain the following acknowledgment:

 "This product includes software developed by the OpenSSL Project for use in the OpenSSL Toolkit (http://www.openssl.org/)"

THIS SOFTWARE IS PROVIDED BY THE OpenSSL PROJECT ``AS IS'' AND ANY EXPRESSED OR IMPLIED WARRANTIES, INCLUDING, BUT NOT LIMITED TO, THE IMPLIED WARRANTIES OF MERCHANTABILITY AND FITNESS FOR A PARTICULAR PURPOSE ARE DISCLAIMED. IN NO EVENT SHALL THE OpenSSL PROJECT OR ITS CONTRIBUTORS BE LIABLE FOR ANY DIRECT, INDIRECT, INCIDENTAL, SPECIAL, EXEMPLARY, OR CONSEQUENTIAL DAMAGES (INCLUDING, BUT NOT LIMITED TO, PROCUREMENT OF SUBSTITUTE GOODS OR SERVICES;

LOSS OF USE, DATA, OR PROFITS; OR BUSINESS INTERRUPTION) HOWEVER CAUSED AND ON ANY THEORY OF LIABILITY, WHETHER IN CONTRACT, STRICT LIABILITY, OR TORT (INCLUDING NEGLIGENCE OR OTHERWISE) ARISING IN ANY WAY OUT OF THE USE OF THIS SOFTWARE, EVEN IF ADVISED OF THE POSSIBILITY OF SUCH DAMAGE.

====================================================================

This product includes cryptographic software written by Eric Young (eay@cryptsoft.com). This product includes software written by Tim Hudson (tjh@cryptsoft.com).

====================================================================

Copyright (c) 1998-2006 The OpenSSL Project. All rights reserved.

Redistribution and use in source and binary forms, with or without modification, are permitted provided that the following conditions are met:

1. Redistributions of source code must retain the above copyright notice, this list of conditions and the following disclaimer.

2. Redistributions in binary form must reproduce the above copyright notice, this list of conditions and the following disclaimer in the documentation and/or other materials provided with the distribution.

3. All advertising materials mentioning features or use of this software must display the following acknowledgment: "This product includes software developed by the OpenSSL Project for use in the OpenSSL Toolkit. (http://www.openssl.org/)"

4. The names "OpenSSL Toolkit" and "OpenSSL Project" must not be used to endorse or promote products derived from this software without prior written permission. For written permission, please contact openssl-core@openssl.org.

5. Products derived from this software may not be called "OpenSSL" nor may "OpenSSL" appear in their names without prior written permission of the OpenSSL Project.

6. Redistributions of any form whatsoever must retain the following acknowledgment:

 "This product includes software developed by the OpenSSL Project for use in the OpenSSL Toolkit (http://www.openssl.org/)"

THIS SOFTWARE IS PROVIDED BY THE OpenSSL PROJECT ``AS IS'' AND ANY EXPRESSED OR IMPLIED WARRANTIES, INCLUDING, BUT NOT LIMITED TO, THE IMPLIED WARRANTIES OF MERCHANTABILITY AND FITNESS FOR A PARTICULAR PURPOSE ARE DISCLAIMED. IN NO EVENT SHALL THE OpenSSL PROJECT OR ITS CONTRIBUTORS BE LIABLE FOR ANY DIRECT, INDIRECT, INCIDENTAL, SPECIAL, EXEMPLARY, OR CONSEQUENTIAL DAMAGES (INCLUDING, BUT NOT LIMITED TO, PROCUREMENT OF SUBSTITUTE GOODS OR SERVICES; LOSS OF USE, DATA, OR PROFITS; OR BUSINESS INTERRUPTION) HOWEVER CAUSED AND ON ANY THEORY OF LIABILITY, WHETHER IN CONTRACT, STRICT LIABILITY, OR TORT (INCLUDING NEGLIGENCE OR OTHERWISE) ARISING IN ANY WAY OUT OF THE USE OF THIS SOFTWARE, EVEN IF ADVISED OF THE POSSIBILITY OF SUCH DAMAGE.

====================================================================

This product includes cryptographic software written by Eric Young (eay@cryptsoft.com). This product includes software written by Tim Hudson (tjh@cryptsoft.com).

====================================================================

Copyright 2002 Sun Microsystems, Inc. ALL RIGHTS RESERVED. ECC cipher suite support in OpenSSL originally developed by SUN MICROSYSTEMS, INC., and contributed to the OpenSSL project.

LICENSE.sha2-bsd--nos\_crypto

---------------------

/\* FIPS 180-2 SHA-224/256/384/512 implementation

\* Last update: 02/02/2007

\* Issue date: 04/30/2005

\*

\* Copyright (C) 2005, 2007 Olivier Gay < olivier.gay@a3.epfl.ch >

\* All rights reserved.

\*

\* Redistribution and use in source and binary forms, with or without

\* modification, are permitted provided that the following conditions

\* are met:

\* 1. Redistributions of source code must retain the above copyright

\* notice, this list of conditions and the following disclaimer.

\* 2. Redistributions in binary form must reproduce the above copyright

\* notice, this list of conditions and the following disclaimer in the

\* documentation and/or other materials provided with the distribution.

\* 3. Neither the name of the project nor the names of its contributors

\* may be used to endorse or promote products derived from this software

\* without specific prior written permission.

\*

\* THIS SOFTWARE IS PROVIDED BY THE PROJECT AND CONTRIBUTORS ``AS IS'' AND

\* ANY EXPRESS OR IMPLIED WARRANTIES, INCLUDING, BUT NOT LIMITED TO, THE \* IMPLIED WARRANTIES OF MERCHANTABILITY AND FITNESS FOR A PARTICULAR \* PURPOSE ARE DISCLAIMED. IN NO EVENT SHALL THE PROJECT OR CONTRIBUTORS \* BE LIABLE FOR ANY DIRECT, INDIRECT, INCIDENTAL, SPECIAL, EXEMPLARY, OR \* CONSEQUENTIAL DAMAGES (INCLUDING, BUT NOT LIMITED TO, PROCUREMENT OF \* SUBSTITUTE GOODS OR SERVICES; LOSS OF USE, DATA, OR PROFITS; OR BUSINESS \* INTERRUPTION) HOWEVER CAUSED AND ON ANY THEORY OF LIABILITY, WHETHER IN \* CONTRACT, STRICT LIABILITY, OR TORT (INCLUDING NEGLIGENCE OR OTHERWISE) \* ARISING IN ANY WAY OUT OF THE USE OF THIS SOFTWARE, EVEN IF ADVISED OF \* THE POSSIBILITY OF SUCH DAMAGE.

\*/

#### LICENSE.zlib--zlib

---------------------

zlib.h -- interface of the 'zlib' general purpose compression library version 1.2.3, July 18th, 2005

Copyright (C) 1995-2005 Jean-loup Gailly and Mark Adler

This software is provided 'as-is', without any express or implied warranty. In no event will the authors be held liable for any damages arising from the use of this software.

Permission is granted to anyone to use this software for any purpose, including commercial applications, and to alter it and redistribute it freely, subject to the following restrictions:

1. The origin of this software must not be misrepresented; you must not claim that you wrote the original software. If you use this software in a product, an acknowledgment in the product documentation would be appreciated but is not required.

2. Altered source versions must be plainly marked as such, and must not be misrepresented as being the original software.

3. This notice may not be removed or altered from any source distribution.

Jean-loup Gailly Mark Adler jloup@gzip.org madler@alumni.caltech.edu

The data format used by the zlib library is described by RFCs (Request for Comments) 1950 to 1952 in the files http://www.ietf.org/rfc/rfc1950.txt (zlib format), rfc1951.txt (deflate format) and rfc1952.txt (gzip format).

# **B HP tarvikud ja lisaseadmed**

Käesolevast jaotisest leiate teavet HP tarvikute ja selle seadme jaoks sobivate lisaseadmete kohta. Seda teavet võidakse muuta. Värskeima teabe leiate HP veebisaidilt [\(www.hpshopping.com](http://www.hpshopping.com)). Veebisaidi kaudu saate tarvikuid ja lisaseadmeid ka osta.

**MÄRKUS.** Kõik tindikassetid ei ole kõigis riikides/regioonides saadaval.

See jaotis sisaldab järgmisi teemasid:

- [Prinditarvikute ostmine võrgus](#page-215-0)
- **[Tarvikud](#page-216-0)**

# <span id="page-215-0"></span>**Prinditarvikute ostmine võrgus**

Tarvikute tellimiseks Interneti vahendusel või prinditava ostunimekirja koostamiseks avage printeriga kaasas olnud HP tarkvara ja klõpsake valikut **Shopping** (Pood). Valige **Shop for Supplies Online** (Osta tarvikuid veebist). HP tarkvara laadib teie loal üles printeri üksikasjaliku teabe (sh mudelinumber, seerianumber ja tindikogus kassettides). Teie printeriga sobivad tarvikud on juba eelvalitud. Võite muuta kauba kogust, lisada või eemaldada esemeid, loendi printida või HP poes või teistes veebipoodides oste sooritada (võimalused sõltuvad riigist/piirkonnast). Kassetiandmed ja veebipoodide lingid kuvatakse ka tindialarmi teadetes.

Saate tellida ka veebipõhiselt veebisaidilt [www.hp.com/buy/supplies](http://www.hp.com/buy/supplies) . Kui teilt seda küsitakse, valige oma riik/piirkond, järgige oma printeri ja tarvikute valimisel kuvatavaid suuniseid.

**MÄRKUS.** Tindikassettide võrgust tellimist ei toetata kõigis riikides/regioonides. Paljudes riikides jagatakse teavet telefoniga tellimise, kohaliku poe asukoha ja ostunimekirja printimise kohta. Lisaks saate HP toodete ostuteabe saamiseks oma riigis valida üksuse "How to Buy" (Kuidas osta) veebilehe [www.hp.com/buy/](http://www.hp.com/buy/supplies) [supplies](http://www.hp.com/buy/supplies) ülaosas.
# **Tarvikud**

- **Tindikassetid**
- **HP** paber

## **Tindikassetid**

Tindikassettide võrgust tellimist ei toetata kõigis riikides/regioonides. Paljudes riikides jagatakse teavet telefoniga tellimise, kohaliku poe asukoha ja ostunimekirja printimise kohta. Lisaks saate HP toodete ostuteabe saamiseks oma riigis valida üksuse "How to Buy" (Kuidas osta) veebilehe [www.hp.com/buy/](http://www.hp.com/buy/supplies) [supplies](http://www.hp.com/buy/supplies) ülaosas.

Kasutage ainult selliseid vahetuskassette, mille kassetinumber vastab väljavahetatava tindikasseti numbrile. Kassetinumbri leiate järgmistest kohtadest:

- Manus-veebiserveris klõpsake vahekaardil **Tools** (Tööriistad) ning seejärel valikus **Product Information**  (Tooteteave) klõpsake üksust **Ink Gauge** (Tindimõõtur). Lisateavet leiate jaotisest [Sisseehitatud](#page-260-0) [veebiserver lk 244.](#page-260-0)
- Printeri olekuraportil (vaadake [Printeri olekuraporti mõistmine lk 146](#page-162-0)).
- Väljavahetatava tindikasseti kleebiselt.

Printeri sees oleval kleebisel.

**ETTEVAATUST.** Printeriga kaasasolev tindikassett **Setup** (Seadistus) ei ole eraldi ostmiseks saadaval. Kontrollige kasseti numbri õigsust EWS-i abil, printeri olekuraportilt või printeri sees olevalt kleebiselt.

**MÄRKUS.** Tinditaseme hoiatused ja näidikud annavad hinnanguid ainult planeerimiseks. Kui kuvatakse hoiatusteade madala tinditaseme kohta, arvestage, et peaksite varuma uue tindikasseti, sest vana tuleb varsti vahetada. Te ei pea tindikassette enne vahetama, kuni seda pole palutud.

## **HP paber**

Paberi (nt HP Premium Paperi) tellimiseks minge veebisaidile [www.hp.com](http://www.hp.com) .

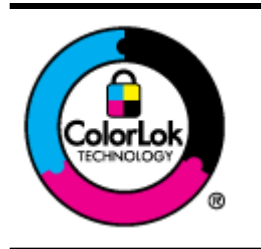

HP soovitab tavadokumentide printimiseks kasutada ColorLok-logoga tavapaberit. Kõiki ColorLoki logoga pabereid on eraldi testitud, et nende usaldusväärsus ja printimiskvaliteet vastaksid kõrgetele standarditele ning et printida täpseid, erksavärvilisi ja tugevalt mustade toonidega dokumente, mis kuivavad kiiremini kui tavapaber. Küsige suurematelt paberitootjatelt ColorLoki logoga pabereid, mis on saadaval erineva suuruse ja kaaluga.

# **C Faksi täiendav seadistus**

Kui olete täitnud kõik häälestusjuhendis toodud juhised, siis järgige faksi seadistamise lõpuleviimiseks käesolevas jaotises sisalduvaid juhiseid. Hoidke häälestusjuhend hilisemaks kasutamiseks alles.

Käesolevas jaotises antakse näpunäiteid, kuidas printerit seadistada faksimiseks nii, et see toimiks edukalt koos võimalike seadmega samale telefoniliinile ühendatud seadmete või tellitud teenustega.

**NÄPUNÄIDE.** Teatud olulisemate faksisätete (vastamisrežiim ja faksipäises sisalduv teave) määramiseks saate kasutada faksiseadistusviisardit (Fax Setup Wizard, Windows) või HP seadistusabilist (HP Setup Assistant, Mac OS X). Pääsete neile tööriistadele ligi seadmega installitud HP tarkvara kaudu. Pärast nende tööriistade käivitamist järgige faksi seadistuse lõpetamiseks selles jaotises olevaid juhiseid.

See jaotis sisaldab järgmisi teemasid:

- [Faksimise seadistamine \(paralleeltüüpi telefonisüsteemi puhul\)](#page-218-0)
- [Jadatüüpi faksi seadistamine](#page-241-0)
- [Faksi seadistuse testimine](#page-242-0)

# <span id="page-218-0"></span>**Faksimise seadistamine (paralleeltüüpi telefonisüsteemi puhul)**

Enne seadme faksimiseks seadistamise alustamist uurige välja, millist tüüpi telefonisüsteemi teie riigis/ regioonis kasutatakse. Seadme seadistamise juhised erinevad olenevalt sellest, kas kasutatakse järjestik- või paralleelühendust.

- Kui te tabeli loetelust oma riiki/regiooni ei leia, on teil tõenäoliselt järjestiktüüpi telefonisüsteem. Järjestiktüüpi telefonisüsteemi puhul ei võimalda seadme pistikupesa "2-EXT" paralleelsete telefoniseadmete (modemite, telefonide ja automaatvastajate) füüsilist ühendamist. Selle asemel tuleb kõik seadmed ühendada telefonivõrgu pistikupessa.
- **MÄRKUS.** Teatud riikides/regioonides, kus kasutatakse järjestiktüüpi telefonisüsteeme, võib seadmega komplekti kuuluvale telefonijuhtmele olla lisatud spetsiaalne seinapistik. Selle abil saate telefonivõrgu seinapistikupessa ühendada muid telefoniseadmeid, kui olete seadme telefonivõrku ühendanud.

Võimalik, et teil tuleb komplekti kuuluv telefonikaabel oma riigi/piirkonna jaoks sobiliku adapteriga ühendada.

- Kui teie riik/piirkond on alltoodud tabelis, on teil tõenäoliselt paralleeltüüpi telefonisüsteem. Paralleeltüüpi telefonisüsteemis saate telefoniseadmeid liinile ühendada seadme tagaküljel asuva pordi "2-EXT" kaudu.
- **MÄRKUS.** Kui kasutate paralleeltelefonisüsteemi, soovitab HP seadme ühendamiseks telefonivõrgu seinapistikupessa kasutada kahesoonelist, seadme komplekti kuuluvat juhet.

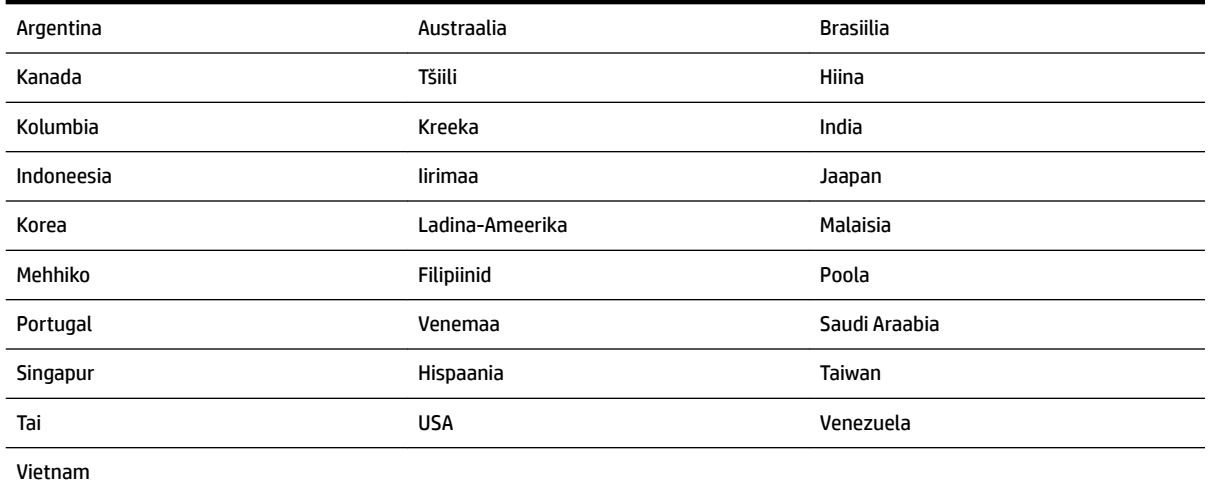

#### **Tabel C-1 Paralleeltüüpi telefonisüsteemiga riigid/regioonid**

Kui te pole kindel, milline telefonisüsteem (järjestikune või paralleelne) teil on, küsige seda oma piirkonna telefoniettevõttelt.

See jaotis sisaldab järgmisi teemasid:

- [Kodu või kontori vajadustele vastava faksiseadistuse valik](#page-219-0)
- [Variant A. Eraldi faksiliin \(tavakõnesid vastu ei võeta\)](#page-221-0)
- [Variant B. Printeri seadistamine DSL-liinile](#page-222-0)
- <span id="page-219-0"></span>[Variant C. Printeri seadistamine PBX-telefonisüsteemis või ISDN-liinile](#page-223-0)
- [Variant D. Faksiga samal liinil on eristava helina teenus](#page-224-0)
- [Variant E. Tava- ja faksikõnede jaoks ühiskasutatav liin](#page-225-0)
- [Variant F. Tava- ja faksikõnede jaoks ühiskasutatav liin koos kõnepostiteenusega](#page-226-0)
- [Variant G. Faksi ja arvuti sissehelistamismodemi jaoks ühiskasutatav liin \(tavakõnesid ei võeta vastu\)](#page-227-0)
- [Variant H. Tavakõnede/faksi ja arvuti modemi jaoks ühiskasutatav liin](#page-229-0)
- [Variant I. Tavakõnede/faksi ja automaatvastaja jaoks ühiskasutatav liin](#page-233-0)
- [Variant J. ühine telefoni-/faksiliin koos arvutimodemi ja automaatvastajaga](#page-234-0)
- [Variant K. Tavakõnede/faksi, arvuti sissehelistamismodemi ja kõneposti jaoks ühiskasutatav liin](#page-238-0)

## **Kodu või kontori vajadustele vastava faksiseadistuse valik**

Et saaksite probleemideta faksida, peate esmalt teadma, millist tüüpi seadmed ja teenused (kui neid on) seadmega samale liinile on ühendatud. See teave on oluline seetõttu, et teatud osa oma kontoritehnikast tuleb võib-olla ühendada otse seadmega. Olenevalt sellest on tarvis muuta ka faksi seadistust, et saaksite probleemideta faksida.

- **1.** Tehke kindlaks, kas teie telefonisüsteem on jadatüüpi või paralleelne. Vaadake [Faksimise seadistamine](#page-218-0)  [\(paralleeltüüpi telefonisüsteemi puhul\) lk 202.](#page-218-0)
	- **a.** Jadatüüpi telefonisüsteem vaadake [Jadatüüpi faksi seadistamine lk 225.](#page-241-0)
	- **b.** Paralleeltüüpi telefonisüsteem jätkake punktiga 2.
- **2.** Valige liini jagavate seadmete ja teenuste kombinatsioon.
	- DSL: digitaalne abonentliiniteenus (DSL) telefoniettevõttelt. (DSL-teenust võidakse teie riigis/ regioonis nimetada ka ADSL-teenuseks.)
	- PBX: kodukeskjaamaga (PBX) telefonisüsteem või ISDN-süsteem.
	- Eristava helina teenus: eristatava helina teenus lubab erinevatele telefoninumbritele erineva helinatüübi määrata.
	- Tavakõned: tavakõned võetakse vastu samal liinil, mida kasutatakse faksikõnede vastuvõtuks.
	- Arvuti sissehelistamismodem: sissehelistamismodem on ühendatud seadmega samale liinile. Kui vastate mis tahes küsimusele järgmistest jaatavalt, kasutate arvutiga ühendatud modemiga sissehelistamisteenust.
		- Kas saadate ja võtate fakse vastu otse arvuti tarkvara abil sissehelistamisteenuse kaudu?
		- Kas saadate ja võtate oma arvutis e-posti teateid vastu sissehelistamisteenuse kaudu?
		- Kas teil on sissehelistamisteenuse kaudu juurdepääs Internetile?
- Automaatvastaja: seade, mis vastab tavakõnedele ja on faksiaparaadiga samal liinil.
- Kõnepostiteenus: telefoniettevõtte kõnepostiteenus, mis kasutab faksiaparaadiga sama liini.
- **3.** Valige järgnevast tabelist oma kodu- või kontorihäälestusele vastav seadmete ja teenuste kombinatsioon. Siis vaadake üle soovitatav faksiseadistus. Sammsammulised juhised iga juhtumi jaoks leiate käesolevas jaotises tagapool.

**MÄRKUS.** Kui käesolev jaotis ei kirjelda teie kodus või kontoris leiduvat olukorda, seadistage seade nii, nagu ühendaksite tavatelefoni. Ühendage seadme komplektis oleva telefonijuhtme üks ots telefonivõrgu seinapistikupessa ja teine ots seadme tagaküljel asuvasse pistikupessa, mille kõrval on tähis 1-LINE. Kui kasutate mõnd muud ühendusjuhet, võib teil tekkida probleem fakside saatmise ja vastuvõtmisega.

Võimalik, et teil tuleb komplekti kuuluv telefonikaabel oma riigi/piirkonna jaoks sobiliku adapteriga ühendada.

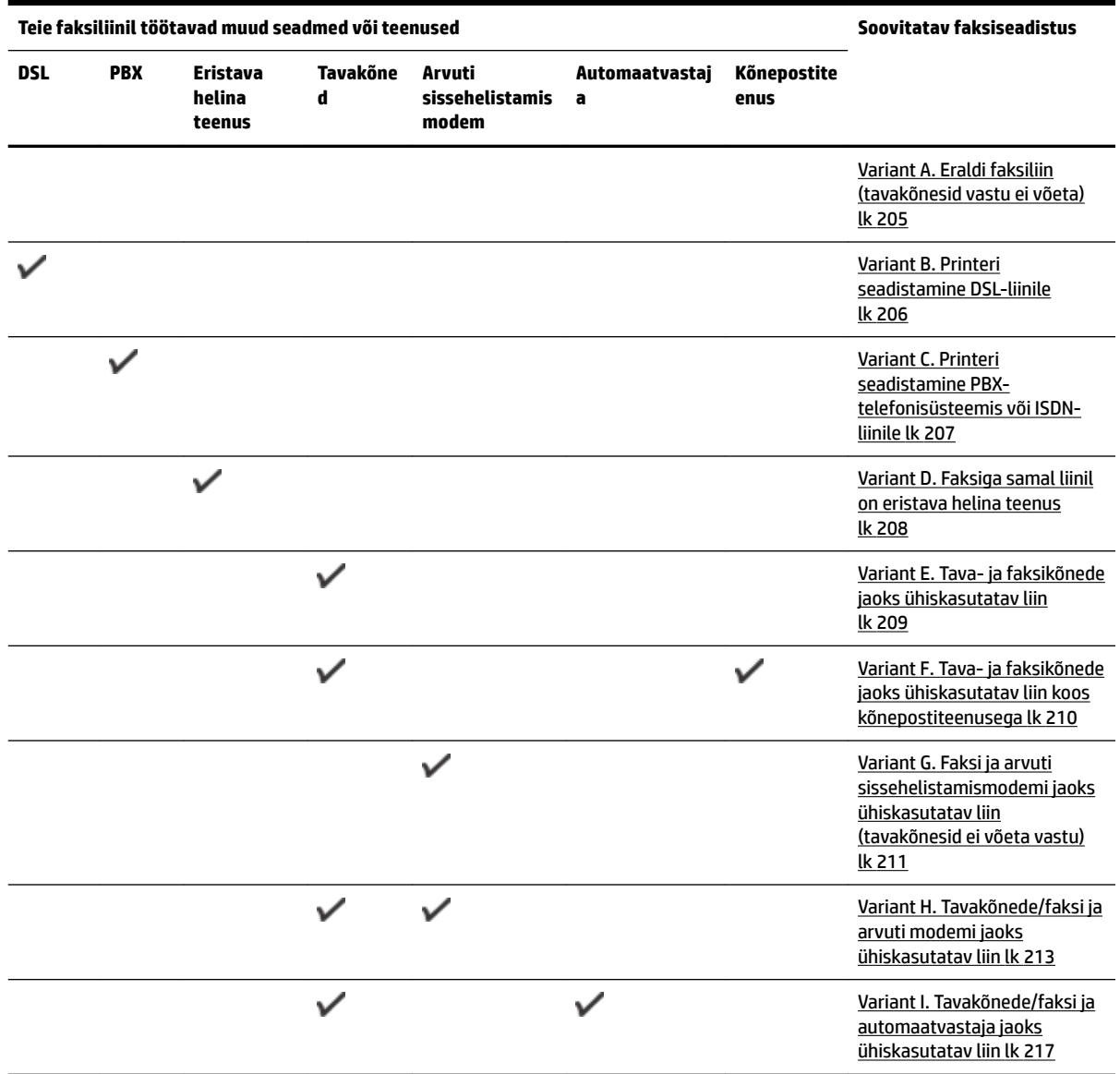

<span id="page-221-0"></span>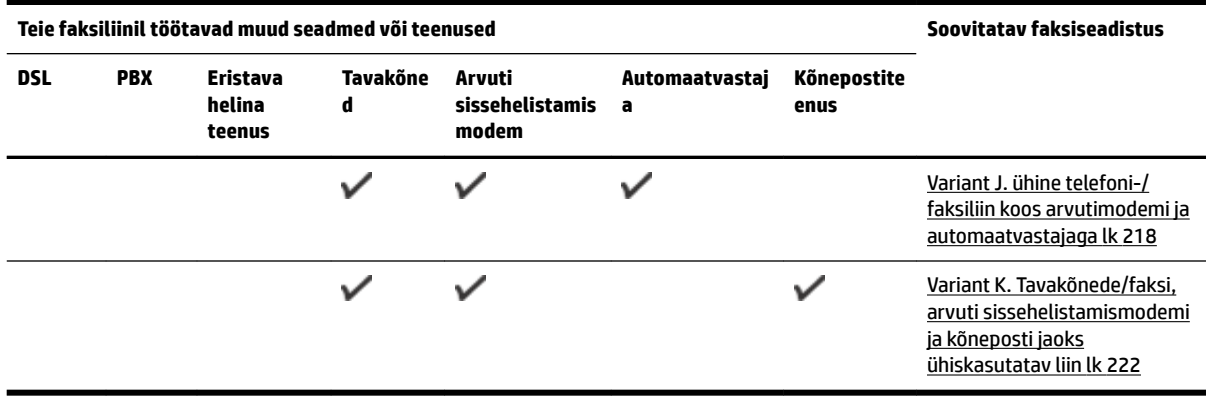

# **Variant A. Eraldi faksiliin (tavakõnesid vastu ei võeta)**

Kui teil on eraldi telefoniliin, millelt te tavakõnesid vastu ei võta ja kui sellele liinile pole ühendatud ka muid seadmeid, seadistage seade vastavalt selles jaotises antud juhistele.

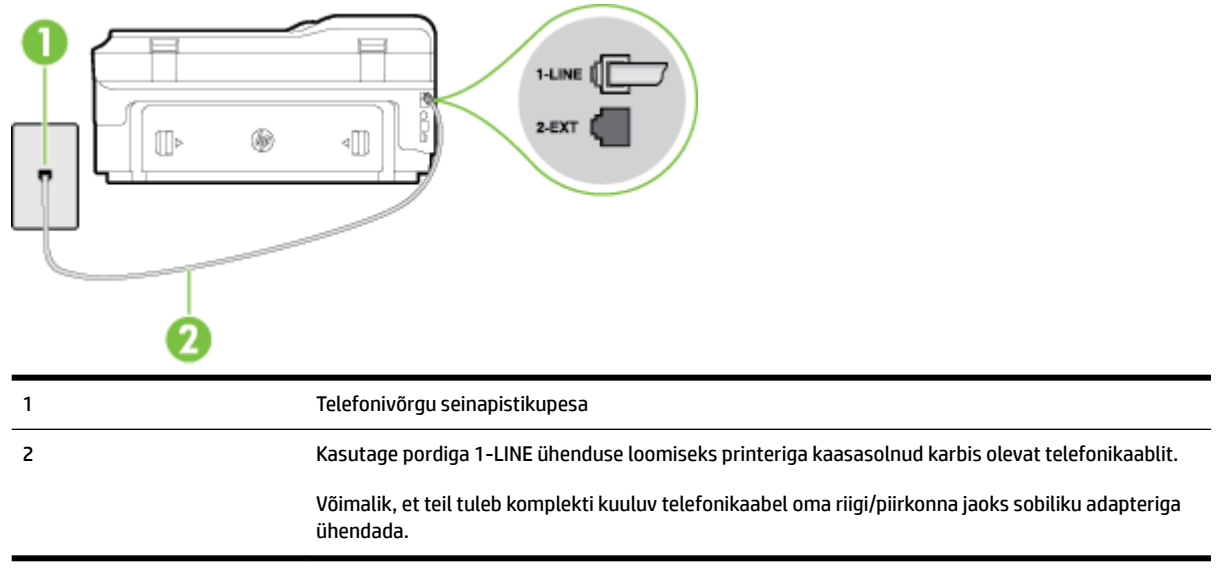

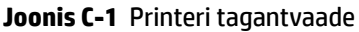

#### **Seadme seadistamine eraldi faksiliinile**

- **1.** Ühendage seadmega kaasnenud telefonijuhtme üks ots telefonivõrgu seinapessa ja teine ots seadme tagaküljel asuvasse porti, mille kõrval on tähis 1-LINE.
	- **MÄRKUS.** Võimalik, et teil tuleb komplekti kuuluv telefonikaabel oma riigi/piirkonna jaoks sobiliku adapteriga ühendada.

Kui te ei kasuta seadme ühendamiseks telefonivõrku seadmega komplektis olevat ühendusjuhet, ei pruugi faksi saatmine õnnestuda. Komplekti kuuluv spetsiaalne telefonijuhe erineb muudest telefonijuhtmetest, mis teil juba kodus või kontoris olemas võivad olla.

**2.** Lülitage säte **Automaatvastaja** sisse.

- <span id="page-222-0"></span>**3.** (Valikuline) Määrake funktsiooni **Rings to Answer (Helinaid vastamiseni)** sätte väärtuseks väikseim võimalik väärtus (kaks helinat).
- **4.** Käivitage faksitest.

Kui telefon heliseb, vastab seade kõnele automaatselt pärast funktsiooni **Rings to Answer (Helinaid vastamiseni)** sättega määratud helinate arvu möödumist. Seejärel saadab seade saatja faksiaparaadile vastuvõtutoonid ja võtab faksi vastu.

## **Variant B. Printeri seadistamine DSL-liinile**

Kui teil on telefoniettevõttelt tellitud ADSL-teenus ja seadmega pole ühendatud mitte mingisugust varustust, ühendage DSL-filter telefoniliini pistikupesa ja seadme vahele käesolevas jaotises leiduvate juhiste järgi. DSLfilter eemaldab liinilt digisignaali, mis võib seadme tööd häirida. Teisisõnu saab seade filtriga eraldatud telefoniliini kaudu kindlalt sideühendust. (DSL-teenust võidakse teie riigis/regioonis nimetada ka ADSLteenuseks.)

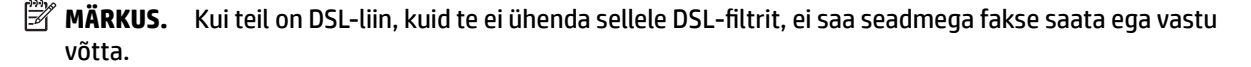

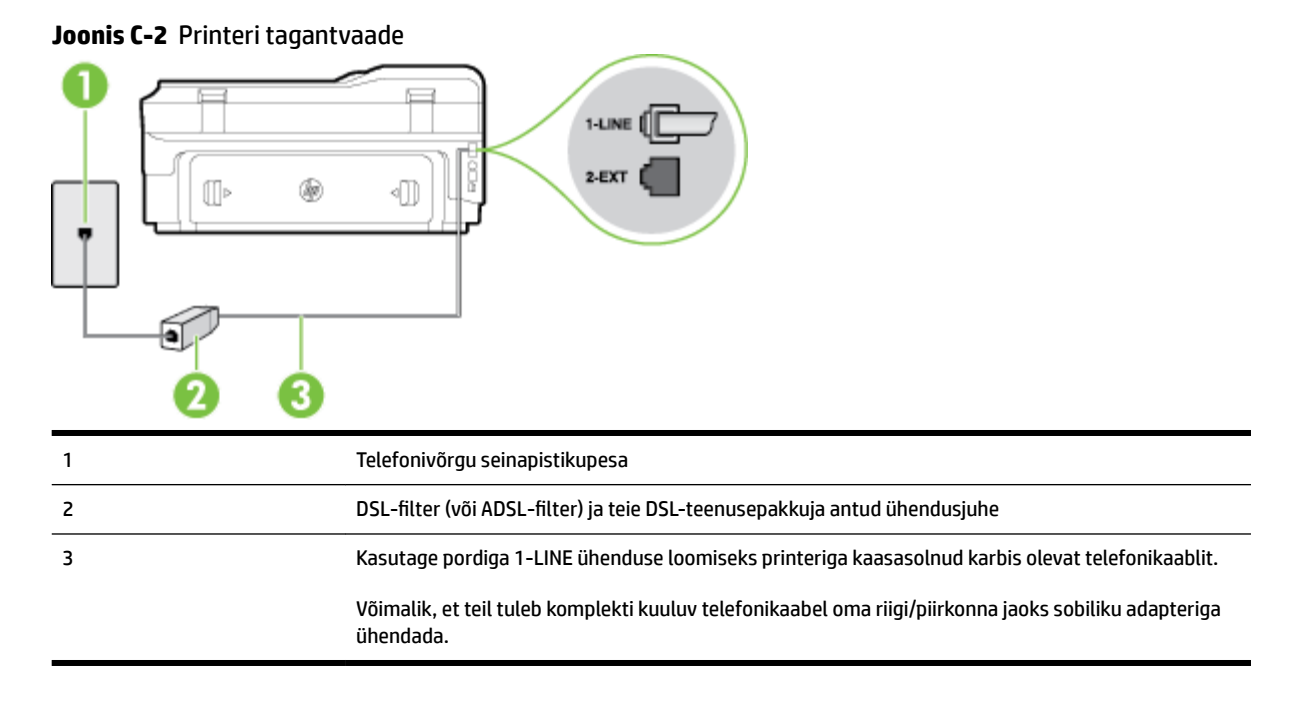

#### <span id="page-223-0"></span>**Seadme seadistamine DSL-liinile**

- **1.** Hankige oma DSL-teenusepakkujalt DSL-filter.
- **2.** Ühendage seadmega komplektis oleva telefonikaabli üks ots DSL-filtri vabasse liidesesse ning seejärel teine ots tähisega 1-LINE liidesesse seadme tagaküljel.
- **MÄRKUS.** Võimalik, et teil tuleb komplekti kuuluv telefonikaabel oma riigi/piirkonna jaoks sobiliku adapteriga ühendada.

Kui te ei kasuta seadme ühendamiseks telefonivõrku seadmega komplektis olevat ühenduskaablit, ei pruugi faksi saatmine õnnestuda. Komplekti kuuluv spetsiaalne telefonijuhe erineb muudest telefonijuhtmetest, mis teil juba kodus või kontoris olemas võivad olla.

Kui komplektis on ainult üks telefonijuhe, peate selle seadistuse tarvis lisajuhtme hankima.

- **3.** Ühendage DSL-filtri lisakaabel telefonivõrgu seinapistikupessa.
- **4.** Käivitage faksitest.

Võtke ühendust teenusepakkuja või tarnijaga, kui teil on probleeme seadme ja valikulise lisatarviku kasutamisega.

## **Variant C. Printeri seadistamine PBX-telefonisüsteemis või ISDN-liinile**

Kui kasutate PBX-telefonisüsteemi või ISDN-ühendusterminali, veenduge, et teeksite järgmist.

- Kui kasutate PBX-i või ISDN-muundurit/adapterit, ühendage seade spetsiaalselt faksi ja telefoni ühendamiseks ettenähtud porti. Samuti kontrollige võimalusel, et terminal-muunduris oleksid teie regiooni jaoks õiged kommutaatoritüübi sätted.
- **MÄRKUS.** Teatud ISDN-süsteemides saate konfigureerida porte telefonivõrku ühendatavate eriseadmete jaoks. Näiteks saate ühe pordi määrata telefonile ja 3. grupi faksile ning teise pordi mitmeotstarbeliseks. Kui teil on ISDN-terminali faksi/telefoni porti ühendamise korral probleeme sidega, proovige kasutada mitmeotstarbeliseks määratud porti; see port võib olla tähistatud nimetusega "multi-combi" või millegi analoogsega.
- Kui kasutate PBX-telefonisüsteemi, lülitage kõneootetoon olekusse "välja".
- **MÄRKUS.** Teatud PBX-süsteemides on kasutusel kõneootetoon, mis on vaikimisi sisse lülitatud. Kõneootetoon segab faksiedastust, mistõttu ei saa seadmega fakse saata ega vastu võtta. Kõneootetooni väljalülitamiseks vajalikud juhised leiate oma PBX-süsteemiga kaasas olevast dokumentatsioonist.
- Kui kasutate PBX-telefonisüsteemi, valige enne faksinumbri valimist välisliini number.
- Veenduge, et kasutate telefonivõrgu seinapistikupesa ja seadme ühendamiseks komplekti kuuluvat ühendusjuhet. Kui kasutate mõnd muud juhet, võib juhtuda, et te ei saa faksida. Komplekti kuuluv spetsiaalne telefonijuhe erineb muudest telefonijuhtmetest, mis teil juba kodus või kontoris olemas võivad olla. Kui komplekti kuuluv juhe on lühike, saate seda pikendada, kui ostate kohalikust elektroonikatarvete kauplusest kahesoonelise telefonikaabli.

Võimalik, et teil tuleb komplekti kuuluv telefonikaabel oma riigi/piirkonna jaoks sobiliku adapteriga ühendada.

Võtke ühendust teenusepakkuja või tarnijaga, kui teil on probleeme seadme ja valikulise lisatarviku kasutamisega.

## <span id="page-224-0"></span>**Variant D. Faksiga samal liinil on eristava helina teenus**

Kui olete (oma telefoniettevõttelt) tellinud eristava helina teenuse, mis võimaldab samal liinil töötada mitme telefoninumbriga (igal numbril on erinev helin), seadistage seade selles jaotises antud juhiste kohaselt.

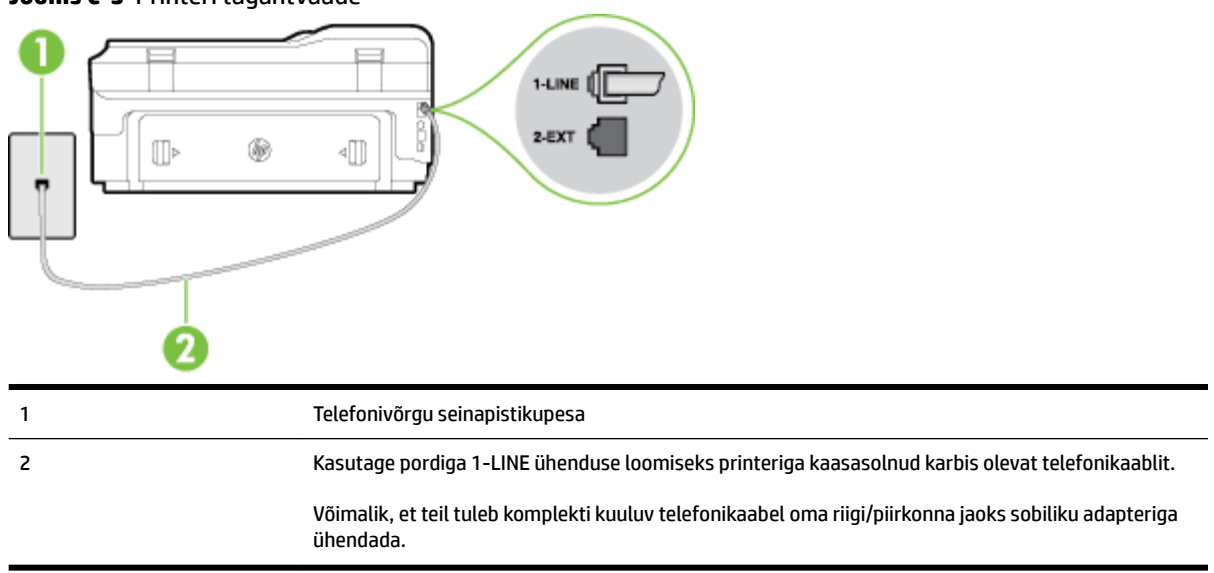

#### **Joonis C-3** Printeri tagantvaade

#### **Seadme seadistamine eristava helina teenusega liinile**

- **1.** Ühendage seadmega kaasnenud telefonijuhtme üks ots telefonivõrgu seinapessa ja teine ots seadme tagaküljel asuvasse porti, mille kõrval on tähis 1-LINE.
	- **MÄRKUS.** Võimalik, et teil tuleb komplekti kuuluv telefonikaabel oma riigi/piirkonna jaoks sobiliku adapteriga ühendada.

Kui te ei kasuta seadme ühendamiseks telefonivõrku seadmega komplektis olevat ühendusjuhet, ei pruugi faksi saatmine õnnestuda. Komplekti kuuluv spetsiaalne telefonijuhe erineb muudest telefonijuhtmetest, mis teil juba kodus või kontoris olemas võivad olla.

- **2.** Lülitage säte **Automaatvastaja** sisse.
- **3.** Määrake funktsiooni **Distinctive Ring (Eristav helin)** sätted nii, et need vastaksid teile telefoniettevõttest eraldatud faksinumbrile.
- **MÄRKUS.** Vaikimisi on seade häälestatud vastama kõigile helinamustritele. Kui jätate funktsiooni **Distinctive Ring (Eristav helin)** sätte teie faksinumbrile eraldatud helinamustriga kooskõlastamata, vastab seade kas nii tava- kui ka faksikõnedele või ei vasta ühelegi kõnele.
- **NÄPUNÄIDE.** Eristava mustri saate määrata ka printeri juhtpaneelil funktsiooni Ring Pattern Detection (Helinamustri tuvastamine) abil. Selle funktsiooniga tunneb ja salvestab printer sissetuleva kõne helinamustri ning selle kõne põhjal määrab faksikõnedele automaatselt teie telefoniettevõtte määratud eristava helinamustri. Lisateavet leiate jaotisest [Vastamishelina tüübi muutmine eristavaks](#page-87-0) [helinatooniks lk 71](#page-87-0).
- **4.** (Valikuline) Määrake funktsiooni **Rings to Answer (Helinaid vastamiseni)** sätte väärtuseks väikseim võimalik väärtus (kaks helinat).
- **5.** Käivitage faksitest.

<span id="page-225-0"></span>Seade vastab valitud helinamustriga (funktsiooni **Distinctive Ring (Eristav helin)** väärtusega määratud) helinate puhul pärast teie (funktsiooni **Rings to Answer (Helinaid vastamiseni)** väärtusega) määratud helinate arvu möödumist sissetulevatele kõnedele automaatselt. Seejärel saadab seade saatja faksiaparaadile vastuvõtutoonid ja võtab faksi vastu.

Võtke ühendust teenusepakkuja või tarnijaga, kui teil on probleeme seadme ja valikulise lisatarviku kasutamisega.

# **Variant E. Tava- ja faksikõnede jaoks ühiskasutatav liin**

Kui võtate samal telefoninumbril vastu nii tavakõnesid kui ka fakse ja kui teil pole samale telefoniliinile ühendatud muid kontoritehnikaseadmeid (ega kõnepostiteenust), seadistage seade vastavalt järgmises jaotises antud juhistele.

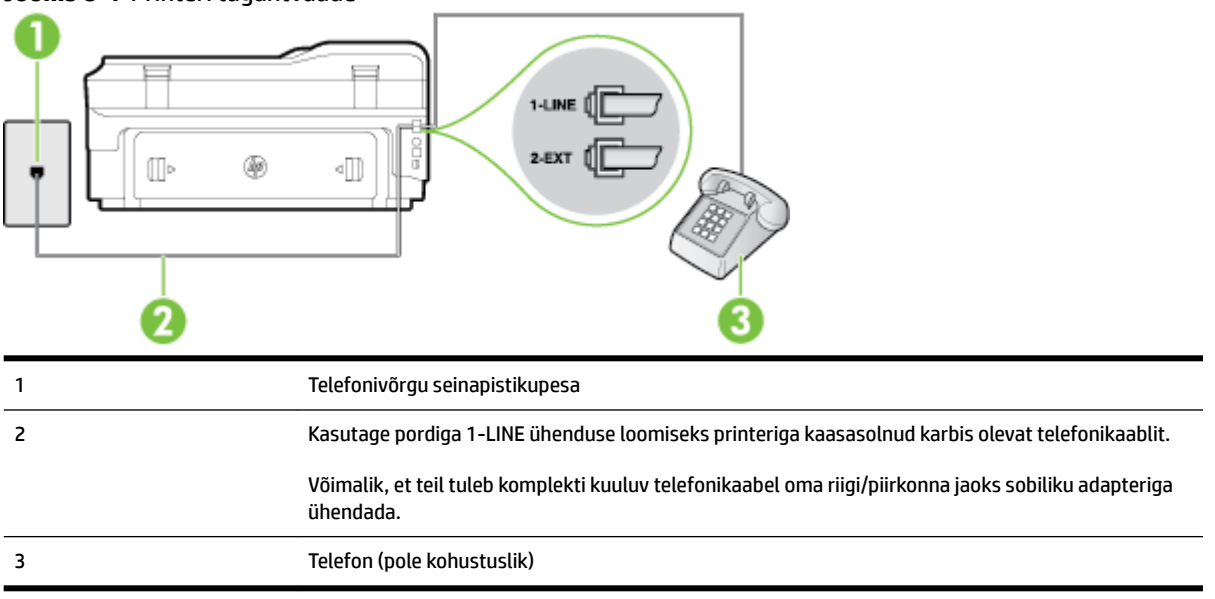

#### **Joonis C-4** Printeri tagantvaade

#### **Seadme seadistamine tava- ja faksikõnede jaoks ühiskasutatavale liinile**

- **1.** Ühendage seadmega kaasnenud telefonijuhtme üks ots telefonivõrgu seinapessa ja teine ots seadme tagaküljel asuvasse porti, mille kõrval on tähis 1-LINE.
- **MÄRKUS.** Võimalik, et teil tuleb komplekti kuuluv telefonikaabel oma riigi/piirkonna jaoks sobiliku adapteriga ühendada.

Kui te ei kasuta seadme ühendamiseks telefonivõrku seadmega komplektis olevat ühendusjuhet, ei pruugi faksi saatmine õnnestuda. Komplekti kuuluv spetsiaalne telefonijuhe erineb muudest telefonijuhtmetest, mis teil juba kodus või kontoris olemas võivad olla.

- **2.** Tehke ühte järgmistest toimingutest.
	- Kui teil on paralleeltüüpi telefonisüsteem, eemaldage seadme tagaküljel asuvalt pistikupesalt tähisega 2-EXT valge kork ja ühendage oma telefon sellesse pistikupessa.
	- Kui kasutate järjestikühendusega telefonisüsteemi, ühendage oma telefon otse seadme kaabli peale kinnitatud pistikupessa.
- **3.** Nüüd peate otsustama kas tahate, et seade vastaks kõnedele automaatselt või käsitsi.
- <span id="page-226-0"></span>● Kui seadistate seadme kõnedele vastama **automaatselt**, vastab see kõigile sissetulevatele kõnedele ja võtab faksid vastu. Printer ei suuda sel juhul eristada tavakõnesid faksikõnedest – kui arvate, et tegu on tavakõnega, peate sellele vastama enne, kui seda teeb seade. Seadme seadistamiseks kõnede automaatse vastamise režiimi lülitage sisse säte **Automaatvastaja** .
- Kui olete seadme fakside vastuvõtu seadnud **käsitsirežiimi**, peate sisenevatele faksikõnedele ise vastama. Muidu jätab seade faksid vastu võtmata. Seadme seadistamiseks kõnede käsijuhtimisel vastamise režiimi lülitage säte **Automaatvastaja** välja.
- **4.** Käivitage faksitest.

Kui tõstate toru hargilt enne, kui seade vastab kõnele ja tuvastab faksi saatva seadme faksitoonid, peate faksikõnele käsijuhtimisel vastama.

Võtke ühendust teenusepakkuja või tarnijaga, kui teil on probleeme seadme ja valikulise lisatarviku kasutamisega.

## **Variant F. Tava- ja faksikõnede jaoks ühiskasutatav liin koos kõnepostiteenusega**

Kui võtate samal telefoninumbril vastu nii tavakõnesid kui ka fakse ja kui olete samale telefoniliinile tellinud ka kõnepostiteenuse, seadistage seade vastavalt järgmises jaotises antud juhistele.

**MÄRKUS.** Kui teil on samal telefoninumbril, millelt võtate vastu fakse, tellitud ka kõnepostiteenus, ei saa te fakse automaatselt vastu võtta. Peate faksid käsitsi vastu võtma; see tähendab, et sissetulevate faksikõnede vastuvõtmiseks peate ise kohal olema. Kui soovite fakse selle asemel vastu võtta automaatselt, pöörduge teile telefoniteenust pakkuva ettevõtte poole palvega teile sisse lülitada eristava helina teenus või paigaldada eraldi faksiliin.

#### **Joonis C-5** Printeri tagantvaade

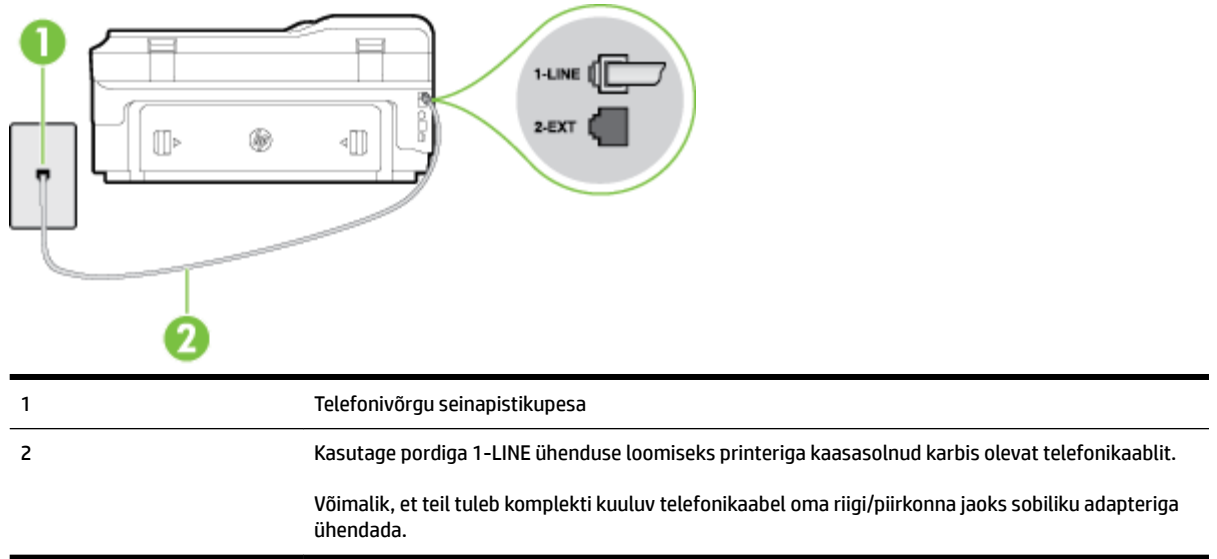

#### **Seadme seadistamine kõnepostiteenusega liinile**

**1.** Ühendage seadmega kaasnenud telefonijuhtme üks ots telefonivõrgu seinapessa ja teine ots seadme tagaküljel asuvasse porti, mille kõrval on tähis 1-LINE.

Võimalik, et teil tuleb komplekti kuuluv telefonikaabel oma riigi/piirkonna jaoks sobiliku adapteriga ühendada.

<span id="page-227-0"></span>**MÄRKUS.** Võimalik, et teil tuleb komplekti kuuluv telefonikaabel oma riigi/piirkonna jaoks sobiliku adapteriga ühendada.

Kui te ei kasuta seadme ühendamiseks telefonivõrku seadmega komplektis olevat ühendusjuhet, ei pruugi faksi saatmine õnnestuda. Komplekti kuuluv spetsiaalne telefonijuhe erineb muudest telefonijuhtmetest, mis teil juba kodus või kontoris olemas võivad olla.

- **2.** Lülitage säte **Automaatvastaja** välja.
- **3.** Käivitage faksitest.

Sissetulevate faksikõnede vastuvõtmiseks peate ise kohal olema; seade ei võta muidu fakse vastu. Peate käivitama faksi käsitsi enne, kui kõnepost kõnele vastab.

Võtke ühendust teenusepakkuja või tarnijaga, kui teil on probleeme seadme ja valikulise lisatarviku kasutamisega.

### **Variant G. Faksi ja arvuti sissehelistamismodemi jaoks ühiskasutatav liin (tavakõnesid ei võeta vastu)**

Kui teil on faksiliin, millel te telefonikõnesid vastu ei võta, ning teil on samale liinile ühendatud arvutimodem, häälestage seade nagu käesolevas jaotises kirjeldatud.

- **MÄRKUS.** Kui teil on sissehelistamismodem, jagab see liini seadmega. Modemit ja seadet ei saa samaaegselt kasutada. Näiteks ei saa seadmega faksida siis, kui kasutate arvutist e-posti saatmiseks või Internetti pääsuks modemi kaudu sissehelistamise teenust.
	- Seadme seadistamine arvuti sissehelistamismodemiga ühiskasutatavale liinile
	- [Seadme seadistamine arvuti DSL/ADSL-modemiga ühiskasutatavale liinile](#page-228-0)

#### **Seadme seadistamine arvuti sissehelistamismodemiga ühiskasutatavale liinile**

Kui kasutate fakside saatmiseks ja Internetti sissehelistamiseks sama telefoniliini, järgige seadme seadistamisel järgmisi juhiseid.

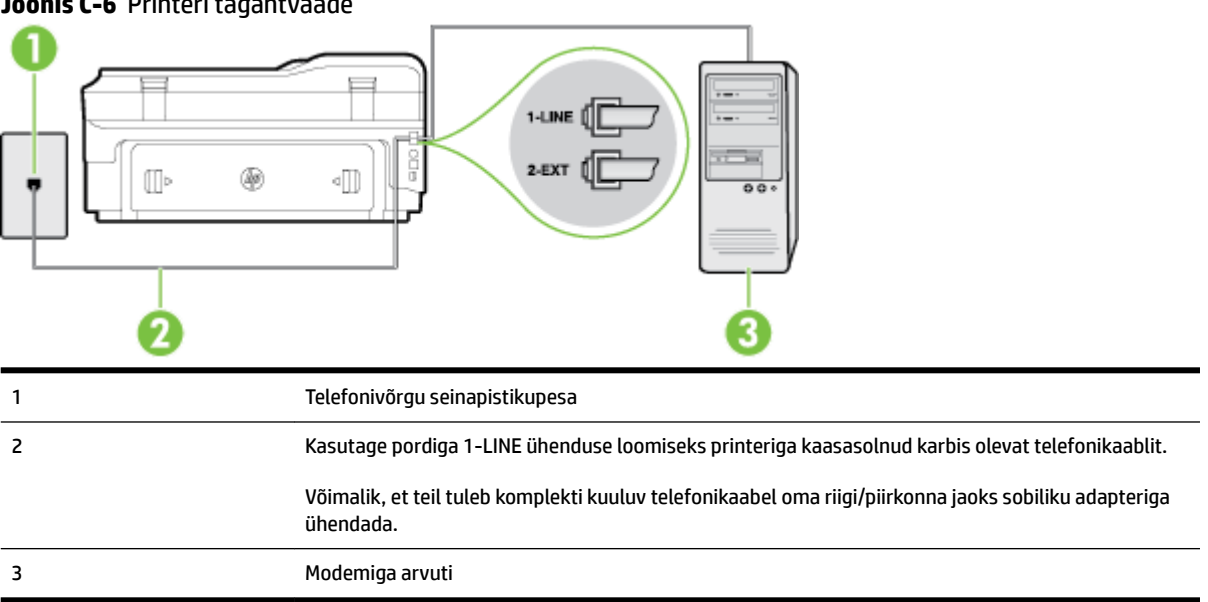

#### **Joonis C-6** Printeri tagantvaade

#### <span id="page-228-0"></span>**Seadme seadistamine arvuti sissehelistamismodemiga ühiskasutatavale liinile**

- **1.** Eemaldage seadme pordist, mille juures on tähis 2-EXT, valge pistik.
- **2.** Leidke arvuti tagaküljelt arvutit (sissehelistamiseks tarvitatavat modemit) ja telefonivõrgu seinapistikupesa ühendav telefonikaabel. Lahutage see kaabel telefonivõrgu seinapistikupesast ja ühendage seadme sellesse pistikupessa, mille juures on tähis 2-EXT.
- **3.** Ühendage seadmega kaasnenud telefonijuhtme üks ots telefonivõrgu seinapessa ja teine ots seadme tagaküljel asuvasse porti, mille kõrval on tähis 1-LINE.
	- **MÄRKUS.** Võimalik, et teil tuleb komplekti kuuluv telefonikaabel oma riigi/piirkonna jaoks sobiliku adapteriga ühendada.

Kui te ei kasuta seadme ühendamiseks telefonivõrku seadmega komplektis olevat ühendusjuhet, ei pruugi faksi saatmine õnnestuda. Komplekti kuuluv spetsiaalne telefonijuhe erineb muudest telefonijuhtmetest, mis teil juba kodus või kontoris olemas võivad olla.

- **4.** Kui teie modemi tarkvara on seadistatud fakse arvutisse vastu võtma automaatselt, lülitage vastav säte välja.
- **MÄRKUS.** Kui te ei lülita modemi tarkvara automaatset faksi vastuvõtu sätet välja, ei saa seade fakse vastu võtta.
- **5.** Lülitage säte **Automaatvastaja** sisse.
- **6.** (Valikuline) Määrake funktsiooni **Rings to Answer (Helinaid vastamiseni)** sätte väärtuseks väikseim võimalik väärtus (kaks helinat).
- **7.** Käivitage faksitest.

Kui telefon heliseb, vastab seade automaatselt pärast funktsiooni **Rings to Answer (Helinaid vastamiseni)**  sättega määratud helinate arvu möödumist. Seejärel saadab seade saatja faksiaparaadile vastuvõtutoonid ja võtab faksi vastu.

Võtke ühendust teenusepakkuja või tarnijaga, kui teil on probleeme seadme ja valikulise lisatarviku kasutamisega.

#### **Seadme seadistamine arvuti DSL/ADSL-modemiga ühiskasutatavale liinile**

Kui teil on DSL-liin, mida kasutatakse fakside saatmiseks, järgige faksi seadistamisel järgmisi juhiseid.

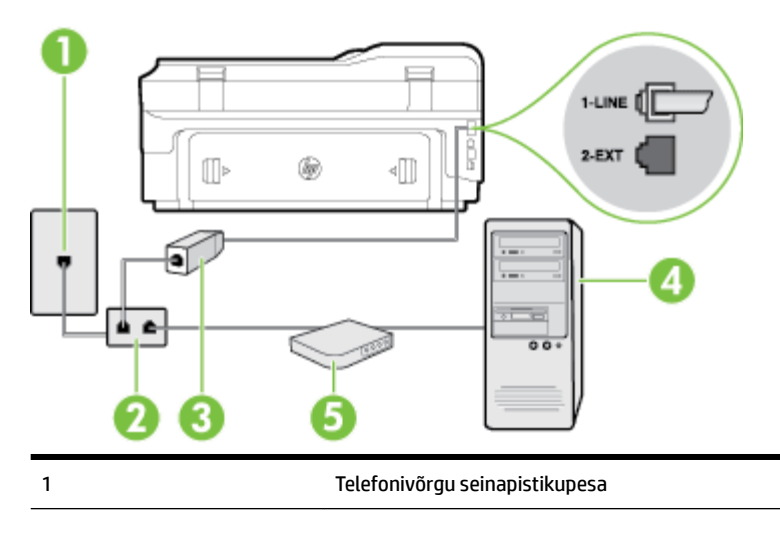

<span id="page-229-0"></span>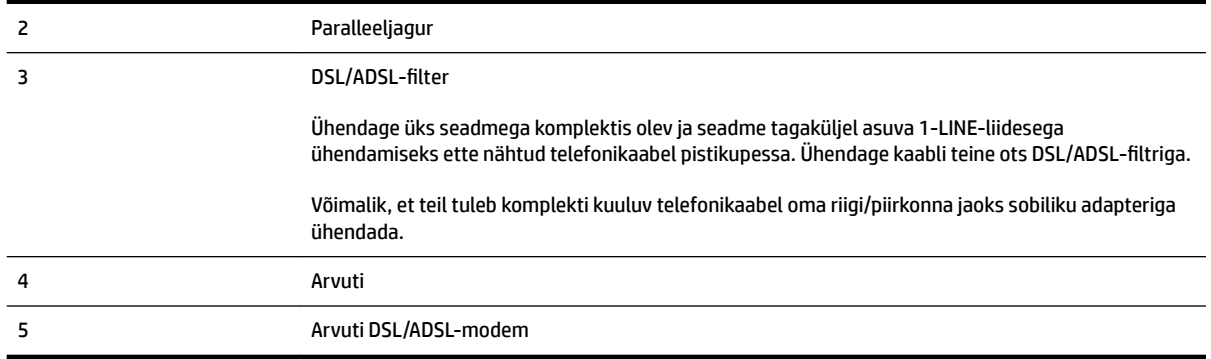

**MÄRKUS.** Peate ostma paralleeljaguri. Paralleeljaguri esiküljel on üks RJ-11-tüüpi telefonipistikupesa ja tagaküljel kaks RJ-11-tüüpi pesa. Ärge kasutage kahejuhtmelist järjestikjagurit ega sellist paralleeljagurit, mille esiküljel on kaks RJ-11-liidest ja tagaküljel pistik.

**Joonis C-7** Paralleeljaguri näide

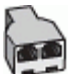

#### **Seadme seadistamine arvuti DSL/ADSL-modemiga ühiskasutatavale liinile**

- **1.** Hankige oma DSL-teenusepakkujalt DSL-filter.
- **2.** Ühendage seadmega komplektis oleva telefonijuhtme üks ots DSL-filtriga ja teine ots seadme tagaküljel asuvasse pistikupessa, mille kõrval on tähis 1-LINE.
- **MÄRKUS.** Võimalik, et teil tuleb komplekti kuuluv telefonikaabel oma riigi/piirkonna jaoks sobiliku adapteriga ühendada.

Kui te ei kasuta seadme ühendamiseks DSL-filtriga seadmega komplektis olevat ühendusjuhet, ei pruugi faksi saatmine õnnestuda. Komplekti kuuluv spetsiaalne telefonijuhe erineb muudest telefonijuhtmetest, mis teil juba kodus või kontoris olemas võivad olla.

- **3.** Ühendage DSL-filter paralleeljaguriga.
- **4.** Ühendage DSL-modem paralleeljaguriga.
- **5.** Ühendage paralleeljagur seinapistikupesaga.
- **6.** Käivitage faksitest.

Kui telefon heliseb, vastab seade automaatselt pärast funktsiooni **Rings to Answer (Helinaid vastamiseni)**  sättega määratud helinate arvu möödumist. Seejärel saadab seade saatja faksiaparaadile vastuvõtutoonid ja võtab faksi vastu.

Võtke ühendust teenusepakkuja või tarnijaga, kui teil on probleeme seadme ja valikulise lisatarviku kasutamisega.

### **Variant H. Tavakõnede/faksi ja arvuti modemi jaoks ühiskasutatav liin**

Seadme ühendamiseks on olenevalt teie arvuti küljes olevate telefonipistikupesade arvust kaks võimalust. Enne alustamist kontrollige, kas arvutil on üks või mitu telefonipistikupesa.

- **MÄRKUS.** Kui teie arvutil on ainult üks telefonipistikupesa, peate soetama paralleeljaguri (nimetatakse ka ühenduslüliks või hargmikuks) (vt joonist). (Paralleeljaguri esiküljel on üks RJ-11 telefonipistikupesa ja tagaküljel kaks RJ-11 pesa.) Ärge kasutage kahejuhtmelist järjestikjagurit ega sellist paralleeljagurit, mille esiküljel on kaks RJ-11 telefonipistikupesa ja tagaküljel pistik.)
	- Arvuti sissehelistamismodemiga ühiskasutatav tavakõne-/faksiliin
	- [Arvuti DSL/ADSL-modemiga ühiskasutatav tavakõne-/faksiliin](#page-231-0)

#### **Arvuti sissehelistamismodemiga ühiskasutatav tavakõne-/faksiliin**

Kui kasutate telefoniliini nii tavakõnedeks kui fakside vastuvõtmiseks, järgige faksi häälestamisel neid juhiseid.

Seadme ühendamiseks on olenevalt teie arvuti küljes olevate telefonipistikupesade arvust kaks võimalust. Enne alustamist kontrollige, kas arvutil on üks või mitu telefonipistikupesa.

**MÄRKUS.** Kui teie arvutil on ainult üks telefonipistikupesa, peate soetama paralleeljaguri (nimetatakse ka ühenduslüliks või hargmikuks) (vt joonist). (Paralleeljaguri esiküljel on üks RJ-11 telefonipistikupesa ja tagaküljel kaks RJ-11 pesa.) Ärge kasutage kahejuhtmelist järjestikjagurit ega sellist paralleeljagurit, mille esiküljel on kaks RJ-11 telefonipistikupesa ja tagaküljel pistik.)

**Joonis C-8** Paralleeljaguri näide

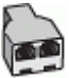

#### **Seadme seadistamine samale liinile arvutiga, millel on kaks telefonipistikupesa**

**Joonis C-9** Printeri tagantvaade

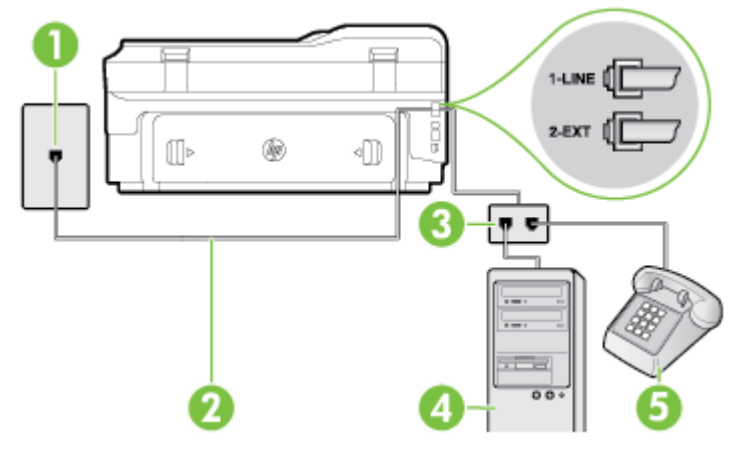

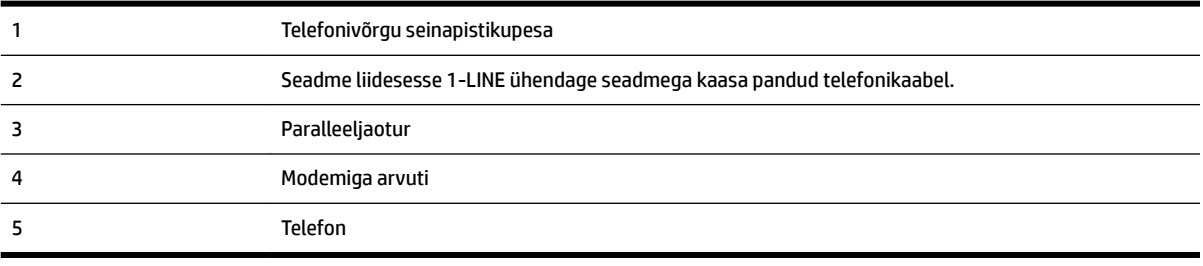

- <span id="page-231-0"></span>**1.** Eemaldage seadme pordist, mille juures on tähis 2-EXT, valge pistik.
- **2.** Leidke arvuti tagaküljelt arvutit (sissehelistamiseks tarvitatavat modemit) ja telefonivõrgu seinapistikupesa ühendav telefonikaabel. Lahutage see kaabel telefonivõrgu seinapistikupesast ja ühendage seadme sellesse pistikupessa, mille juures on tähis 2-EXT.
- **3.** Ühendage telefon arvuti tagaküljel asuvasse telefonipistikupessa "OUT".
- **4.** Ühendage seadmega kaasnenud telefonijuhtme üks ots telefonivõrgu seinapessa ja teine ots seadme tagaküljel asuvasse porti, mille kõrval on tähis 1-LINE.
	- **MÄRKUS.** Võimalik, et teil tuleb komplekti kuuluv telefonikaabel oma riigi/piirkonna jaoks sobiliku adapteriga ühendada.

Kui te ei kasuta seadme ühendamiseks telefonivõrku seadmega komplektis olevat ühendusjuhet, ei pruugi faksi saatmine õnnestuda. Komplekti kuuluv spetsiaalne telefonijuhe erineb muudest telefonijuhtmetest, mis teil juba kodus või kontoris olemas võivad olla.

- **5.** Kui teie modemi tarkvara on seadistatud fakse arvutisse vastu võtma automaatselt, lülitage vastav säte välja.
	- **MÄRKUS.** Kui te ei lülita modemi tarkvara automaatset faksi vastuvõtu sätet välja, ei saa seade fakse vastu võtta.
- **6.** Nüüd peate otsustama kas tahate, et seade vastaks kõnedele automaatselt või käsitsi.
	- Kui seadistate seadme kõnedele vastama **automaatselt**, vastab see kõigile sissetulevatele kõnedele ja võtab faksid vastu. Printer ei suuda sel juhul eristada tavakõnesid faksikõnedest – kui arvate, et tegu on tavakõnega, peate sellele vastama enne, kui seda teeb seade. Seadme seadistamiseks kõnede automaatse vastamise režiimi lülitage sisse säte **Automaatvastaja** .
	- Kui olete seadme fakside vastuvõtu seadnud **käsitsirežiimi**, peate sisenevatele faksikõnedele ise vastama. Muidu jätab seade faksid vastu võtmata. Seadme seadistamiseks kõnede käsijuhtimisel vastamise režiimi lülitage säte **Automaatvastaja** välja.
- **7.** Käivitage faksitest.

Kui tõstate toru hargilt enne, kui seade vastab kõnele ja tuvastab faksi saatva seadme faksitoonid, peate faksikõnele käsijuhtimisel vastama.

Kui jagate telefoniliini tavakõnede, faksi ja sissehelistamismodemi vahel, järgige faksi seadistamiseks järgmisi juhiseid.

Võtke ühendust teenusepakkuja või tarnijaga, kui teil on probleeme seadme ja valikulise lisatarviku kasutamisega.

#### **Arvuti DSL/ADSL-modemiga ühiskasutatav tavakõne-/faksiliin**

Kui teie arvutil on DSL/ADSL-modem, järgige neid juhiseid.

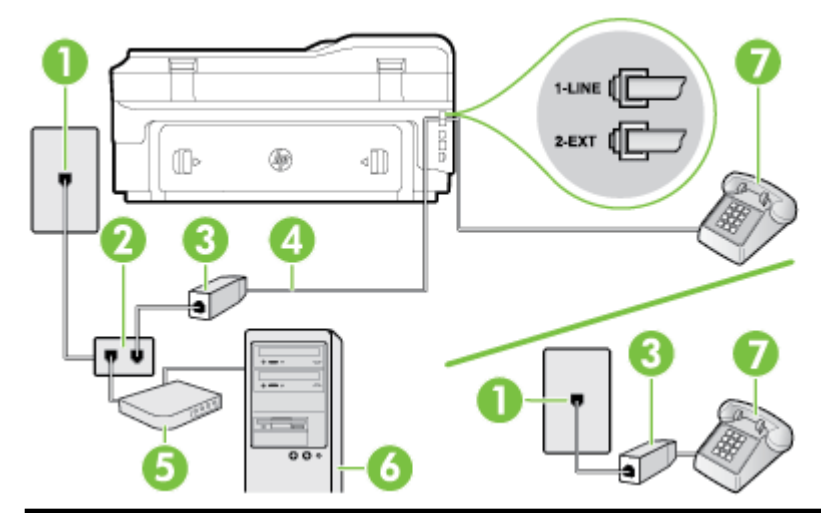

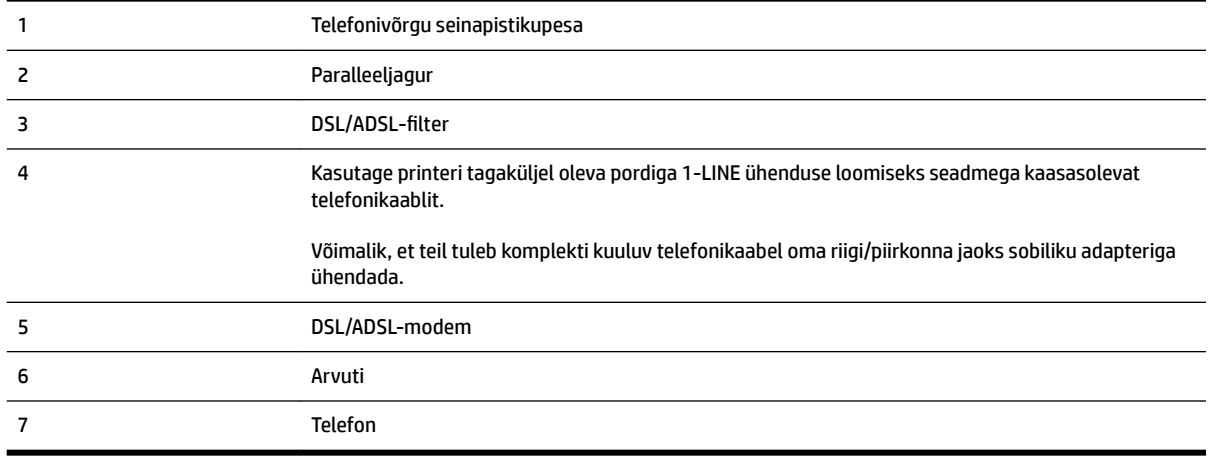

**MÄRKUS.** Peate ostma paralleeljaguri. Paralleeljaguri esiküljel on üks RJ-11-tüüpi telefonipistikupesa ja tagaküljel kaks RJ-11-tüüpi pesa. Ärge kasutage kahejuhtmelist järjestikjagurit ega sellist paralleeljagurit, mille esiküljel on kaks RJ-11-liidest ja tagaküljel pistik.

**Joonis C-10** Paralleeljaguri näide

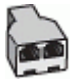

#### **Seadme seadistamine arvuti DSL/ADSL-modemiga ühiskasutatavale liinile**

**1.** Hankige oma DSL-teenusepakkujalt DSL-filter.

- <span id="page-233-0"></span>**MÄRKUS.** Mujal kodus või kontoris kasutatavad DSL-teenusega ühiskasutuses oleva telefoninumbriga telefonid tuleb ühendada lisa-DSL-filtritega, et vältida müra tekkimist tavakõnede ajal.
- **2.** Ühendage seadmega kaasasoleva oleva telefonikaabli üks ots DSL-filtriga ja teine ots seadme tagaküljel asuvasse porti, mille kõrval on tähis 1-LINE.
- **MÄRKUS.** Võimalik, et teil tuleb komplekti kuuluv telefonikaabel oma riigi/piirkonna jaoks sobiliku adapteriga ühendada.

Kui te ei kasuta seadme ühendamiseks telefonivõrku seadmega komplektis olevat ühenduskaablit, ei pruugi faksi saatmine õnnestuda. Komplekti kuuluv spetsiaalne telefonikaabel erineb teistest telefonikaablitest, mis teil juba kodus või kontoris olemas võivad olla.

- **3.** Kui teil on paralleeltüüpi telefonisüsteem, eemaldage seadme tagaküljel asuvalt pistikupesalt tähisega 2-EXT valge kork ja ühendage oma telefon sellesse pistikupessa.
- **4.** Ühendage DSL-filter paralleeljaguriga.
- **5.** Ühendage DSL-modem paralleeljaguriga.
- **6.** Ühendage paralleeljagur seinapistikupesaga.
- **7.** Käivitage faksitest.

Kui telefon heliseb, vastab seade automaatselt pärast funktsiooni **Rings to Answer (Helinaid vastamiseni)**  sättega määratud helinate arvu möödumist. Seejärel saadab seade saatja faksiaparaadile vastuvõtutoonid ja võtab faksi vastu.

Võtke ühendust teenusepakkuja või tarnijaga, kui teil on probleeme seadme ja valikulise lisatarviku kasutamisega.

## **Variant I. Tavakõnede/faksi ja automaatvastaja jaoks ühiskasutatav liin**

Kui võtate samal telefoninumbril vastu nii tavakõnesid kui ka fakse ja kui teil on samale telefoniliinile ühendatud automaatvastaja, mis vastab samal numbril tavakõnedele, häälestage seade vastavalt järgmises jaotises antud juhistele.

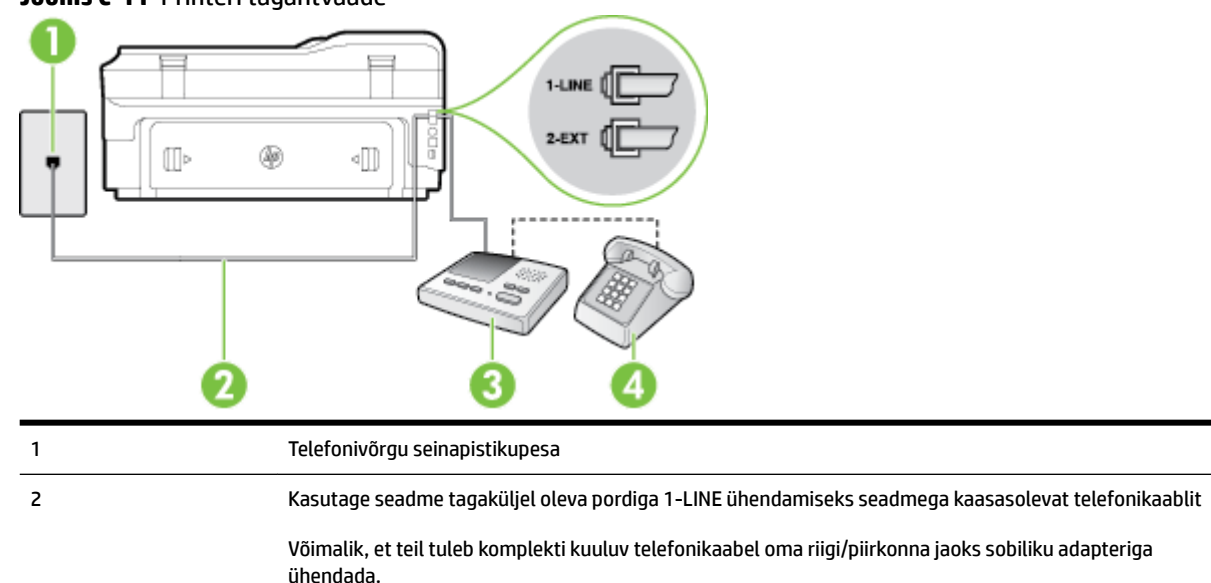

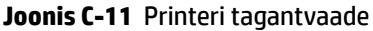

<span id="page-234-0"></span>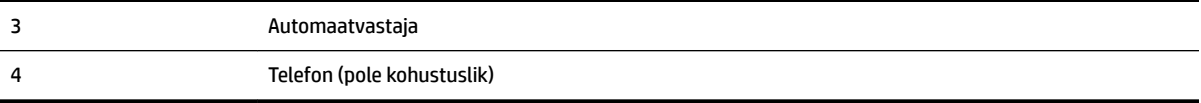

#### **Seadme seadistamine tavakõnede ja faksi ühiskasutusega liinile koos automaatvastajaga**

- **1.** Eemaldage seadme pordist, mille juures on tähis 2-EXT, valge pistik.
- **2.** Lahutage oma automaatvastaja telefonivõrgu seinapistikupesast ja ühendage seadme sellesse pistikupessa, mille juures on tähis 2-EXT.
	- **MÄRKUS.** Kui te ei ühenda automaatvastamismasinat otse seadmega, võib vastamismasin salvestada saatva faksimasina faksitoonid ning te ei saa seadmega fakse vastu võtta.
- **3.** Ühendage seadmega kaasnenud telefonijuhtme üks ots telefonivõrgu seinapessa ja teine ots seadme tagaküljel asuvasse porti, mille kõrval on tähis 1-LINE.
- **MÄRKUS.** Võimalik, et teil tuleb komplekti kuuluv telefonikaabel oma riigi/piirkonna jaoks sobiliku adapteriga ühendada.

Kui te ei kasuta seadme ühendamiseks telefonivõrku seadmega komplektis olevat ühendusjuhet, ei pruugi faksi saatmine õnnestuda. Komplekti kuuluv spetsiaalne telefonijuhe erineb muudest telefonijuhtmetest, mis teil juba kodus või kontoris olemas võivad olla.

- **4.** (Valikuline) Kui teie automaatvastajal ei ole sisseehitatud telefoni, võite mugavuse huvides ühendada oma telefoniaparaadi automaatvastaja tagaküljele telefonipistikupessa "OUT".
	- **MÄRKUS.** Kui teie automaatvastajal pole võimalust lisatelefoni ühendamiseks, saate nii automaatvastaja kui ka lisatelefoni ühendamiseks seadmega osta ja ühendada paralleeljaguri (nimetatakse ka ühenduslüliks). Nende ühenduste tegemiseks saate kasutada standardseid telefonijuhtmeid.
- **5.** Lülitage säte **Automaatvastaja** sisse.
- **6.** Seadke automaatvastaja kõnele vastama väikese arvu helinate järel.
- **7.** Valige seadme sätte **Rings to Answer (Helinaid vastamiseni)** väärtuseks maksimaalne seadme toetatav helinate arv. (Maksimaalne helinate arv on eri riikides/regioonides erinev.)
- **8.** Käivitage faksitest.

Kui telefon heliseb, vastab automaatvastaja pärast teie poolt määratud helinate arvu ning mängib ette teie salvestatud tervituse. Samal ajal seade seirab kõnet, "kuulates", ega liinil pole faksitoone. Kui tuvastatakse faksitoonid, väljastab seade faksi vastuvõtutoonid ja võtab faksi vastu; kui faksitoone pole, lõpetab seade liini seire ja teie automaatvastaja saab salvestada häälsõnumi.

Võtke ühendust teenusepakkuja või tarnijaga, kui teil on probleeme seadme ja valikulise lisatarviku kasutamisega.

## **Variant J. ühine telefoni-/faksiliin koos arvutimodemi ja automaatvastajaga**

Kui võtate samal telefoninumbril vastu nii tavakõnesid kui ka fakse ja kui teil on samale telefoniliinile ühendatud arvutimodem ja automaatvastaja, seadistage seade vastavalt järgmises jaotises antud juhistele.

- **MÄRKUS.** Kuna teil on arvuti sissehelistamismodem ja seade samal telefoniliinil, ei saa te modemit ja seadet samaaegselt kasutada. Näiteks ei saa seadmega faksida siis, kui kasutate arvutist e-posti saatmiseks või Internetti pääsuks modemi kaudu sissehelistamise teenust.
	- Arvuti sissehelistamismodemiga ja automaatvastajaga ühiskasutatav tavakõne-/faksiliin
	- [Arvuti DSL/ADSL-modemi ja automaatvastajaga ühiskasutatav tavakõne-/faksiliin](#page-237-0)

#### **Arvuti sissehelistamismodemiga ja automaatvastajaga ühiskasutatav tavakõne-/faksiliin**

Seadme ühendamiseks on olenevalt teie arvuti küljes olevate telefonipistikupesade arvust kaks võimalust. Enne alustamist kontrollige, kas arvutil on üks või mitu telefonipistikupesa.

**MÄRKUS.** Kui teie arvutil on ainult üks telefonipistikupesa, peate soetama paralleeljaguri (nimetatakse ka ühenduslüliks või hargmikuks) (vt joonist). (Paralleeljaguri esiküljel on üks RJ-11 telefonipistikupesa ja tagaküljel kaks RJ-11 pesa.) Ärge kasutage kahejuhtmelist järjestikjagurit ega sellist paralleeljagurit, mille esiküljel on kaks RJ-11 telefonipistikupesa ja tagaküljel pistik.)

**Joonis C-12** Paralleeljaguri näide

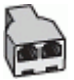

#### **Seadme seadistamine samale liinile arvutiga, millel on kaks telefonipistikupesa**

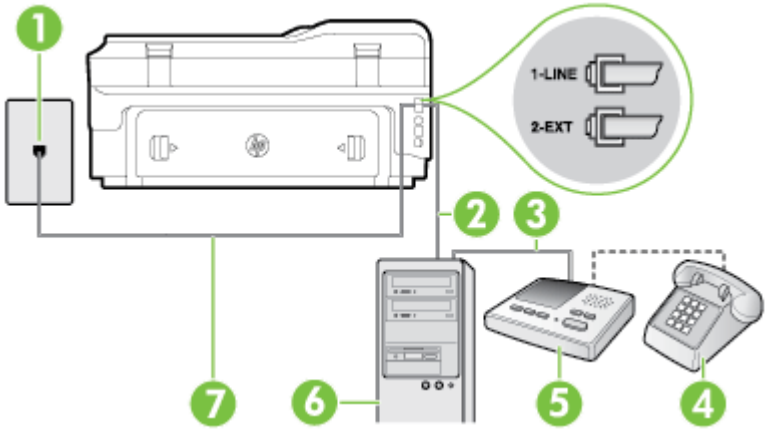

#### **Joonis C-13** Printeri tagantvaade

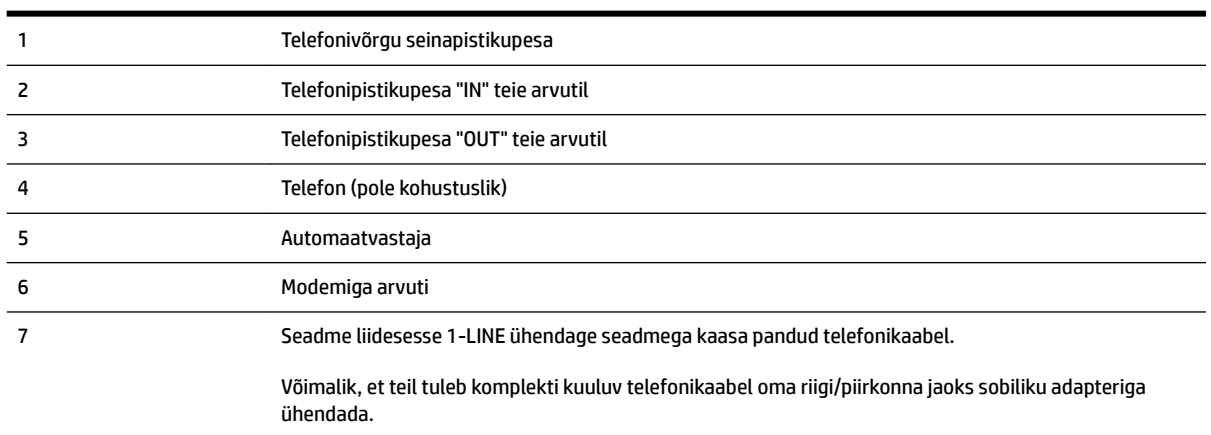

- **1.** Eemaldage seadme pordist, mille juures on tähis 2-EXT, valge pistik.
- **2.** Leidke arvuti tagaküljelt arvutit (sissehelistamiseks tarvitatavat modemit) ja telefonivõrgu seinapistikupesa ühendav telefonikaabel. Lahutage see kaabel telefonivõrgu seinapistikupesast ja ühendage seadme sellesse pistikupessa, mille juures on tähis 2-EXT.
- **3.** Lahutage automaatvastaja seinakontaktist ning ühendage see oma arvuti taga olevasse "OUT"-porti (sissehelistamiseks tarvitatav modem).
- **4.** Ühendage seadmega kaasnenud telefonijuhtme üks ots telefonivõrgu seinapessa ja teine ots seadme tagaküljel asuvasse porti, mille kõrval on tähis 1-LINE.
- **MÄRKUS.** Võimalik, et teil tuleb komplekti kuuluv telefonikaabel oma riigi/piirkonna jaoks sobiliku adapteriga ühendada.

Kui te ei kasuta seadme ühendamiseks telefonivõrku seadmega komplektis olevat ühendusjuhet, ei pruugi faksi saatmine õnnestuda. Komplekti kuuluv spetsiaalne telefonijuhe erineb muudest telefonijuhtmetest, mis teil juba kodus või kontoris olemas võivad olla.

- **5.** (Valikuline) Kui teie automaatvastajal ei ole sisseehitatud telefoni, võite mugavuse huvides ühendada oma telefoniaparaadi automaatvastaja tagaküljele telefonipistikupessa "OUT".
- **MÄRKUS.** Kui teie automaatvastajal pole võimalust lisatelefoni ühendamiseks, saate nii automaatvastaja kui ka lisatelefoni ühendamiseks seadmega osta ja ühendada paralleeljaguri (nimetatakse ka ühenduslüliks). Nende ühenduste tegemiseks saate kasutada standardseid telefonijuhtmeid.
- **6.** Kui teie modemi tarkvara on seadistatud fakse arvutisse vastu võtma automaatselt, lülitage vastav säte välja.
	- **MÄRKUS.** Kui te ei lülita modemi tarkvara automaatset faksi vastuvõtu sätet välja, ei saa seade fakse vastu võtta.
- **7.** Lülitage säte **Automaatvastaja** sisse.
- **8.** Seadke automaatvastaja kõnele vastama väikese arvu helinate järel.
- **9.** Muutke sätet **Rings to Answer (Helinaid vastamiseni)** printeril suurima helinate arvuni, mida toode võimaldab. (Maksimaalne helinate arv on eri riikides/regioonides erinev.)
- **10.** Käivitage faksitest.

Kui telefon heliseb, vastab automaatvastaja pärast teie poolt määratud helinate arvu ning mängib ette teie salvestatud tervituse. Samal ajal seade seirab kõnet, "kuulates", ega liinil pole faksitoone. Kui tuvastatakse faksitoonid, väljastab seade faksi vastuvõtutoonid ja võtab faksi vastu; kui faksitoone pole, lõpetab seade liini seire ja teie automaatvastaja saab salvestada häälsõnumi.

Võtke ühendust teenusepakkuja või tarnijaga, kui teil on probleeme seadme ja valikulise lisatarviku kasutamisega.

### <span id="page-237-0"></span>**Arvuti DSL/ADSL-modemi ja automaatvastajaga ühiskasutatav tavakõne-/faksiliin**

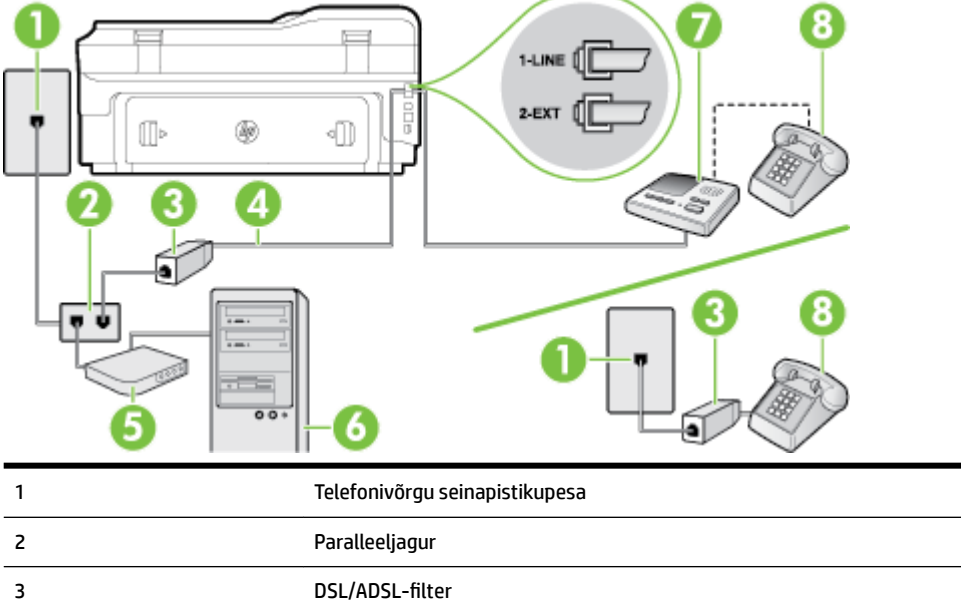

8 Telefon (pole kohustuslik) **MÄRKUS.** Peate ostma paralleeljaguri. Paralleeljaguri esiküljel on üks RJ-11-tüüpi telefonipistikupesa ja

Võimalik, et teil tuleb komplekti kuuluv telefonikaabel oma riigi/piirkonna jaoks sobiliku adapteriga

4 Seadme tagaküljel olevasse porti 1-LINE ühendatud seadmega komplektis olev juhe

tagaküljel kaks RJ-11-tüüpi pesa. Ärge kasutage kahejuhtmelist järjestikjagurit ega sellist paralleeljagurit, mille esiküljel on kaks RJ-11-liidest ja tagaküljel pistik.

**Joonis C-14** Paralleeljaguri näide

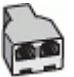

#### **Seadme seadistamine arvuti DSL/ADSL-modemiga ühiskasutatavale liinile**

**1.** Hankige oma DSL/ADSL-teenusepakkujalt DSL/ADSL-filter.

ühendada.

5 DSL/ADSL-modem

7 Automaatvastaja

6 Arvuti

- <span id="page-238-0"></span>**MÄRKUS.** Mujal kodus/kontoris kasutatavad DSL/ADSL-teenusega ühiskasutuses oleva telefoninumbriga telefonid tuleb ühendada lisa-DSL/ADSL-filtritega, et vältida müra tekkimist tavakõnede ajal.
- **2.** Ühendage seadmega komplektis oleva telefonijuhtme üks ots DSL/ADSL-filtriga ja teine ots seadme tagaküljel asuvasse pistikupessa, mille kõrval on tähis 1-LINE.
- **MÄRKUS.** Võimalik, et teil tuleb komplekti kuuluv telefonikaabel oma riigi/piirkonna jaoks sobiliku adapteriga ühendada.

Kui te ei kasuta seadme ühendamiseks telefonivõrku seadmega komplektis olevat ühendusjuhet, ei pruugi faksi saatmine õnnestuda. Komplekti kuuluv spetsiaalne telefonijuhe erineb muudest telefonijuhtmetest, mis teil juba kodus või kontoris olemas võivad olla.

- **3.** Ühendage DSL/ADSL-filter jaguriga.
- **4.** Lahutage oma automaatvastaja telefonivõrgu seinapistikupesast ja ühendage seadme sellesse pistikupessa, mille juures on tähis 2-EXT.

**MÄRKUS.** Kui te ei ühenda automaatvastamismasinat otse seadmega, võib vastamismasin salvestada saatva faksimasina faksitoonid ning te ei saa seadmega fakse vastu võtta.

- **5.** Ühendage DSL-modem paralleeljaguriga.
- **6.** Ühendage paralleeljagur seinapistikupesaga.
- **7.** Seadke automaatvastaja kõnele vastama väikese arvu helinate järel.
- **8.** Valige seadme sätte **Rings to Answer (Helinaid vastamiseni)** väärtuseks maksimaalne seadme toetatav helinate arv.
	- **MÄRKUS.** Maksimaalne helinate arv võib riigiti/regiooniti olla erinev.
- **9.** Käivitage faksitest.

Kui telefon heliseb, vastab automaatvastaja pärast teie poolt määratud helinate arvu ning mängib ette teie salvestatud tervituse. Samal ajal seirab seade kõnet, "kuulates", ega liinil pole faksitoone. Kui tuvastatakse faksitoonid, väljastab seade faksi vastuvõtutoonid ja võtab faksi vastu; kui faksitoone pole, lõpetab seade liini seire ja teie automaatvastaja saab salvestada häälsõnumi.

Kui jagate telefoniliini tavakõnede, faksi ja arvuti DSL-modemi vahel, järgige faksi seadistamiseks järgmisi juhiseid.

Võtke ühendust teenusepakkuja või tarnijaga, kui teil on probleeme seadme ja valikulise lisatarviku kasutamisega.

### **Variant K. Tavakõnede/faksi, arvuti sissehelistamismodemi ja kõneposti jaoks ühiskasutatav liin**

Kui võtate samal telefoninumbril vastu nii tavakõnesid kui ka fakse ja kui olete samale telefoniliinile ühendanud arvuti sissehelistamismodemi ning tellinud ka kõnepostiteenuse, seadistage seade vastavalt järgmises jaotises antud juhistele.

**MÄRKUS.** Kui teil on samal telefoninumbril, millelt võtate vastu fakse, tellitud ka kõnepostiteenus, ei saa te fakse automaatselt vastu võtta. Peate faksid käsitsi vastu võtma; see tähendab, et sissetulevate faksikõnede vastuvõtmiseks peate ise kohal olema. Kui soovite fakse selle asemel vastu võtta automaatselt, pöörduge teile telefoniteenust pakkuva ettevõtte poole palvega teile sisse lülitada eristava helina teenus või paigaldada eraldi faksiliin.

Kuna teil on arvuti sissehelistamismodem ja seade samal telefoniliinil, ei saa te modemit ja seadet samaaegselt kasutada. Näiteks ei saa te seadmega faksida, kui kasutate arvutist e-posti saatmiseks või Internetti pääsuks sissehelistamisteenust.

Seadme ühendamiseks on olenevalt teie arvuti küljes olevate telefonipistikupesade arvust kaks võimalust. Enne alustamist kontrollige, kas arvutil on üks või mitu telefonipistikupesa.

● Kui teie arvutil on ainult üks telefonipistikupesa, peate soetama paralleeljaguri (nimetatakse ka ühenduslüliks või hargmikuks) (vt joonist). (Paralleeljaguri esiküljel on üks RJ-11 telefonipistikupesa ja tagaküljel kaks RJ-11 pesa.) Ärge kasutage kahejuhtmelist järjestikjagurit ega sellist paralleeljagurit, mille esiküljel on kaks RJ-11 telefonipistikupesa ja tagaküljel pistik.)

**Joonis C-15** Paralleeljaguri näide

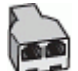

Kui teie arvutil on kaks telefonipistikupesa, seadistage seade järgnevalt.

**Joonis C-16** Printeri tagantvaade

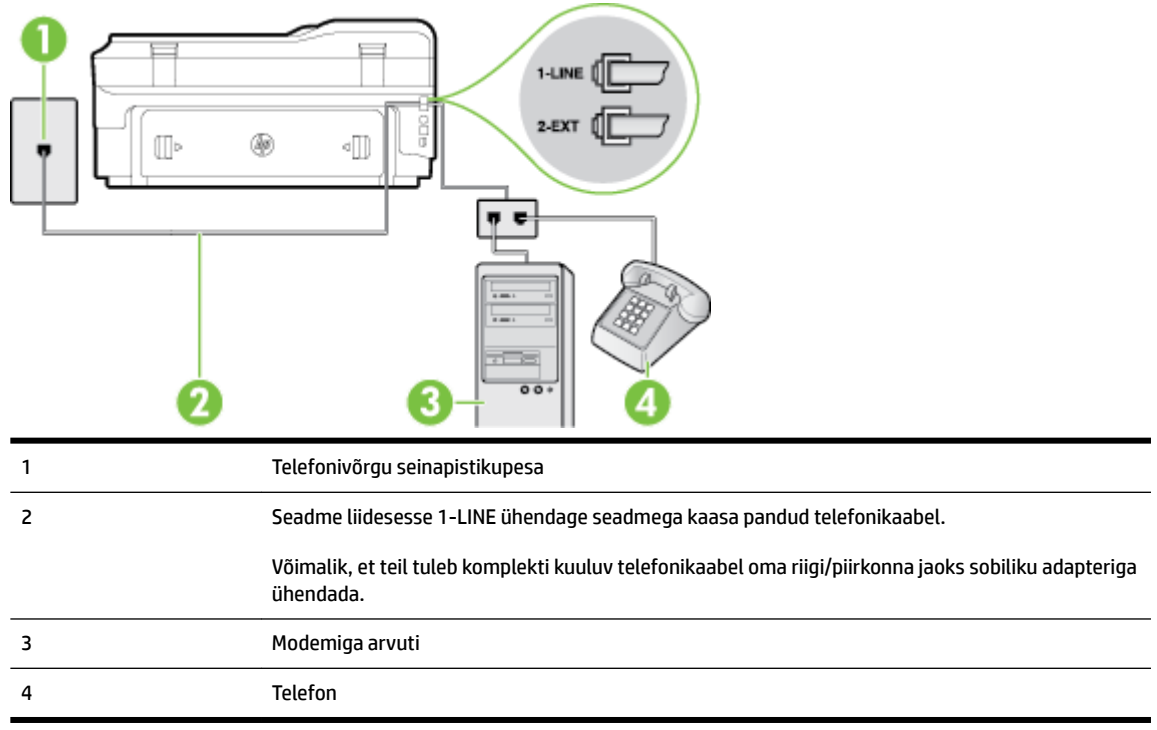

#### **Seadme seadistamine samale liinile arvutiga, millel on kaks telefonipistikupesa**

- **1.** Eemaldage seadme pordist, mille juures on tähis 2-EXT, valge pistik.
- **2.** Leidke arvuti tagaküljelt arvutit (sissehelistamiseks tarvitatavat modemit) ja telefonivõrgu seinapistikupesa ühendav telefonikaabel. Lahutage see kaabel telefonivõrgu seinapistikupesast ja ühendage seadme sellesse pistikupessa, mille juures on tähis 2-EXT.
- **3.** Ühendage telefon arvuti tagaküljel asuvasse telefonipistikupessa "OUT".
- **4.** Ühendage seadmega kaasnenud telefonijuhtme üks ots telefonivõrgu seinapessa ja teine ots seadme tagaküljel asuvasse porti, mille kõrval on tähis 1-LINE.
	- **MÄRKUS.** Võimalik, et teil tuleb komplekti kuuluv telefonikaabel oma riigi/piirkonna jaoks sobiliku adapteriga ühendada.

Kui te ei kasuta seadme ühendamiseks telefonivõrku seadmega komplektis olevat ühendusjuhet, ei pruugi faksi saatmine õnnestuda. Komplekti kuuluv spetsiaalne telefonijuhe erineb muudest telefonijuhtmetest, mis teil juba kodus või kontoris olemas võivad olla.

- **5.** Kui teie modemi tarkvara on seadistatud fakse arvutisse vastu võtma automaatselt, lülitage vastav säte välja.
	- **MÄRKUS.** Kui te ei lülita modemi tarkvara automaatset faksi vastuvõtu sätet välja, ei saa seade fakse vastu võtta.
- **6.** Lülitage säte **Automaatvastaja** välja.
- **7.** Käivitage faksitest.

Sissetulevate faksikõnede vastuvõtmiseks peate ise kohal olema; seade ei võta muidu fakse vastu.

Võtke ühendust teenusepakkuja või tarnijaga, kui teil on probleeme seadme ja valikulise lisatarviku kasutamisega.

# <span id="page-241-0"></span>**Jadatüüpi faksi seadistamine**

Teavet printeri faksi seadistamise kohta, mis kasutab jadatüüpi telefonisüsteemi, vaadake oma riigi/regiooni jaoks ette nähtud veebilehelt (Fax Configuration Web site).

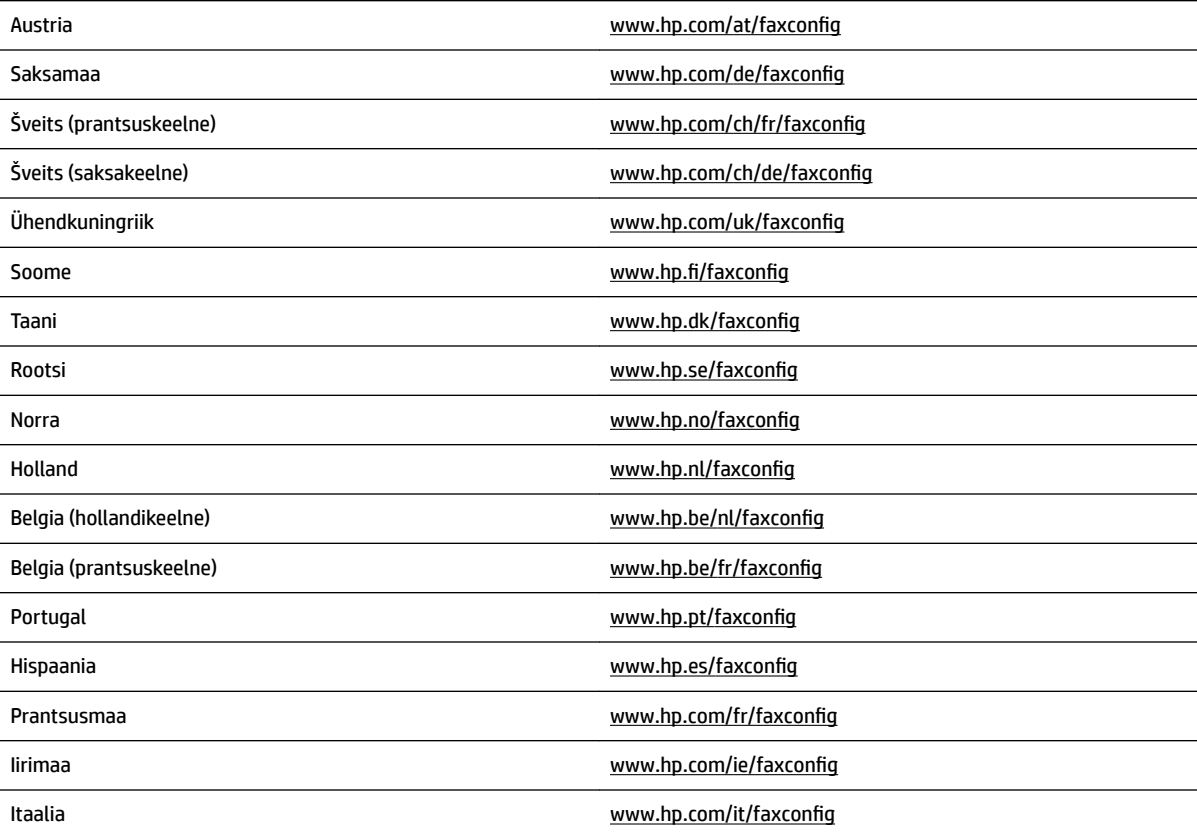

# <span id="page-242-0"></span>**Faksi seadistuse testimine**

Võiksite testida faksi seadistust, et kontrollida seadme seisukorda ja veenduda, et seade on faksimiseks õigesti seadistatud. Sooritage see test pärast seda, kui olete printeri faksimiseks juba seadistanud. Test teeb järgmist.

- Kontrollib faksiaparaadi riistvara;
- Kontrollib, kas seadmega on ühendatud õiget tüüpi telefonikaabel;
- Kontrollib, kas telefonikaabel on ühendatud õigesse telefonipistikupessa;
- Kontrollib tooni olemasolu;
- Kontrollib aktiivse telefoniliini olemasolu:
- Testib telefoniliini ühenduse olekut.

Seade prindib testitulemuste aruande. Testi ebaõnnestumisel vaadake aruannet, et leida probleemi kõrvaldamise kohta lisajuhiseid ja korrake testi.

#### **Faksi seadistuse testimine juhtpaneelilt**

- **1.** Seadistage seade faksimiseks vastavalt konkreetsetele kodu- või kontoriseadistusjuhistele.
- **2.** Enne testi alustamist veenduge, et tindikassetid on paigaldatud ja et söötesalve on sisestatud formaadile vastavat paberit.
- **3.** Valige printeri juhtpaneelilt (Paremnool) ja seejärel puudutage üksust **Seadistamine** .
- **4.** Puudutage valikut **Tools** (Tööriistad) ning seejärel puudutage valikut **Run Fax Test** (Käivita faksitest).

Seadme näidikul kuvatakse testi olek ja seade prindib aruande.

- **5.** Vaadake aruanne läbi.
	- Kui test nurjub ja teil on ikkagi faksimisega probleeme, kontrollige aruandes näidatud faksisätete õigsust. Väärtuseta või vale faksisäte võib tekitada faksimisel probleeme.
	- Kui test ebaõnnestub, vaadake aruannet, et leida tuvastatud probleemide kõrvaldamiseks lisajuhiseid.

# **D Võrgu seadistamine**

Seadme võrgusätteid saab hallata seadme juhtpaneeli kaudu vastavalt järgmises jaotises toodud kirjeldusele. Täpsemad lisasätted on saadaval sisseehitatud veebiserveri kaudu konfigureerimis- ja olekutööriista

vahendusel, millele pääsete juurde veebibrauseri ja seadme olemasoleva võrguühenduse kaudu. Lisateavet leiate jaotisest <u>Sisseehitatud veebiserver lk 244</u>.

See jaotis sisaldab järgmisi teemasid:

- [Seadme traadita sideühenduse seadistamine](#page-244-0)
- [Võrgu põhisätete muutmine](#page-251-0)
- [Täpsemate võrgusätete muutmine](#page-252-0)
- [HP traadita otseprintimine](#page-254-0)

# <span id="page-244-0"></span>**Seadme traadita sideühenduse seadistamine**

Võite printeri seadistada traadita sideühenduseks.

See jaotis sisaldab järgmisi teemasid:

- **Enne alustamist**
- Seadistage printer oma traadita võrgus
- [Ühendusviisi muutmine](#page-247-0)
- [Traadita ühenduse testimine](#page-248-0)
- [Juhised traadita võrgu turvalisuse tagamiseks](#page-248-0)
- [Juhtnöörid häiringute vähendamiseks raadiovõrgus](#page-250-0)
- **MÄRKUS.** Kui printeri ühenduse loomisel esineb probleeme, vaadake jaotist Traadita ühenduse probleemide [lahendamine lk 132](#page-148-0).
- **NÄPUNÄIDE.** Lisateavet printeri traadita seadistamise ja kasutamise kohta leiate veebisaidilt HP Wireless Printing Center (HP traadita printimise keskus) ( [www.hp.com/go/wirelessprinting](http://www.hp.com/go/wirelessprinting) ).

### **Enne alustamist**

Enne traadita ühenduse seadistamist kontrollige järgmist.

- Seade ei ole võrgukaabli abil võrku ühendatud.
- Traadita võrk on õigesti seadistatud ja toimib õigesti.
- Printer ja printerit kasutavad arvutid on samas võrgus (alamvõrk).

Printeri ühendamise ajal palutakse teil sisestada oma traadita võrgu nimi (SSID) ja traadita võrgu parool.

- Traadita võrgu nimi on teie traadita võrgu nimi.
- Traadita võrgu parool on vajalik selleks, et teised inimesed ei saaks teie traadita võrguga ilma teie loata ühendust luua. Olenevalt vajalikust turvatasemest võib teie traadita võrk kasutada kas WEP-võtit või WEP-parooli.

Kui te pole pärast traadita võrgu seadistamist võrgu nime ega pääsukoodi muutnud, võite need leida traadita ruuteri tagaosast või küljelt.

Kui te võrgu nime ega pääsukoodi ei leia või olete need unustanud, vaadake arvutiga või traadita ruuteriga kaasnenud dokumentatsiooni. Kui te ikka neid andmeid ei leia, võtke ühendust oma võrguadministraatori või isikuga, kes traadita võrgu seadistas.

**NÄPUNÄIDE.** Kui kasutate Windowsiga arvutit, kasutage HP printerite installimisel ja kasutamisel abi saamiseks ja diagnoosimiseks rakendust HP Print and Scan Doctor. Selle tööriista kasutamiseks külastage HP traadita printimise keskust ( [www.hp.com/go/wirelessprinting](http://www.hp.com/go/wirelessprinting) ) ning klõpsake jaotises **Print and Scan Doctor**  üksust **Quick Links** (Kiirlingid).

## **Seadistage printer oma traadita võrgus**

Printeri seadistamiseks traadita võrgus toimige järgmiselt.

- Printeri seadistamine HP printeritarkvara abil
- Printeri seadistamine traadita ühenduse seadistusviisardi abil
- Seadme ühendamine funktsiooni WiFi Protected Setup (WiFi kaitstud seadistus) kaudu
- [Printeri seadistamine sisseehitatud veebiserveri kaudu](#page-246-0)

**MÄRKUS.** Veenduge, et olete arvutis installinud printeri müügikomplekti kuuluva HP tarkvara ka printeri võrgudraivid. Lisateavet draivide installimise kohta vt siit: [Pärast probleemide lahendamist lk 139.](#page-155-0)

**MÄRKUS.** Kui olete printerit juba mõne muu, nt USB-ühenduse kaudu kasutanud, järgige printeri traadita võrgus seadistamiseks jaotises [Ühendusviisi muutmine lk 231](#page-247-0) olevaid juhiseid.

#### **Printeri seadistamine HP printeritarkvara abil**

Printeriga kaasnenud HP printeri tarkvara võib peale põhifunktsioonide lubamise kasutada ka traadita ühenduse seadistamiseks.

Kui olete printerit juba mõne muu, nt USB-ühenduse kaudu kasutanud, järgige printeri traadita võrgus seadistamiseks jaotises [Ühendusviisi muutmine lk 231](#page-247-0) olevaid juhiseid.

#### **Printeri seadistamine traadita ühenduse seadistusviisardi abil**

Traadita häälestuse viisard on lihtne vahend seadme traadita võrguühenduse häälestamiseks ja haldamiseks printeri juhtpaneelilt.

- **1.** Printeri tarkvara seadistamine. Vaadake alustusjuhendit või printeriga kaasa pandud installiplakatit.
- 2. Puudutage printeri juhtpaneelil üksusi <sup>(k</sup>t<sup>y</sup>) (Wireless (Traadita ühendus)) ja **Settings** (Sätted).
- **3.** Puudutage valikut **Wireless Setup Wizard** (Traadita häälestuse viisard) ning seejärel **Continue** (Jätka).
- **4.** Installimiseks järgige ekraanil kuvatavaid juhiseid.
- **5.** Pärast seadistuse lõpuleviimist saab printeridraivereid installida, kui avate printeri kausta **HP** valikus **Rakendused** või **Kõik programmid** , kui klõpsate **Printer Setup and Software** (Printeri häälestus ja tarkvara) ning valite **Connect a new printer** (Ühenda uus printer).

**MÄRKUS.** Kui te võrgu nime (SSID) ega traadita võrgu pääsukoodi (WPA-parooli, WEP-võtit) ei leia, vaadake jaotist [Enne alustamist lk 228.](#page-244-0)

#### **Seadme ühendamine funktsiooni WiFi Protected Setup (WiFi kaitstud seadistus) kaudu**

Wi-Fi kaitstud seadistuse (WPS) abil saate printeri kiiresti traadita võrgus seadistada, ilma et peaksite sisestama traadita võrgu nime (SSID), traadita võrgu parooli (WPA-parool, WEP-võti) ja muid traadita võrgu sätteid.

**MÄRKUS.** Seadistage traadita ühendus WPS-i abil ainult siis, kui teie traadita võrk kasutab WPA-andmete krüptimist. Kui traadita võrk kasutab WEP-i või ei kasuta ühtegi krüptimisviisi, järgige printeri seadistamiseks traadita võrgus üht järgmises jaotises esitatud moodust.

**MÄRKUS.** Kui kasutate WPS-i, veenduge, et traadita ruuter või traadita side pääsupunkt toetab WPS-i. WPSi toetavatel marsruuteritel on sageli nupp (WPS) või nupp märkega "WPS".

Printeri seadistamiseks WPS-i abil võite kasutada üht järgmist meetodit.

- <span id="page-246-0"></span>● Surunupumeetod Kasutage marsruuteril nuppu (WPS) või olemasolul WPS-nuppu.
- PIN-koodi meetod Sisestage marsruuteri konfiguratsiooni tarkvaras printeri loodud PIN-kood.
- Printeri ühendamine nupumeetodiga
- Printeri ühendamine PIN-koodi meetodiga

#### **Printeri ühendamine nupumeetodiga**

- 1. Puudutage printeri juhtpaneelil üksusi (Wireless (Traadita ühendus)) ja **Settings** (Sätted).
- **2.** Puudutage üksust **Wi-Fi Protected Setup** (Wi-Fi kaitstud seadistus) ja järgige ekraanil olevaid juhiseid.
- **3.** Kui palutakse, puudutage nuppu **Push Button** (Nupule vajutamise meetod).
- **4.** Vajutage ja hoidke traadita ruuteril või traadita pääsupunktil WPS-nuppu kolm sekundit all.

Oodake umbes 2 minutit. Kui printeri ühendamine õnnestus, siis traadita ühenduse tuli enam ei vilgu, vaid jääb põlema.

**5.** Pärast seadistuse lõpuleviimist saab printeridraivereid installida, kui avate printeri kausta **HP** valikus **Rakendused** või **Kõik programmid** , kui klõpsate **Printer Setup and Software** (Printeri häälestus ja tarkvara) ning valite **Connect a new printer** (Ühenda uus printer).

#### **Printeri ühendamine PIN-koodi meetodiga**

- 1. Puudutage printeri juhtpaneelil üksusi <sup>k</sup>t<sup>y</sup> (Wireless (Traadita ühendus)) ja **Settings** (Sätted).
- **2.** Puudutage suvandit **Wi-Fi Protected Setup** (Wi-Fi kaitstud seadistus) ja järgige ekraanil olevaid juhiseid.
- **3.** Vastava korralduse ilmumisel valige **PIN**. Ekraanil kuvatakse WPS-i PIN-kood.
- **4.** Avage traadita ruuteri või pääsupunkti konfiguratsiooniutiliit ja sisestage WPS-i PIN-kood.
	- **MÄRKUS.** Konfiguratsiooniutiliidi kohta leiate lisateavet ruuteri või traadita side pääsupunktiga kaasnenud dokumentatsioonist.

Oodake umbes 2 minutit. Kui printeri ühendamine õnnestus, siis traadita ühenduse tuli enam ei vilgu, vaid jääb põlema.

**5.** Pärast seadistuse lõpuleviimist saab printeridraivereid installida, kui avate printeri kausta **HP** valikus **Rakendused** või **Kõik programmid** , kui klõpsate **Printer Setup and Software** (Printeri häälestus ja tarkvara) ning valite **Connect a new printer** (Ühenda uus printer).

#### **Printeri seadistamine sisseehitatud veebiserveri kaudu**

Kui printer on ühendatud võrku, saate seadistada traadita ühenduse manus-veebiserveri (EWS) abil.

- **1.** Avage sisseehitatud veebiserver. Lisateavet leiate jaotisest [Sisseehitatud veebiserver lk 244.](#page-260-0)
- **2.** Vahekaardil **Home** (Avaleht) klõpsake üksust **Wireless Setup Wizard** (Traadita häälestuse viisard) ruudus **Seadistamine** .
- **3.** Järgige ekraanile ilmuvaid juhiseid.
- **4.** Pärast seadistuse lõpuleviimist saab printeridraivereid installida, kui avate printeri kausta **HP** valikus **Rakendused** või **Kõik programmid** , kui klõpsate **Printer Setup and Software** (Printeri häälestus ja tarkvara) ning valite **Connect a new printer** (Ühenda uus printer).

<span id="page-247-0"></span>**NÄPUNÄIDE.** Traadita sideühenduse seadistamiseks võite sisestada ka individuaalsed traadita ühenduse sätted või neid muuta. Nende sätete muutmiseks klõpsake vahekaardil **Network** (Võrk) üksust **Advanced**  (Täpsem) vasakul olevas jaotises Wireless (802.11) (Traadita ühendus, 802.11), muutke traadita ühenduse sätteid ja seejärel klõpsake käsku **Apply** (Rakenda).

## **Ühendusviisi muutmine**

Kui olete HP tarkvara installinud ja printeri arvuti või võrguga ühendanud, võite HP tarkvara abil ühendusviisi muuta (nt USB-ühenduse traadita ühenduseks).

**MÄRKUS.** Kui lähete üle traadita ühendusele, siis veenduge, et Etherneti kaabel ei ole printeriga ühendatud. Kui Etherneti kaabel on ühendatud, ei saa printerit traadita võrgus kasutada. Võib juhtuda, et seadistuse käigus palutakse USB-kaabel ajutiselt ühendada.

Ühendustüübi muutmiseks valige üks järgmistest toimingutest.

- Ethernet-ühenduselt traadita ühendusele lülitumine
- USB-ühenduselt traadita ühendusele lülitumine
- [Traadita ühenduselt USB- või Etherneti-ühendusele lülitumine](#page-248-0)

#### **Ethernet-ühenduselt traadita ühendusele lülitumine**

- 1. Puudutage printeri juhtpaneelil üksusi <sup>(k</sup>t<sup>)</sup> (Wireless (Traadita ühendus)) ja **Settings** (Sätted).
- **2.** Puudutage valikut **Wireless Setup Wizard** (Traadita häälestuse viisard) ning seejärel **Continue** (Jätka).
- **3.** Installimiseks järgige ekraanil kuvatavaid juhiseid.

#### **USB-ühenduselt traadita ühendusele lülitumine**

Järgige kasutatava operatsioonisüsteemi juhiseid.

#### **Windows**

**1.** Klõpsake töölaual üksust **Alustamine** , valige **Rakendused** või **Kõik programmid** , klõpsake **HP**, valige printeri nimi ning klõpsake üksust **Printer Setup & Software** (Printeri häälestus ja tarkvara).

- Või -

Klõpsake kuva **Alustamine** üksust **Printer Setup & Software** (Printeri häälestus ja tarkvara).

- **2.** Klõpsake **Convert a USB connected printer to wireless** (USB-ühendusega printerile traadita ühenduse määramine).
- **3.** Installimiseks järgige ekraanil kuvatavaid juhiseid.

#### **Mac OS X**

- **1.** Avage rakendus HP Utility (HP utiliit). Lisateavet leiate jaotisest [Rakenduse HP Utility avamine lk 243.](#page-259-0)
- **2.** Klõpsake valikul **Applications** (Rakendused) HP utiliidi tööriistaribal.
- **3.** Topeltklõpsake ikooni **HP Setup Assistant** (HP seadistusabiline) ja järgige ekraanil kuvatavaid juhiseid.

**MÄRKUS.** Kui te võrgu nime (SSID) ega traadita võrgu pääsukoodi (WPA-parooli, WEP-võtit) ei leia, vaadake jaotist [Enne alustamist lk 228.](#page-244-0)

#### <span id="page-248-0"></span>**Traadita ühenduselt USB- või Etherneti-ühendusele lülitumine**

Traadita ühenduselt USB- või Etherneti-ühendusele lülitumiseks ühendage USB- või Etherneti-kaabel printeriga.

**MÄRKUS.** Kui teie arvutis töötab Mac OS X, lisage printer prindijärjekorda. Klõpsake dokis üksust **System Preferences** (Süsteemieelistused), seejärel üksust **Print & Fax** (Printimine ja faksimine) või **Print & Scan**  (Printimine ja skannimine) jaotises **Hardware** (Riistvara), klõpsake märki **+** ning valige printer.

## **Traadita ühenduse testimine**

Printige traadita ühenduse testleht, mis sisaldab teavet seadme traadita ühenduse kohta. Traadita ühenduse testlehel on teave seadme oleku, MAC-aadressi ja IP-aadressi kohta. Kui seade on ühendatud võrguga, prinditakse testlehele andmed võrgusätete kohta.

#### **Traadita võrgu testilehe printimine**

- 1. Puudutage printeri juhtpaneelil üksusi <sup>(k</sup>t<sup>i)</sup> (Wireless (Traadita ühendus)) ja **Settings** (Sätted).
- **2.** Puudutage valikut **Print Wireless Test Report** (Traadita ühenduse testaruande printimine).

### **Juhised traadita võrgu turvalisuse tagamiseks**

Järgnev teave aitab teil oma traadita võrku ja traadita võrgu printerit volitamata kasutamise eest kaitsta.

Lisateabe saamiseks külastage veebisaiti [www.hp.com/go/wirelessprinting](http://www.hp.com/go/wirelessprinting) .

See jaotis sisaldab järgmisi teemasid:

- Turvasätete ülevaade
- [Riistvara aadresside lisamine traadita ruuterisse \(MAC-aadresside filter\)](#page-249-0)
- [Muud traadita side turvalisuse juhised](#page-249-0)

#### **Turvasätete ülevaade**

Traadita võrgu turvalisuse suurendamiseks ja volitamata kasutamise vältimiseks toetab printer paljusid levinud võrgu autentimise viise, sh WEP, WPA ja WPA2.

- WEP: pakub turvalisust raadioliidese kaudu ühest traadita võrgu seadmest teise traadita võrgu seadmesse ülekantavate andmete krüptimise teel. Võrgus, kus WEP on aktiveeritud, kasutavad seadmed andmete krüptimiseks WEP-võtmeid. Kui teie võrgus on WEP aktiveeritud, peate WEP-võtit (või võtmeid) teadma.
- WPA: tõhustab olemasolevates ja tulevikus loodavates traadita võrkudes raadioliidese kaudu saadetavate andmete kaitstust ja juurdepääsukontrolli. See kõrvaldab kõik teadaolevad WEP-turbe (algselt standardisse 802.11 kavandatud turbemehhanism) nõrgad küljed. WPA kasutab krüptimiseks protokolli Temporal Key Integrity Protocol (TKIP) ja 802.1X-autentimist koos ühega käesoleval ajal saadavalolevatest standardi Extensible Authentication Protocol (EAP) tüüpidest.
- WPA2: garanteerib traadita äri- ja eravõrkude kasutajatele, et ainult volitatud kasutajad saavad nende traadita võrkudesse pääseda. WPA2 vastab standardile Advanced Encryption Standard (Täiustatud krüptimise standard). Täiustatud krüptimise standard on määratletud kui loenduriga šifriplokkide jadarežiim (CCM), standard toetab sõltumatut põhiteenuste paketti (IBBS), et tagada turvalisus klienttööjaamade vahelises töös, kui need on omavahel traadita ühenduses ilma traadita ruuteri (nt traadita ruuter Linksys või tugijaam Apple AirPort) abita.

#### <span id="page-249-0"></span>**Riistvara aadresside lisamine traadita ruuterisse (MAC-aadresside filter)**

MAC-aadresside filter on turbefunktsioon, mille kohaselt traadita ruuteris või traadita side pääsupunktis määratakse nende seadmete riistvara-aadresside (nimetatakse ka MAC-aadressideks) loend, millel on lubatud ruuteri kaudu võrku pääseda.

Kui marsruuter filtreerib riistvara-aadresse, peab printeri riistvara-aadress olema lisatud marsruuteri lubatud riistvara-aadresside loendisse. Kui ruuteris pole võrku pääseda prooviva printeri riistvara-aadressi märgitud, keelab ruuter printeri pääsu võrku.

**ETTEVAATUST.** See meetod ei ole siiski soovitatav, sest teie MAC-aadresse on võrguvälistel soovimatutel kasutajatel lihtne lugeda ja võltsida.

#### **Riistvara-aadresside lisamine traadita ruuterisse või traadita side pääsupunkti**

- **1.** Printige vÐrgukonfiguratsiooni leht ja leidke printeri riistvara-aadress. Lisateavet leiate jaotisest Võrgukonfiguratsiooni lehe tõlgendamine lk 148.
- **MÄRKUS.** Printer salvestab eraldi riistvara-aadressi Etherneti-ühenduse ja traadita ühenduse jaoks. Mõlemad riistvara-aadressid on kirjas printeri võrgukonfiguratsiooni lehel.
- **2.** Avage traadita ruuteri või traadita side pääsupunkti jaoks konfiguratsiooniutiliit ja lisage printeri riistvara-aadress lubatud riistvara-aadresside loendisse.

**MÄRKUS.** Konfiguratsiooniutiliidi kohta leiate lisateavet ruuteri või traadita side pääsupunktiga kaasnenud dokumentatsioonist.

#### **Muud traadita side turvalisuse juhised**

Raadiovõrgu turvalisuse hoidmise huvides järgige alltoodud näpunäiteid:

- Kasutage traadita ühenduse parooli, milles on vähemalt 20 juhuslikult valitud tähemärki. Te saate WPA traadita ühenduse paroolis kasutada kuni 64 tähemärki.
- Hoiduge traadita ühenduse paroolides kasutamast levinud sõnu või fraase, lihtsaid tähemärkide järjestusi (näiteks kõik ühed) ja isikutuvastust võimaldavat teavet. Kasutage alati juhuslikult koostatud stringe, mis koosnevad suur- ja väiketähtedest, numbritest ja (kui see on lubatud) erimärkidest (näiteks kirjavahemärgid).
- Muutke ära pääsupunktile või traadita võrgu marsruuterile administraatorile juurdepääsuks tootja määratud traadita ühenduse vaikeparool. Teatud marsruuterite puhul on võimalik ära muuta ka ülema nimi.
- Kui võimalik, lülitage välja ülema õigustes juurdepääs raadioliidese kaudu. Kui nii teete, tuleb konfiguratsioonimuudatuste tegemiseks marsruuteriga ühendus luua Etherneti kaudu.
- Kui võimalik, lülitage välja ülema õigustes juurdepääs Interneti kaudu. Saate Internetti ühendatud arvutist luua krüpteeritud ühenduse, logides kaugtöölaua Remote Desktop abil sisse marsruuteri taga asuvas võrgus olevasse arvutisse ja tehes vajalikud marsruuteri konfiguratsioonimuudatused sealtkaudu.
- Võõrasse' traadita võrku juhusliku ühenduse loomise vältimiseks lülitage välja säte, mis lubab automaatset ühendumist mitte-eelistatud võrkudesse. Opsüsteemis Windows XP on see funktsioon vaikimisi välja lülitatud.

# <span id="page-250-0"></span>**Juhtnöörid häiringute vähendamiseks raadiovõrgus**

Järgnevatest nõuannetest võib abi olla raadiovõrgus tekkida võivate häiringute vähendamiseks.

- Paigutage raadioseadmed suuremõõtmelistest metallobjektidest (nt metallkappidest) ja muudest elektromagnetilist kiirgust emiteerivatest seadmetest (nt mikrolaineahjud, traadita telefonid) eemale, kuna need objektid võivad raadiosignaalide vastuvõttu segada.
- Paigutage traadita võrguseadmed massiivsetest telliskivi- või muudest ehituskonstruktsioonidest kaugemale, sest need objektid summutavad raadiosignaale ja vähendavad signaalitugevust.
- Paigutage pääsupunkt või traadita ruuter võrgu traadita seadmete paiknemisala keskele, kus on otsenähtavus.
- Püüdke tagada, et kõik raadiovõrgu klientseadmed jääksid üksteise suhtes leviulatusse.

# <span id="page-251-0"></span>**Võrgu põhisätete muutmine**

Seadme juhtpaneeli valikute abil saate traadita võrguühendust häälestada ja hallata ning sooritada mitmesuguseid võrguhaldustoiminguid. Need tegevused on võrgusätete vaatamine, võrgu vaikesätete taastamine, traadita võrgu raadioliidese sisse- ja väljalülitamine ja võrgusätete muutmine.

See jaotis sisaldab järgmisi teemasid:

- Võrgusätete vaatamine ja printimine
- Raadioliidese sisse- ja väljalülitamine

### **Võrgusätete vaatamine ja printimine**

Võite oma seadme juhtpaneelilt või HP printeri tarkvara kaudu kuvada võrgusätete kokkuvõtte. Võite printida üksikasjalikuma võrgukonfiguratsioonilehe, millel loetletakse kõik olulised võrgusätted (nt IP-aadress, võrguühenduse kiirus, DNS ja mDNS). Lisateavet leiate jaotisest Võrgukonfiguratsiooni lehe tõlgendamine [lk 148.](#page-164-0)

- ▲ Võrgusätte vaatamiseks printeri juhtpaneeli abil puudutage üksust (vill (Wireless (Traadita ühendus)) ning seejärel üksust **Settings** (Sätted). Avaneb võrgu olekukuva.
- **▲** Teabe võrgusätete vaatamiseks HP printeritarkvara abil leiate siit: [IP-sätete vaatamine lk 236](#page-252-0).

## **Raadioliidese sisse- ja väljalülitamine**

Traadita ühenduse saatja/vastuvõtja on vaikimisi sisselülitatud; seda näitab sinine tuli seadme esiküljel. Traadita võrguga ühenduse hoidmiseks peab saatja/vastuvõtja olema sisse lülitatud. Kui printer on aga ühendatud Ethernet-võrguga või teil on USB-ühendus, siis saatjat/vastuvõtjat ei kasutata. Sellisel juhul võite saatja/vastuvõtja välja lülitada.

- **1.** Puudutage printeri juhtpaneelil üksusi (Wireless (Traadita ühendus)) ja **Settings** (Sätted).
- **2.** Puudutage suvandit **Wireless** (Traadita) ja seejärel puudutage raadioliidese sisselülitamiseks üksust **On**  (Sees) või väljalülitamiseks üksust **Off** (Väljas).
# **Täpsemate võrgusätete muutmine**

See jaotis sisaldab järgmisi teemasid:

- Võrguühenduse kiiruse määramine
- IP-sätete vaatamine
- IP-sätete muutmine
- [Võrgusätete lähtestamine](#page-253-0)

### **Võrguühenduse kiiruse määramine**

Saate muuta andmete võrgu kaudu edastamise kiirust. Vaikesäte on **Automatic** (Automaatne).

- 1. Puudutage printeri juhtpaneelil üksusi (Wireless (Traadita ühendus)) ja **Settings** (Sätted).
- **2.** Valige **Advanced Setup** (Täpsem seadistus) ja **Link Speed** (Võrguühenduse kiirus).
- **3.** Vajutage teie võrguriistvaraga sobiva ühenduskiiruse juures olevat numbrit:

### **IP-sätete vaatamine**

Seadme IP-aadressi vaatamine:

- Printige võrgukonfiguratsiooni leht. Lisateavet leiate jaotisest Võrgukonfiguratsiooni lehe tõlgendamine [lk 148.](#page-164-0)
- Avage HP tarkvara (Windows), topeltklõpsake **Estimated Ink Levels** (Hinnangulised tinditasemed) ja klõpsake sakki **Device Information** (Seadme teave). IP-aadress on toodud osas **Network Information**  (Teave võrgu kohta).

### **IP-sätete muutmine**

IP-sätete vaikeväärtuseks on **Automatic** (Automaatne). Selle valiku puhul määratakse IP-sätted automaatselt. Kui teate võrgundusest rohkem, saate vajadusel ka nt IP-aadressi, alamvõrgumaski või vaikelüüsi käsitsi muuta.

**ETTEVAATUST.** Olge IP-aadressi käsitsi määramisel ettevaatlik. Kui sisestate installi ajal vale IP-aadressi, ei saa võrguseadmed printeriga ühendust.

- 1. Puudutage printeri juhtpaneelil üksusi (Wireless (Traadita ühendus)) ja **Settings** (Sätted).
- **2.** Valige **Advanced Setup** (Täpsem seadistus) ja **IP Settings** (IP-sätted).
- **3.** Kuvatakse teade, mis hoiatab, et IP-aadressi muutmisel eemaldatakse printer võrgust. Jätkamiseks puudutage üksust **OK** .
- **4.** Vaikimisi on valitud säte **Automatic** (Automaatne). Sätete käsitsi muutmiseks valige **Manual** (Käsitsi) ja sisestage järgmiste sätete parameetrid.
	- **IP Address** (IP-aadress)
	- **Subnet Mask** (Võrgumask)

**ETTEVAATUST.** Võrgusätted on mõeldud seadistusvõimaluste laiendamiseks. Samas pole tavakasutajal soovitatav mõnda neist sätetest muuta (näiteks ühenduskiirust, IP-seadeid, vaikelüüsi ja tulemüüri sätted).

- <span id="page-253-0"></span>● **Default Gateway** (Vaikelüüs)
- **DNS Address** (IP-aadress)
- **5.** Sisestage muudatused ning puudutage valikut **Done** (Valmis).

### **Võrgusätete lähtestamine**

Administraatori salasõna ja võrgusätete nullimiseks tegutsege järgnevalt

- 1. Puudutage printeri juhtpaneelil üksusi *k*<sub>1</sub>, (Wireless (Traadita ühendus)) ja **Settings** (Sätted).
- **2.** Puudutage üksust **Restore Network Defaults** (Taasta võrgu vaikesätted) ning seejärel üksust **Yes** .

Kuvatakse teade, mis ütleb, et võrgu vaikesätted on taastatud.

**MÄRKUS.** Printeri võrgusätete lähtestamise järel eemaldatakse varem konfigureeritud traadita ühenduse sätted. Peate printeri traadita võrku taasühendama traadita ühenduse häälestusviisardi abil. Lisateavet leiate jaotisest [Printeri seadistamine traadita ühenduse seadistusviisardi abil lk 229.](#page-245-0)

**MÄRKUS.** Printige võrgukonfiguratsiooni leht ning veenduge, et võrgusätted on taastatud. Lisateavet leiate jaotisest Võrgukonfiguratsiooni lehe tõlgendamine lk 148.

### <span id="page-254-0"></span>**HP traadita otseprintimine**

HP traadita otseprintimise funktsiooniga saate printida otse arvutist, nutitelefonist, tahvelarvutist või muudest traadita side toega seadmetest ilma olemasoleva traadita võrguga ühendamata.

HP traadita otseprintimise funktsiooni järgige neid juhiseid:

- Veenduge, et arvutis või mobiiliseadmes on vajalik tarkvara:
	- Arvuti kasutamisel veenduge, et olete installinud printeriga kaasas oleva HP printeritarkvara.
- Mobiilseadme kasutamisel veenduge, et olete installinud ühilduva prindirakenduse. Täiendavat teavet mobiilse printimise kohta vt: [www.hp.com/global/us/en/eprint/mobile\\_printing\\_apps.html](http://www.hp.com/global/us/en/eprint/mobile_printing_apps.html).
- Veenduge, et HP traadita otseprintimise funktsioon on sisse lülitatud ja et vajadusel on turvalisus lubatud. Lisateavet leiate jaotisest HP traadita otseprintimise sisselülitamine lk 238.
- Sama HP traadita otseprintimise ühendust saab kasutada kuni viis arvutit ja mobiilseadet.
- HP traadita otseprintimise funktsiooni saab kasutada samal ajal, kui printer on ühendatud arvutiga USB-kaabli kaudu või võrguga (traadita või Etherneti ühenduse kaudu).
- HP traadita otseprintimise funktsiooni ei saa kasutada arvuti, mobiilseadme või printeri ühendamiseks Internetti.

[Klõpsake siin Internetist lisateabe saamiseks.](http://h20180.www2.hp.com/apps/Nav?h_pagetype=s-924&h_client=s-h-e004-01&h_keyword=lp70046-win-OJ6220&h_lang=et&h_cc=ee)

Lisateavet HP-ga ühenduse võtmise kohta leiate jaotisest [Seadme traadita sideühenduse seadistamine](#page-244-0) [lk 228.](#page-244-0)

**MÄRKUS.** Praegu ei pruugi see tööriist kõigis keeltes saadaval olla.

See jaotus sisaldab järgmisi teemasid:

- HP traadita otseprintimise sisselülitamine
- [Traadita side toega mobiilseadmest printimine](#page-255-0)
- [Traadita side toega arvutist printimine](#page-255-0)

### **HP traadita otseprintimise sisselülitamine**

- 1. Puudutage printeri juhtpaneelil üksusi (<sup>1</sup>1) (Wireless (Traadita ühendus)) ja seejärel **Settings** (Sätted).
- **2.** Puudutage **Wireless Direct** (Traadita otseühendus) ja seejärel puudutage **On** (Sees).

**NÄPUNÄIDE.** Kui soovite kasutada HP traadita otseprintimist suurema turvalisusastmega ning arvuti või mobiilseade toetab WPA2-krüpteerimist, valige turbefunktsiooni sisselülitamise suvand. Kui lülitate turbefunktsiooni sisse, saavad printeriga traadita ühenduse luua vaid parooli teadvad kasutajad. Kui turbefunktsioon on välja lülitatud, saavad printeriga ühenduse luua kõik traadita võrgu seadmed, mis asuvad võrgu levialas.

- <span id="page-255-0"></span>**3.** Puudutage valikut **Wireless Direct Name** (Traadita otseühenduse nimi), et kuvada traadita otseühendus nimi.
- **4.** Kui olete turbefunktsiooni sisse lülitanud, puudutage traadita otseühenduse parooli kuvamiseks üksust **Security Passcode** (Turvaparool).
- **NÄPUNÄIDE.** HP traadita otseprintimise saate sisse lülitada ka manus-veebiserveris (EWS). Lisateavet EWSi kasutamise kohta vaadake osast [Sisseehitatud veebiserver lk 244](#page-260-0).

### **Traadita side toega mobiilseadmest printimine**

Veenduge, et olete installinud oma mobiilseadmesse ühilduva printimisrakenduse. Lisateabe saamiseks külastage veebisaiti [www.hp.com/global/us/en/eprint/mobile\\_printing\\_apps.html](http://www.hp.com/global/us/en/eprint/mobile_printing_apps.html).

- **1.** Veenduge, et olete arvutis HP traadita otseprintimise sisse lülitanud. Lisateavet leiate jaotisest [HP](#page-254-0)  [traadita otseprintimise sisselülitamine lk 238](#page-254-0).
- **2.** Lülitage mobiilseadmes traadita ühendus sisse. Lisateavet leiate mobiilseadmega kaasnenud dokumentatsioonist.
- **3.** Leidke mobiilseadmes HP traadita otseühendus printimise nimi, nt **HP-Print-\*\*-Officejet 7610 series**  (kus \*\* on kordumatud märgid teie printeri tuvastamiseks) ja looge ühendus.

Kui funktsiooni HP traadita otseühenduse turve on sisse lülitatud, sisestage selle parool, kui seda küsitakse.

**4.** Kontrollige mobiilseadme printimisrakenduses, kas HP printer on vaikeprinter, ja seejärel printige oma dokument.

### **Traadita side toega arvutist printimine**

Järgige kasutatava opsüsteemi juhiseid.

- Traadita side toega arvutist printimine (Windows)
- [Traadita side toega arvutist printimine \(Mac OS X\)](#page-256-0)

#### **Traadita side toega arvutist printimine (Windows)**

- **1.** Veenduge, et olete arvutis HP traadita otseprintimise sisse lülitanud. Lisateavet leiate jaotisest [HP](#page-254-0)  [traadita otseprintimise sisselülitamine lk 238](#page-254-0).
- **2.** Lülitage arvutis traadita ühendus sisse. Lisateavet leiate arvutiga kaasas olevast dokumentatsioonist.
- **3.** Klõpsake arvuti tegumisalves traadita side ikooni, valige HP traadita otseühendus printimise nimi, nt **HP-Print-\*\*-Officejet 7610 series** (kus \*\* on kordumatud märgid teie printeri tuvastamiseks).

Kui funktsiooni HP traadita otseühenduse turve on sisse lülitatud, sisestage selle parool, kui seda küsitakse.

**4.** Kui printer on installitud ja ühendatud arvutiga USB-kaabli kaudu, lülitage HP traadita otseühendus printimine HP printeritarkvaras sisse. Jätkate 5. sammuga, kui printer on installitud ja ühendatud arvutiga üle võrgu (Ethernet või traadita).

<span id="page-256-0"></span>**a.** Klõpsake arvuti töölaual nuppu **Alustamine** , valige **Rakendused** või **Kõik programmid** , klõpsake **HP**, klõpsake printeri kasuta ning seejärel valige käsk **Printer Setup & Software** (Printeri häälestus ia tarkvara).

- Või -

Paremklõpsake avakuva **Alustamine** tühjal kohal, klõpsake **All Apps** (Kõik rakendused) ribal App (Rakendus) ja seejärel valige oma printeri nimega ikoon.

- **b.** Valige **Connect New Printer** (Ühenda uus printer).
- **c.** Kui kuvatakse tarkvara kuva **Connection Options** (Ühendusesuvandid), valige **Wireless** (Traadita ühendus).

Valige tuvastatud printerite loendis printer, nt **HP-Print-\*\*-Officejet 7610 series** (kus \*\* on kordumatud märgid teie printeri tuvastamiseks).

- **d.** Järgige ekraanile ilmuvaid juhiseid.
- **5.** Printige oma dokument.

#### **Traadita side toega arvutist printimine (Mac OS X)**

- **1.** Veenduge, et olete arvutis HP traadita otseprintimise sisse lülitanud. Lisateavet leiate jaotisest [HP](#page-254-0)  [traadita otseprintimise sisselülitamine lk 238](#page-254-0).
- **2.** Lülitage sisse AirPort. Lisateavet leiate Apple'i dokumentatsioonist.
- **3.** Klõpsake arvuti tegumisalves AirPorti ikooni ja valige HP traadita otseprintimise nimi **HP-Print-\*\*- Officejet 7610 series** (kus \*\* on kordumatud märgid teie printeri tuvastamiseks).

Kui funktsiooni HP traadita otseühenduse turve on sisse lülitatud, sisestage selle parool, kui seda küsitakse.

- **4.** Lisage printer.
	- **a.** Alal **System Preferences** (Süsteemieelistused) valige **Print & Fax** (Printimine ja faksimine) või **Print & Scan** (Printimine ja skannimine) sõltuvalt teie operatsioonisüsteemist
	- **b.** Klõpsake + printerite loendi all vasemal.
	- **c.** Valige printer tuvastatud printerite loendis (printeri nime kõrval paremas tulbas kuvatakse sõna "Bonjour") ja klõpsake üksust **Add** (Lisa).
- **5.** Printige oma dokument.

# **E Printeri haldamisvahendid**

See jaotis sisaldab järgmisi teemasid:

- [Toolbox \(Windows\)](#page-258-0)
- [Rakendus HP Utility \(HP utiliit\) \(Mac OS X\)](#page-259-0)
- [Sisseehitatud veebiserver](#page-260-0)

## <span id="page-258-0"></span>**Toolbox (Windows)**

Tööriistakast Toolbox pakub printeri hooldusteavet.

- **MÄRKUS.** Tööriistakasti Toolbox saab installida HP tarkvara CD-lt, kui arvuti vastab süsteeminõuetele.
	- Avage rakendus Toolbox (Tööriistakast)

### **Avage rakendus Toolbox (Tööriistakast)**

- **1.** Avage HP printeritarkvara ühe järgmise toimingu abil.
	- Arvuti töölaual klõpsake üksust **Alustamine** , valige **Rakendused** või **Kõik programmid** , klõpsake **HP**, klõpsake printeri kausta ja seejärel valige printeri nimega ikoon.
	- Paremklõpsake ekraanil **Alustamine** ekraani tühjal alal, klõpsake rakenduseriba valikut **All Apps**  (Kõik rakendused) ning seejärel printeri nimega ikooni.
- **2.** Valige avanevas aknas **Print, Scan & Fax** (Printimine, skannimine ja faksimine) või **Print & Scan**  (Printimine ja skannimine) ning valige siis **Maintain Your Printer** (Printeri korrashoid) valikus **Printimine** .

# <span id="page-259-0"></span>**Rakendus HP Utility (HP utiliit) (Mac OS X)**

Rakendus HP Utility sisaldab tööriistu prindisätete konfigureerimiseks, printeri kalibreerimiseks, tarvikute tellimiseks võrgus ja tugiteabe leidmiseks veebisaidilt.

**MÄRKUS.** HP Utility funktsioonid võivad olla erinevad ja sõltuvad valitud printerist.

Tinditaseme hoiatused ja näidikud annavad hinnanguid ainult planeerimiseks. Kui kuvatakse hoiatusteade madala tinditaseme kohta, arvestage, et peaksite varuma uue tindikasseti, sest vana tuleb varsti vahetada. Te ei pea tindikassette enne vahetama, kuni seda pole palutud.

● Rakenduse HP Utility avamine

### **Rakenduse HP Utility avamine**

Topeltklõpsake HP utiliiti kaustas **Applications** (Rakendused)/ **Hewlett-Packard**.

### <span id="page-260-0"></span>**Sisseehitatud veebiserver**

Kui printer on võrku ühendatud, saate oma arvutist printeri veebilehe (sisseehitatud veebiserveri ehk EWS-i) kaudu vaadata olekuteavet, muuta sätteid ja seadet hallata.

**MÄRKUS.** [Sisseehitatud veebiserveri](#page-180-0) süsteeminõuded on toodud jaotises Sisseehitatud veebiserveri [spetsifikatsioonid](#page-180-0) lk 164.

Mõnede sätete vaatamiseks ja muutmiseks võite vajada parooli.

Manus-veebiserverit saab avada ja kasutada ka ilma Interneti-ühenduseta. Kõik funktsioonid pole aga sel juhul saadaval.

See jaotis sisaldab järgmisi teemasid:

- Teave präänikute (cookies) kohta
- Sisseehitatud veebiserveri avamine

### **Teave präänikute (cookies) kohta**

Manus-veebiserver tekitab lehitsemise ajal arvuti kõvakettale väga väikesed tekstifailid (küpsised). Need failid võimaldavad järgmise külastuse ajal sisseehitatud veebiserveril teie arvuti ära tunda. Näiteks kui olete määranud sisseehitatud veebiserverile keele, võimaldab väike tekstifail (nn. präänik) seda keelt meeles pidada, nii et järgmine kord, kui sisseehitatud veebiserverit kasutate, kuvatakse lehed selles keeles. Mõned präänikud (näiteks sellised, mis salvestavad keelevalikuid) kustutatakse iga seansi järel, teised (näiteks sellised, mis salvestavad kliendi eelistusi) salvestatakse arvutisse, kuni nad käsitsi eemaldatakse.

**MÄRKUS.** Präänikuid, mida EWS teie arvutisse salvestab, kasutatakse ainult teie arvuti sätete salvestamiseks või teabevahetuseks printeri ja arvuti vahel. Neid präänikuid ei saadeta ühelegi HP veebisaidile.

Veebilehitsejat on võimalik seadistada nii, et see lubab kõiki präänikuid, kuid ka nii, et see teavitab iga kord pakutavatest präänikutest ning kasutajal on võimalus iga kord valida, milliseid ta lubab ja milliseid mitte. Veebilehitseja abil on võimalik soovimatutest präänikutest vabaneda.

**MÄRKUS.** Sõltuvalt printerist võib präänikute keelamisel kaduda üks või enam järgmistest funktsioonidest:

- Töö jätkamine samast kohast (eriti kasulik seadistusviisardi puhul)
- Sisseehitatud veebiserveri suhtluskeele salvestamine
- EWS-i avakuva isikupärastamine

Lisateavet privaatsussätete ning küpsiste seadistamise ja lubamise kohta leiate veebibrauseri abimaterjalidest.

### **Sisseehitatud veebiserveri avamine**

**MÄRKUS.** Seade peab olema võrgus ja seadmel peab olema IP-aadress. Printeri IP-aadress ja hostinimi on kirjas olekuaruandes. Lisateavet leiate jaotisest Võrgukonfiguratsiooni lehe tõlgendamine lk 148.

Sisestage oma arvutis toetatud veebibrauserisse printerile määratud IP-aadress või hostinimi.

Näiteks siis, kui teie seadme IP-aadress on 123.123.123.123, tippige veebibrauserisse järgmine aadress: http://123.123.123.123

**NÄPUNÄIDE.** Pärast manus-veebiserveri avamist seadke see järjehoidjaks, et saaksite selle juurde kiiresti naasta.

**NÄPUNÄIDE.** Kui kasutate Mac OS X-is Safari veebibrauserit, võite manus-veebiserveri avamiseks ilma IP-aadressi sisestamata kasutada ka järjehoidjat Bonjour. Järjehoidja Bonjour kasutamiseks avage Safari ja seejärel klõpsake **Safari** menüüs valikut **Preferences** (Eelistused). Valige vahekaardil **Bookmarks** (Järjehoidjad) ribaosas **Bookmarks** (Järjehoidjad) **Include Bonjour** (Lisa Bonjour) ning sulgege aken. Klõpsake järjehoidjal **Bonjour** ja seejärel valige manus-veebiserveri avamiseks oma võrguprinter.

# **F Kuidas seda teha?**

- [Alustamine lk 1](#page-17-0)
- [Printimine lk 26](#page-42-0)
- [Skannimine lk 41](#page-57-0)
- [Paljundamine lk 49](#page-65-0)
- [Faks lk 52](#page-68-0)
- [Veebiteenused lk 79](#page-95-0)
- [Töö tindikassettidega lk 85](#page-101-0)
- [Probleemi lahendamine lk 92](#page-108-0)

# **G Tõrked (Windows)**

- [Fax memory full \(Faksi mälu on täis\)](#page-264-0)
- [Unable to communicate with printer \(Printer ei vasta\)](#page-265-0)
- [Low on ink \(Tint on otsakorral\)](#page-266-0)
- [Cartridge Problem \(Probleem kassetiga\)](#page-267-0)
- [Vahetage tindikassett välja](#page-268-0)
- [Paper Mismatch \(Paberi sobimatus\)](#page-269-0)
- [The cartridge cradle cannot move \(Kassetipesa ei liigu\)](#page-270-0)
- [Paper Jam \(Paberiummistus\)](#page-271-0)
- [The printer is out of paper \(Printeris on paber otsa saanud\)](#page-272-0)
- **•** Printer Offline (Printer on vallasrežiimis)
- [Printer Paused \(Printeri töö peatatud\)](#page-274-0)
- [Document failed to print \(Dokumendi printimine ebaõnnestus\)](#page-275-0)
- [Printer failure \(Printeri rike\)](#page-276-0)
- [Door or cover open \(Luuk või kate on avatud\)](#page-277-0)
- [Previously used ink cartridge installed \(Paigaldatud on viimati kasutatud tindikassett\)](#page-278-0)
- [Ink cartridges depleted \(Tindikassetid on tühjad\)](#page-279-0)
- [Ink cartridge failure \(Tindikasseti tõrge\)](#page-280-0)
- [Printer supply upgrade \(Printeri tarvikute täiendamine\)](#page-281-0)
- [Printer supply upgrade successful \(Printeri tarvikute täiendamine õnnestunud\)](#page-282-0)
- [Printer supply upgrade problem \(Probleem printeri tarvikute täiendamisel\)](#page-283-0)
- [Non-HP ink cartridges installed \(Paigaldatud on mitte-HP tindikassetid\)](#page-284-0)
- [HP originaalkassettide kasutamisega kaasnevad preemiad](#page-285-0)
- [Counterfeit Cartridge Advisory \(Teave võltsitud kassettide kohta\)](#page-286-0)
- [Used, Refilled or Counterfeit Cartridge Detected \(Tuvastatud on kasutatud, taastäidetud või võltsitud](#page-287-0) [kassett\)](#page-287-0)
- [Use SETUP cartridges \(Seadistuskassettide SETUP kasutamine\)](#page-288-0)
- [Do not use SETUP cartridges \(Ärge kasutage seadistuskassette SETUP\)](#page-289-0)
- [Not enough ink at startup \(Alustamiseks on tinti liiga vähe\)](#page-290-0)
- [Use black ink only? \(Kas soovite kasutada ainult musta tinti?\)](#page-291-0)
- [Use color ink only? \(Kas soovite kasutada ainult värvilist tinti?\)](#page-292-0)
- [Incompatible ink cartridges \(Ühildumatud tindikassetid\)](#page-293-0)
- [Ink sensor failure \(Tindianduri tõrge\)](#page-294-0)
- [Ink sensor warning \(Tindi anduri hoiatus\)](#page-295-0)
- [Problem with printer preparation \(Probleem printeri ettevalmistusel\)](#page-296-0)
- [Color cartridge out of ink \(Värvilise kasseti tint on otsas\)](#page-297-0)
- [Black cartridge out of ink \(Musta kasseti tint on otsas\)](#page-298-0)
- [Automatic document feeder cover open \(Automaatse dokumendisööturi kate on lahti\)](#page-299-0)
- [Problem with ink system \(Tindisüsteemi probleemid\)](#page-300-0)

# <span id="page-264-0"></span>**Fax memory full (Faksi mälu on täis)**

Kui lubatud on funktsioonid Backup Fax Reception (Vastuvõetud fakside varundamine) või HP Digital Fax (Fax to PC või Fax to Mac) (Faksi PC-sse või Faksi Maci) ning printeril esineb probleem (näiteks paberiummistus), salvestab printer sissetulevad faksid mällu kuni probleemi lahendumiseni. Siiski võib printeri mälu täituda faksidega, mida pole veel prinditud ega arvutisse edastatud.

Selle probleemi lahendamiseks lahendage teised printeriprobleemid.

Lisateavet leiate jaotisest [Faksimisprobleemide lahendamine lk 118.](#page-134-0)

### <span id="page-265-0"></span>**Unable to communicate with printer (Printer ei vasta)**

Arvuti ei saa printeriga ühendust, kuna on toimunud üks järgmistest sündmustest.

- Printer on välja lülitatud.
- Printeri ühenduskaabel (näiteks USB-kaabel või võrgu (Etherneti) kaabel) on lahti ühendatud.
- Kui printer on ühendatud traadita võrguga, on traadita ühendus katkenud.

Selle probleemi lahendamiseks proovige järgmist.

- Veenduge, et printer on sisse lülitatud ning tuli (!) (Toide) põleb.
- Veenduge, et toitejuhe ja muud kaablid on korras ja printeriga korralikult ühendatud.
- Kontrollige, kas toitejuhe on korralikult ühendatud töötavasse vahelduvvooluvõrgu pistikupessa.
- Kui printer on ühendatud võrguga, veenduge, et võrk töötab korralikult. Lisateavet leiate jaotisest [Ethernet-võrgu probleemide lahendamine lk 132.](#page-148-0)
- Kui printer on ühendatud traadita võrguga, veenduge, et traadita võrk töötab korralikult. Lisateavet leiate jaotisest [Traadita ühenduse probleemide lahendamine lk 132](#page-148-0).

# <span id="page-266-0"></span>**Low on ink (Tint on otsakorral)**

Teatel nimetatud tindikasseti tinditase on madal.

Tinditaseme hoiatused ja näidikud annavad hinnanguid ainult planeerimiseks. Kui kuvatakse hoiatusteade madala tinditaseme kohta, arvestage, et peaksite varuma uue tindikasseti, sest vana tuleb varsti vahetada. Te ei pea tindikassette enne vahetama, kuni seda pole palutud.

Täiendavat teavet tindikassettide asendamise kohta vt [Tindikassettide vahetamine lk 89.](#page-105-0) Täiendavat teavet tindikassettide tellimise kohta vt [Prinditarvikute ostmine võrgus lk 199](#page-215-0). Lisateavet kasutatud tindivarude taaskäitluse kohta vt [HP Inkjeti tarvikute taaskäitlusprogramm lk 184.](#page-200-0)

**MÄRKUS.** Kassettide tinti kasutatakse printimisprotsessil erinevatel viisidel, kaasa arvatud lähtestamisel, mille käigus printer ja kassetid printimiseks ette valmistatakse. Lisaks sellele jääb kassetti pärast selle kasutamist tindijääk. Lisateavet vt jaotisest [www.hp.com/go/inkusage](http://www.hp.com/go/inkusage) .

# <span id="page-267-0"></span>**Cartridge Problem (Probleem kassetiga)**

Teates määratud tindikassett puudub, on kahjustatud, ei ole ühilduv või on sisestatud printeri valesse pessa.

**MÄRKUS.** Kui teates määratud kassett ei ole ühilduv, vaadake printerile kassettide hankimise kohta teabe saamiseks [Prinditarvikute ostmine võrgus lk 199](#page-215-0).

Selle probleemi lahendamiseks proovige järgmist. Lahendused on loetletud järjekorras. Kõige esimesena on näidatud kõige tõenäolisem lahendus. Kui esimene lahendus probleemi ei kõrvalda, jätkake järgmistega, kuni probleem on lahendatud.

- Lahendus 1. Lülitage printer välja ja uuesti sisse.
- Lahendus 2. Paigaldage tindikassetid õigesti.

#### **Lahendus 1. Lülitage printer välja ja uuesti sisse**

Lülitage printer välja ja seejärel uuesti sisse.

Kui probleem püsib, proovige järgmist lahendust.

#### **Lahendus 2. Paigaldage tindikassetid õigesti**

Veenduge, et kõik tindikassetid on õigesti paigaldatud.

- **1.** Tõmmake tindikasseti juurdepääsuluuk ettevaatlikult lahti.
- **2.** Eemaldage tindikassett seda vabastamiseks sissepoole lükates, pärast seda tõmmake kassetti kindlalt enda suunas.
- **3.** Sisestage kassett pessa. Suruge kassetti tugevalt, et tagada selle kontaktide kindel ühendus.
- **4.** Sulgege prindikasseti juurdepääsuluuk ja veenduge, et veateade on kadunud.

# <span id="page-268-0"></span>**Vahetage tindikassett välja**

Vahetage vilkuvale tulele vastav prindikassett välja. Lisateavet leiate jaotisest [Tindikassettide vahetamine](#page-105-0)  [lk 89](#page-105-0).

**MÄRKUS.** Kui teie kassetil on kehtiv garantii, võtke ühendust HP toega, et kassetti hooldada või ümber vahetada. Lisateavet tindikassettide garantii kohta vt [Tindikasseti garantiiteave lk 160](#page-176-0). Kui probleem püsib pärast kasseti asendamist, võtke ühendust HP klienditoega. Lisateavet leiate jaotisest [HP tugi lk 94](#page-110-0).

### <span id="page-269-0"></span>**Paper Mismatch (Paberi sobimatus)**

Printeri draiveris valitud paberi formaat või tüüp ei vasta printerisse sisestatud paberile. Veenduge, et printeris on õige paber ja printige siis dokument uuesti. Lisateavet leiate jaotisest [Paberi laadimine lk 16.](#page-32-0)

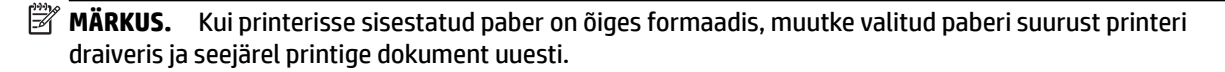

### <span id="page-270-0"></span>**The cartridge cradle cannot move (Kassetipesa ei liigu)**

Miski takistab tindikasseti pesamooduli (printeri osa, milles on tindikassetid) liikumist.

Takistuse eemaldamiseks vajutage toitenuppu (Toide) printeri välja lülitamiseks, seejärel kontrollige, kas printeris on ummistus.

Lisateavet leiate jaotisest [Ummistuste eemaldamine lk 154.](#page-170-0)

# <span id="page-271-0"></span>**Paper Jam (Paberiummistus)**

Printeris on paberiummistus.

Enne ummistuse eemaldamist kontrollige järgmist.

- Veenduge, et olete sisestanud paberi, mis vastab nõuetele ega ole kortsuline, voldiline ega kahjustatud. Lisateavet leiate jaotisest [Paberispetsifikatsioonid](#page-180-0) lk 164.
- Veenduge, et printer on puhas. Lisateavet leiate jaotisest [Printeri korrashoid lk 22.](#page-38-0)
- Veenduge, et salved on sisestatud õigesti ja pole liiga täis. Lisateavet leiate jaotisest [Paberi laadimine](#page-32-0) [lk 16](#page-32-0).

Ummistuste eemaldamise ning ennetamise alast teavet leiate jaotisest [Ummistuste eemaldamine lk 154](#page-170-0).

# <span id="page-272-0"></span>**The printer is out of paper (Printeris on paber otsa saanud)**

Vaikesalv on tühi.

Sisestage rohkem paberit ja seejärel puudutage nuppu **OK** .

Lisateavet leiate jaotisest [Paberi laadimine lk 16.](#page-32-0)

### <span id="page-273-0"></span>**Printer Offline (Printer on vallasrežiimis)**

Printeril pole hetkel võrguühendust. Kui printer pole võrgus, ei saa seda kasutada.

Printeri oleku muutmiseks tehke järgmist.

**1.** Klõpsake **Alustamine** ja siis valikut **Printers** (Printerid), **Printers and Faxes** (Printerid ja faksid) või **Devices and Printers** (Seadmed ja printerid).

- või -

Klõpsake üksusi **Alustamine** ja **Juhtpaneel** ning topeltklõpsake üksust **Printers** (Printerid).

- Või -

Kuval **Alustamine** klõpsake üksust **Juhtpaneel** ning seejärel üksust **View devices and printers** (Kuva seadmed ja printerid).

- **2.** Kui dialoogiaknas loetletud printereid vaates Details (Detailid) ei kuvata, klõpsake menüüd **View** (Vaade) ning seejärel üksust **Üksikasjad** .
- **3.** Kui printer on vallasrežiimis (OƱine), paremklõpsake printeril ja klõpsake käsul **Use Printer Online**  (Kasuta printerit sidusrežiimis).
- **4.** Proovige printerit uuesti kasutada.

### <span id="page-274-0"></span>**Printer Paused (Printeri töö peatatud)**

Printer on hetkel peatatud. Peatatud olekus lisatakse uued tööd järjekorda, kuid neid ei prindita.

Printeri oleku muutmiseks tehke järgmist.

**1.** Klõpsake **Alustamine** ja siis valikut **Printers** (Printerid), **Printers and Faxes** (Printerid ja faksid) või **Devices and Printers** (Seadmed ja printerid).

- või -

Klõpsake üksusi **Alustamine** ja **Juhtpaneel** ning topeltklõpsake üksust **Printers** (Printerid).

- Või -

Kuval **Alustamine** klõpsake üksust **Juhtpaneel** ning seejärel üksust **View devices and printers** (Kuva seadmed ja printerid).

- **2.** Kui dialoogiaknas loetletud printereid vaates Details (Detailid) ei kuvata, klõpsake menüüd **View** (Vaade) ning seejärel üksust **Üksikasjad** .
- **3.** Kui printer on peatatud, paremklõpsake printeril ja klõpsake käsul **Resume Printing** (Jätka printimist).
- **4.** Proovige printerit uuesti kasutada.

### <span id="page-275-0"></span>**Document failed to print (Dokumendi printimine ebaõnnestus)**

Printer ei saanud dokumenti printida, kuna printimissüsteemis ilmnes probleem.

Teavet prindiprobleemide lahendamise kohta leiate jaotisest [Printeri probleemide lahendamine lk 98](#page-114-0).

# <span id="page-276-0"></span>**Printer failure (Printeri rike)**

Printeri probleem. Tavaliselt saate selliseid probleeme järgmiselt toimides lahendada.

- **1.** Vajutage printeri väljalülitamiseks nuppu (Toide).
- **2.** Ühendage lahti seadme toitejuhe ja seejärel taasühendage see.
- **3.** Vajutage printeri sisselülitamiseks nuppu (Toide).

Kui see probleem püsib, kirjutage teates kuvatud veakood üles ja võtke ühendust HP klienditoega. HP klienditoega ühendust võtmise kohta saate lisateavet jaotisest [HP tugi lk 94](#page-110-0).

### <span id="page-277-0"></span>**Door or cover open (Luuk või kate on avatud)**

Printer saab dokumente printida alles siis, kui kõik luugid ja katted on suletud.

**NÄPUNÄIDE.** Täiesti suletuna klõpsab enamik luuke ja katteid paika.

Kui probleem püsib pärast luukide ja katete kindlat sulgemist, võtke ühendust HP klienditoega. Lisateavet leiate jaotisest [HP tugi lk 94](#page-110-0).

### <span id="page-278-0"></span>**Previously used ink cartridge installed (Paigaldatud on viimati kasutatud tindikassett)**

Teatel nimetatud tindikassetti on viimati kasutatud teises printeris.

Te võite kassette erinevates printerites kasutada, kuid kui jätate kasseti printerist pikemaks ajaks välja, võib see mõjutada teie dokumentide prindikvaliteeti. Samuti kui paigaldate teises printeris kasutatud tindikasseti, on võimalik, et tinditaseme indikaator töötab ebatäpselt või ei toimi.

Kui printimiskvaliteet teid ei rahulda, siis proovige prindipäid puhastada.

**MÄRKUS.** Tindikassettides olevat tinti kasutatakse printimistoimingutes mitmel viisil, nt toimingu lähtestamisel, mille käigus valmistatakse seade ja tindikassetid printimiseks ette, ja prindipea hooldamisel, et hoida tindipihustid puhtana ja et tint voolaks ühtlaselt. Lisaks sellele jääb kassetti pärast selle kasutamist tindijääk. Lisateavet leiate jaotisest [www.hp.com/go/inkusage](http://www.hp.com/go/inkusage) .

Lisateavet tindikassettide hoiustamise kohta vt jaotisest [Tarvikud lk 200.](#page-216-0)

# <span id="page-279-0"></span>**Ink cartridges depleted (Tindikassetid on tühjad)**

Printimise jätkamiseks tuleb asendada teates loetletud kassetid. HP soovitab tindikassetti mitte eemaldada enne, kui asenduskassett on paigaldamiseks valmis.

Lisateavet leiate jaotisest [Tindikassettide vahetamine lk 89](#page-105-0).

# <span id="page-280-0"></span>**Ink cartridge failure (Tindikasseti tõrge)**

Teates loetletud kassetid on kahjustatud või talitlusrikkega.

Vaadake [Tindikassettide vahetamine lk 89](#page-105-0).

# <span id="page-281-0"></span>**Printer supply upgrade (Printeri tarvikute täiendamine)**

Teates loetletud kassetti saab kasutada ainult ühe printeri täiendamiseks. Klõpsake selle antud printeris kasutamiseks OK. Kui te ei soovi selle printeri tarvikute täiendamisega jätkata, klõpsake Cancel Print (Tühista printimine) ja eemaldage seejärel kassett.

### <span id="page-282-0"></span>**Printer supply upgrade successful (Printeri tarvikute täiendamine õnnestunud)**

Tarvikute täiendamine oli edukas. Nüüd saab printeris kasutada teates loetletud kassette.

### <span id="page-283-0"></span>**Printer supply upgrade problem (Probleem printeri tarvikute täiendamisel)**

Tarvikute täiendamine ei õnnestunud. Selles printeris saab jätkuvalt kasutada teates loetletud kassette. Asendage tarvikute täiendamise kassett Supply Upgrade. Lisateavet leiate jaotisest [Tindikassettide](#page-105-0)  [vahetamine lk 89](#page-105-0).

### <span id="page-284-0"></span>**Non-HP ink cartridges installed (Paigaldatud on mitte-HP tindikassetid)**

HP ei saa anda garantiid teiste tootjate tarvikute kvaliteedile ega töökindlusele. Garantii ei kata mitte-HP tarvikute kasutamisest tingitud printeri hooldus- ja parandustöid. Kui olete veendunud ehtsa HP tindikasseti ostmises, külastage lisateabe saamiseks või pettuskahtlusest teatamiseks HP veebisaiti [www.hp.com/go/](http://www.hp.com/go/anticounterfeit) [anticounterfeit](http://www.hp.com/go/anticounterfeit) .

# <span id="page-285-0"></span>**HP originaalkassettide kasutamisega kaasnevad preemiad**

HP premeerib lojaalseid kliente HP originaaltarvikute kasutamise eest. Klõpsake teate all oleval nupul, et külastada preemiate veebilehte Rewards. Preemia ei pruugi olla saadaval kõigis piirkondades.

### <span id="page-286-0"></span>**Counterfeit Cartridge Advisory (Teave võltsitud kassettide kohta)**

Paigaldatud kassett ei ole uus HP originaalkassett. Võtke ühendust kauplusega, kust see kassett osteti. Pettusekahtlusest teatamiseks külastage HP veebisaiti [www.hp.com/go/anticounterfeit](http://www.hp.com/go/anticounterfeit) . Klõpsake kasseti kasutamise jätkamiseks nuppu **Continue** (Jätka).

### <span id="page-287-0"></span>**Used, Refilled or Counterfeit Cartridge Detected (Tuvastatud on kasutatud, taastäidetud või võltsitud kassett)**

HP originaaltint on kassetis otsa saanud. Antud probleemi lahenduseks on tindikasseti asendamine või kasseti kasutamise jätkamiseks OK klõpsamine. Vaadake kasseti asendamise kohta lisateabe saamiseks osa [Tindikassettide vahetamine lk 89](#page-105-0). HP premeerib lojaalseid kliente HP originaaltarvikute kasutamise eest. Klõpsake teate all oleval nupul, et külastada preemiate veebilehte Rewards. Preemiad ei pruugi olla saadaval kõigis piirkondades.

**HOIATUS!** HP tindikasseti garantii ei kata teiste tootjate tinti või kassette. HP printeri garantii ei kata parandus- või hooldustöid, mis on tingitud teiste tootjate kassettide või tindi kasutamisest. HP ei garanteeri teiste tootjate tindi kvaliteeti ega usaldusväärsust. Teave tinditasemete kohta pole saadaval.
## **Use SETUP cartridges (Seadistuskassettide SETUP kasutamine)**

Printeri esmakordsel seadistamisel tuleb paigaldada printerikarpi lisatud kassetid. Neil on silt SETUP ning neid kasutatakse printeri prindieelseks kalibreerimiseks. Kui te printeri algseadistamisel neid SETUP-sildiga kassette ei paigalda, tekitab see seadme tõrke. Kui teil paigaldatud tavaliste kassettide komplekti, eemaldage need ja sisestage SETUP-kassetid, et seadistus lõpule viia. Kui seadistus on lõpule viidud, võite kasutada tavalisi kassette.

Veateadete jätkuva saamise ja printeri suutmatuse korral tindisüsteemi lähtestada pöörduge HP klienditoe poole. Lisateavet leiate jaotisest [HP tugi lk 94.](#page-110-0)

Klõpsake siin Internetist lisateabe saamiseks.

### **Do not use SETUP cartridges (Ärge kasutage seadistuskassette SETUP)**

Pärast seadme algväärtustamist ei tohi seadistuskassette SETUP kasutada. Eemaldage seadistuskassett SETUP ja paigaldage teine kassett. Lisateavet leiate jaotisest [Tindikassettide vahetamine lk 89.](#page-105-0)

## **Not enough ink at startup (Alustamiseks on tinti liiga vähe)**

Teates loetletud kasutatud kassettidel ei pruugi olla ühekordse käivitusprotsessi lõpetamiseks piisavalt tinti.

Lahendus: paigaldage uued kassetid või klõpsake paigaldatud kasutatud kassettide kasutamiseks üksust **OK** .

Kui käivitusprotsessi lõpetamine ei ole paigaldatud kassettidega võimalik, on vaja uusi kassette. Vaadake uute kassettide paigaldamise kohta teabe saamiseks [Tindikassettide vahetamine lk 89](#page-105-0).

## **Use black ink only? (Kas soovite kasutada ainult musta tinti?)**

Teates loetletud kassettide tint on otsas.

Lahendused: asendage värviliselt printimiseks tühjad kassetid. Vaadake uute kassettide paigaldamise kohta teabe saamiseks [Tindikassettide vahetamine lk 89](#page-105-0).

Klõpsake ajutiselt üksnes musta tindiga printimiseks üksust **Use Black Only** (Kasuta ainult musta). Printer asendab värvid hallskaalaga. Tühjad kassetid tuleb peatselt asendada.

**ETTEVAATUST. ÄRGE** eemaldage tühja värvilise tindi kassetti režiimis **Use Black Only** (Kasuta ainult musta) printimiseks.

## **Use color ink only? (Kas soovite kasutada ainult värvilist tinti?)**

Musta kassetti tint on otsas.

Lahendused: klõpsake ajutiselt musta tindi värvilisega asendamiseks valikul **Use Color Only** (Kasuta ainult värvilist). Must värvus simuleeritakse. Teksti ja fotode kvaliteet erineb kõigi kassettide kasutamisega printimise kvaliteedist. Must kassett tuleb peatselt asendada.

Asendage musta tindiga printimiseks must tindikassett. Vaadake uute kassettide paigaldamise kohta teabe saamiseks [Tindikassettide vahetamine lk 89.](#page-105-0)

**ETTEVAATUST. ÄRGE** eemaldage tühja musta tindi kassetti režiimis **Use Color Only** (Kasuta ainult värvilist) printimiseks.

## **Incompatible ink cartridges (Ühildumatud tindikassetid)**

Tindikassett ei ühildu teie printeriga.

Lahendus: eemaldage see kassett koheselt ja asendage ühilduva tindikassetiga. Vaadake uute kassettide paigaldamise kohta teabe saamiseks [Tindikassettide vahetamine lk 89](#page-105-0).

## **Ink sensor failure (Tindianduri tõrge)**

Prindipea või tindiväljastussüsteem tõrgub ja seade ei saa enam printida.

Pöörduge HP klienditoe poole. Lisateavet leiate jaotisest [www.hp.com/support](http://h20180.www2.hp.com/apps/Nav?h_pagetype=s-001&h_page=hpcom&h_client=s-h-e008-1&h_product=5390311,5390317&h_lang=et&h_cc=ee) .

## **Ink sensor warning (Tindi anduri hoiatus)**

Tindi andur annab signaali ootamatu seisundi kohta. Seda võib põhjustada kassett või on tegu anduri rikkega. Kui andur on nurjunud, ei taju see enam, kas kassettides on tint otsas. Tühja kassetiga printimine laseb õhul siseneda tindisüsteemi, mis põhjustab madalat prindikvaliteeti. Sellest seisundist taastumiseks kulutatakse märkimisväärne kogus tinti, mis vähendab oluliselt kõigi kassettide tindivaru.

Lahendus: klõpsake printimise jätkamiseks nuppu **OK** või asendage kassett. Vaadake uute kassettide paigaldamise kohta teabe saamiseks [Tindikassettide vahetamine lk 89](#page-105-0).

### **Problem with printer preparation (Probleem printeri ettevalmistusel)**

Printeri kellal on talitlusrike ja tindi ettevalmistus ei pruugi olla täielik. Hinnangulise tinditaseme mõõtur ei pruugi olla täpne.

Lahendus: kontrollige printimistöö prindikvaliteeti. Kui see ei ole rahuldav, võib kvaliteeti parandada tööriistakastist prindipea puhastusprotseduuri käivitamine.

## **Color cartridge out of ink (Värvilise kasseti tint on otsas)**

Teates loetletud kassettide tint on otsas.

Lahendused: asendage värviliselt printimiseks tühjad kassetid. Vaadake uute kassettide paigaldamise kohta teabe saamiseks [Tindikassettide vahetamine lk 89](#page-105-0).

Klõpsake ajutiselt üksnes musta tindiga printimiseks Cancel Print (Tühista printimine) ja saatke printimistöö seejärel uuesti. Enne töö printimist kuvatakse teade **Use black ink only?** (Kas soovite kasutada ainult musta tinti?). Tühjad kassetid tuleb peatselt asendada.

**ETTEVAATUST. ÄRGE** eemaldage tühja värvilise tindi kassetti režiimis **Use Black Only** (Kasuta ainult musta) printimiseks.

## **Black cartridge out of ink (Musta kasseti tint on otsas)**

Musta kasseti tint on otsas.

Lahendused: vahetage must tindikassett välja. Vaadake uute kassettide paigaldamise kohta teabe saamiseks [Tindikassettide vahetamine lk 89](#page-105-0).

**ETTEVAATUST. ÄRGE** eemaldage tühja musta tindi kassetti režiimis **Use Color Only** (Kasuta ainult värvilist) printimiseks.

Klõpsake ajutiselt musta tindi värvilisega asendamiseks Cancel Print (Tühista printimine) ja saatke printimistöö seejärel uuesti. Enne töö printimist kuvatakse teade **Use color ink only?** (Kas soovite kasutada ainult värvilist tinti?). Must kassett tuleb peatselt asendada.

### **Automatic document feeder cover open (Automaatse dokumendisööturi kate on lahti)**

Sulgege jätkamiseks automaatse dokumendisööturi kate.

## **Problem with ink system (Tindisüsteemi probleemid)**

Eemaldage tindikassetid ja veenduge, et need ei leki. Kasseti lekke korral võtke ühendust HP klienditoega. Ärge kasutage lekkivaid kassette.

Kui leke puudub, pange kassetid tagasi ja sulgege printeri kate. Lülitage printer välja ja seejärel uuesti sisse. Selle teate uuesti kuvamisel võtke ühendust HP klienditoega.

HP klienditoega ühendust võtmise kohta saate lisateavet jaotisest [HP tugi lk 94.](#page-110-0)

# **Tähestikuline register**

### **A**

ADF (automaatne dokumendisöötur) originaalide sisestamine [15](#page-31-0) toetatud paberiformaadid [164](#page-180-0) ADSL, faksi seadistamine koos paralleeltelefonisüsteemid [206](#page-222-0) aruanded diagnostika [105](#page-121-0) faksitest nurjus [118](#page-134-0) kinnitus, faks [76](#page-92-0) prindikvaliteet [105](#page-121-0) prindipea [150](#page-166-0) tõrge, faks [77](#page-93-0) arvutimodem faksi ja kõnepostiga ühiskasutataval liinil (paralleeltüüpi telefonisüsteemid) [222](#page-238-0) jagatud faksi ja automaatvastajaga (paralleeltüüpi telefonisüsteemid) [218](#page-234-0) liin on faksiga ühiskasutuses (paralleeltüüpi telefonisüsteemid) [211](#page-227-0) liin on faksi ja tavakõnede jaoks ühiskasutuses (paralleeltüüpi telefonisüsteemid) [213](#page-229-0) asukohatingimuste nõuded [171](#page-187-0) automaatne dokumendisöötur (ADF) originaalide sisestamine [15](#page-31-0) puhastamine [23](#page-39-0) söötmisprobleemid, tõrkeotsing [23](#page-39-0) toetatud paberiformaadid [164](#page-180-0) automaatvastaja salvestatud faksitoonid [127](#page-143-0)

seadistamine koos faksiga (paralleeltüüpi telefonisüsteemid) [217](#page-233-0) seadistamine koos faksi ja modemiga [218](#page-234-0)

### **B**

B-formaat toetatud formaadid [165](#page-181-0) blokeeritud faksinumbrid seadistamine [62](#page-78-0) Brošüüride printimine printimine [28](#page-44-0)

### **D**

diagnostikaleht [105](#page-121-0) draiver garantii [160](#page-176-0) tarvikusätted [20](#page-36-0) DSL, faksi seadistamine koos paralleeltüüpi telefonisüsteemid [206](#page-222-0) dupleksseade paigaldamine [20](#page-36-0) ummistuste eemaldamine [154](#page-170-0)

### **E**

ECM. *Vt* veaparandusrežiim elektrilised andmed [171](#page-187-0) eristav helin paralleeltüüpi telefonisüsteemid [208](#page-224-0) eristav helinatoon muutmine [71](#page-87-0) EWS. *Vt* sisseehitatud veebiserver

### **F**

faks ajastamine [56](#page-72-0)

aruanded [76](#page-92-0) automaatvastaja [70](#page-86-0) automaatvastaja, seadistamine (paralleeltüüpi telefonisüsteemid) [217](#page-233-0) automaatvastaja ja modem, jagatud (paralleeltüüpi telefonisüsteemid) [218](#page-234-0) automaatvastaja tõrkeotsing [127](#page-143-0) DSL, seadistamine (paralleeltüüpi telefonisüsteemid) [206](#page-222-0) eraldi liiniga seadistus (paralleeltüüpi telefonisüsteemid) [205](#page-221-0) eristava helina seadistus (paralleeltüüpi telefonisüsteemid [208](#page-224-0) eristav helisemine, tüübi muutmine [71](#page-87-0) helinaid vastamiseni [71](#page-87-0) helitugevus [73](#page-89-0) Interneti protokoll [75](#page-91-0) ISDN-liin, seadistamine (paralleeltüüpi telefonisüsteemid) [207](#page-223-0) kiirus [73](#page-89-0) kinnitusaruanded [76](#page-92-0) kõnepost, seadistamine (paralleeltüüpi telefonisüsteemid) [210](#page-226-0) käsitsivalimine [57](#page-73-0) liini kvaliteedi test, nurjus [122](#page-138-0) logi, printimine [77](#page-93-0) logi, tühjendamine [78](#page-94-0) modem, ühiskasutatav (paralleeltüüpi telefonisüsteemid) [211](#page-227-0)

modem ja automaatvastaja, jagatud (paralleeltüüpi telefonisüsteemid) [218](#page-234-0) modem ja kõnepost, ühiskasutataval liinil (paralleeltüüpi telefonisüsteemid) [222](#page-238-0) modem ja tavakõneliin, ühiskasutuses (paralleeltüüpi telefonisüsteemid) [213](#page-229-0) numbrite blokeerimine [62](#page-78-0) paberi formaat [62](#page-78-0) paralleeltüüpi telefonisüsteemid [202](#page-218-0) PBX-süsteem, seadistamine (paralleeltüüpi telefonisüsteemid) [207](#page-223-0) päis [70](#page-86-0) saatmine [53](#page-69-0) saatmine, tõrkeotsing [123](#page-139-0), [124,](#page-140-0) [126](#page-142-0) seadistamise testimine [226](#page-242-0) seadistustüübid [203](#page-219-0) seinapistikupesa test, nurjunud [119](#page-135-0) sätete muutmine [70](#page-86-0) telefonijuhe on liiga lühike [127](#page-143-0) telefonijuhtme tüübi test, nurjus [120](#page-136-0) telefonijuhtme ühenduse test, nurjus [120](#page-136-0) test nurjus [118](#page-134-0) tõrkearuanded [77](#page-93-0) tõrkeotsing [118](#page-134-0) valimistooni test, nurjus [121](#page-137-0) valimistüüp, säte [72](#page-88-0) vastamisrežiim [70](#page-86-0) vastuvõtmine, tõrkeotsing [123,](#page-139-0) [125](#page-141-0) vastuvõtmine pollimisega [61](#page-77-0) veaparandusrežiim [57](#page-73-0) viimase toimingu üksikasjade printimine [78](#page-94-0) vähendamine [62](#page-78-0) ühiskasutatava telefoniliini seadistus (paralleeltüüpi telefonisüsteemid) [209](#page-225-0) faksi ajastamine [56](#page-72-0) faksi automaatne vähendamine [62](#page-78-0)

fakside edasisaatmine [61](#page-77-0) fakside edasisaatmine [61](#page-77-0) fakside saatmine ajastamine [56](#page-72-0) käsitsivalimine [57](#page-73-0) kästitsi valimine [55](#page-71-0) mälust [56](#page-72-0) tõrkeotsing [123,](#page-139-0) [124](#page-140-0), [126](#page-142-0) fakside vastuvõtmine automaatselt [59](#page-75-0) edasisaatmine [61](#page-77-0) numbrite blokeerimine [62](#page-78-0) pollimine [61](#page-77-0) tõrkeotsing [123,](#page-139-0) [125](#page-141-0) fakside vastvõtmine käsitsi [59](#page-75-0) faksi edastamine saatmine [57](#page-73-0) Faksiekraan [8](#page-24-0) faksimine kordusvalimise valikud [72](#page-88-0) käsitsivalimine [55](#page-71-0) käsitsi vastuvõtmine [59](#page-75-0) spetsifikatsioonid [169](#page-185-0) uuestiprintimine [60](#page-76-0) varufaks [60](#page-76-0) vastuvõtmine [59](#page-75-0) faksi saatmine käsitsi [54](#page-70-0) tavafaks [53](#page-69-0) faksi vastuvõtmine automaatne vastamisrežiim [70](#page-86-0) faksi vastuvõtmine pollimisega [61](#page-77-0) faksi vähendamine [62](#page-78-0) faks telefonist vastuvõtmine [59](#page-75-0) faskide vastuvõtmine helinaid vastamiseni [71](#page-87-0) FoIP [75](#page-91-0) formaat paljundamise tõrkeotsing [110](#page-126-0) skannitud kujutised, tõrkeotsing [117](#page-133-0) fotod mälukaartide sisestamine [19](#page-35-0) mäluseadmete tõrkeotsing [131](#page-147-0) printimine mäluseadmetelt [33](#page-49-0)

Fotode printimine Mac OS [32](#page-48-0) Windows [32](#page-48-0) Fotoekraan [8](#page-24-0) fotokandja toetatud formaadid [166](#page-182-0)

### **G**

garantii [160](#page-176-0) graafika koopiatel osaliselt täidetud [111](#page-127-0) näib originaaliga võrreldes teistsugune [116](#page-132-0)

### **H**

heledad kujutised, tõrkeotsing koopiad [111](#page-127-0) skannitud kujutised [117](#page-133-0) helinaid vastamiseni [71](#page-87-0) helirõhk [172](#page-188-0) helitugevus faksi helid [73](#page-89-0) Help (Spikker) [8](#page-24-0) hoiustuskeskkonna tingimused [171](#page-187-0) hooldamine prindipea [150](#page-166-0) hooldus diagnostikaleht [105](#page-121-0) joondamine, prindipea [151](#page-167-0) prindikvaliteedi raport [105](#page-121-0) prindipea [150](#page-166-0) prindipea puhastamine [150](#page-166-0) tindikassettide vahetamine [89](#page-105-0) tinditasemete kontrollimine [87](#page-103-0) hooldustsükkel [163](#page-179-0) hõlbustusfunktsioonid [2](#page-18-0)

### **I**

impulssvalimine [72](#page-88-0) installimine HP tarkvarainstalli soovitused [144](#page-160-0) probleemide tõrkeotsing [144](#page-160-0) riistvarainstalli soovitused [144](#page-160-0) Interneti protokoll faks, kasutamine [75](#page-91-0) IP-aadress printeri kontrollimine [142](#page-158-0) IP-sätted [236](#page-252-0)

ISDN-liin, seadistamine koos faksiga paralleeltüüpi telefonisüsteemid [207](#page-223-0)

#### **J**

joondamine, prindipea [151](#page-167-0) jooned koopiad, tõrkeotsing [111](#page-127-0) skannitud kujutised, tõrkeotsing [116](#page-132-0), [117](#page-133-0) juhtpaneel [50](#page-66-0) nupud [7](#page-23-0) oleku ikoonid [7](#page-23-0) tuled [7](#page-23-0) järjestiktüüpi telefonisüsteemid riigid/regioonid, kus kasutatakse [202](#page-218-0) seadistustüübid [203](#page-219-0)

#### **K**

kaardid salv [167](#page-183-0) toetatavad formaadid [165](#page-181-0) kahepoolne printimine [38](#page-54-0) kahepoolse printimise seade draiveris sisse ja välja lülitamine [20](#page-36-0) kahvatud triibud koopiatel, tõrkeotsing [111](#page-127-0) kandia dupleksprint [38](#page-54-0) etteandmise tõrkeotsing [107](#page-123-0) printimine kohandatud formaadis [34](#page-50-0) toetatud kandjate tüübid ja kaal [167](#page-183-0) kassetid [200](#page-216-0) keel, printer [163](#page-179-0) keskkonnasäästlikkuse programm [183](#page-199-0) kiirus skanneri tõrkeotsing [113](#page-129-0) kiirus boodides [73](#page-89-0) kiirvalimine faksi saatmine [53](#page-69-0) kinnitusaruanded, faks [76](#page-92-0) klaas, skanner asukoht [5](#page-21-0) originaali sisestamine [14](#page-30-0) puhastamine [22](#page-38-0)

klienditugi elektroonilised [94](#page-110-0) kohandatud formaadis paber Mac OS [34](#page-50-0) printimine [34](#page-50-0) toetatud formaadid [166](#page-182-0) Konfigureerimine tulemüür [141](#page-157-0) koopia [50](#page-66-0) kvaliteet [110](#page-126-0) sätted [51](#page-67-0) kopeerimine sätted [52](#page-68-0) kopeerimise sätted koopia [51](#page-67-0) kordusvalimise valikud, säte [72](#page-88-0) kvaliteet, tõrkeotsing koopia [110](#page-126-0) skannimine [115](#page-131-0) kõnepost seadistamine koos faksiga (paralleeltüüpi telefonisüsteemid) [210](#page-226-0) seadistamine koos faksi ja arvutimodemiga (paralleeltüüpi telefonisüsteemid) [222](#page-238-0) kõne vastuvõtu eristav helinamuster paralleeltüüpi telefonisüsteemid [208](#page-224-0) käsitsi faksimine vastuvõtmine [59](#page-75-0) käsitsivalimine [55](#page-71-0), [57](#page-73-0) saatmine [55](#page-71-0) kästits faksimine saatmine [54](#page-70-0)

#### **L**

lehekülgede arv kuus (hooldustsükkel) [163](#page-179-0) liini kvaliteedi test, faks [122](#page-138-0) logi, faks printimine [77](#page-93-0) luitunud koopiad [109](#page-125-0)

#### **M**

Mac OS [28](#page-44-0) Fotode printimine [32](#page-48-0) kohandatud formaadis paber [34](#page-50-0) prindisätted [27](#page-43-0)

tarvikute sisse ja välja lülitamine draiveris [20](#page-36-0) Ääristeta printimine [36](#page-52-0) Mac OS X Rakendus HP Utility (HP utiliit) [243](#page-259-0) mahutavus salved [167](#page-183-0) mitme lehe sissetõmbamine, tõrkeotsing [108](#page-124-0) MMC-mälukaart sisestamine [19](#page-35-0) modem faksi ja kõnepostiga ühiskasutataval liinil (paralleeltüüpi telefonisüsteemid) [222](#page-238-0) faksi- ja tavakõnede jaoks ühiskasutatav liin (paralleeltüüpi telefonisüsteemid) [213](#page-229-0) jagatud faksi ja automaatvastajaga (paralleeltüüpi telefonisüsteemid) [218](#page-234-0) liin on faksiga ühiskasutuses (paralleeltüüpi telefonisüsteemid) [211](#page-227-0) mudelinumber [147](#page-163-0) mustad punktid või triibud, tõrkeotsing koopiad [111](#page-127-0) skannitud kujutis [117](#page-133-0) mustvalged lehed faks [52](#page-68-0) koopia [50](#page-66-0) mõlemad pooled, printimine [38](#page-54-0) mõlemapoolne printimine [38](#page-54-0) mälu fakside salvestamine [60](#page-76-0) fakside uuestiprintimine [60](#page-76-0) spetsifikatsioonid [163](#page-179-0) mälukaardid sisestamine [19](#page-35-0) mäluseadmed failide printimine [33](#page-49-0) toetatavad USBvälkmäluseadmed [172](#page-188-0) tõrkeotsing [131](#page-147-0) mürateave [172](#page-188-0)

müra tekitamine [172](#page-188-0)

#### **N**

normatiivne teave [173,](#page-189-0) [180](#page-196-0) Nupp Tühista [7](#page-23-0) nupud, juhtpaneel [7](#page-23-0)

### **O**

**OCR** skannitud dokumentide redigeerimine [47](#page-63-0) tõrkeotsing [114](#page-130-0) olek printeri olekuraport [147](#page-163-0) võrgukonfiguratsiooni leht [148](#page-164-0) oleku ikoonid [7](#page-23-0) originaalid skannimine [43](#page-59-0)

### **P**

paber formaat, seadmine faksimiseks [62](#page-78-0) HP, tellimine [200](#page-216-0) sisendsalv [16](#page-32-0) tehnilised andmed [164](#page-180-0) toetatud formaadid [164](#page-180-0) ummistused [154](#page-170-0), [156](#page-172-0) ummistuste eemaldamine [154](#page-170-0) valimine [13](#page-29-0) viltused lehed [107](#page-123-0) paberi etteandeprobleemid, tõrkeotsing [107](#page-123-0) paigaldamine dupleksseade [20](#page-36-0) tarvikud [20](#page-36-0) paljundamine spetsifikatsioonid [169](#page-185-0), [170](#page-186-0) tõrkeotsing [109](#page-125-0) Paljundamine [8](#page-24-0) paralleeltelefonisüsteemid DSL-i seadistus [206](#page-222-0) paralleeltüüpi telefonisüsteemid automaatvastaja seadistus [217](#page-233-0) eraldi liiniga seadistus [205](#page-221-0) eristava helina seadistus [208](#page-224-0) ISDN-i seadistus [207](#page-223-0) modemi ja automaatvastaja seadistus [218](#page-234-0) modemi ja kõneposti seadistus [222](#page-238-0)

modemi ja tavakõnede jaoks ühiskasutava liini seadistus [213](#page-229-0) modemi seadistus [211](#page-227-0) PBX-i seadistus [207](#page-223-0) riigid/regioonid, kus kasutatakse [202](#page-218-0) seadistustüübid [203](#page-219-0) ühiskasutatava liini seadistus [209](#page-225-0) paremale navigeerimise nupp [7](#page-23-0) PBX-süsteem, seadistamine koos faksiga paralleeltüüpi telefonisüsteemid [207](#page-223-0) PCL 3 tugi [163](#page-179-0) pea [150](#page-166-0) pinge andmed [171](#page-187-0) pistikud, asukoht [6](#page-22-0) pordid, spetsifikatsioonid [163](#page-179-0) prindikvaliteedi raport [105](#page-121-0) prindipea puhastamine [150](#page-166-0) prindipea, joondamine [151](#page-167-0) prindipead ostmine võrgus [199](#page-215-0) prindisätted prindikvaliteet [103](#page-119-0) printeridraiver garantii [160](#page-176-0) tarvikusätted [20](#page-36-0) printeri juhtpaneel asukoht [5](#page-21-0) fakside saatmine [53](#page-69-0) skanni kohast... [43](#page-59-0) võrgusätted [235](#page-251-0) printeri olekuraport printimine [146](#page-162-0) teave [146](#page-162-0) printeri tarkvara (Windows) avamine [25,](#page-41-0) [242](#page-258-0) tiitelandmed [242](#page-258-0) printimine aeglane, tõrkeotsing [99](#page-115-0) diagnostikaleht [105](#page-121-0) faksiaruanded [76](#page-92-0) faksilogid [77](#page-93-0) faksimine [60](#page-76-0) fotod mäluseadmetelt [33](#page-49-0) kahepoolne [38](#page-54-0)

prindikvaliteedi raport [105](#page-121-0) printeri olekuraport [146](#page-162-0) tõrkeotsing [98](#page-114-0) viimase faksi üksikasjad [78](#page-94-0) protsessorispetsifikatsioonid [163](#page-179-0) puhastamine automaatne dokumendisöötur [23](#page-39-0) prindipea [150](#page-166-0) skanneri klaas [22](#page-38-0) välispinnad [22](#page-38-0) punktid, tõrkeotsing skannitud kujutis [117](#page-133-0) punktid või triibud, tõrkeotsing koopiad [111](#page-127-0) puuduv või vale info, tõrkeotsing [101](#page-117-0) päis, faks [70](#page-86-0) pärast tugiteenuse perioodi lõppemist [96](#page-112-0)

### **R**

raadiohäiringud vähendamine [234](#page-250-0) raadioliides, väljalülitamine [235](#page-251-0) raadiosidehäired normatiivne teave [180](#page-196-0) Rakendus HP Utility (HP utiliit) (Mac OS X) avamine [243](#page-259-0) redigeerimine tekst OCR-tarkvaras [47](#page-63-0) regulatiivne mudelinumber [173](#page-189-0) riistvara, faksiseadistuse test [119](#page-135-0) rämpsfaksirežiim [62](#page-78-0)

### **S**

salv 2 draiveris sisse ja välja lülitamine [20](#page-36-0) toetatud paberiformaadid [164](#page-180-0) salved asukoht [5](#page-21-0) draiveris sisse ja välja lülitamine [20](#page-36-0) etteandmise tõrkeotsing [107](#page-123-0) mahud [167](#page-183-0) paberijuhikute joonis [5](#page-21-0) paberi laadimine [16](#page-32-0) toetatud paberiformaadid [164](#page-180-0)

toetatud prindikandjate tüübid ja kaal [167](#page-183-0) ummistuste eemaldamine [154](#page-170-0) salvestamine faksid mällu [60](#page-76-0) seadistamine arvutimodem ja automaatvastaja (paralleeltüüpi telefonisüsteemid) [218](#page-234-0) automaatvastaja ja modem (paralleeltüüpi telefonisüsteemid) [218](#page-234-0) eristav helin [71](#page-87-0) faksi testimine [226](#page-242-0) Seadistamine [8](#page-24-0) seadistus arvutimodem (paralleeltüüpi telefonisüsteemid) [211](#page-227-0) arvutimodem ja kõnepost (paralleeltüüpi telefonisüsteemid) [222](#page-238-0) arvutimodem ja tavakõneliin (paralleeltüüpi telefonisüsteemid) [213](#page-229-0) automaatvastaja (paralleeltüüpi telefonisüsteemid) [217](#page-233-0) DSL (paralleeltüüpi telefonisüsteemid) [206](#page-222-0) eraldi faksiliin (paralleeltüüpi telefonisüsteemid) [205](#page-221-0) eristav helin (paralleeltüüpi telefonisüsteemid) [208](#page-224-0) faks, paralleeltüüpi telefonisüsteemides [202](#page-218-0) faksi stsenaariumid [203](#page-219-0) ISDN-liin (paralleeltüüpi telefonisüsteemid) [207](#page-223-0) kõnepost (paralleeltüüpi telefonisüsteemid) [210](#page-226-0) kõnepost ja arvutimodem (paralleeltüüpi telefonisüsteemid) [222](#page-238-0) PBX-süsteem (paralleeltüüpi telefonisüsteemid) [207](#page-223-0) ühiskasutatav telefoniliin (paralleeltüüpi telefonisüsteemid) [209](#page-225-0) Secure Digital-mälukaart sisestamine [19](#page-35-0) seerianumber [147](#page-163-0)

seinapistikupesa test, faks [119](#page-135-0) sisendsalv mahutavus [167](#page-183-0) toetatud paberiformaadid [164](#page-180-0) toetatud paberitüübid ja kaal [167](#page-183-0) sisseehitatud veebiserver avamine [244](#page-260-0) tiitelandmed [244](#page-260-0) tõrkeotsing, juurdepääsuprobleemid [142](#page-158-0) Webscan [46](#page-62-0) sissehelistamismodem faksi ja kõnepostiga ühiskasutataval liinil (paralleeltüüpi telefonisüsteemid) [222](#page-238-0) faksi- ja tavakõnede jaoks ühiskasutatav liin (paralleeltüüpi telefonisüsteemid) [213](#page-229-0) jagatud faksi ja automaatvastajaga (paralleeltüüpi telefonisüsteemid) [218](#page-234-0) liin on faksiga ühiskasutuses (paralleeltüüpi telefonisüsteemid) [211](#page-227-0) skanneri klaas asukoht [5](#page-21-0) originaali sisestamine [14](#page-30-0) puhastamine [22](#page-38-0) skannimine aeglane [113](#page-129-0) funktsiooni Webscan abil [46](#page-62-0) kvaliteet [115](#page-131-0) OCR [47](#page-63-0) printeri juhtpaneelilt [43](#page-59-0) Skannimisekraan [8](#page-24-0) tõrkeotsing [113](#page-129-0) tõrketeated [115](#page-131-0) Skannimisekraan [8](#page-24-0) skannitud kujutiste saatmine tõrkeotsing [113](#page-129-0) skannitööde saatmine OCR tarbeks [47](#page-63-0) spetsifikatsioonid elekter [171](#page-187-0) füüsilised [162](#page-178-0) hoiustuskeskkond [171](#page-187-0)

müra tekitamine [172](#page-188-0) protsessor ja mälu [163](#page-179-0) süsteeminõuded [163](#page-179-0) töökeskkond [171](#page-187-0) sätted helitugevus, faks [73](#page-89-0) kiirus, faks [73](#page-89-0) koopia [51](#page-67-0) kopeerimine [52](#page-68-0) võrk [235](#page-251-0) süsteeminõuded [163](#page-179-0)

#### **T**

taaskäitlus tindikassetid [184](#page-200-0) tagumine ligipääsupaneel joonis [6](#page-22-0) tagumine pääsuluuk ummistuste eemaldamine [154](#page-170-0) tarkvara garantii [160](#page-176-0) OCR [47](#page-63-0) tarvikusätted [20](#page-36-0) tarkvara kaudu Webscan [46](#page-62-0) tarvikud draiveris sisse ja välja lülitamine [20](#page-36-0) garantii [160](#page-176-0) ostmine võrgus [199](#page-215-0) paigaldamine [20](#page-36-0) printeri olekuraport [147](#page-163-0) väljastusmahud [163](#page-179-0) tehniline teave faksimisspetsifikatsioonid [169](#page-185-0) paljundusspetsifikatsioonid [169](#page-185-0) skannimisspetsifikatsioonid [170](#page-186-0) tehnilised andmed paber [164](#page-180-0) tekst ebaselge skannimistulemus [117](#page-133-0) ei saa pärast skannimist redigeerida, tõrkeotsing [114](#page-130-0) koopiatel ebaselge, tõrkeotsing [111](#page-127-0) koopiatel laiguline [111](#page-127-0) koopiatel osaliselt täidetud [111](#page-127-0) puudub skannitud lehelt, tõrkeotsing [114](#page-130-0) tõrkeotsing [101](#page-117-0)

telefon, faksimine saatmine [54](#page-70-0) saatmine, [54](#page-70-0) telefonijuhe pikendi [127](#page-143-0) õigesse pessa ühendatuse test nurjus [120](#page-136-0) õige tüübi test nurjus [120](#page-136-0) telefoniliin, vastamishelina tüüp [71](#page-87-0) telefonitoe kestus tugiteenuse kestus [95](#page-111-0) telefonitugi [94](#page-110-0) telefonivõrgu seinapistikupesa, faks [119](#page-135-0) tellija identifitseerimiskood [70](#page-86-0) temperatuurinõuded [171](#page-187-0) teralised või valged ribad koopiatel, tõrkeotsing [111](#page-127-0) testid, faks faksiliini kvaliteet [122](#page-138-0) faksi telefonijuhtme tüübi test nurjus [120](#page-136-0) nurjunud [118](#page-134-0) pessa ühendamine, nurjus [120](#page-136-0) riistvara, nurjunud [119](#page-135-0) seadistamine [226](#page-242-0) telefonivõrgu seinapistikupesa [119](#page-135-0) valimistoon, nurjus [121](#page-137-0) tindikassetid [6](#page-22-0) asukoht [6](#page-22-0) garantii [160](#page-176-0) garantii kehtivusajad [147](#page-163-0) näpunäited [86](#page-102-0) olek [147](#page-163-0) osa numbrid [147](#page-163-0), [200](#page-216-0) ostmine võrgus [199](#page-215-0) tinditasemete kontrollimine [87](#page-103-0) toetatavad [163](#page-179-0) vahetamine [89](#page-105-0) väljastusmahud [163](#page-179-0) tindikasseti ligipääsuluuk, asukoht [6](#page-22-0) tindikassettide ligipääsuluuk, asukoht [6](#page-22-0) tindikassettide vahetamine [89](#page-105-0) tinditasemed, kontrollimine [87](#page-103-0) tinditaseme ikoonid [8](#page-24-0) toetatavad fondid [163](#page-179-0)

toetatud operatsioonisüsteemid [163](#page-179-0) toide spetsifikatsioonid [171](#page-187-0) tõrkeotsing [98](#page-114-0) toitesisend, asukoht [6](#page-22-0) toonvalimine [72](#page-88-0) tootetugi [94](#page-110-0) traadita side häiringute vähendamine [234](#page-250-0) häälestus [228](#page-244-0) normatiivne teave [180](#page-196-0) raadioliides, väljalülitamine [235](#page-251-0) traadita ühenduse täpne tõrkeotsing [134](#page-150-0) traadita ühenduse üldine tõrkeotsing [133](#page-149-0) traadita ühenduse ikoonid [8](#page-24-0) triibud, tõrkeotsing koopiad [111](#page-127-0) skannitud kujutis [117](#page-133-0) triibud skannitud kujutistel, tõrkeotsing [116](#page-132-0) tuled, juhtpaneel [7](#page-23-0) Tulemüür konfigureerimine [141](#page-157-0) tulemüürid, tõrkeotsing [99](#page-115-0) tumedad kujutised, tõrkeotsing koopiad [111](#page-127-0) skannitud kujutised [117](#page-133-0) TWAIN ei saa allikat aktiveerida [115](#page-131-0) tõrkearuanded, faks [77](#page-93-0) tõrkeotsing automaatvastajad [127](#page-143-0) Ethernet-kaabelvõrk [132](#page-148-0) faks [118](#page-134-0) fakside saatmine [123](#page-139-0), [124](#page-140-0), [126](#page-142-0) fakside vastuvõtmine [123,](#page-139-0) [125](#page-141-0) faksiliini test nurjus [122](#page-138-0) faksi riistvaratest nurjus [119](#page-135-0) faksi seinapistikupesa test, nurjunud [119](#page-135-0) faksi telefonijuhtme tüübi test nurjus [120](#page-136-0) faksi telefonijuhtme ühendatuse test nurjus [120](#page-136-0) faksitestid [118](#page-134-0) faksi valimistooni test nurjus [121](#page-137-0)

HP tarkvarainstalli soovitused [144](#page-160-0) installimisprobleemid [144](#page-160-0) kopeerimise kvaliteet [110](#page-126-0) mitte midagi ei prindita [99](#page-115-0) mitu lehte tõmmatakse sisse [108](#page-124-0) mäluseadmed [131](#page-147-0) näpunäited [97](#page-113-0) paberi etteandeprobleemid [107](#page-123-0) paljundamine [109](#page-125-0) prinditakse tühjad lehed [100](#page-116-0) printeri olekuraport [146](#page-162-0) printimine [98](#page-114-0) puuduv või vale info [101](#page-117-0) riistvarainstalli soovitused [144](#page-160-0) salvest ei tõmmata paberit sisse [107](#page-123-0) sisseehitatud veebiserver [142](#page-158-0) skannimine [113](#page-129-0) skannimise kvaliteet [115](#page-131-0) toide [98](#page-114-0) traadita ühenduse probleemid [132](#page-148-0) tulemüürid [99](#page-115-0) ummistused, paber [156](#page-172-0) viltused koopiad [111](#page-127-0) viltused lehed [107](#page-123-0) võrgukonfiguratsiooni leht [148](#page-164-0) võrguprobleemide lahendamine [132](#page-148-0) äralõigatud leheküljed, teksti või graafika paigutus [101](#page-117-0) tõrketeated ei saa TWAIN-allikat aktiveerida [115](#page-131-0) töökeskkonna tingimused [171](#page-187-0) tühistamine ajastatud faks [57](#page-73-0) tühjad lehed, tõrkeotsing paljundamine [109](#page-125-0) printimine [100](#page-116-0) skannimine [117](#page-133-0) tühjendamine faksi logid [78](#page-94-0)

#### **U**

ummistused paber [154](#page-170-0), [156](#page-172-0)

paberid, mille kasutamist tuleks vältida [13](#page-29-0) tühjendamine [154](#page-170-0) USB-mälupulgad [172](#page-188-0) USB-ühendus port, asukoht [5,](#page-21-0) [6](#page-22-0) tehnilised andmed [163](#page-179-0) uuestiprintimine faksid mälust [60](#page-76-0)

#### **V**

vaatamine võrgusätted [235](#page-251-0) vaikesätted paljundamine [52](#page-68-0) valged ribad või triibud, tõrkeotsing koopiad [111](#page-127-0) skannitud kujutised [116](#page-132-0) valimistooni test, nurjumine [121](#page-137-0) valimistüüp, säte [72](#page-88-0) varufaks [60](#page-76-0) vastamishelina tüüp muutmien [71](#page-87-0) veaparandusrežiim [57](#page-73-0) veebisaidid hõlbustusfunktsioonide teave [2](#page-18-0) keskkonnaprogrammid [183](#page-199-0) klienditugi [94](#page-110-0) tarvikute ja lisaseadmete tellimine [198](#page-214-0) väljastusmahu andmeleht [163](#page-179-0) veerised sätted, nõuded [167](#page-183-0) vertikaaltriibud koopiatel, tõrkeotsing [111](#page-127-0) viltu, tõrkeotsing koopia [111](#page-127-0) printimine [107](#page-123-0) skannimine [116](#page-132-0) Voldikud toetatud formaadid [166](#page-182-0) võrgud IP-sätted [236](#page-252-0) pistiku joonis [6](#page-22-0) probleemide lahendamine [132](#page-148-0) sätete vaatamine ja printimine [235](#page-251-0) sätted, muutmine [235](#page-251-0) traadita side seadistamine [228](#page-244-0) traadita side sätted [148](#page-164-0)

tulemüürid, tõrkeotsing [99](#page-115-0) täpsemad sätted [236](#page-252-0) võrguühenduse kiirus [236](#page-252-0) võrguühenduse kiirus, seadistamine [236](#page-252-0) väljastussalv toetatud paber [167](#page-183-0) väljundsalv asukoht [5](#page-21-0) värviline koopia [50](#page-66-0) värviline tekst, ja OCR [47](#page-63-0)

#### **W**

Webscan [46](#page-62-0) Windows [30](#page-46-0) brošüüride printimine [28](#page-44-0) Fotode printimine [32](#page-48-0) prindisätted [27](#page-43-0) süsteeminõuded [163](#page-179-0) tarvikute sisse ja välja lülitamine draiveris [20](#page-36-0) ääristeta [36](#page-52-0)

### **Õ**

õhuniiskuse tehnilised andmed [171](#page-187-0) õige pesa test, faks [120](#page-136-0)

#### **Ä**

äralõigatud leheküljed, tõrkeotsing [101](#page-117-0) Ääristeta printimine Mac OS [36](#page-52-0) Windows [36](#page-52-0)

### **Ü**

Ümbrike printimine Mac OS [30](#page-46-0) ümbrikud salv [167](#page-183-0) toetatavad formaadid [165](#page-181-0) Ümbrikule printimine [30](#page-46-0)

### **X**

xD-mälukaart sisestamine [19](#page-35-0) © Copyright 2016 HP Development Company, L.P.

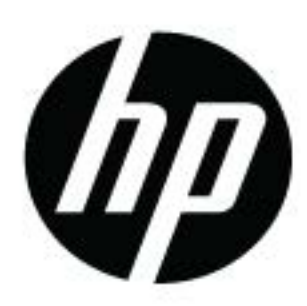